# **Anritsu** Advancing beyond

Vector Signal Generator MG3710A/MG3710E Analog Signal Genereaor MG3740A Digital Modulation Option MG3740A-020

# MX3701xxA IQproducer MX370x series software

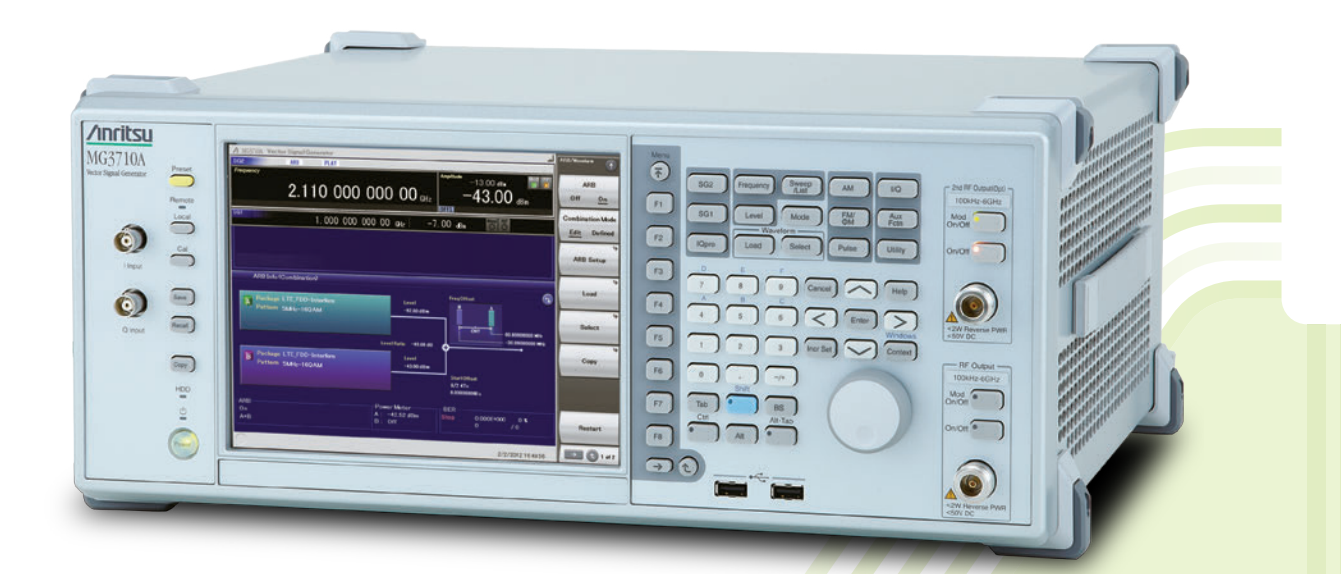

The MG3710A/MG3710E Vector Signal Generator supports up to two RF output connectors each with two waveform memories. One RF output connector can output two combined modulation signals, while two connectors can output four modulation signals. As a result, one MG3710A/MG3710E can output wanted + interference signals, wanted + delay signals, and multicarrier signals, which normally requires two vector signal generators, helping cut setup and operation times.

The MG3710A/MG3710E has a wide vector modulation bandwidth, large arbitrary waveform memory, and outputs digital modulation signals for major mobile communications technologies. Today's mobile communications are focused mainly on mobile telephones and wireless LAN and the MG3710A/ MG3710E offers the ideal signal-generation functions and performance needed for the latest wideband wireless communications. The built-in arbitrary waveform generator outputs modulation signals simply by selecting the waveform pattern matching the required communication method.

The following four categories of waveform patterns are supported:

- Standard waveform patterns
- Waveform patterns generated by optional MX3700xxA/MX3710xxA Waveform Pattern software
- Waveform patterns generated by optional MX3701xxA IQproducer software
- Waveform patterns converted from data generated by common signal-generation software

Each category contains multiple waveform pattern files each with preset parameters for each system.

These default waveform patterns are saved on the MG3710A/MG3710E hard disk for easy access, but other waveform patterns are supported using the IQproducer waveform generation software.

Parameters for the waveform for the target communication system are set using a GUI to a generate a waveform pattern file for the MG3710A/ MG3710E. The embedded Windows application IQproducer saves generated arbitrary waveform pattern files to the internal hard disk and signals are output simply by selecting the waveform pattern. In addition, a user-generated custom IQ sample file in ASCII format created by common Electronic Design Automation (EDA) software such as MATLAB, can be converted into a custom waveform pattern file for the MG3710A/MG3710E.

#### **Maximum Waveform Pattern Size and Required Options for Simultaneous Use 1stRF (Option 032/034/036)**

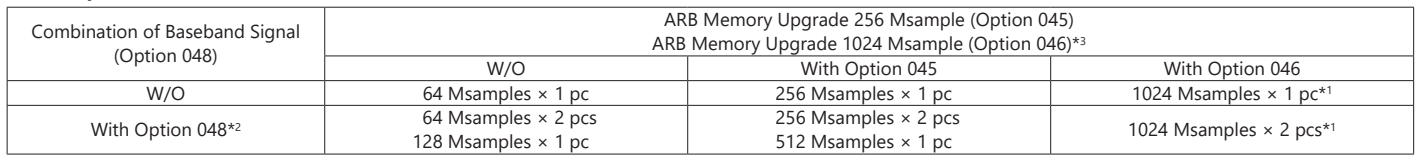

#### **2ndRF (Option 062/064/066)**

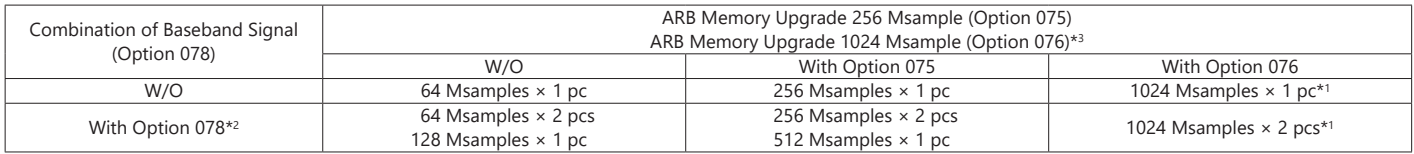

\*1: The maximum size per waveform pattern supported by the MG3710A/MG3710E varies with the IQproducer version.

\*2: The Baseband Signal Combine option supports two ARB memories and can either set two different waveform patterns or combine them as one memory to support one large waveform pattern.

\*3: Does not support MG3740A.

MG3740A with MG3740A-020 Digital Modulation Option supports the following two categories of waveform patterns are supported:

• Waveform patterns generated by optional MX3701xxA IQproducer software TDMA IQproducer MX370102A Fading IQproducer MX370107A

• Waveform patterns converted from data generated by common signal-generation software

• IQproducer Support Systems

#### **Main frame support IQproducer**

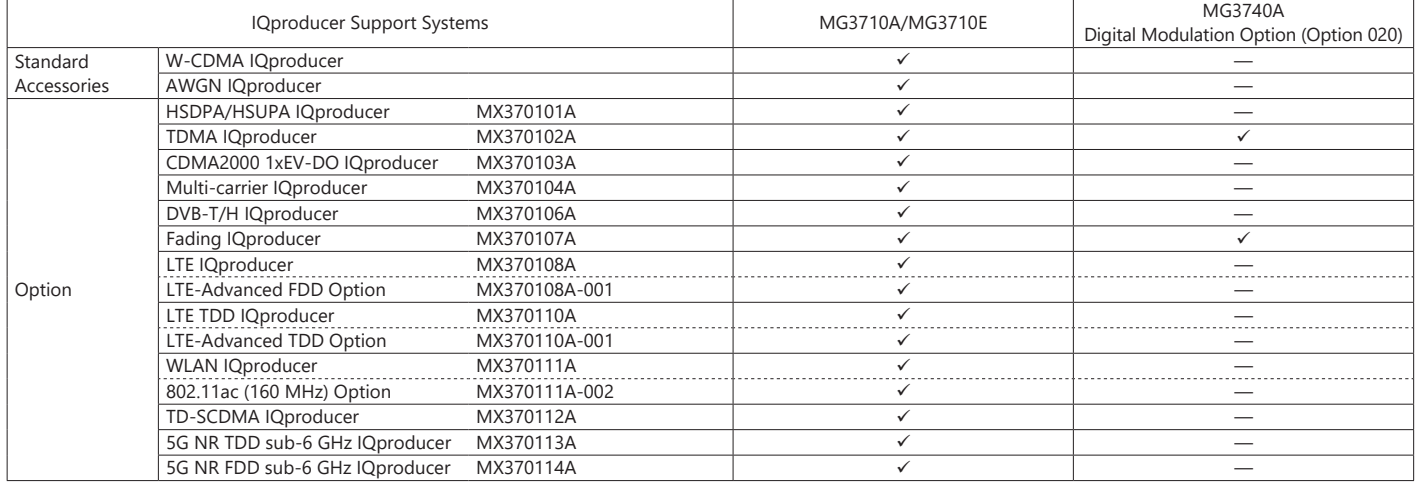

#### **Selection Guide**

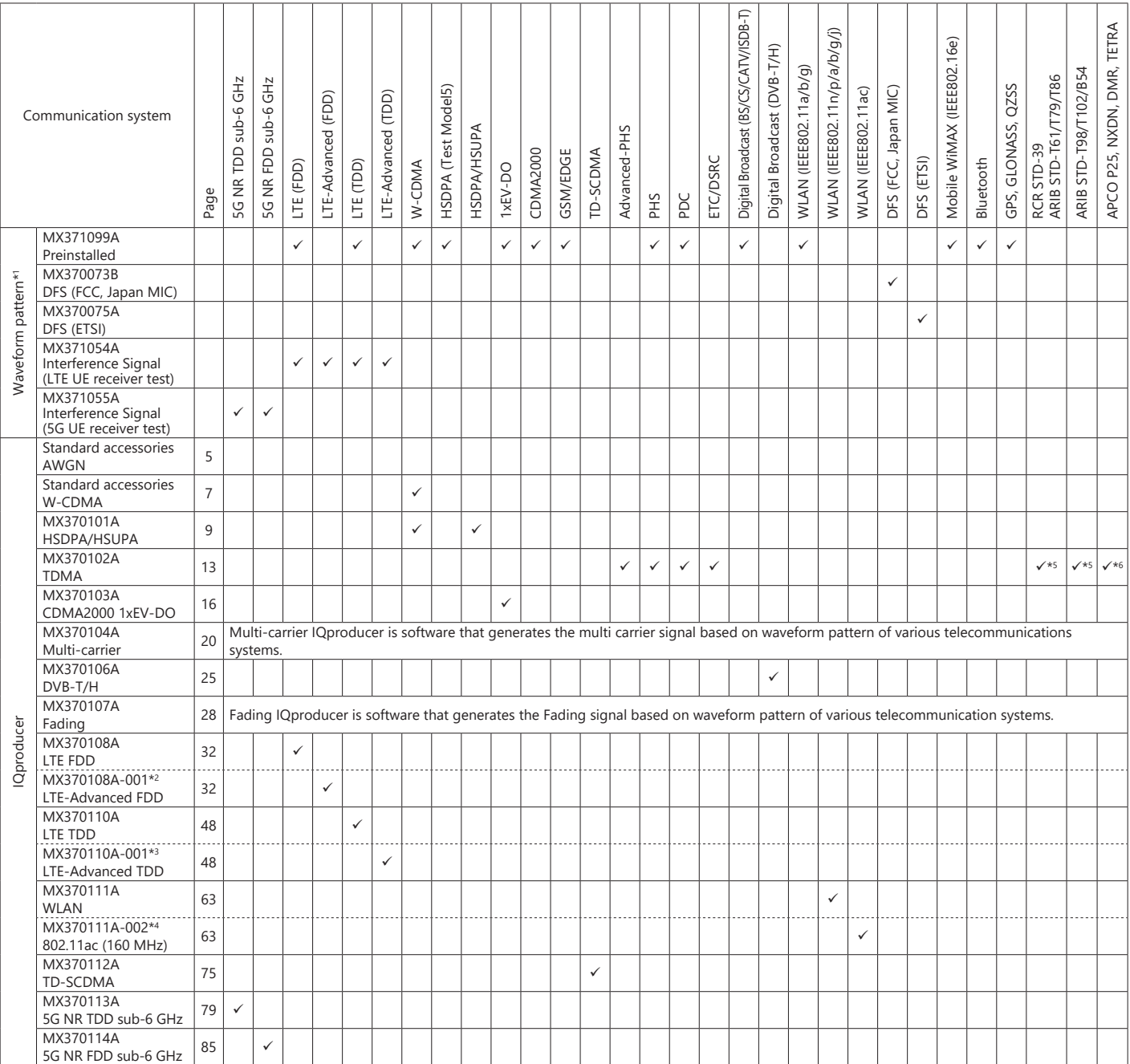

\*1: Read the MX3700xxA Waveform Pattern series catalog.

\*2: Requires MX370108A.

\*3: Requires MX370110A.

\*4: Requires MX370111A.

\*5: Sample waveform patterns for each communication system can be downloaded from the Anritsu software download site (requires user and MG3740A product registration). <https: //my.anritsu.com/home>

\*6: Sample waveform patterns for each communication system can be downloaded from the Anritsu software download site (requires user and MG3710A/MG3710E product registration). <https: //my.anritsu.com/home>

#### **IQproducer Operating Environment**

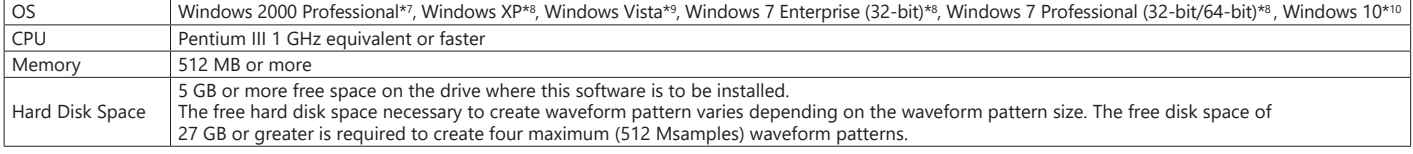

\*8: Supports IQproducer Version 12.00 and later \*10: Supports IQproducer Version 17.00 and later

\*7: Does not support IQproducer Version 13.00 and later \*9: Supports IQproducer Version 12.00 to Version 16.01

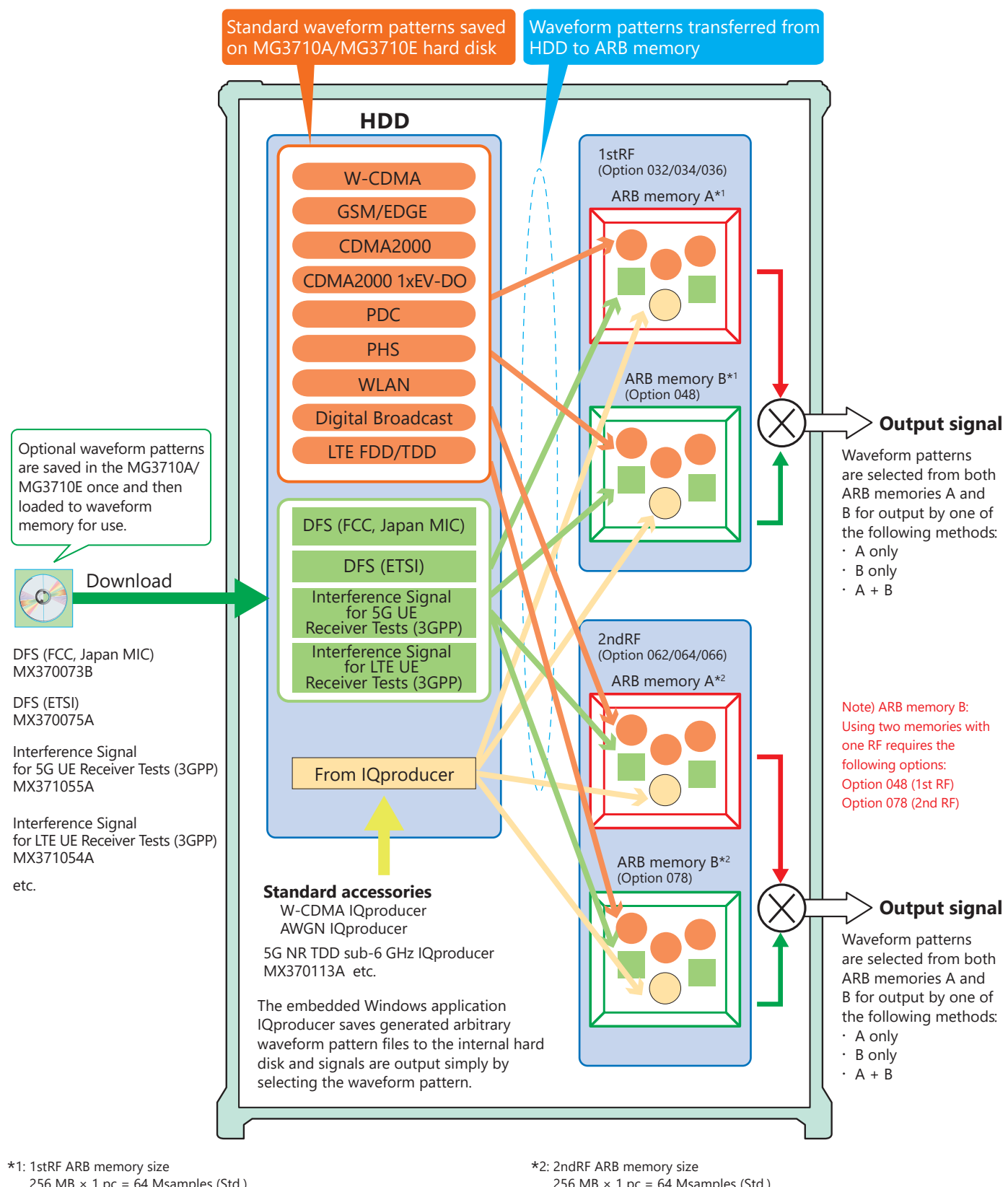

### Vector Signal Generator MG3710A/MG3710E

- 256 MB  $\times$  1 pc = 64 Msamples (Std.)
- $1 GB \times 1 pc = 256$  Msamples  $\times 1 pc$  (Option 045)
- $1 GB \times 2 pcs = 256$  Msamples  $\times 2 pcs$  (Option 045 + Option 048)
- $4 GB \times 1 pc = 1024$  Msamples  $\times 1 pc$  (Option 046)
- $4 GB \times 2 pcs = 1024$  Msamples  $\times 2 pcs$  (Option 046 + Option 048)
- 256 MB  $\times$  1 pc = 64 Msamples (Std.)
- $1 GB \times 1 pc = 256$  Msamples  $\times 1 pc$  (Option 075)
- $1 GB \times 2 pcs = 256$  Msamples  $\times 2 pcs$  (Option 075 + Option 078)
- $4 GB \times 1 pc = 1024$  Msamples  $\times 1 pc$  (Option 076)
- $4 GB \times 2 pcs = 1024$  Msamples  $\times 2 pcs$  (Option 076 + Option 078)

### **Additive White Gaussian Noise (AWGN) IQproducer**

Standard accessory **MG3710A/MG3710E**

This GUI-based application software is used to generate AWGN waveform pattern files optimized for each communication system for the Dynamic Range Test, etc.

The AWGN waveform pattern file is created by setting the same bandwidth and sampling rate as the combined waveform pattern (Wanted Signal) and a multiplier of the Wanted Signal.

Specifying the combined waveform pattern (Wanted Signal) from the waveform pattern for the desired communication method automatically sets the Wanted Signal bandwidth and sampling rate.

The resultant AWGN waveform pattern and an existing waveform pattern can be combined, which is useful for measuring base-station dynamic range.

<Configurable Parameters>

(With Specified Wanted Signal) AWGN BW (B)/Wanted Signal BW (A)

(With Unspecified Wanted Signal)

Wanted Signal BW, AWGN BW (B)/Wanted Signal BW (A) Sampling Rate

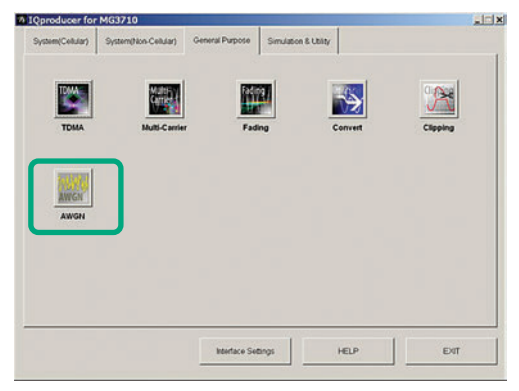

**IQproducer Main Screen**

Main Parameter Settings

(1) Wanted Signal BW: Wanted Signal bandwidth Setting range: 0.0010 MHz to 120.0000 MHz

- (2) AWGN BW (B)/Wanted Signal BW (A): Magnification of AWGN to Wanted Signal Setting range: 1.0, 1.5, 2.0, 2.5
- (3) Sampling Rate Setting range: 0.0200 MHz to 160.0000 MHz Becomes same value as Wanted Signal
- (4) AWGN BW (B): Bandwidth of AWGN Calculated automatically from (1) and (2) with following limitation. Limit range

When 0.020 000 000 MHz ≤ Sampling Rate ≤ 20.000 000 000 MHz: 0.001 000 MHz ≤ AWGN BW (B) ≤ Sampling Rate/2

When Sampling Rate > 20.000 000 000 MHz:

0.001 000 MHz ≤ AWGN BW (B) ≤ Sampling Rate

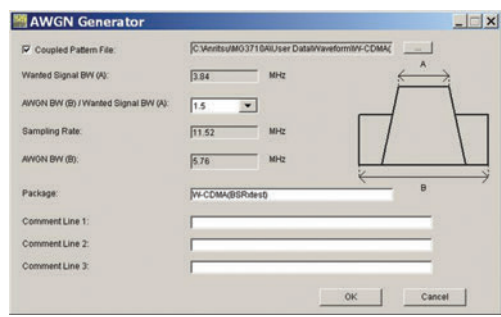

**AWGN Setting Screen**

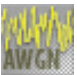

### **AWGN IQproducer**

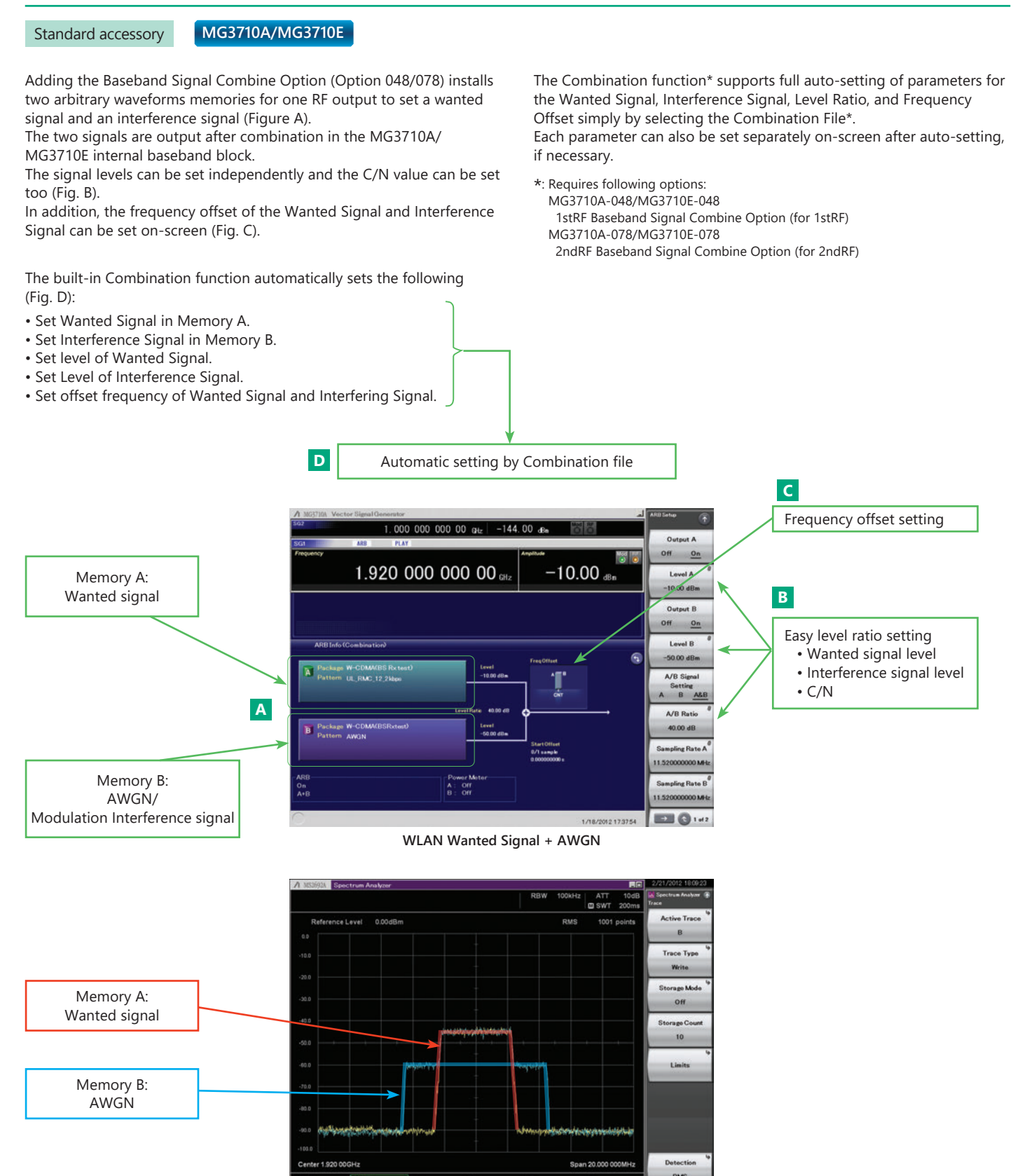

**WLAN Wanted Signal + AWGN Spectrum**

### **W-CDMA IQproducer**

#### Standard accessory **MG3710A/MG3710E**

W-CDMA IQproducer is GUI-based, PC application software for generating waveform patterns used in W-CDMA Rx sensitivity measurement. It edits the scrambling code number or channelization code number and generates the waveform patterns required for W-CDMA terminal evaluation.

If complete control of all W-CDMA parameters is required, the MX370101A HSDPA/HSUPA IQproducer software (sold separately) can be used. For details, see the MX370101A HSDPA/HSUPA IQproducer section of this document.

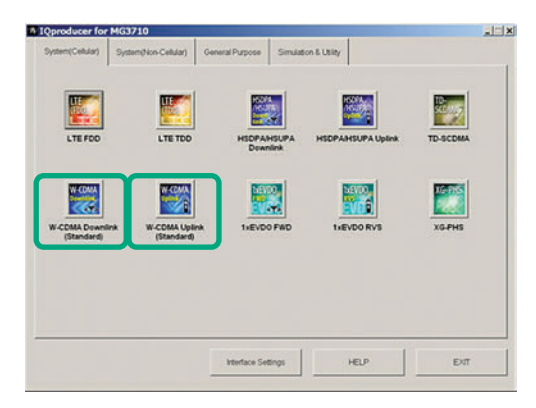

**IQproducer Main Screen**

#### **Uplink Settings**

Uplink sets parameters including Scrambling code, UL-DPCCH/ UL-DPDCH power, DPCH\_PhyCH TFCI and Timing Offset, and DPCH\_ TrCH Data to create the waveform pattern. (For details, see the Uplink Parameter Setting Range table described later.)

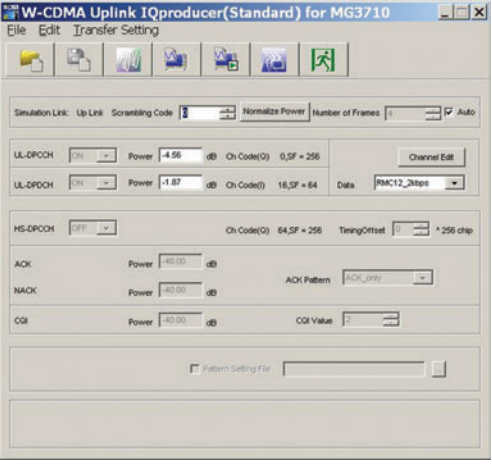

**W-CDMA Uplink Setting Screen**

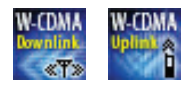

#### **Downlink Settings**

Downlink sets parameters including Scrambling code, CPICH/P-CCPCH/ PICH/DPCH power, Channelization code, DPCH\_PhyCH TFCI and Timing Offset, and DPCH\_TrCH Data to create the waveform pattern. (For details, see the Downlink Parameter Setting Range table described later.) Additionally, the Downlink Easy Setup function supports the Reference Measurement Channel (RMC) items specified by 3GPP TS 25.101 and TS 25.104. Parameter setting is easy just by selecting the items to create the waveform pattern.

Easy Setup Items include:

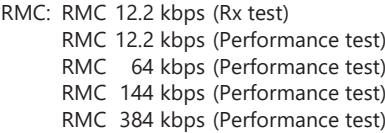

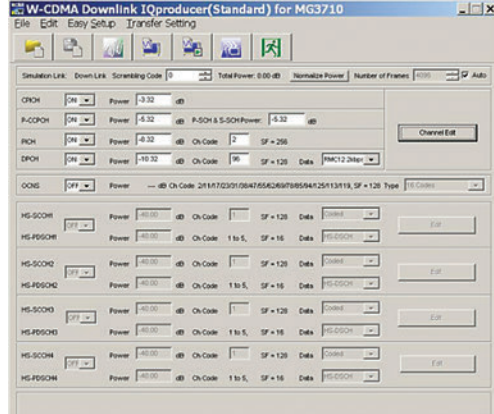

#### **W-CDMA Downlink Setting Screen**

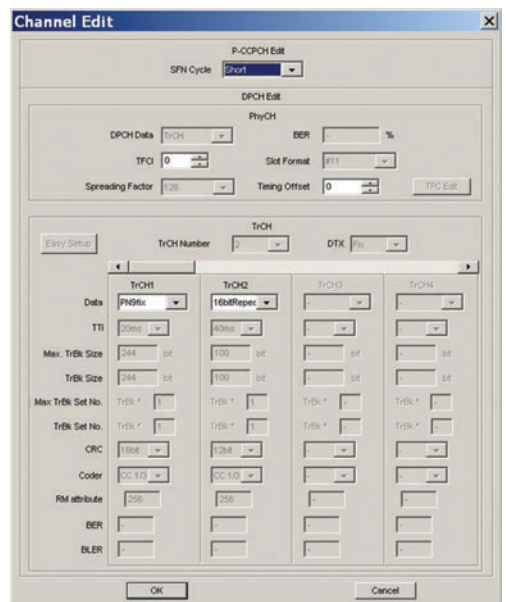

**W-CDMA Downlink/Channel Edit Screen**

# **W-CDMA IQproducer**

### Standard accessory **MG3710A/MG3710E**

### **Downlink Parameter Setting Range**

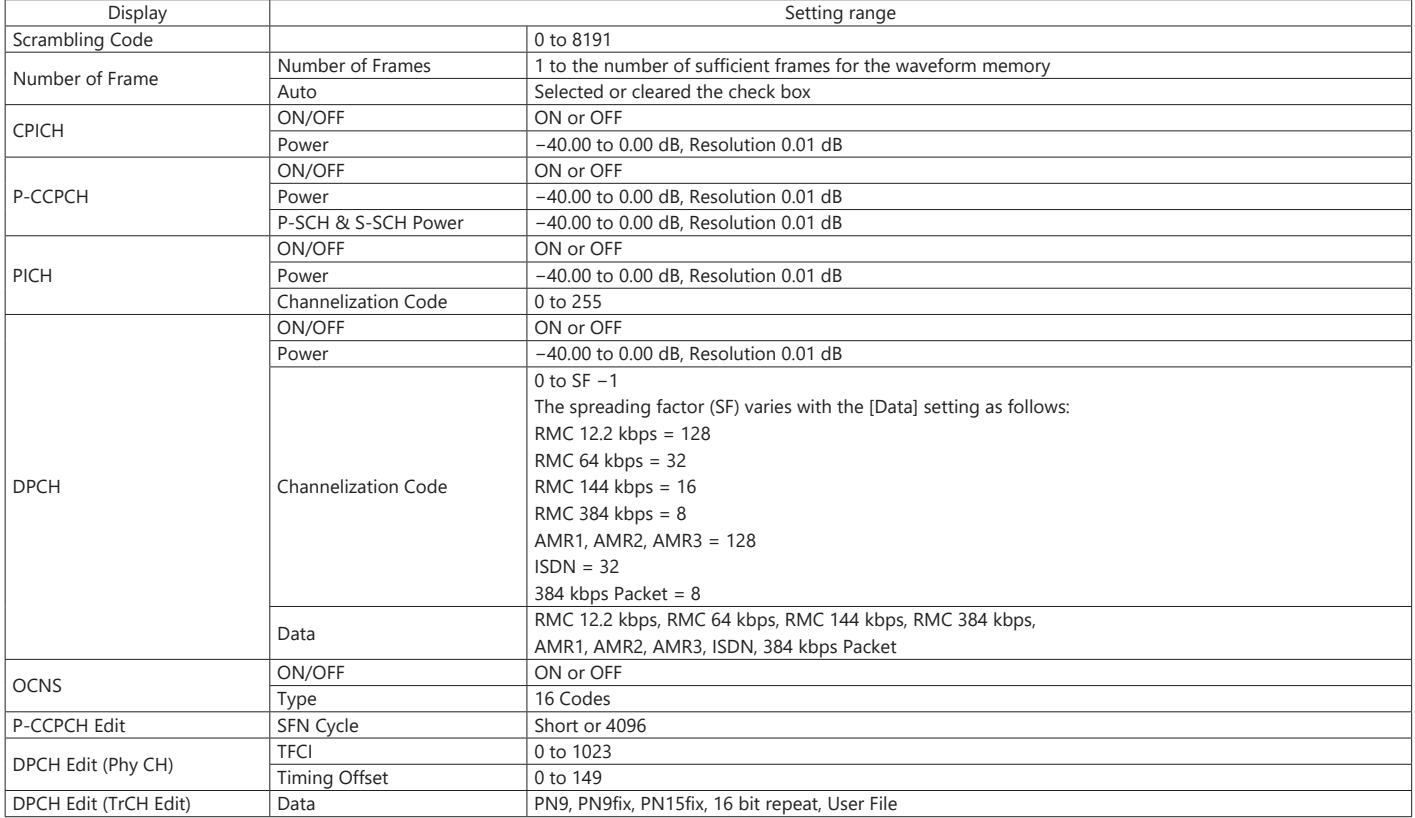

#### **Uplink Parameter Setting Range**

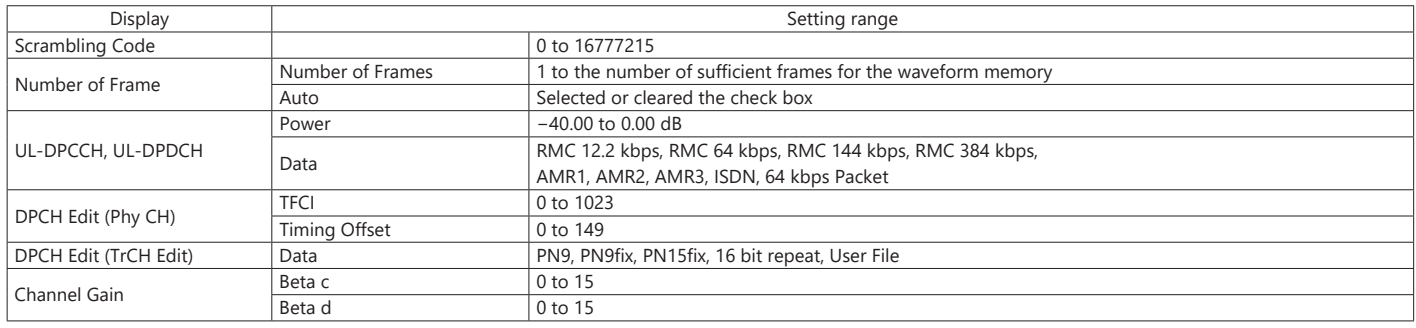

This optional GUI-based PC application software is used to set parameters and generate waveform patterns for 3GPP HSDPA/HSUPA (Uplink/Downlink) systems.

Using the MG3710A/MG3710E, Vector Signal Generator functionality, the files are loaded, selected, and output as a modulated RF signal. The HS-PDSCH and HS-DPCCH parameters specified in TS 25.212 can be set.

The MX370101A supports both downlink and uplink functions.

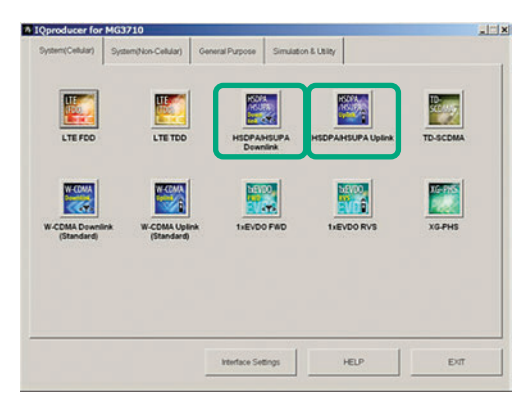

**IQproducer Main Screen**

#### **Downlink Settings**

Various downlink parameters can be set. (For details, see the Downlink Parameter Setting table described later.)

The Downlink Easy Setup function supports the HSDPA Fixed Reference Channel (FRC) items specified in 3GPP TS 25.101, and the Reference Measurement Channel (RMC) items specified in 3GPP TS 25.101 and TS 25.104.

Easy Setup Items include:

FRC: H-Set1 (QPSK), H-Set1 (16QAM), H-Set2 (QPSK), H-Set2 (16QAM), H-Set3 (QPSK), H-Set3 (16QAM), H-Set4, H-Set5

RMC: RMC 12.2 kbps (Rx test)

- RMC 12.2 kbps (Performance test)
- RMC 64 kbps (Performance test)
- RMC 144 kbps (Performance test)
- RMC 384 kbps (Performance test)

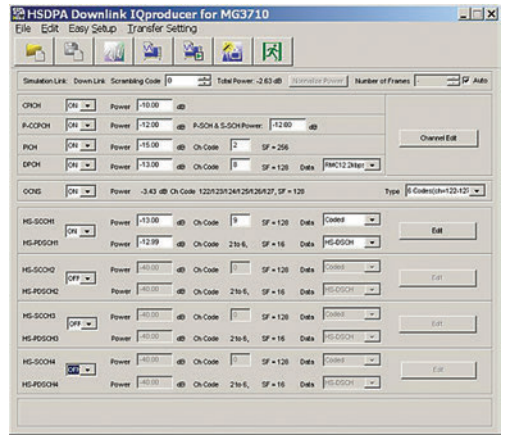

**HSDPA Downlink Setting Screen**

#### **Uplink Settings**

Uplink sets parameters for UL-DPCCH/UL-DPDCH and HS-DPCCH channels and generates waveform patterns.

(For details, see the Uplink Parameter Setting Range table described later).

HS-DPCCH (ACK, NACK, CQI) UL-DPCCH, UL-DPDCH E-DPCCH, E-DPDCH (s)

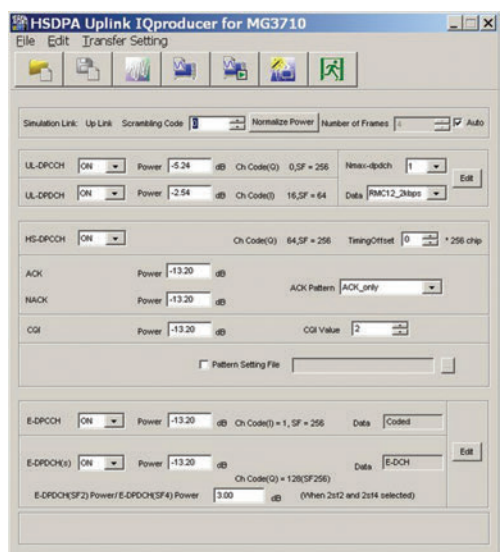

**HSDPA Uplink Setting Screen**

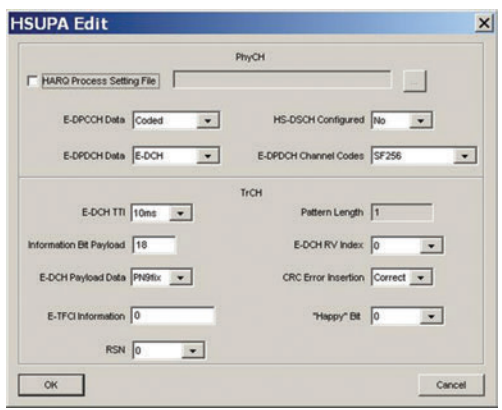

**HSDPA Uplink/HSUPA Edit Screen**

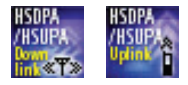

#### **Downlink Parameter Setting Range**

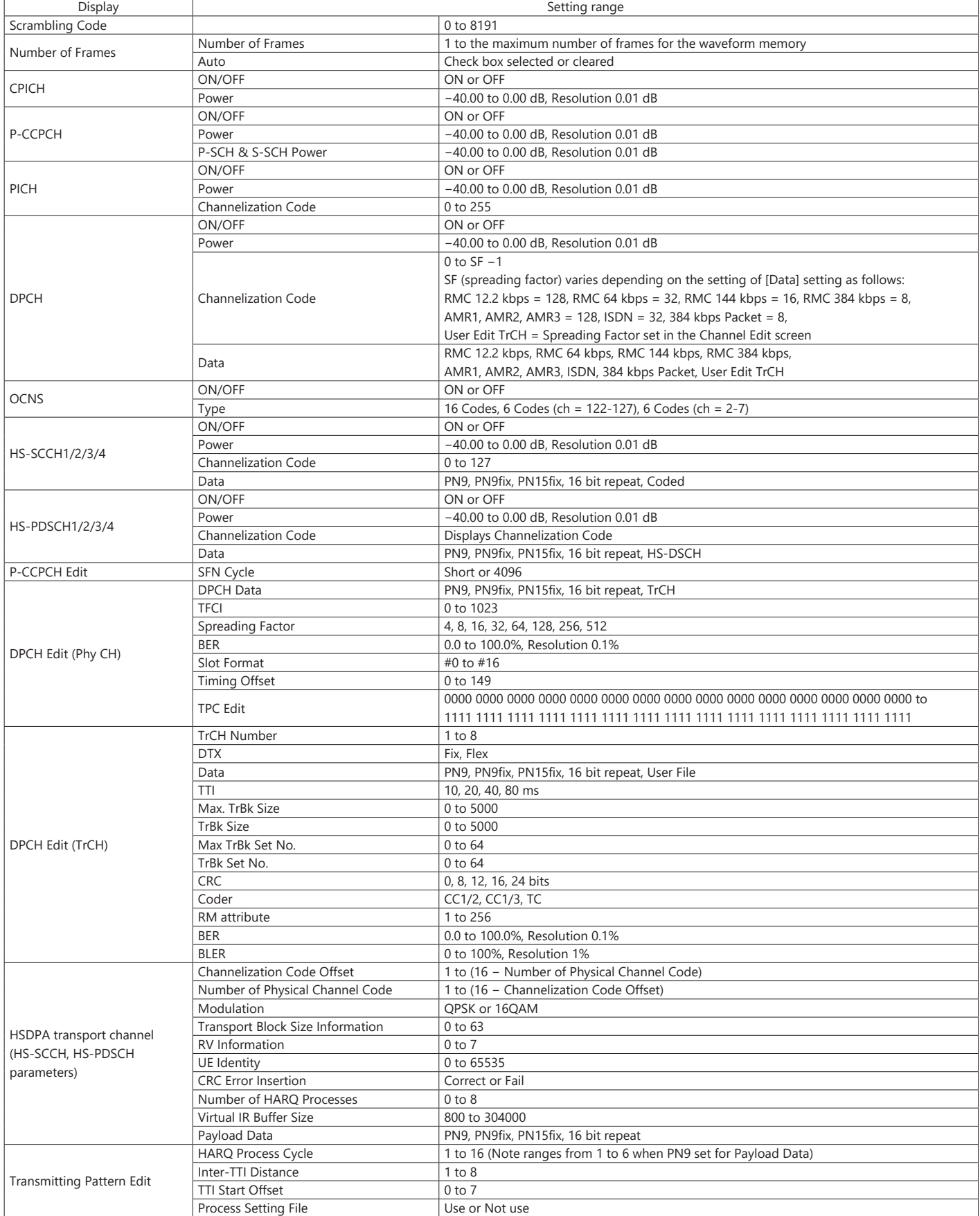

# **HSDPA/HSUPA IQproducer MX370101A**

Optional **MG3710A/MG3710E**

### **Uplink Parameter Setting Range**

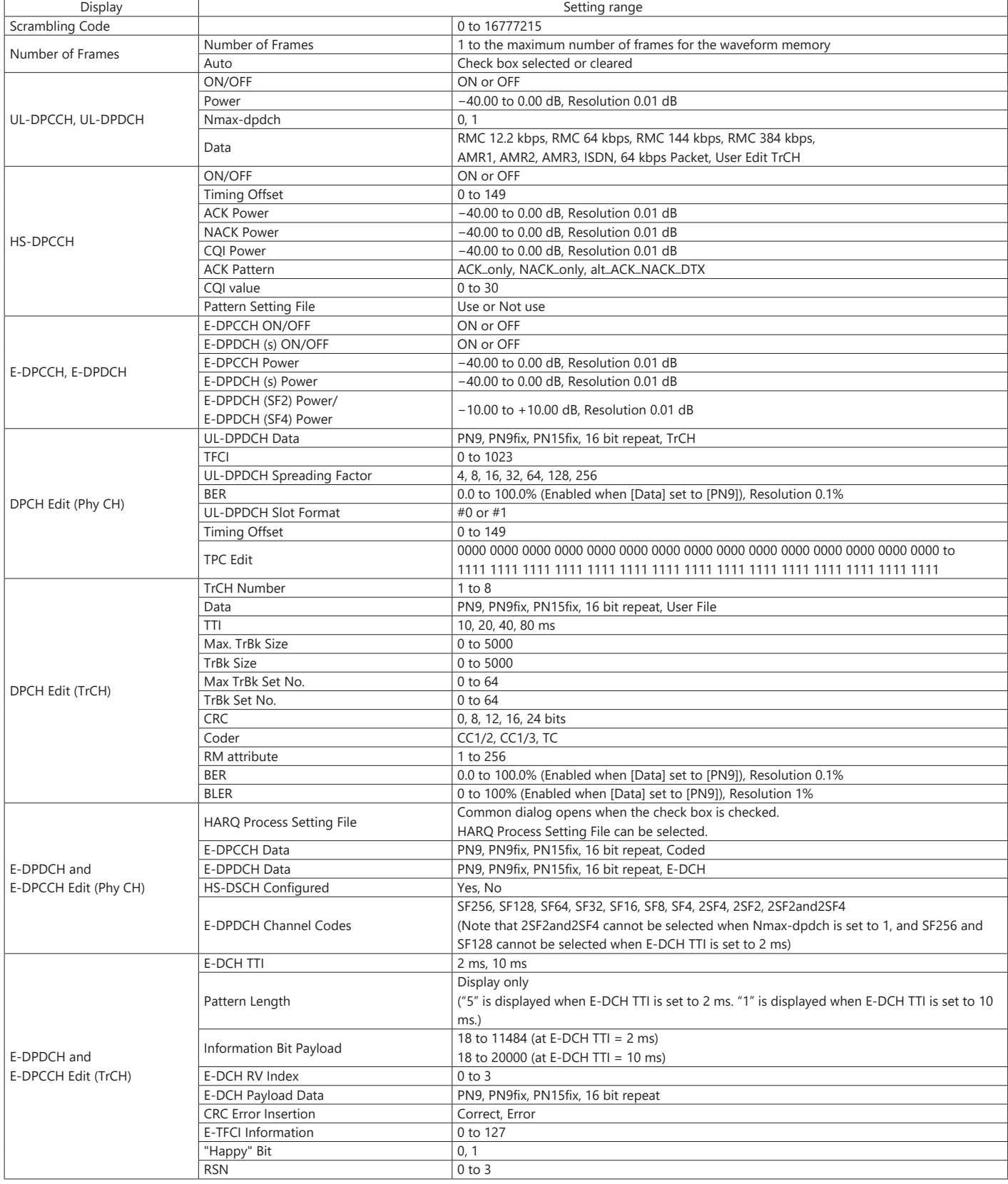

# **HSDPA/HSUPA IQproducer MX370101A**

Optional **MG3710A/MG3710E**

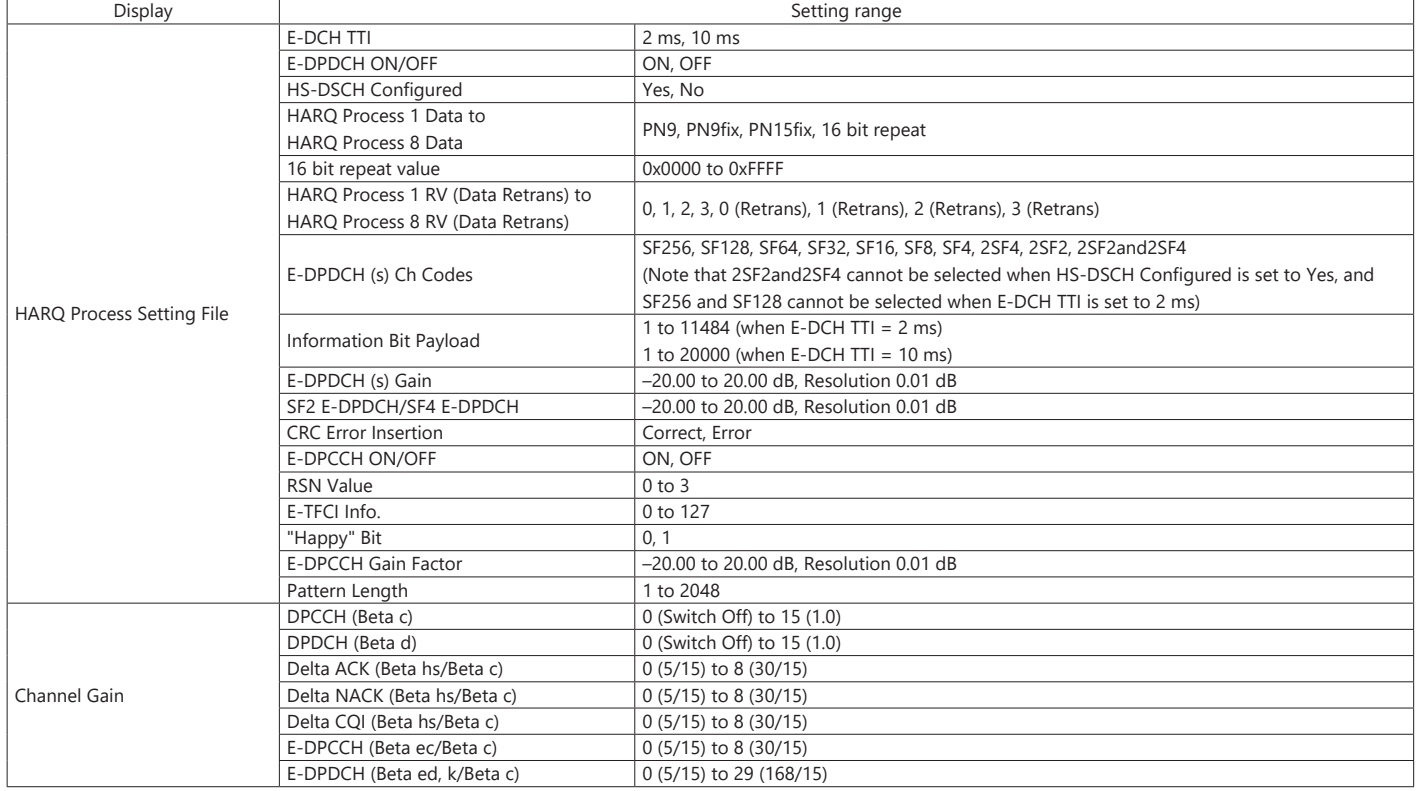

### **TDMA IQproducer MX370102A**

Optional **MG3710A/MG3710E MG3740A**

TDMA IQproducer MX370102A is PC application software with a graphical user interface for generating waveform patterns with various digital modulations.

Either frame format (burst/continuous) signals or no format signals can be selected.

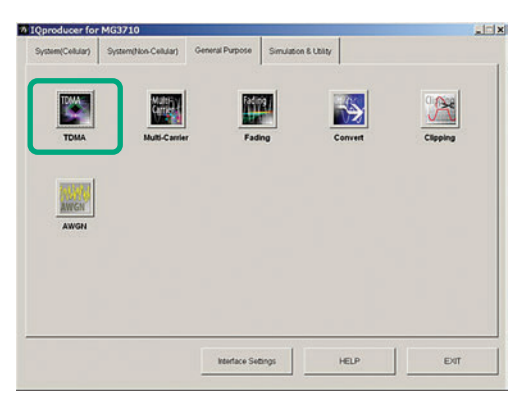

**IQproducer Main Screen**

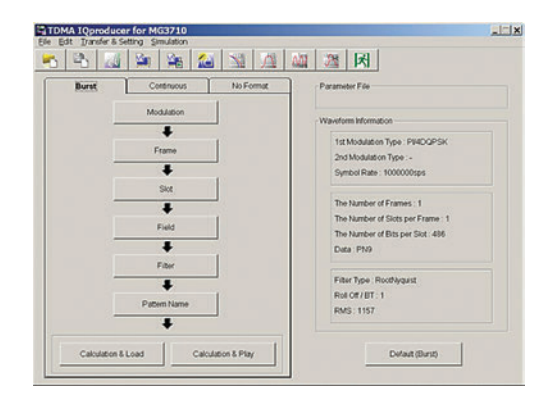

**TDMA IQproducer Setting Screen**

#### **Parameter Setting Items List**

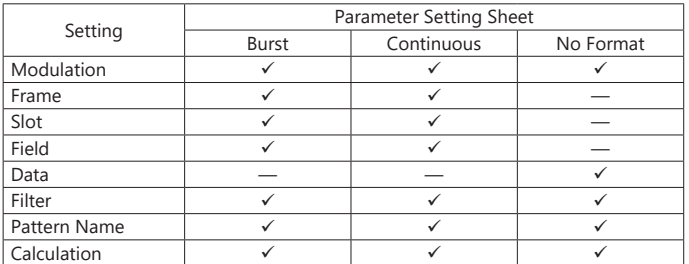

Burst: Burst signals with slot format

Continuous: Continuous signal with slot format No Format: Signal without slot format

#### **Modulation Setting**

Sets modulation method, symbol rate and oversample ratio.

Modulation methods:

BPSK, DBPSK, PI/2DBPSK, QPSK, O-QPSK, DQPSK, PI/4DQPSK, 8PSK, D8PSK, 16QAM, 32QAM, 64QAM, 256QAM, ASK, 2FSK, 4FSK

Symbol rate: 1 ksps to 80 Msps [MG3710A/MG3710E] 1 ksps to 4 Msps [MG3740A\*]

\*: Requires MG3740A-020

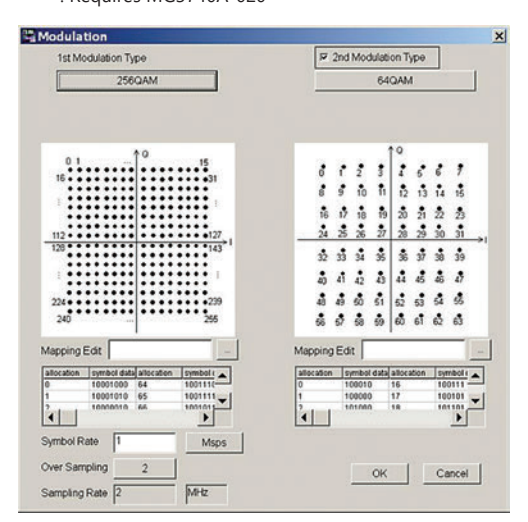

**Modulation Screen**

| <b>BPSK</b>  | <b>DBPSK</b>    | PV2DBPSK | QPSK       | 0-QPSK |
|--------------|-----------------|----------|------------|--------|
| <b>DOPSK</b> | <b>PV4DQPSK</b> | 8PSK     | D8PSK      | 16QAM  |
| 32QAM        | 64QAM           | 256QAM   | <b>ASK</b> | 2FSK   |
| 4FSK         |                 |          |            |        |

**Modulation Type Select Screen**

#### **Frame Setting**

Sets both slot number in one frame and slot Tx mode (On/Off) as well as frame number included in one waveform pattern.

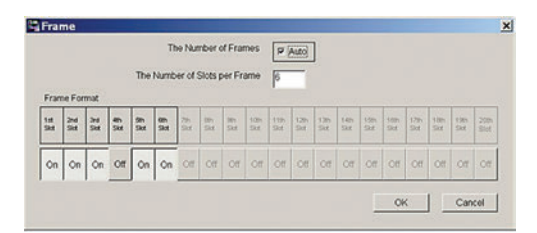

**Frame Screen**

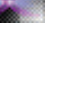

### **TDMA IQproducer MX370102A**

Optional **MG3710A/MG3710E MG3740A**

# **Slot Setting**

Sets slot format for communications system as well as synchronization word and data type (PN9, PN15, etc.) placement and bit length.

Targets: Guard, Ramp, Fixed, Data, CRC

| $\frac{R}{16}$ | $\frac{D}{24}$ | f<br>ï |                  | $\frac{D}{222}$ |     | $\frac{F}{40}$ | $\frac{r}{4}$ |                  | $\frac{D}{222}$ |                 | r.  | $\frac{D}{24}$ | 尺线 | $\frac{0}{4}$ |
|----------------|----------------|--------|------------------|-----------------|-----|----------------|---------------|------------------|-----------------|-----------------|-----|----------------|----|---------------|
|                |                |        |                  |                 |     |                |               |                  |                 |                 |     |                |    |               |
|                |                |        | <b>1st Field</b> | Guard           | л   | bit            |               | 13th Field       | Fored           | $\mathbb{R}^2$  | bit |                |    |               |
|                |                |        | 2nd Field        | Ramp            | 16  | bit            |               | 14th Field       | Fixed           | Ho              | bit |                |    |               |
|                |                |        | 3rd Field        | Data            | 24  | bit            |               | 15th Field       | Fixed           | По              | bit |                |    |               |
|                |                |        | 4th Field        | Fixed           | F   | bit            |               | 16th Field       | Fixed           | Ho              | bit |                |    |               |
|                |                |        | 5th Field        | Data            | 232 | bit            |               | 17th Field       | Fixed           | Ho              | bit |                |    |               |
|                |                |        | 6th Field        | Fixed           | 40  | bit            |               | 18th Field       | Fored           | IЮ              | bit |                |    |               |
|                |                |        | 7th Field        | Flood           | F   | bit            |               | 19th Field       | Fixed           | Ħо              | bit |                |    |               |
|                |                |        | 8th Field        | Data            | 232 | bit            |               | 20th Field       | Fixed           | $\frac{1}{2}$   | bit |                |    |               |
|                |                |        | 9th Field        | Fixed           | μ   | bit            |               | 21st Field       | Fixed           | По              | bit |                |    |               |
|                |                |        | 10th Field       | Data            | 24  | bit            |               | 22nd Field       | Fixed           | $\mathbb{I}$  0 | bit |                |    |               |
|                |                |        | 11th Field       | Fixed           | ю   | bit            |               | 23rd Field Ramp  |                 | 16              | bit |                |    |               |
|                |                |        | 12th Field       | Fixed           | Ю   | bit            |               | 24th Field Guard |                 | k               | bit |                |    |               |

**Slot Screen**

#### **Field/Data Setting**

Sets bit information set on slot screen and specifies synchronization word and data type.

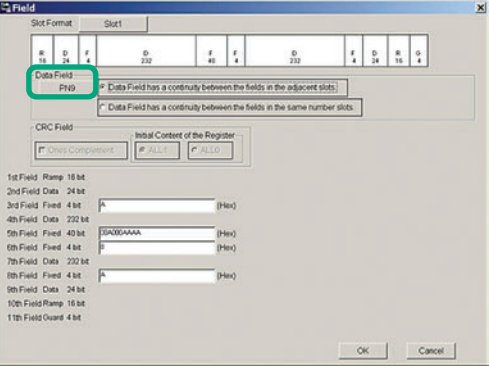

**Field Screen**

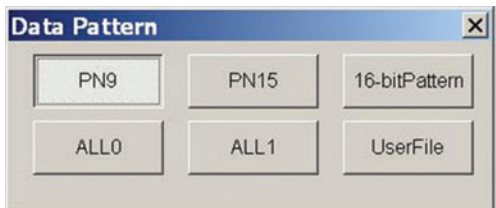

**Data Pattern Select Screen**

#### **Filter Setting**

Selects filter.

**C** Filt Filter RootNyquist Roll Off  $1157$ **RMS** OK Cancel

**Filter Screen (Root Nyquist)**

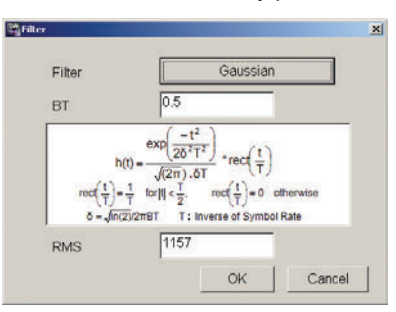

**Filter Screen (Gaussian)**

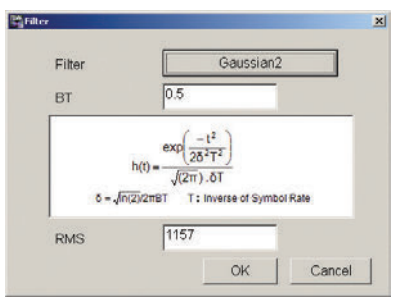

**Filter Screen (Gaussian2)**

| <b>Nyquist</b>      | Roothwauist | Gaussian            |
|---------------------|-------------|---------------------|
| IdealLowpass        | None        | ARIB STD-T98        |
| ARIB STD-T102 Part1 | Gaussian2   | User defined filter |

**Filter Select Screen (Modulation Method: 4FSK)**

| Nyquist      | RootNyquist         | Gaussian  |
|--------------|---------------------|-----------|
| IdealLowpass | None                | Half-sine |
| Gaussian2    | User defined filter |           |

**Filter Select Screen (Modulation Method: O-QPSK)**

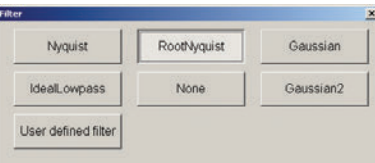

Targets: Nyquist, Root Nyquist, Gaussian, Ideal Lowpass, None,

ARIB STD-T98, ARIB STD-T102 Part1, Half-sine

### **TDMA IQproducer MX370102A**

#### Optional **MG3710A/MG3710E MG3740A**

#### **Parameter Setting Items List**

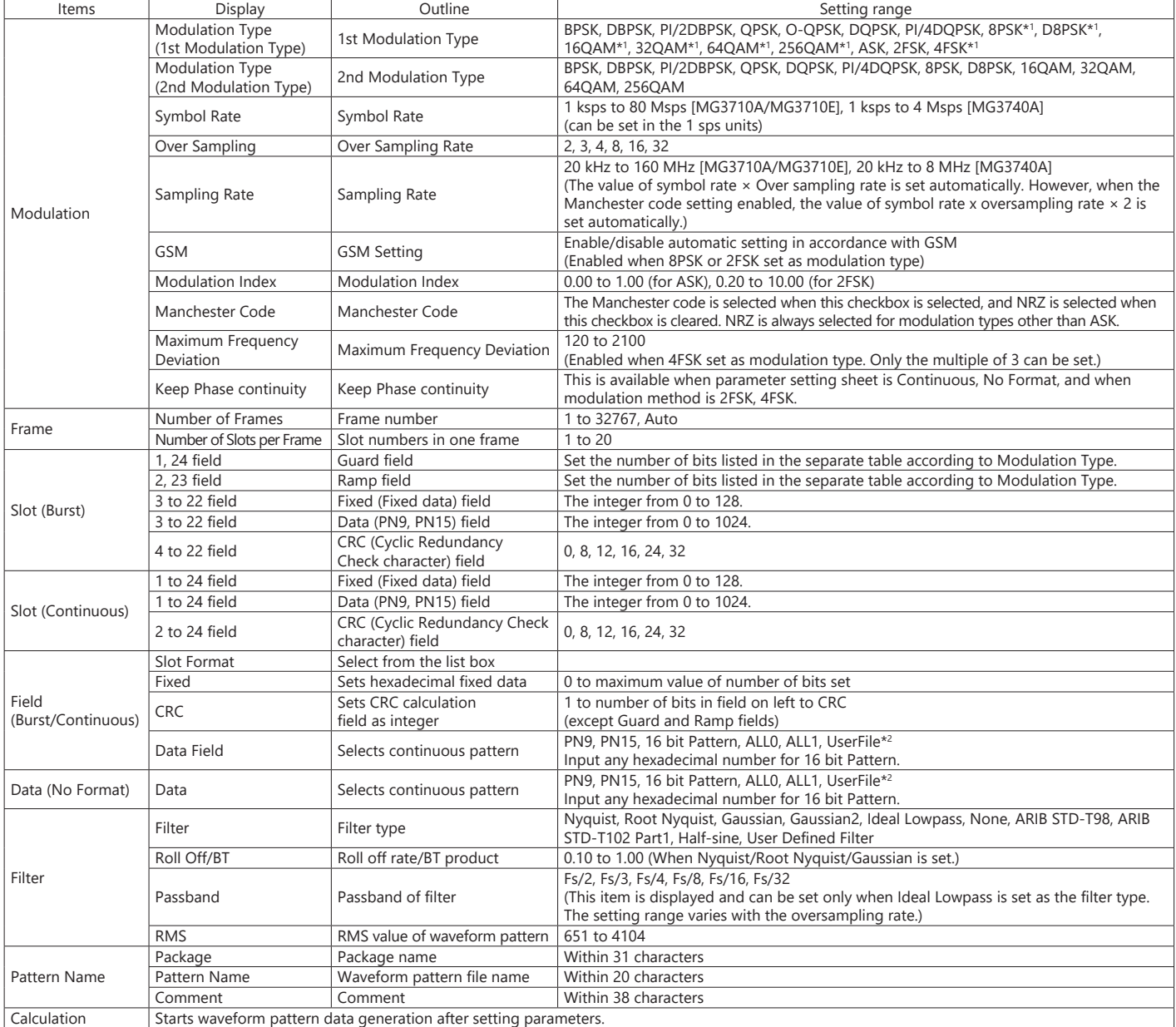

\*1: Decimal numbers for each symbol point are changed by selecting a user file for IQ mapping.

\*2: When "UserFile" is set, the binary sequence is read from a text file. Up to 9,600,000 bits can be loaded and then modulated.

#### **Guard Field Setting Range**

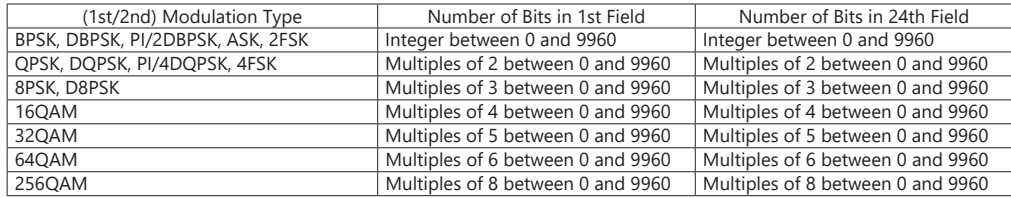

#### **Ramp Field Setting Range**

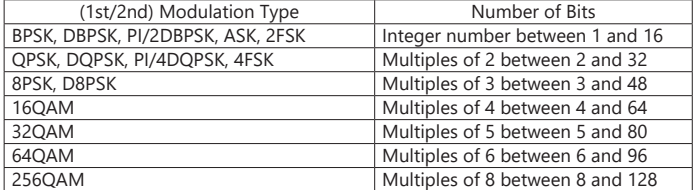

### **CDMA2000 1xEV-DO IQproducer MX370103A**

Optional **MG3710A/MG3710E**

This optional GUI-based PC application software is used to set parameters and generate waveform pattern files for CDMA2000 1xEV-DO systems (1xEV-DO forward and 1xEV-DO Reverse). The MX370103A supports forward (FWD) and reverse (RVS) link functions.

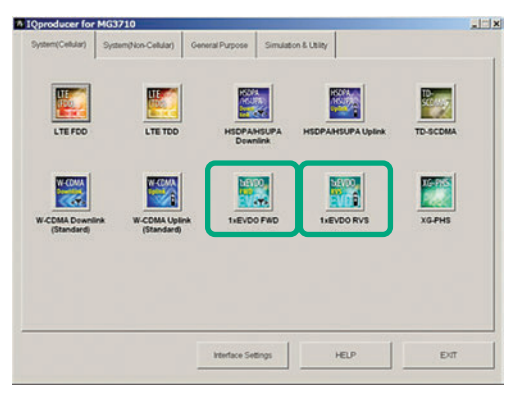

**IQproducer Main Screen**

#### **Forward (FWD) Setting**

Sets single carrier parameter as multi-carrier composition in Carrier Edit sheet of forward link.

The Multicarrier Composition sheet generates a multi-carrier waveform pattern for the single carrier set in Carrier Edit.

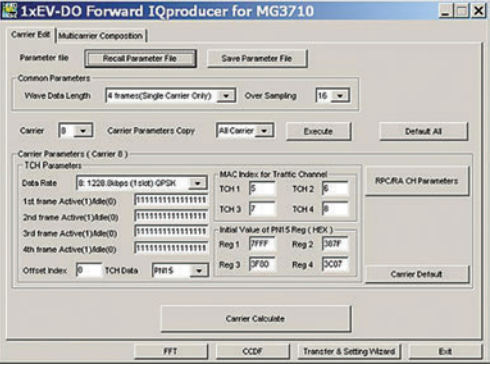

**1xEV-DO Forward/Carrier Edit Sheet**

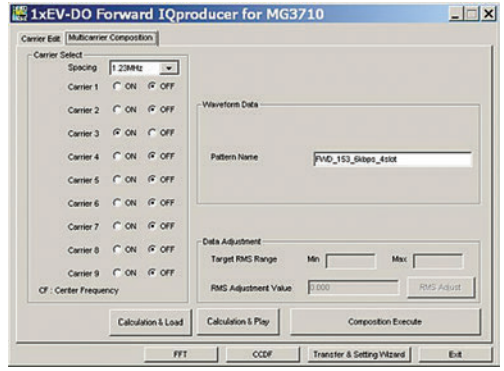

**1xEV-DO Forward/Multicarrier Composition Sheet**

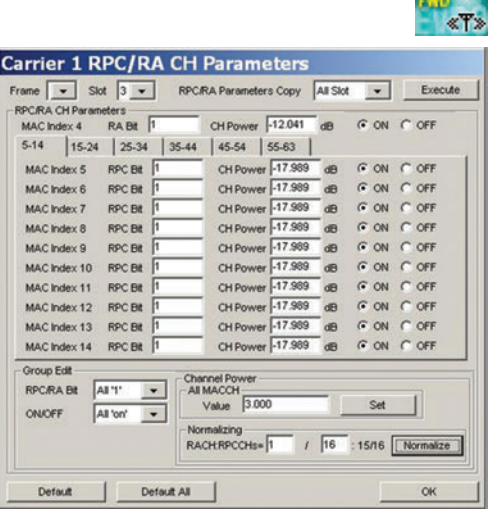

1xEVDO

**1xEV-DO Forward/ RPC/RA CH Parameter Sheet**

#### **Reverse (RVS) Setting**

Waveform Pattern Edit sheet of reverse link sets parameters for carriers on one screen and generates multi-user signals with freely adjusted frequency, phase, level and delay.

Checks carrier power, frequency offset, delay and phase offset at editing on graph.

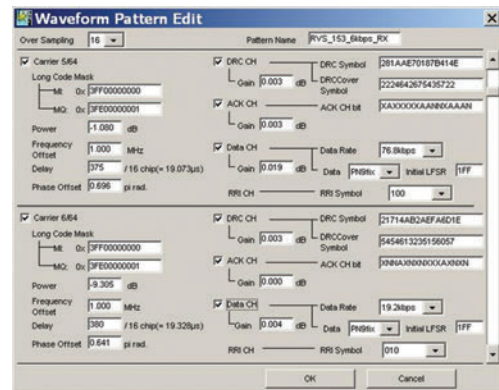

**1xEV-DO Reverse/Waveform Pattern Edit Sheet**

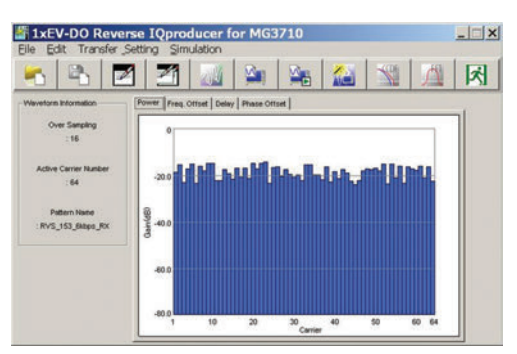

**1xEV-DO Reverse/Graph Screen (Power)**

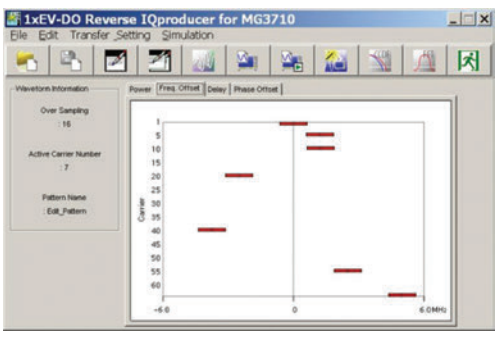

**1xEV-DO Reverse/Graph Screen (Freq. Offset)**

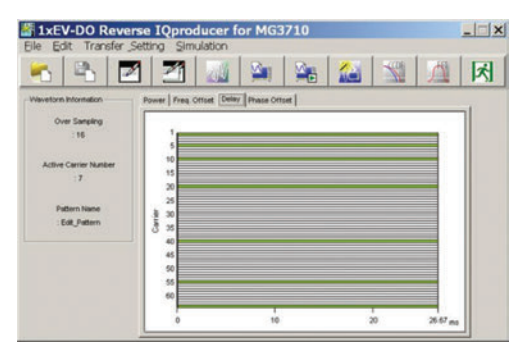

**1xEV-DO Reverse/Graph Screen (Delay)**

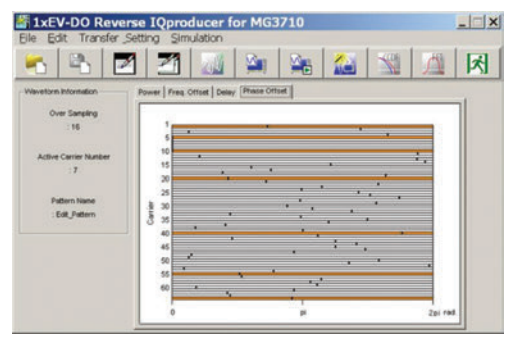

**1xEV-DO Reverse/Graph Screen (Phase Offset)**

#### **Reverse (RVS) Quick Edit**

Reverse link supports Uniformly Edit sheet and Random Edit sheet as Quick Edit function.

Uniformly Edit sheet specifies multiple carriers and sets multiple parameters to any value at one time.

Random Edit sheet specifies multiple carriers and sets multiple parameters to random values.

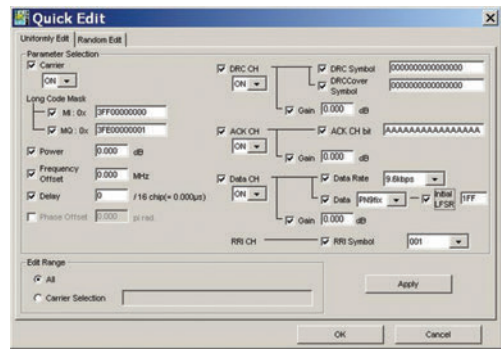

**1xEV-DO Reverse/Quick Edit Uniformly Edit Sheet**

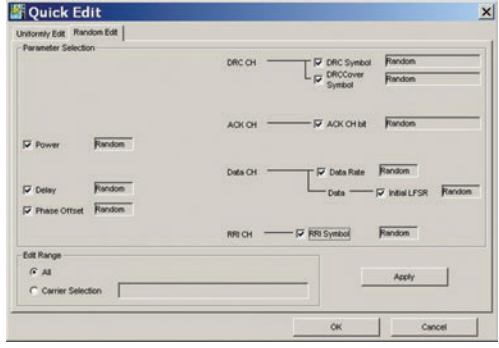

**1xEV-DO Reverse/Quick Edit Random Edit Sheet**

#### **1xEV-DO Forward Setting Range**

#### **Carrier Edit Sheet**

Set the modulation parameters for single carriers (associated with carrier numbers 1 to 9) constituting the multi-carrier on the Carrier Edit sheet.

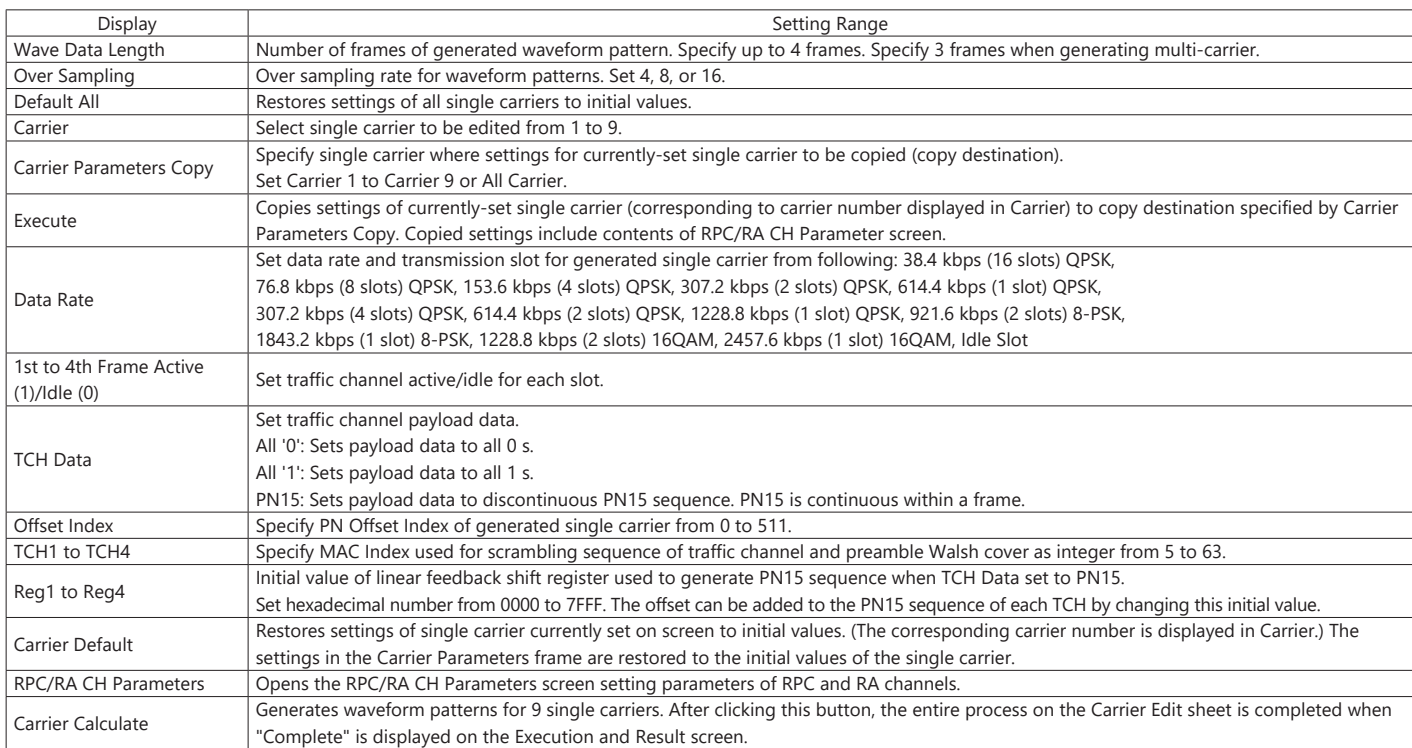

#### **RPC/RA CH Parameters Sheet**

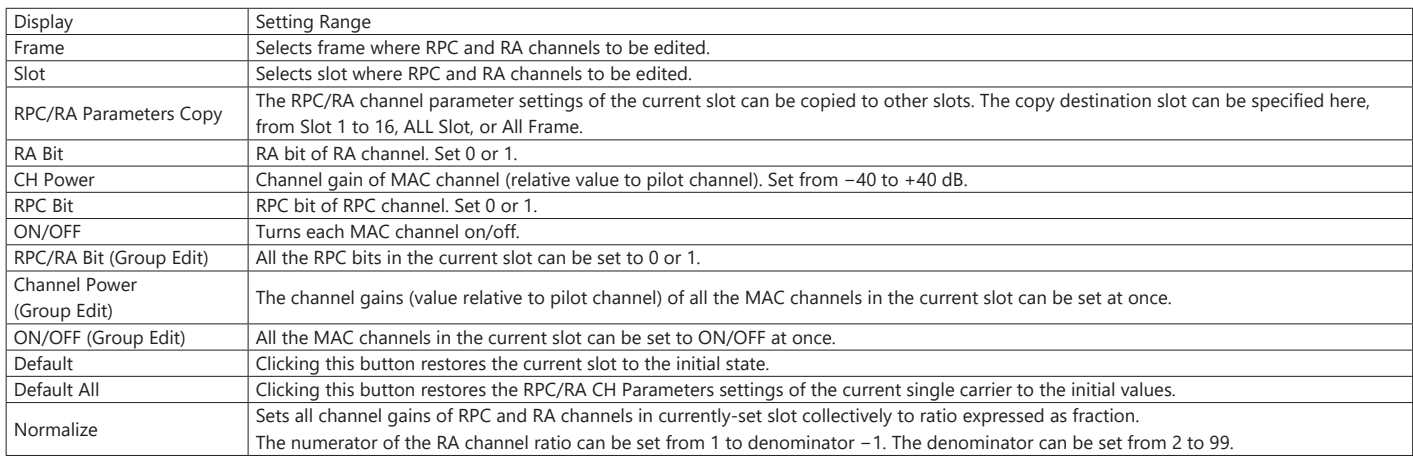

#### **Multi-carrier Composition Sheet**

Generates multi-carrier or single carrier waveform pattern from single carrier waveform patterns generated in Carrier Edit sheet

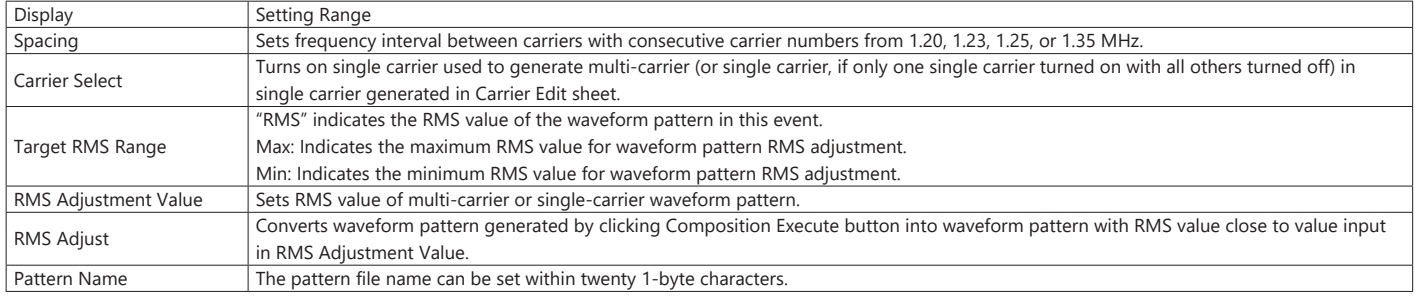

#### **1xEV-DO Reverse Setting Range**

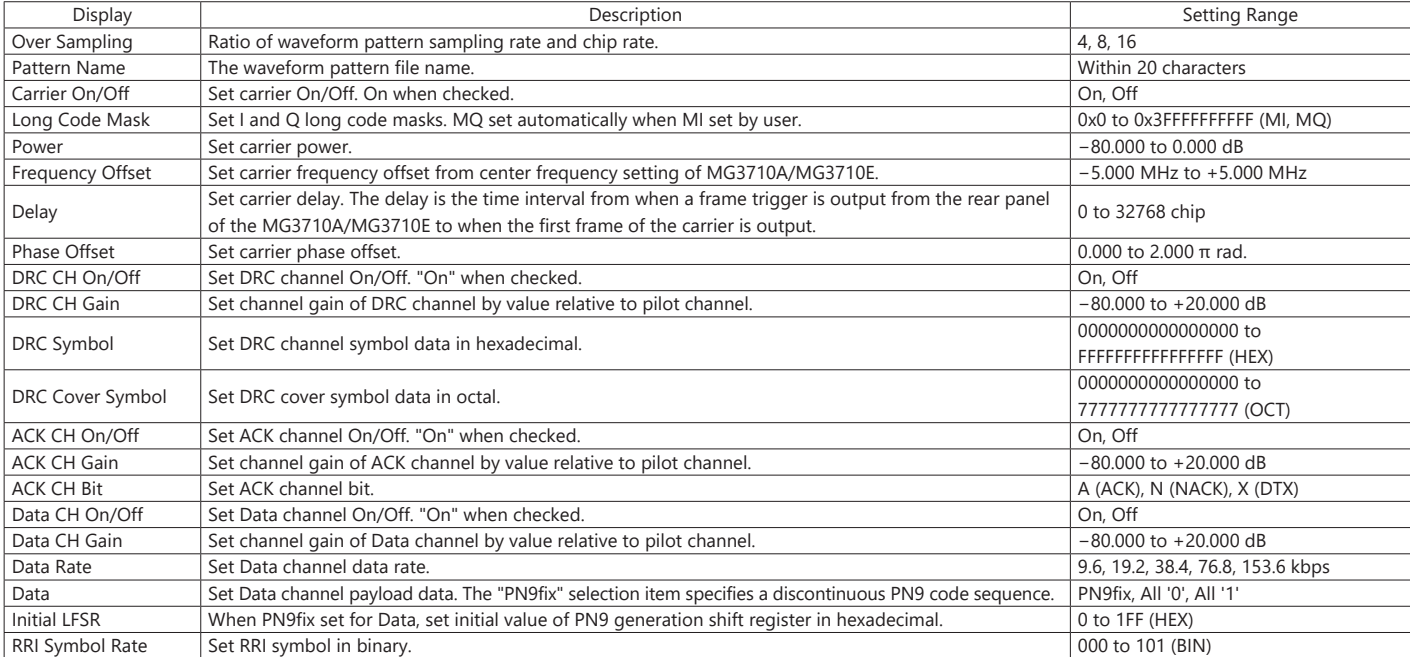

Multi-carrier IQproducer MX370104A is PC application software with five functions. It can generate multi-carrier waveform patterns for modulation signals and tone signals for communications systems as well as a combination file using the MG3710A/MG3710E Baseband Signal Combine function (with Option 048/078).

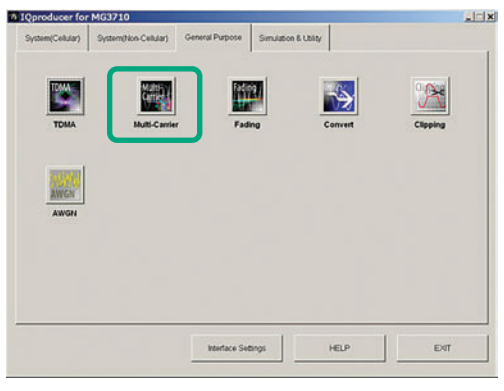

**IQproducer Main Screen**

#### **Multi-purpose Function**

Generates multi-carrier waveform patterns based on waveform patterns and tone signals for MG3710A/MG3710E. It generates signals with up to 32 carriers as one waveform pattern (Depending on the Freq. Offset and waveform pattern combination, sometimes signals for up to 32 carriers cannot be set.) Gain, frequency offset, initial phase and initial delay for carriers can be set too.

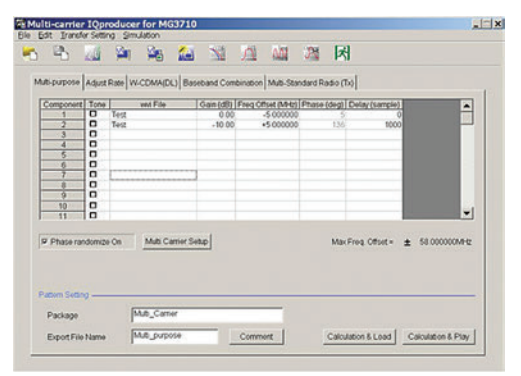

**Multi-purpose Function**

#### **Adjust Rate Function**

The Adjust Rate function converts two waveform patterns with different sampling rates into two waveforms patterns with the same sampling rate.

Multi

The initial phase and delay for two carriers can be set. Additionally, the baseband combine function (Option 048/078) converts the rates of the waveform pattern rates in memory A and B and combines them to match the sampling rate, helping reduce the Adjust rate setup time.

Note: In some cases, the baseband combine function and adjust rate function cannot combine the sampling rate depending on conditions.

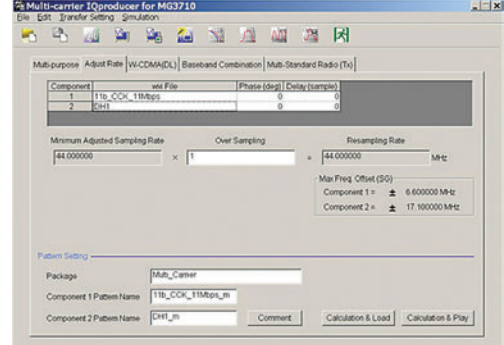

**Adjust Rate Function**

#### **W-CDMA (DL) Function**

This function is used to create a waveform pattern by setting any of the 4 or 5 carriers of the W-CDMA Downlink ON/OFF, as well as by setting the Clipping Method, Clipping Reference Level, and Clipping Ratio.

Clipping Method

Non, Vector (pre-filter), Vector (post-filter), Scalar (pre-filter), Scalar (post-filter)

Clipping Reference level

Peak Power, RMS Power

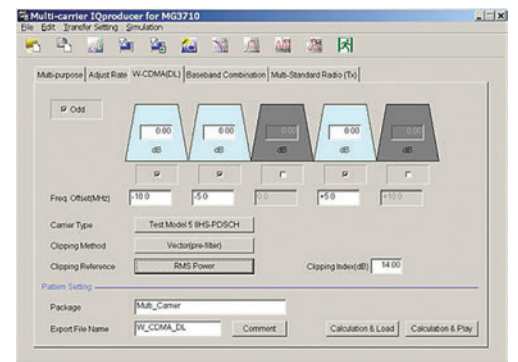

#### **W-CDMA (DL) Function**

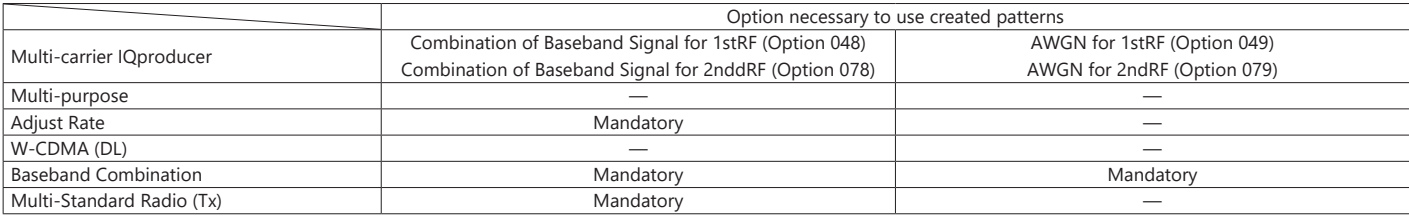

#### **Baseband Combination Function**

Creates combination file to use with baseband combine function (Option 048/078) that outputs two signals, such as wanted + interference signals from one RF port, and sets two waveform patterns, frequency offset and level ratio at the same time. Selecting a previously created combination file supports batch settings.

The modulation signal, AWGN, and tone signal can be selected as interference signals. The AWGN option (Option 049/079) is required to use AWGN.

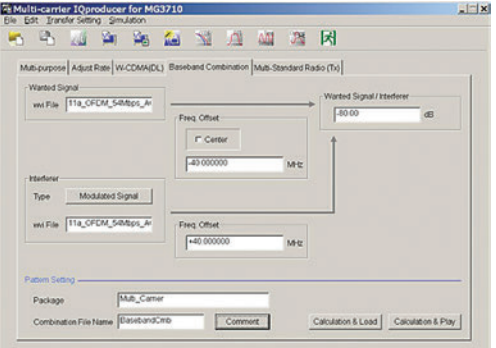

**Baseband Combination Function**

#### **Multi-Standard Radio (Tx) Function**

Generates W-CDMA ∙ TD-SCDMA ∙ LTE-FDD ∙ LTE-TDD ∙ GSM multicarrier signals for evaluating Multi-Standard Radio Tx characteristics. Using the baseband combine function (Option 048/078) outputs signals simultaneously from one RF connector.

However, use the 1stRF and 2ndRF options in combination if the frequency exceeds the RF bandwidth.

Test Configuration:

TC1a [UTRA (FDD) multi-carrier] TC1b [UTRA (TDD) multi-carrier] TC2 [E-UTRA multi-carrier] TC3a [UTRA (FDD) + E-UTRA] TC3b [UTRA (TDD) + E-UTRA] TC4a [UTRA (FDD) + GSM] TC4b [E-UTRA + GSM] TC4c [UTRA (FDD) + E-UTRA + GSM]

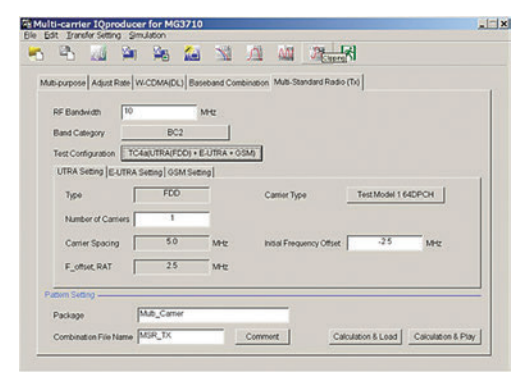

**Multi-Standard Radio (Tx) Function UTRA Setting**

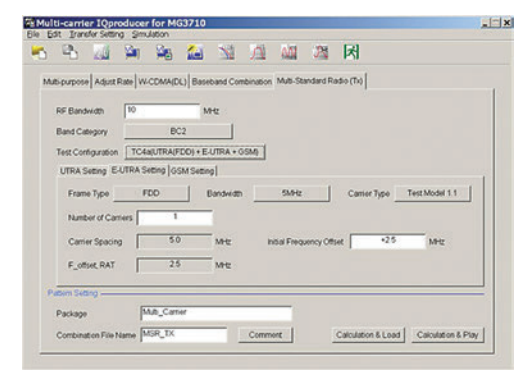

**Multi-Standard Radio (Tx) function E-UTRA Setting**

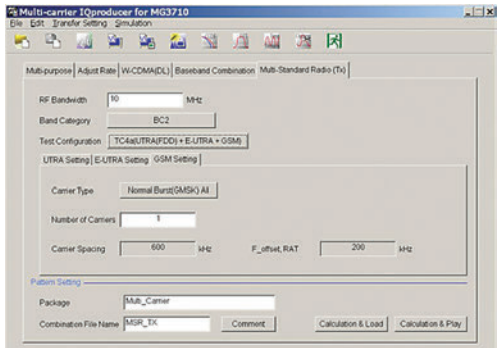

**Multi-Standard Radio (Tx) function GSM Setting**

#### **Table 1: Test Configuration by Band Category**

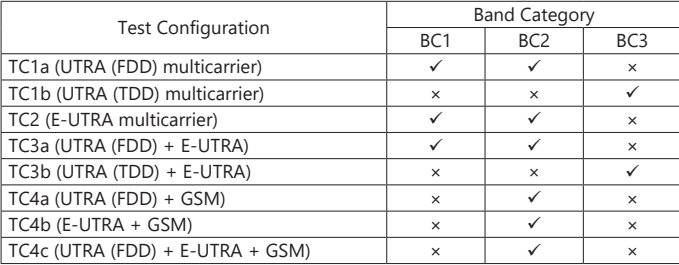

#### **Table 2: Display Tab by Test Configuration**

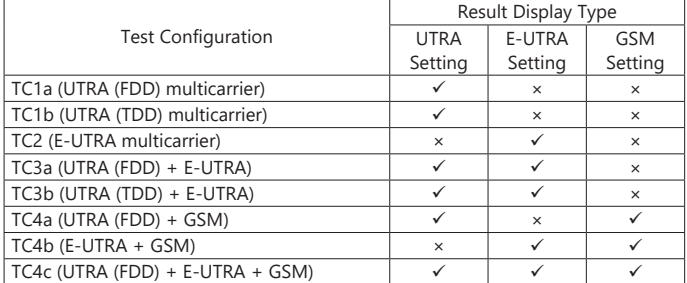

#### **Multi-purpose Setting Range**

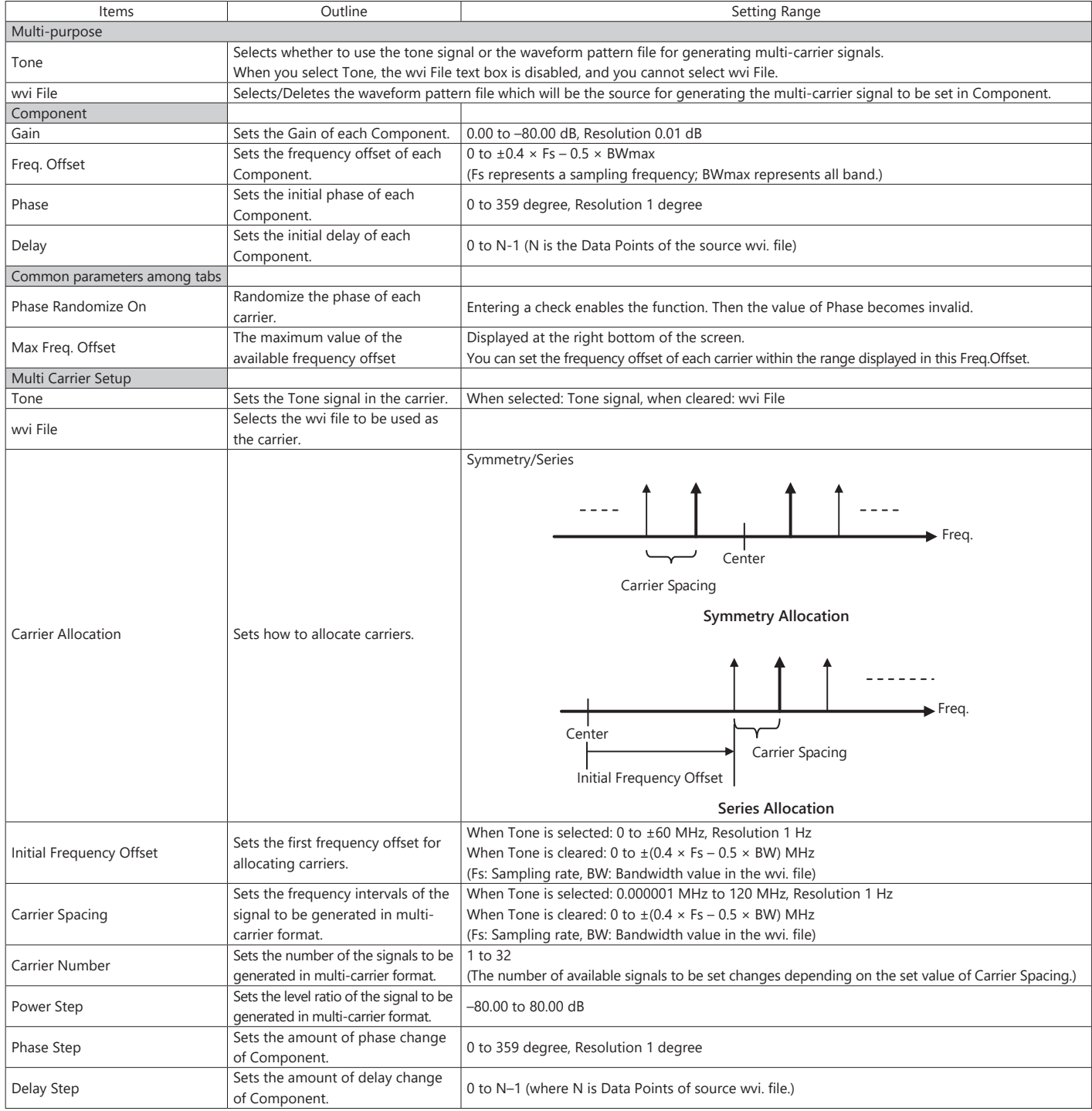

#### **Adjust Rate Setting Range**

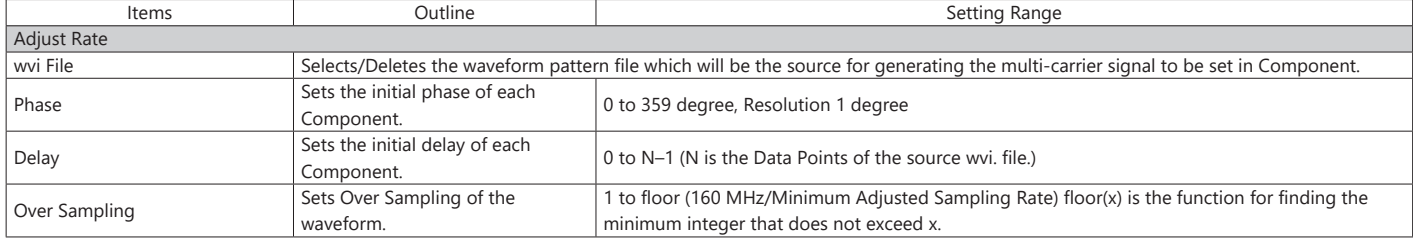

#### **W-CDMA (DL) Setting Range**

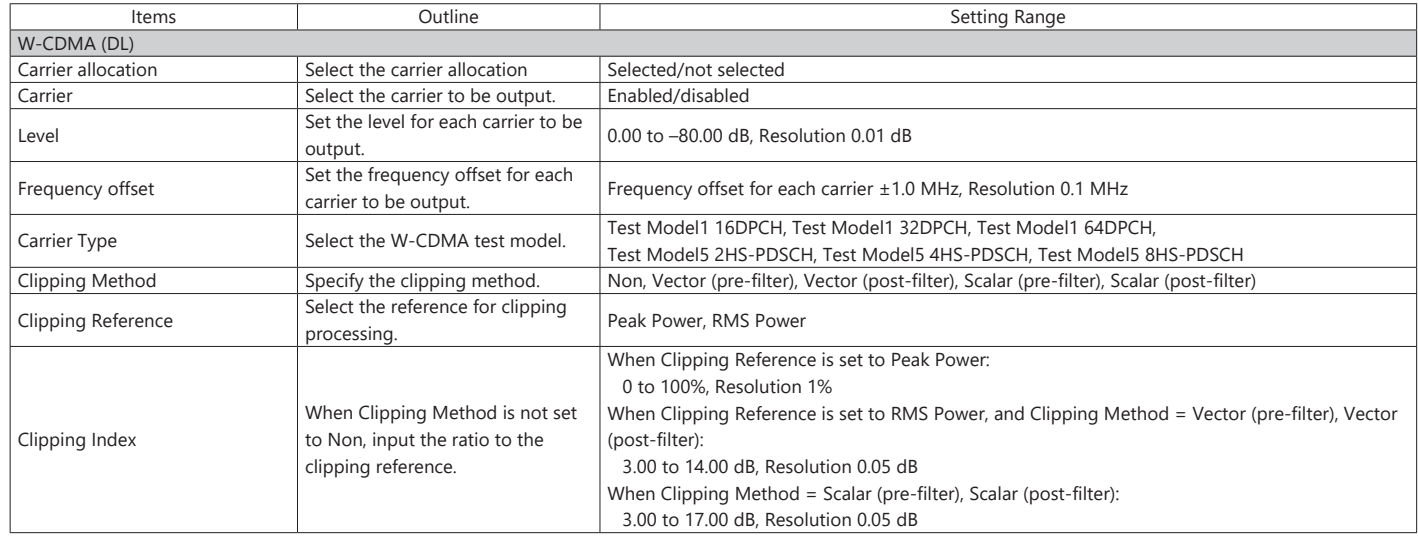

#### **Baseband Combination Setting Range**

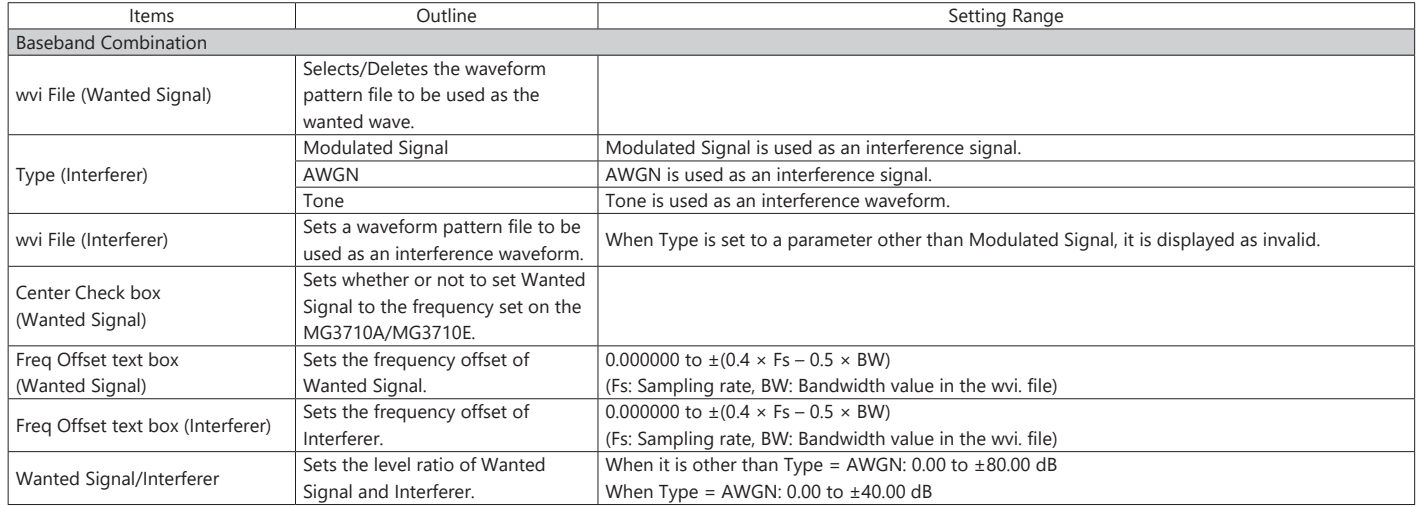

#### **Multi-Standard Radio (Tx) Setting Range**

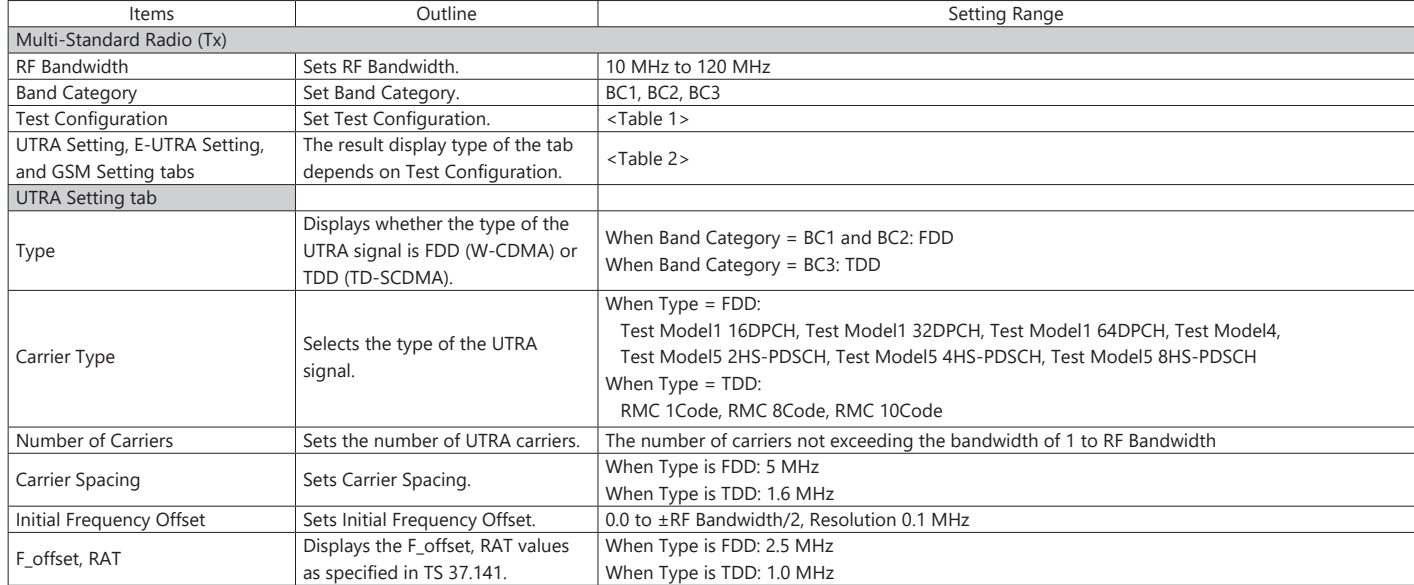

# **Multi-carrier IQproducer MX370104A**

### Optional **MG3710A/MG3710E**

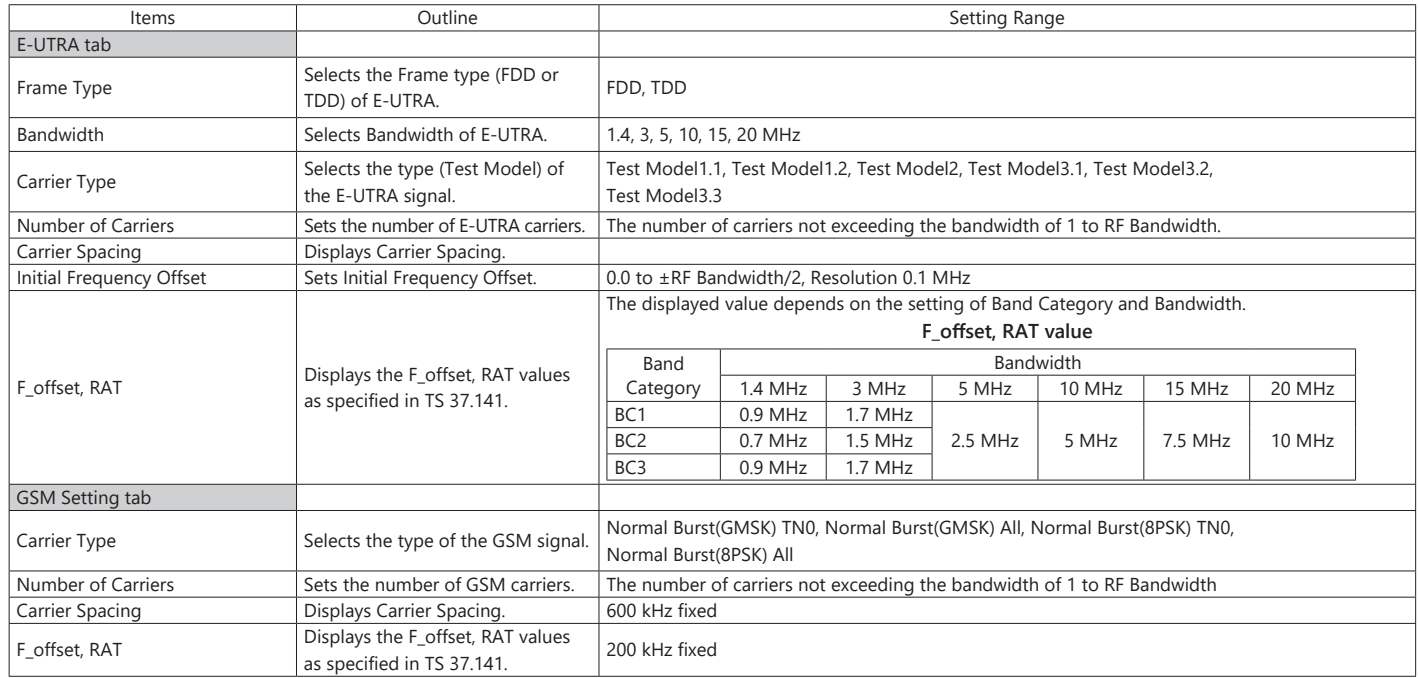

### **DVB-T/H IQproducer MX370106A**

#### Optional **MG3710A/MG3710E**

DVB-T/H IQproducer MX370106A is GUI-driven PC application software supporting the ETSI EN 300 744 V1.5.1 (2004-11) Physical Layer standard.

This software processes the DVB-T/H Physical Layer shown in the Signal Generation Block Diagram below.

When all of Outer Coder, Outer Interleaver, Inner Coder, and Inner Interleaver are ON, the data selected by Data Pattern is input to the MPEG-TS part shown in the figure below.

When each function is turned OFF, all the blocks of the front side are turned OFF. The data selected by Data Pattern is inserted by jumping over blocks that are OFF.

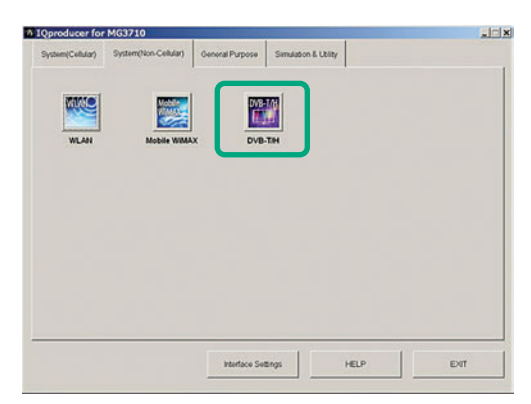

**IQproducer Main Screen**

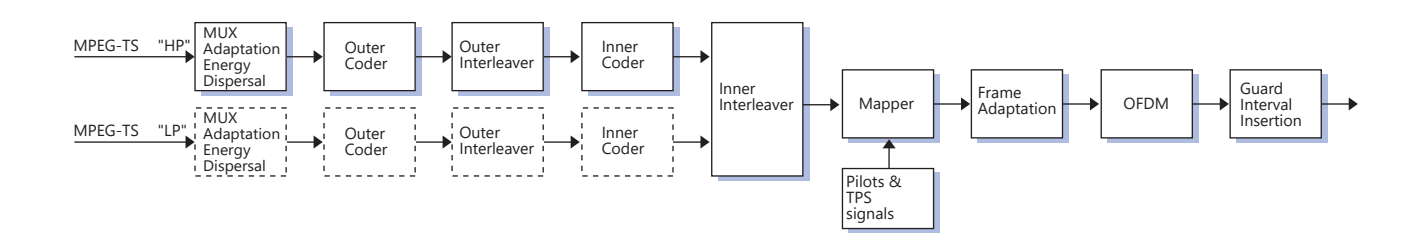

#### **DVB-T/H IQproducer Setting Screen**

Parameters are set easily by selecting buttons on one screen.

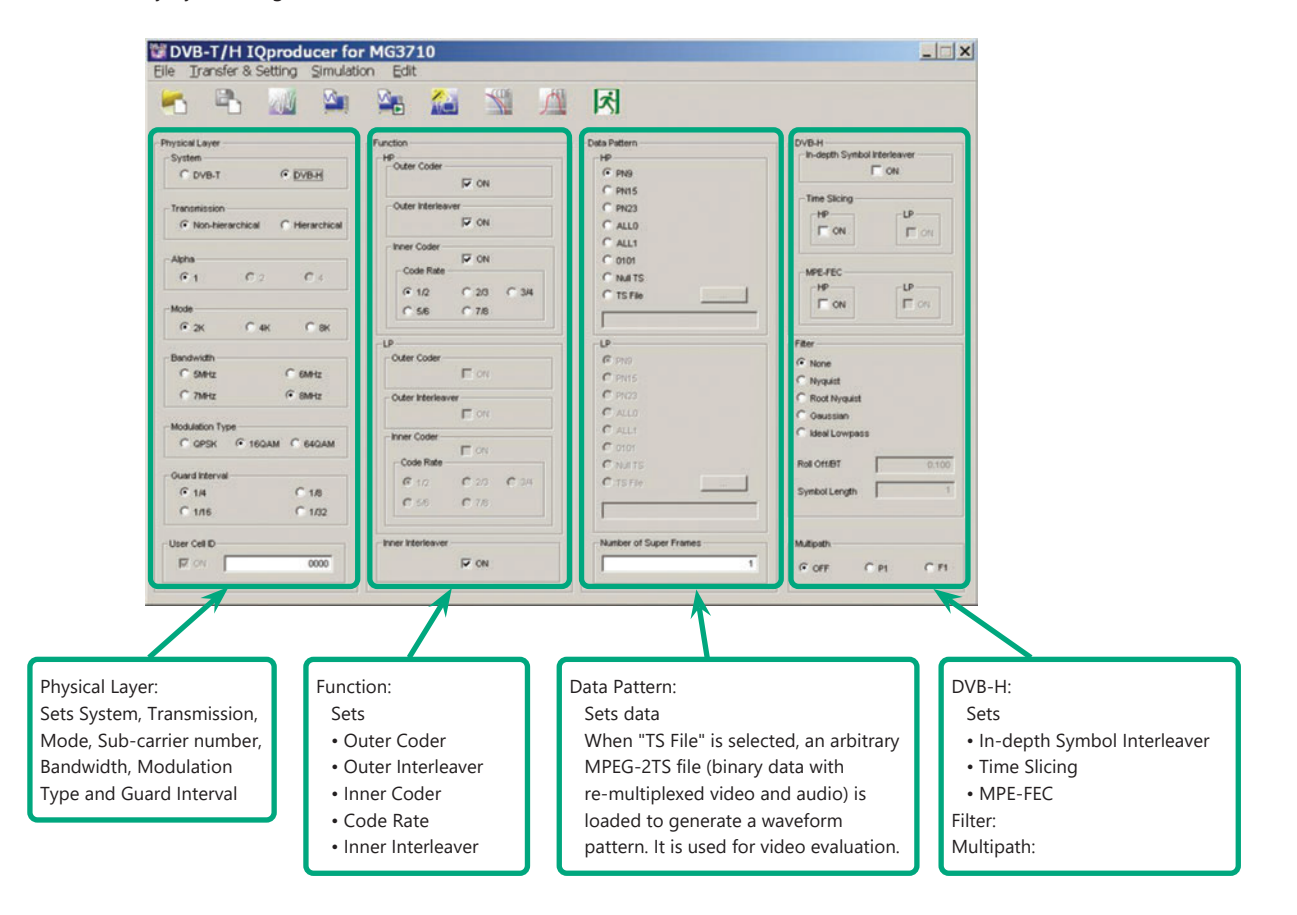

### **Parameter Setting Items**

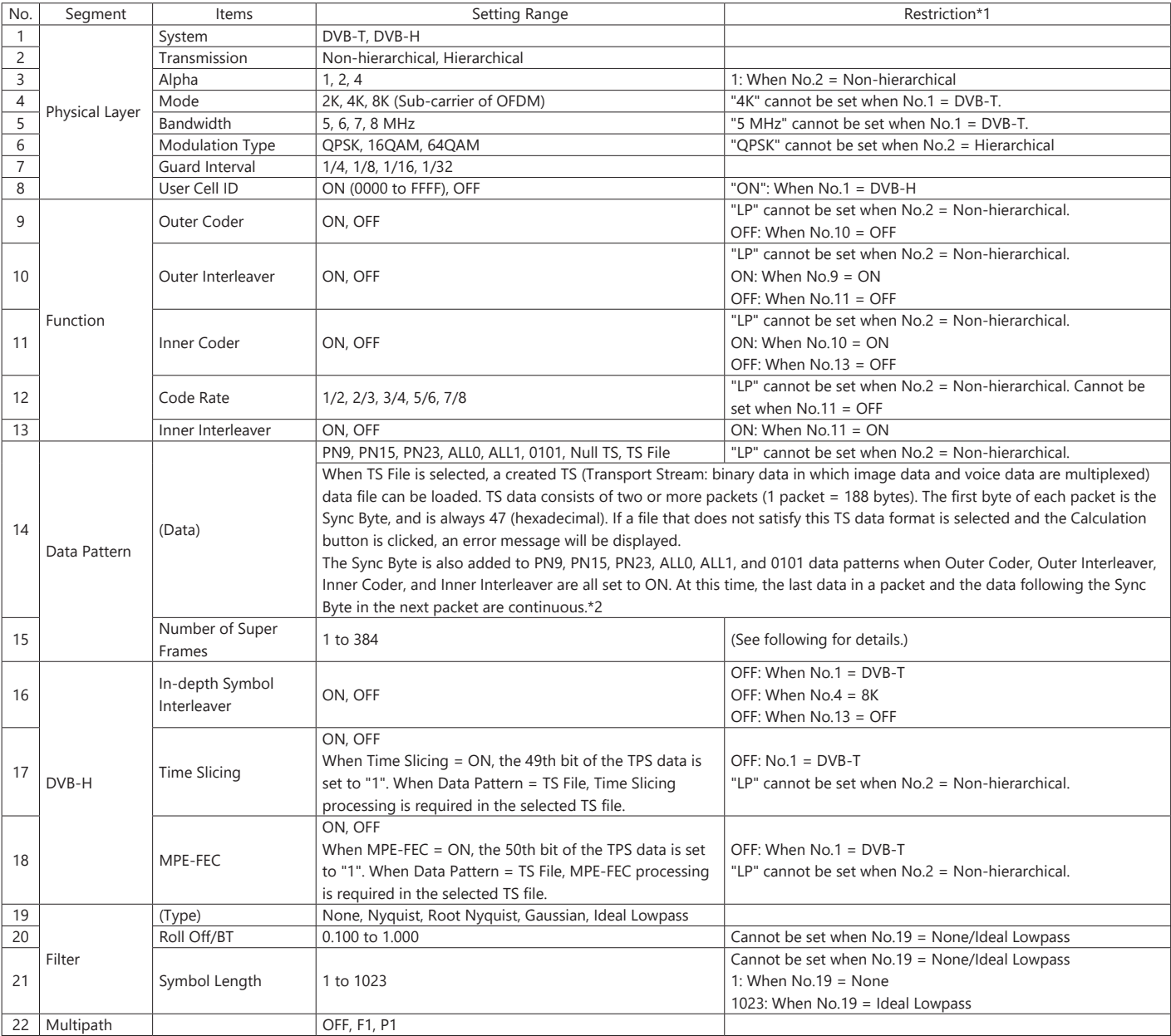

\*1: Other parameter setting conditions limited by setting range restrictions.

\*2: Packet continuity shown in following figure.

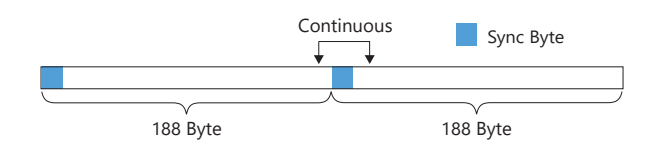

#### **Number of Super Frame Setting**

The "Number of Super Frame" setting range changes according to the "Mode" setting, "MG3710A/MG3710E main frame memory option" and "Combination of baseband signal option" as shown in the following table.

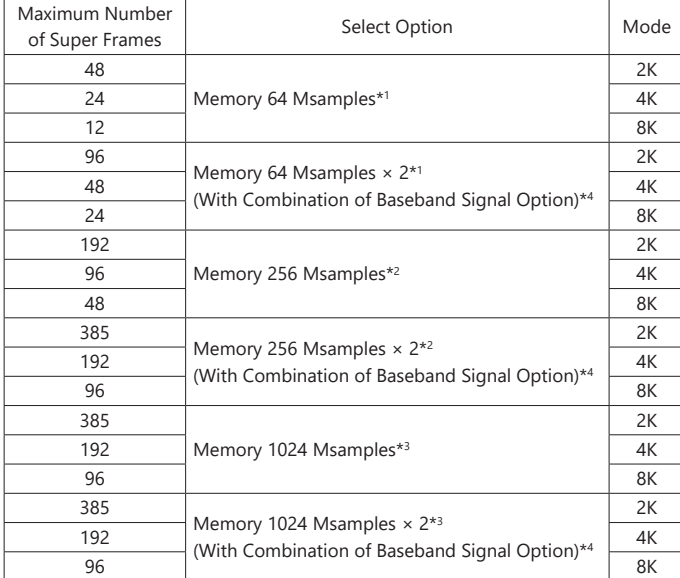

\*1: Standard built-in memory size

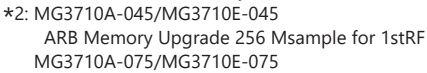

 ARB Memory Upgrade 256 Msample for 2ndRF \*3: MG3710A-046/MG3710E-046

ARB Memory Upgrade 1024 Msample for 1stRF

MG3710A-076/MG3710E-076

ARB Memory Upgrade 1024 Msample for 2ndRF

\*4: Supports two built-in ARB memories for one RF output (1stRF or 2ndRF) (one ARB memory as standard).

Combines two memories to support either two waveform patterns or large waveform pattern with upper limit size of 1024 Msamples.

The data selected by "Data Pattern" is annulled in the terminal of the final super frame set here.

The data processing changes according to the "Size of TS File" and "Setting of Number of Super Frames" when TS File is selected at "Data Pattern". The TS File data is annulled when the "TS File data number" is greater than the "Data number equivalent to the set number of super frames." When the "TS File data number" is smaller than the "Data number equivalent to the set number of super frames", the same TS File data is repeated from the header.

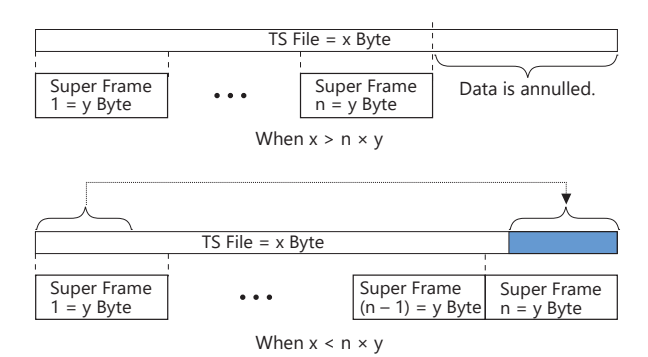

Optional **MG3710A/MG3710E MG3740A**

Fading IQproducer MX370107A is GUI-driven PC application software to set fading parameters and to generate waveform patterns by reading the waveform patterns for the MG3710A/MG3710E/MG3740A. The MX370107A supports the fading of each IQ channel, calculation of correlation line, AWGN combination.

Either waveform patterns created by another IQproducer or IQ data (ASCII) created by general simulation tools can be selected as the input data file.

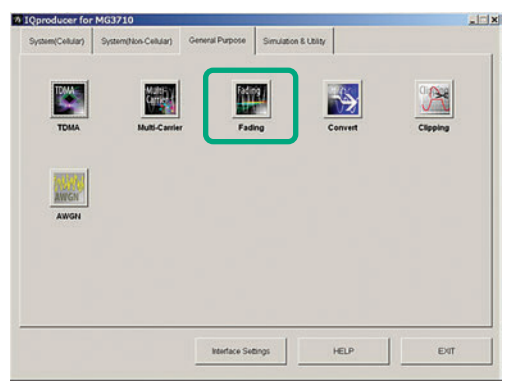

**IQproducer Main Screen**

#### **Fading Profile Selection Function**

Sets fading profile, movement speed, and Doppler frequency for channels. "Select Profile" has profiles for each system to batch set parameters with a single click. Set parameters can be edited at the Channel Setting screen.

Fading

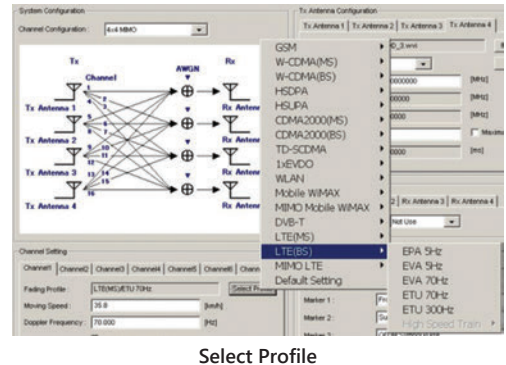

**(Example: LTE\_BS)**

#### **Fading IQproducer Setting Screen**

The Tx, Rx, Channel, and AWGN are set at the common screen shown on the right. The channel configuration can be selected from 1×1 SISO to 4×4 MIMO. Each channel path number (1 to 20), fading type, delay, and power is set at the Channel 1 to Channel 4 tabs.

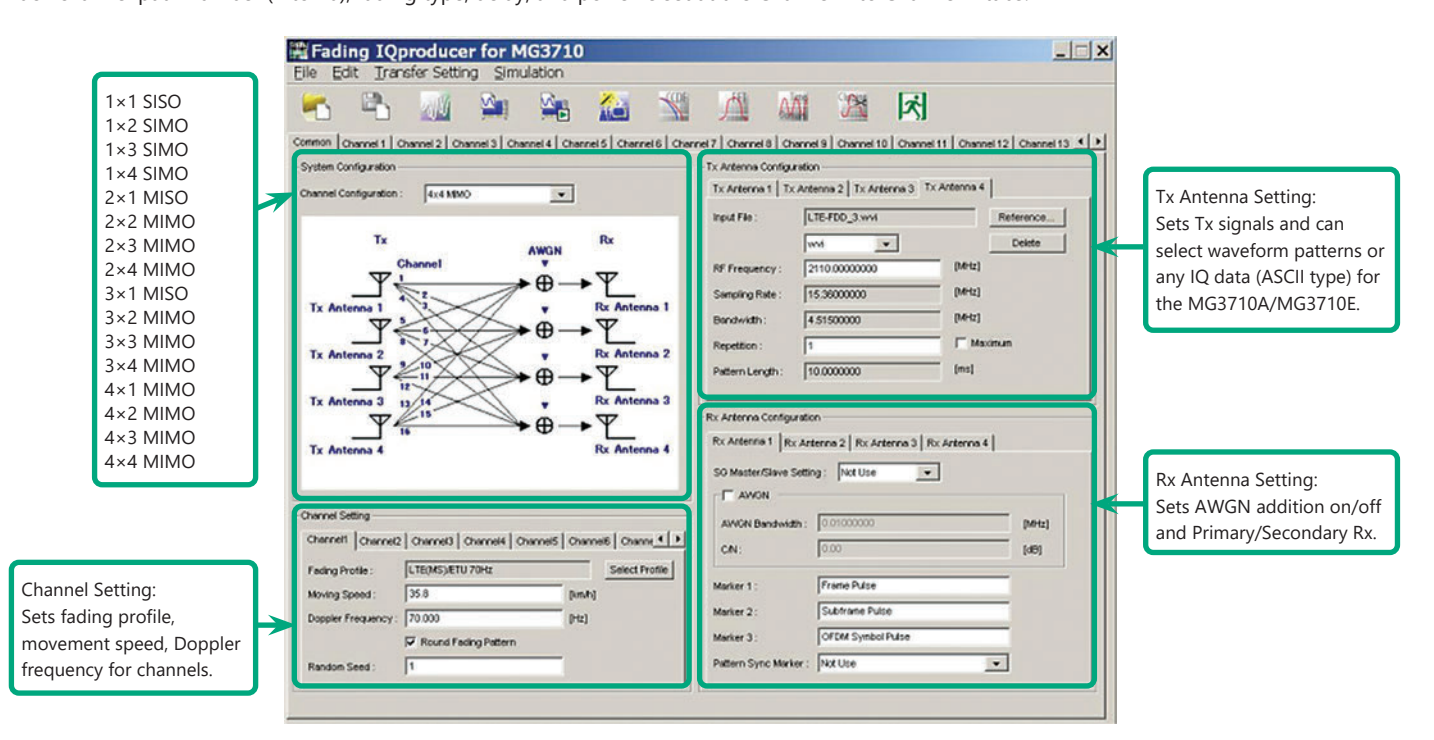

**Fading IQproducer Setting Screen/Common Sheet**

### Optional **MG3710A/MG3710E MG3740A**

#### **Channel Setting**

Channel tab sets max. 20 paths and parameter details for each channel to confirm level difference and delay on graph.

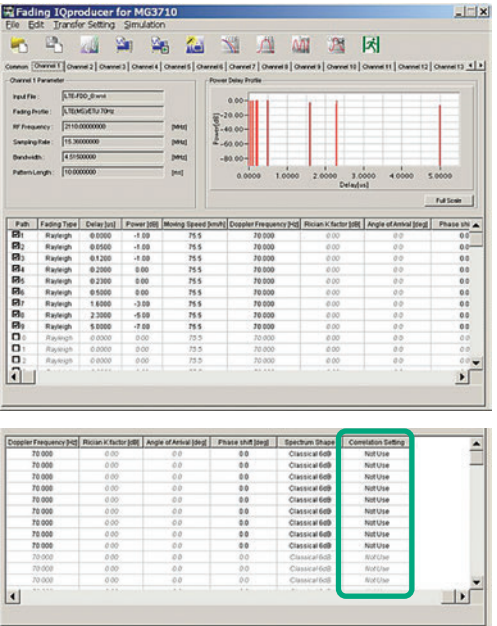

**Channel Sheet**

#### **Correlation Matrix Setting**

Parameter of Channel tab for all enabled paths. Automatically sets bottom left element so that top right and bottom left elements become complex conjugates where opposite components of Correlation Matrix form boundary.

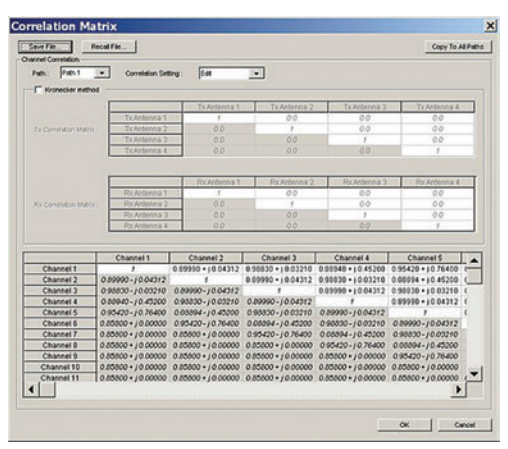

**Correlation Matrix Screen**

#### **Moving Propagation Setting**

Can be set when:

"System Configuration = 1×1 SISO", "Fading Profile = Moving Propagation (W-CDMA)"

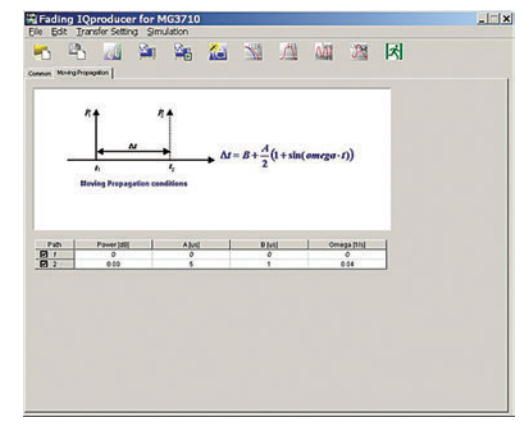

**Moving Propagation Screen**

#### **Birth-Death Propagation Setting**

Can be set when:

"System Configuration = 1×1 SISO",

"Fading Profile = Birth-Death Propagation (W-CDMA)"

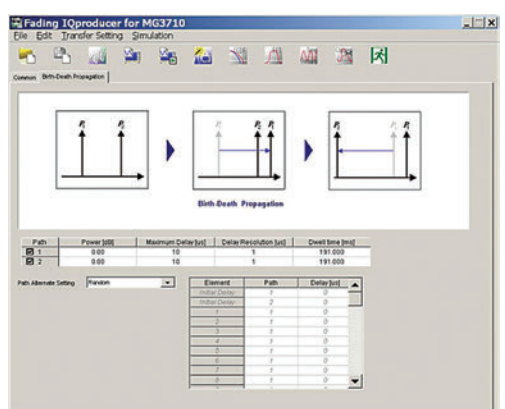

**Birth-Death Propagation Screen**

Optional **MG3710A/MG3710E MG3740A**

### **Common Parameter Setting Range**

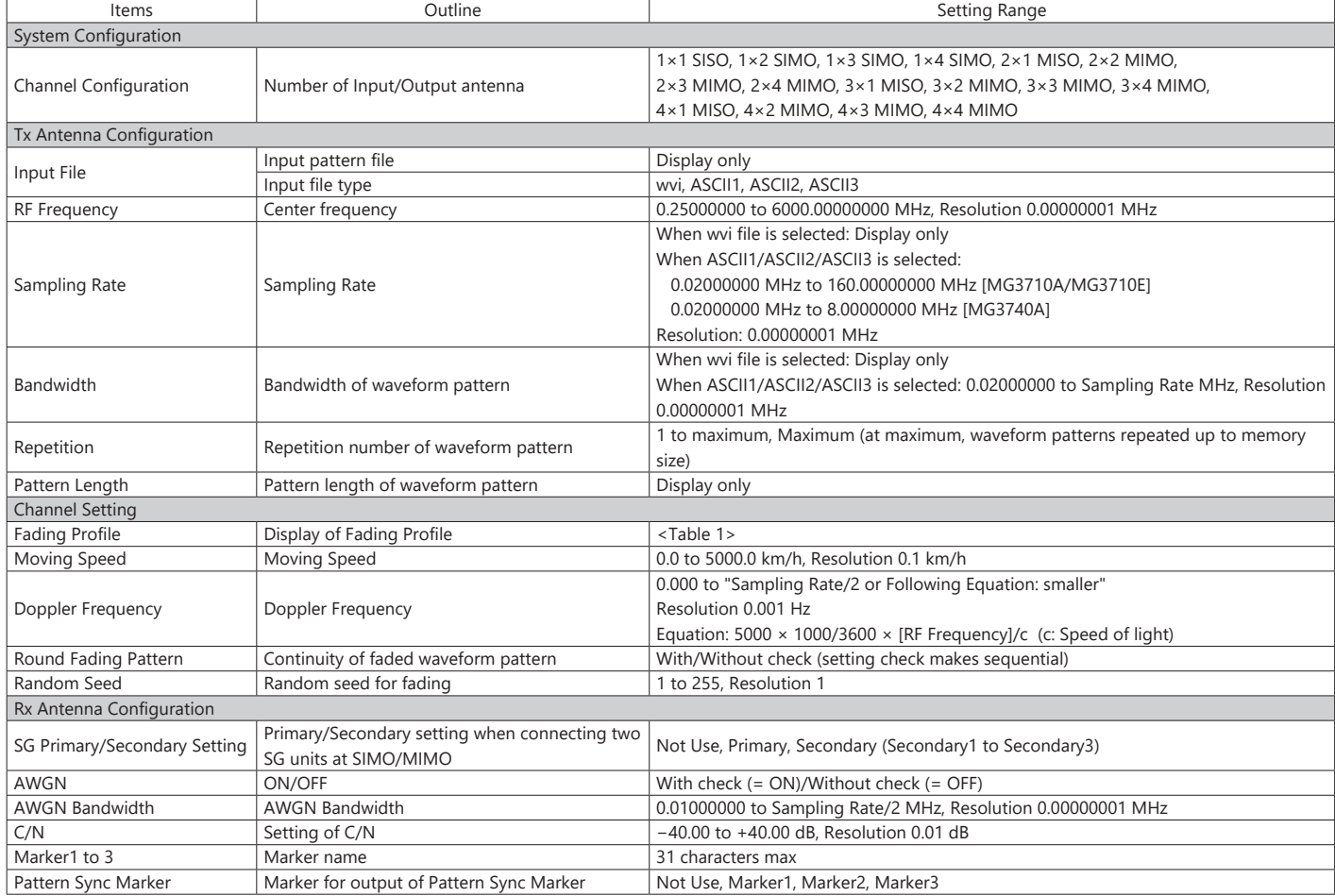

#### **Table 1: Fading Profile Channel Model**

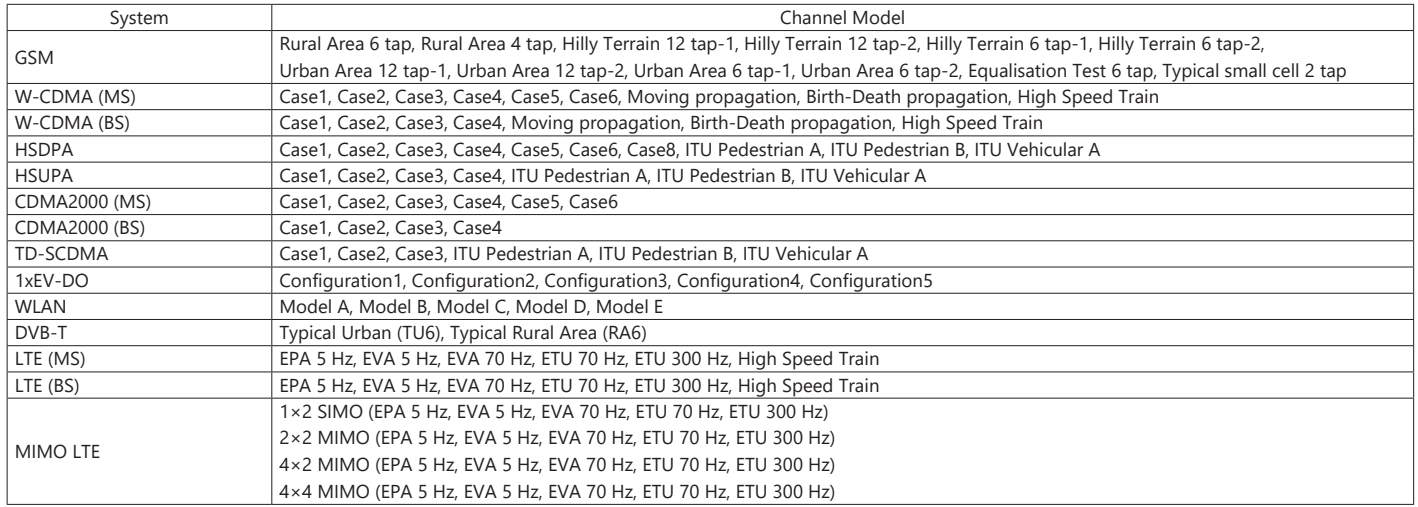

Optional **MG3710A/MG3710E MG3740A**

#### **Channel 1 to 16 Parameter Setting Range**

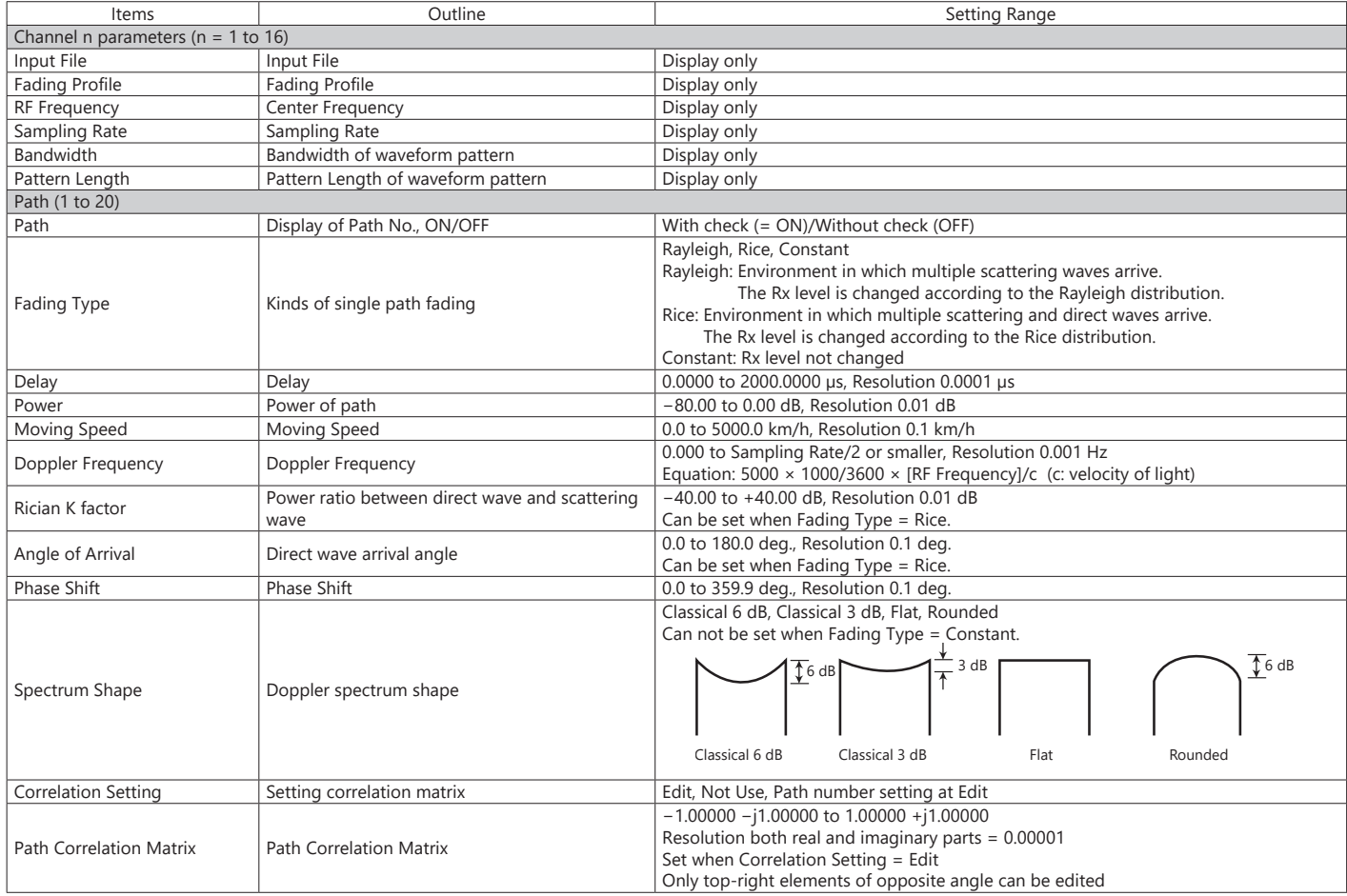

#### **Moving Propagation Parameter Setting Range**

Can be set when "System Configuration =  $1 \times 1$  SISO" and "Fading Profile = Moving Propagation".

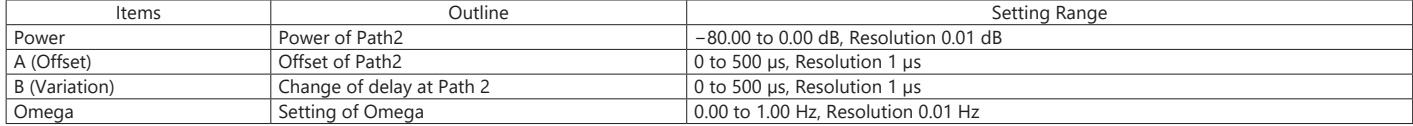

#### **Birth-Death propagation Parameter Setting Range**

Can be set when "System Configuration = 1×1 SISO" and "Fading Profile = Birth-Death Propagation".

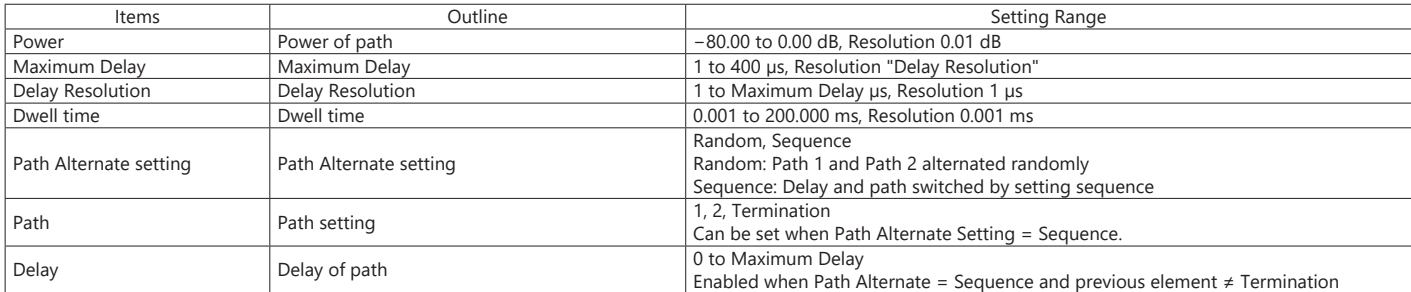

#### **High Speed Train Parameter Setting Range**

Can be set when "System Configuration = 1×1 SISO" and "Fading Profile = High Speed Train".

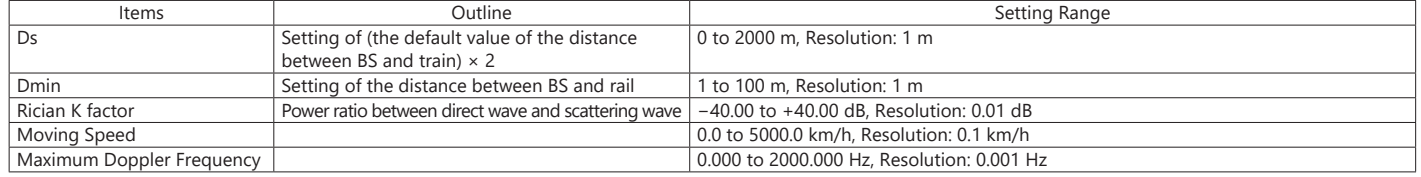

#### Optional **MG3710A/MG3710E**

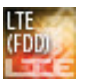

LTE IQproducer MX370108A is PC application software with a GUI for generating waveform patterns in compliance with the LTE FDD specifications in the 3GPP TS 36.211, TS 36.212, and TS 36.213 standards.

Generates test model waveform patterns used for LTE base station Tx tests and FRC (Fixed Reference Channel) used for Rx tests. LTE IQproducer supports two setting screens: "Easy Setup Screen" and "Normal Setup Screen".

LTE-Advanced FDD Option MX370108A-001 supports simple generation of carrier aggregation signals added\* by 3GPP Rel. 10. Additionally, clustered SC-FDMA signals can be generated at Uplink.

\*: MBSFN reference signals, UE-specific reference signals, Positioning reference signals, CSI reference signals, and Physical Multicast Channel are not supported.

#### **Channels Generated by MX370108A LTE IQproducer**

#### Downlink

Cell-specific Reference Signal Primary Synchronization Signal Secondary Synchronization Signal PBCH (Physical Broadcast Channel) PCFICH (Physical Control Format Indicator Channel) PDCCH (Physical Downlink Control Channel) PDSCH (Physical Downlink Shared Channel) PHICH (Physical Hybrid-ARQ Indicator Channel)

#### Uplink

PUCCH (Physical Uplink Control Channel) PUSCH (Physical Uplink Shared Channel) Demodulation Reference Signal for PUCCH/PUSCH Sounding Reference Signal Random Access Preamble

#### **Easy Setup Screen**

Waveform patterns can be generated easily because the main parameters are restricted to the Easy Setup screen. Use "Normal Setup function" for detailed parameter settings.

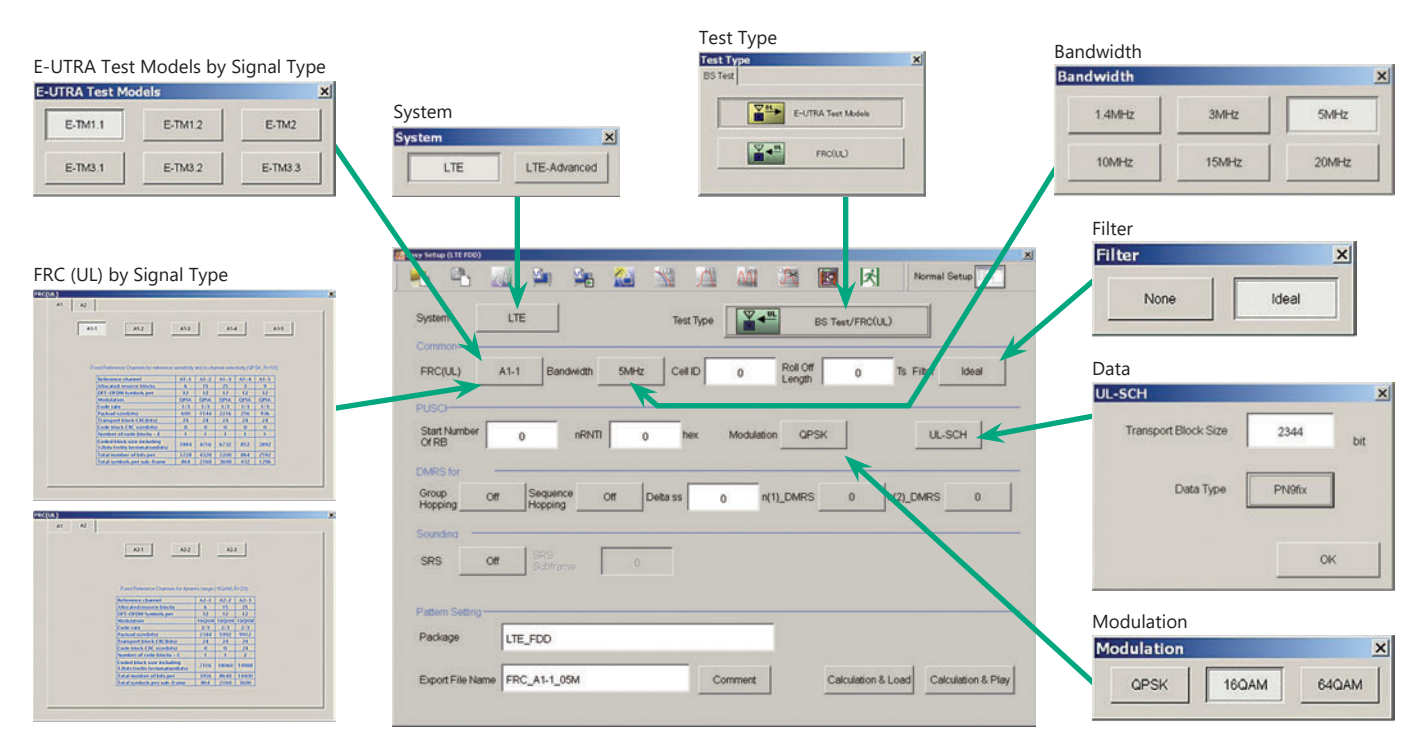

**Easy Setup Screen (Example: FRC\_UL)**

Optional **MG3710A/MG3710E**

#### **Normal Setup Screen**

Detailed parameters are set at the Normal Setup screen to generate waveform patterns.

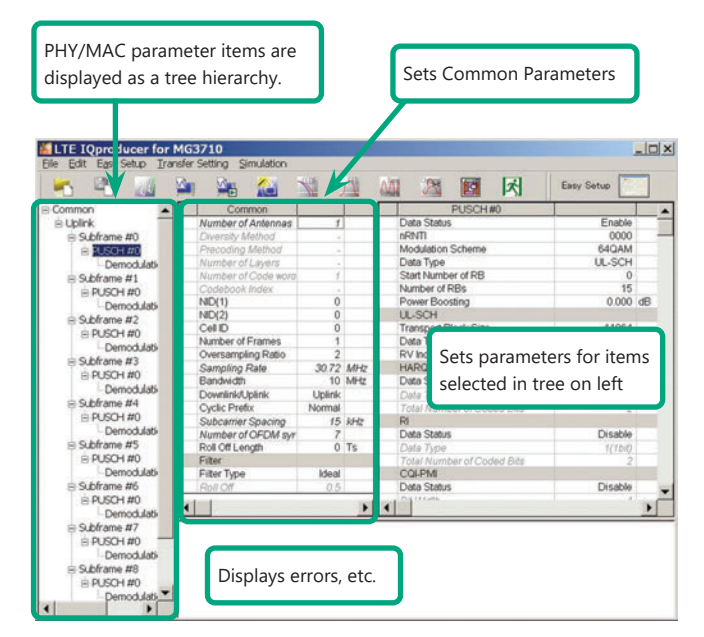

**LTE IQproducer Setting Screen/Normal Setup Screen**

#### **Easy Setup Menu**

3GPP-defined test conditions can be selected from the Easy Setup menu tree to set values for the Normal Setup screen parameters.

#### BS Test/E-UTRA Test Models

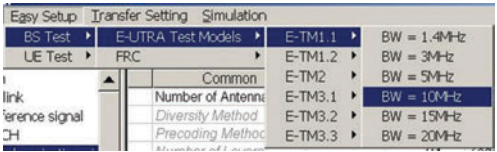

#### BS Test/FRC

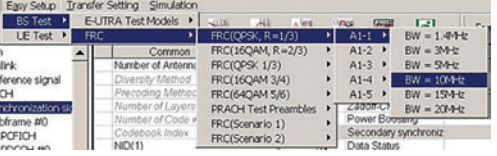

#### UE Test/RMC (DL)/FRC

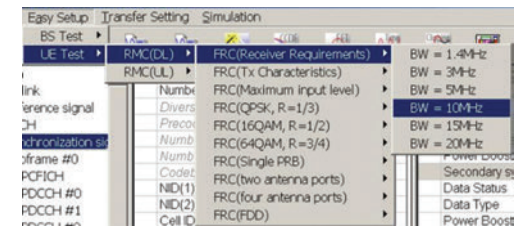

#### UE Test/RMC (UL)

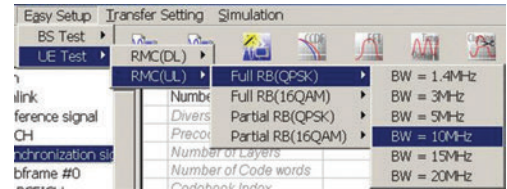

Optional **MG3710A/MG3710E**

#### **Visual Check on Frame Structure Screen**

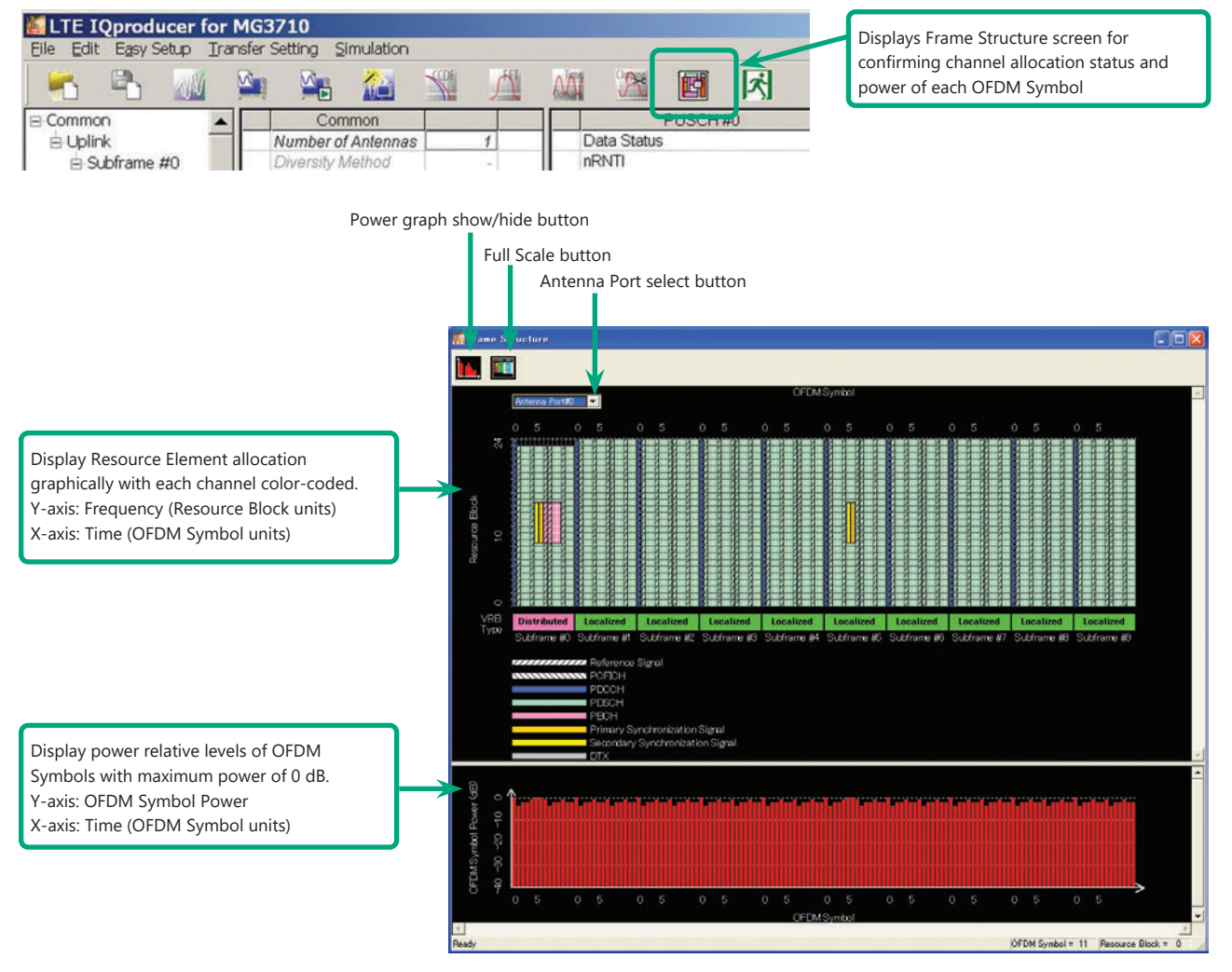

**Frame Structure Screen (LTE)**

#### Optional **MG3710A/MG3710E**

### **LTE-Advanced FDD Option MX370108A-001**

Adding LTE-Advanced FDD Option MX370108A-001 to set LTE-Advanced system parameters supports generation of carrier aggregation signals added\* by 3GPP Rel. 10.

Additionally, clustered SC-FDMA signals can be generated at Uplink.

- \*: MBSFN reference signals, UE-specific reference signals, Positioning reference signals, CSI reference signals, and Physical Multicast Channel are not supported.
- LTE-Advanced Setting Parameters Carrier Aggregation Mode Intra-band Component Carrier #0 to #4 Inter-band Band #0, #1 Component Carrier #0 to #4

#### **Easy Setup Screen**

Waveform patterns can be generated easily by setting the band matching the carrier aggregation mode and component carrier because the main parameters are restricted to the Easy Setup screen.

Use the "Normal Setup Function" for detailed parameter settings.

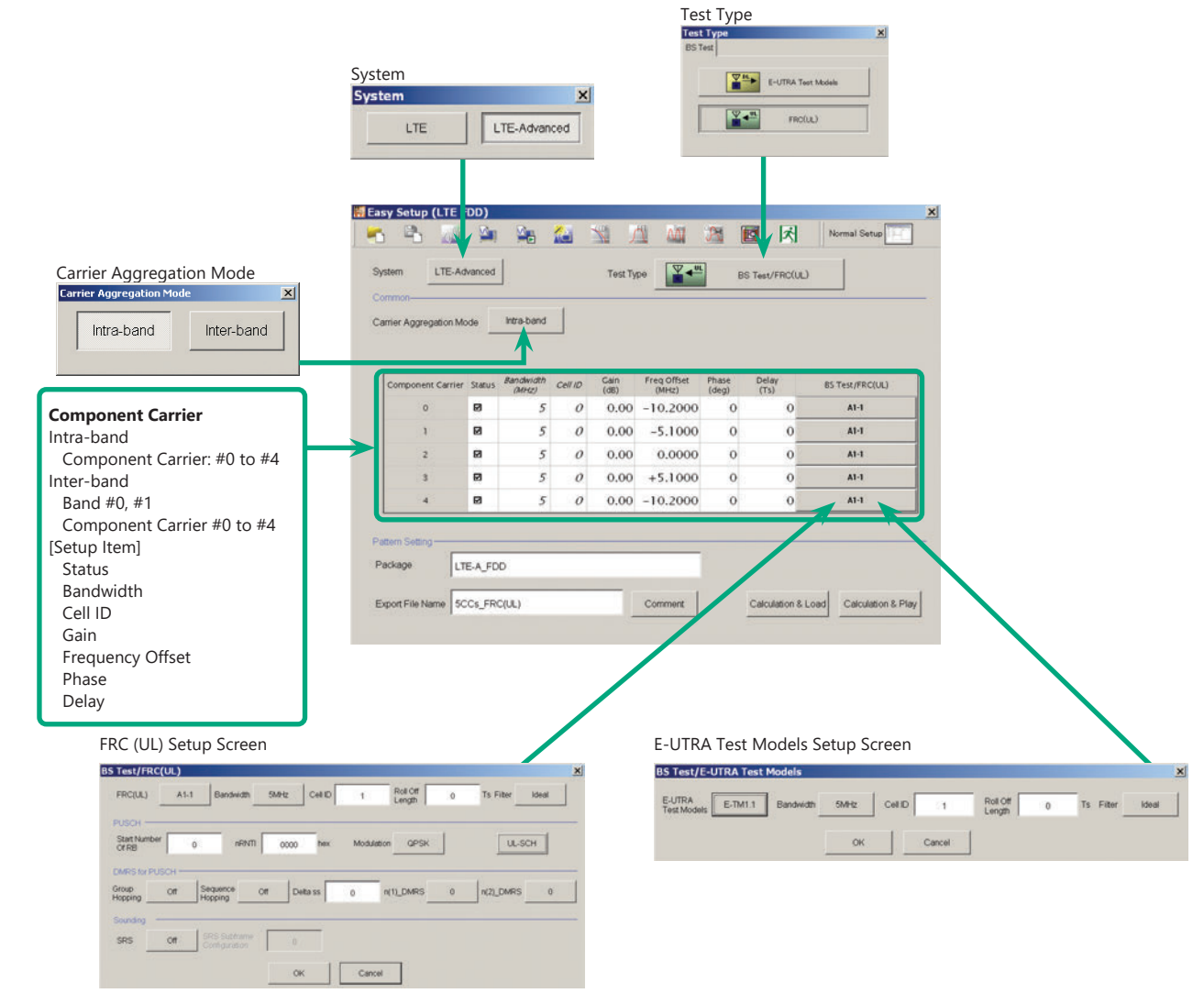

**LTE-Advanced Easy Setup Screen (Example: FRC (UL) Test Models)**

Optional **MG3710A/MG3710E**

#### **Normal Setup Screen**

Detailed parameters are set at the Normal Setup screen to generate waveform patterns.

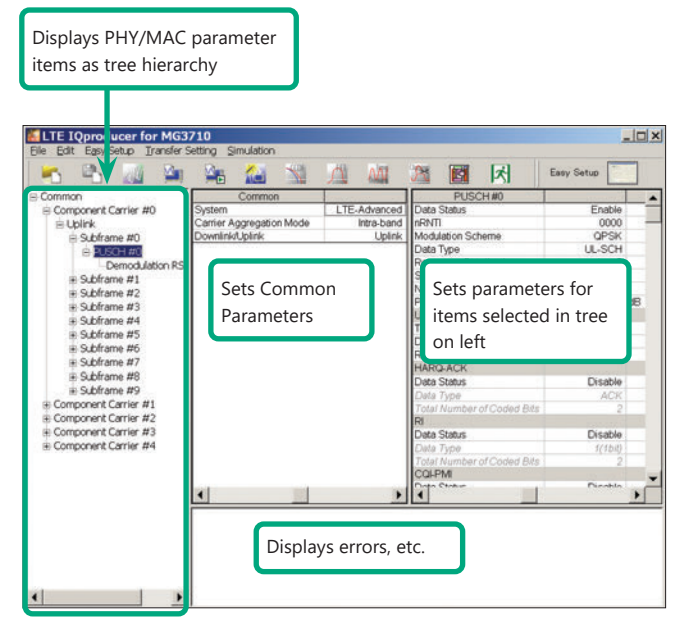

**LTE-Advanced Setting Screen/Normal Setup Screen**

OK

Cancel

#### **Easy Setup Menu**

3GPP-defined test conditions can be selected from the Easy Setup menu tree to set values for the Normal Setup screen parameters.

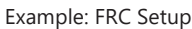

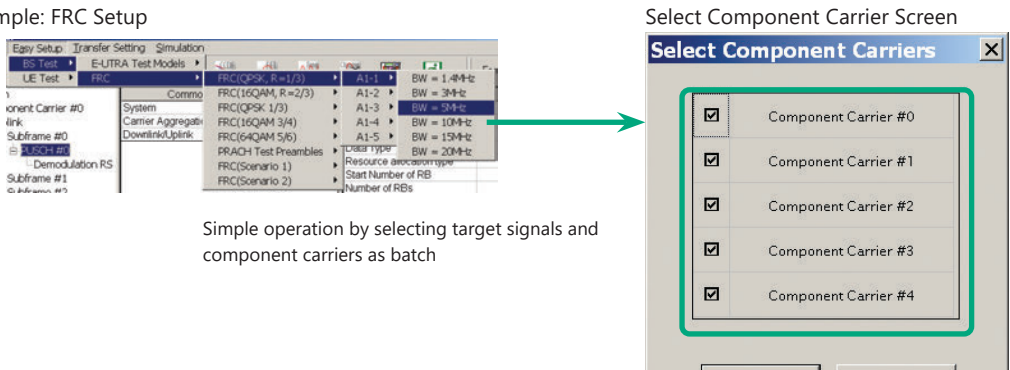
#### Optional **MG3710A/MG3710E**

#### **MG3710A/MG3710E Vector Signal Generator – One Unit Supports Carrier Aggregation Modes**

The MG3710A/MG3710E supports an upper frequency limit of 6 GHz and an internal RF modulation bandwidth of 160 MHz\*1/120 MHz as well as up to two RF output connectors\*2.

As a result, one unit supports LTE-Advanced carrier aggregation modes.

#### **Calculation & Play Function\*3**

After waveform generation is completed, the generated pattern is loaded into memory, selected and output from the MG3710A/MG3710E. When the Carrier Aggregation Mode is set to Inter-band, the Calculation & Play function can be used to load waveforms to each RF output (SG1/ SG2) of the MG3710A/MG3710E in which two RF outputs are installed<sup>\*2</sup>.

\*1: Can generate and output signals for 160-MHz bandwidth max. wireless LAN (IEEE802.11ac) and for 120-MHz bandwidth.

\*2: With MG3710A-062/MG3710E-062 (2.7 GHz)/064 (4 GHz)/066 (6 GHz) 2ndRF Option.

\*3: This software is enabled only when used on the MG3710A/MG3710E.

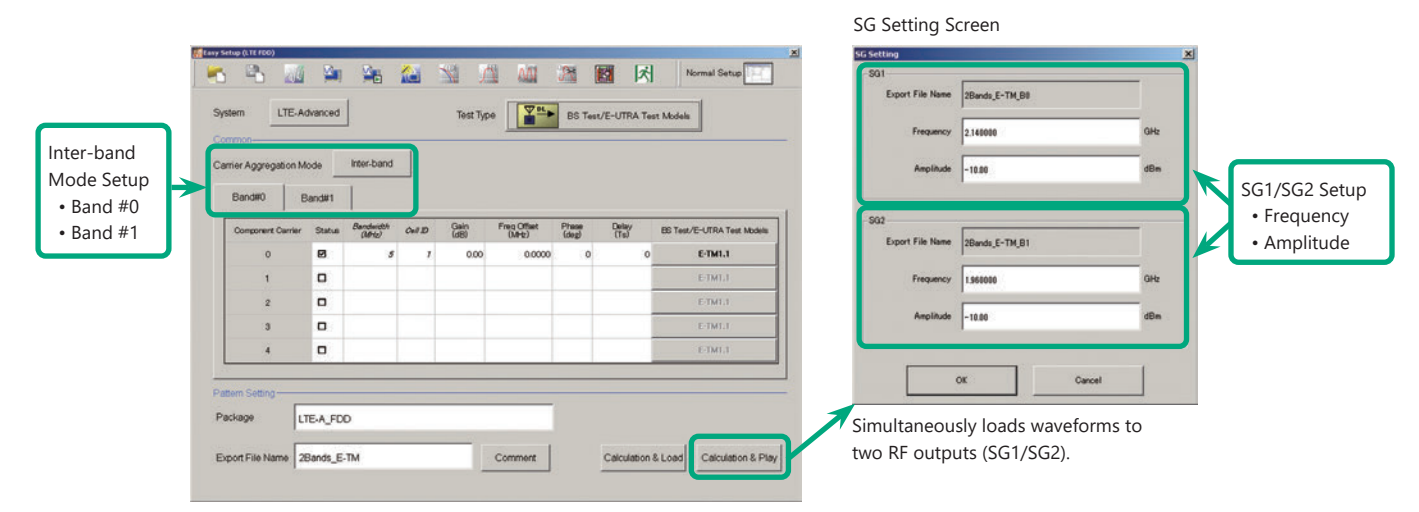

#### **Example of Vector Signal Generator Series LTE-Advanced Carrier Aggregation Function**

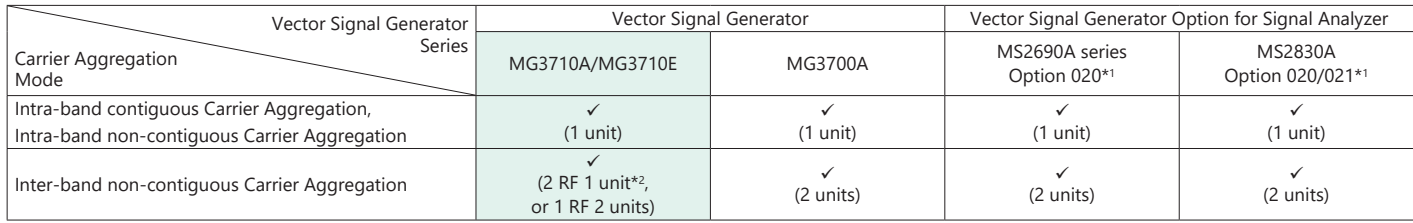

\*1: LTE IQproducer MX269908A and LTE-Advanced FDD Option MX269908A-001 installed.

\*2: MG3710A-062/MG3710E-062 (2.7 GHz)/064 (4 GHz)/066 (6 GHz) 2ndRF Option installed.

#### **Example: MG3710A/MG3710E Supports Carrier Aggregation**

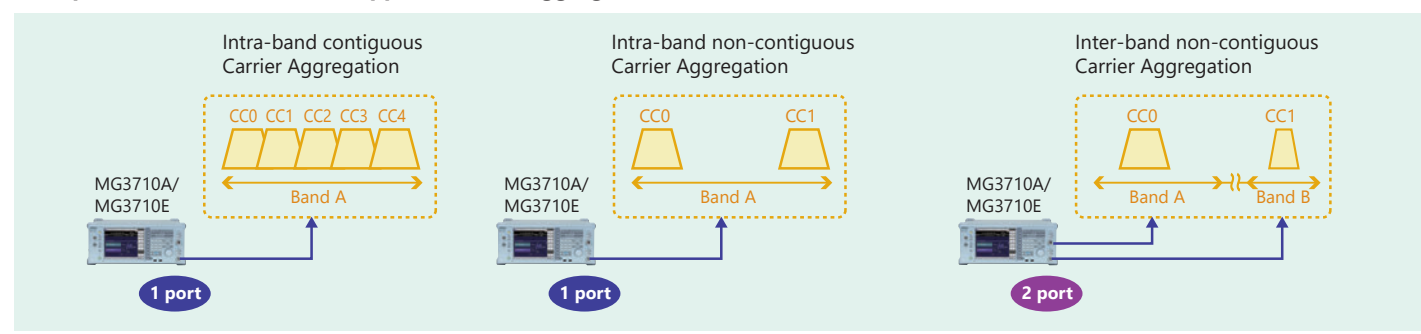

Optional **MG3710A/MG3710E**

### **Visual Check on Frame Structure Screen**

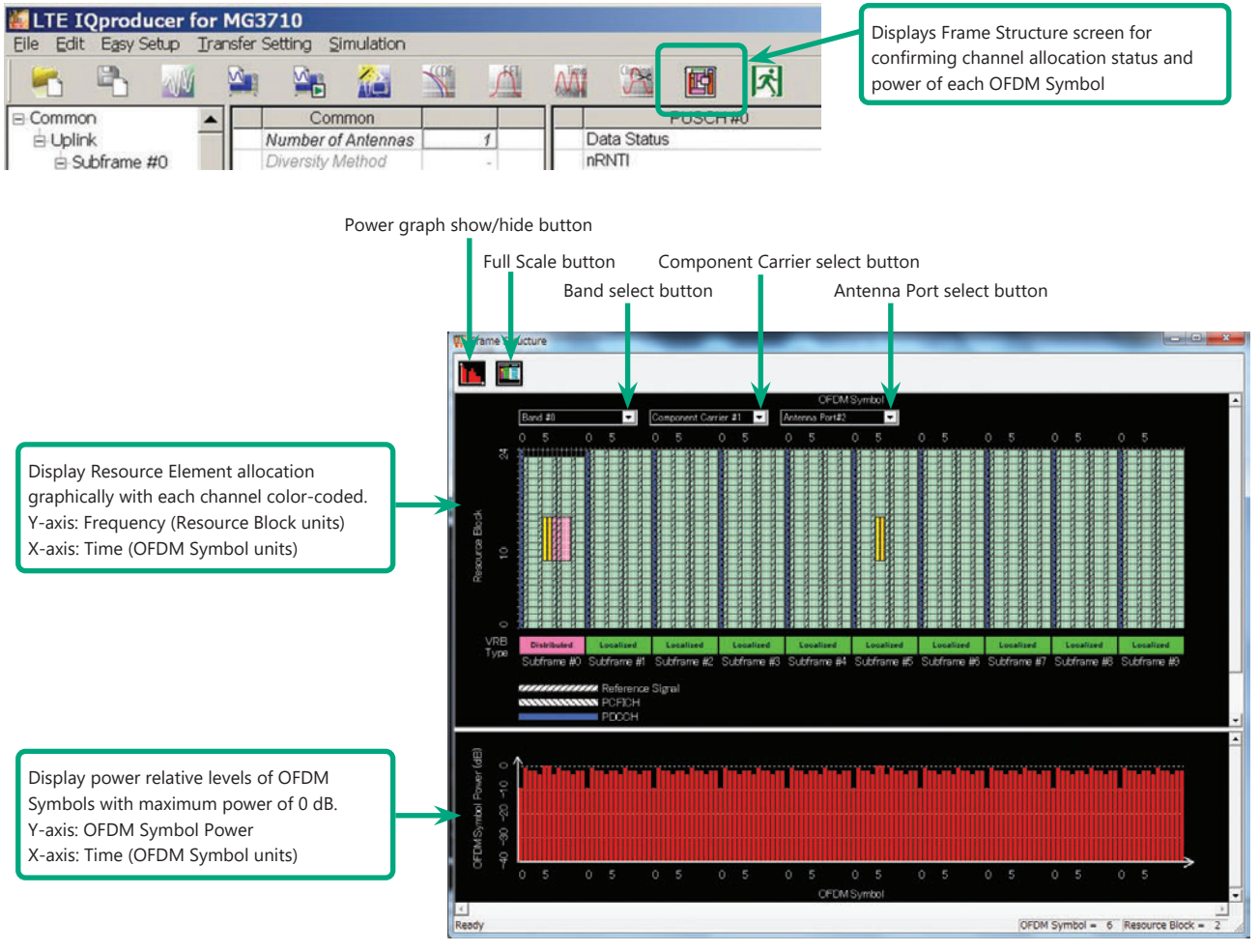

**Frame Structure Screen (LTE-Advanced)**

Optional **MG3710A/MG3710E**

#### **Easy Setup Screen (System = LTE)**

#### **Test Type Setting Range**

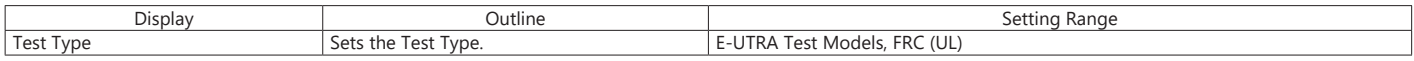

#### **BS Test/E-UTRA Test Models Setting Range**

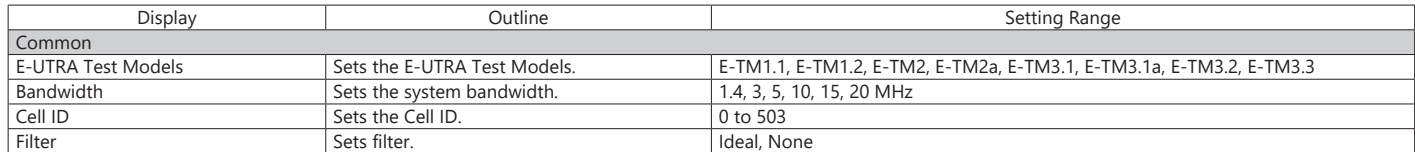

#### **BS Test/FRC (UL) Setting Range**

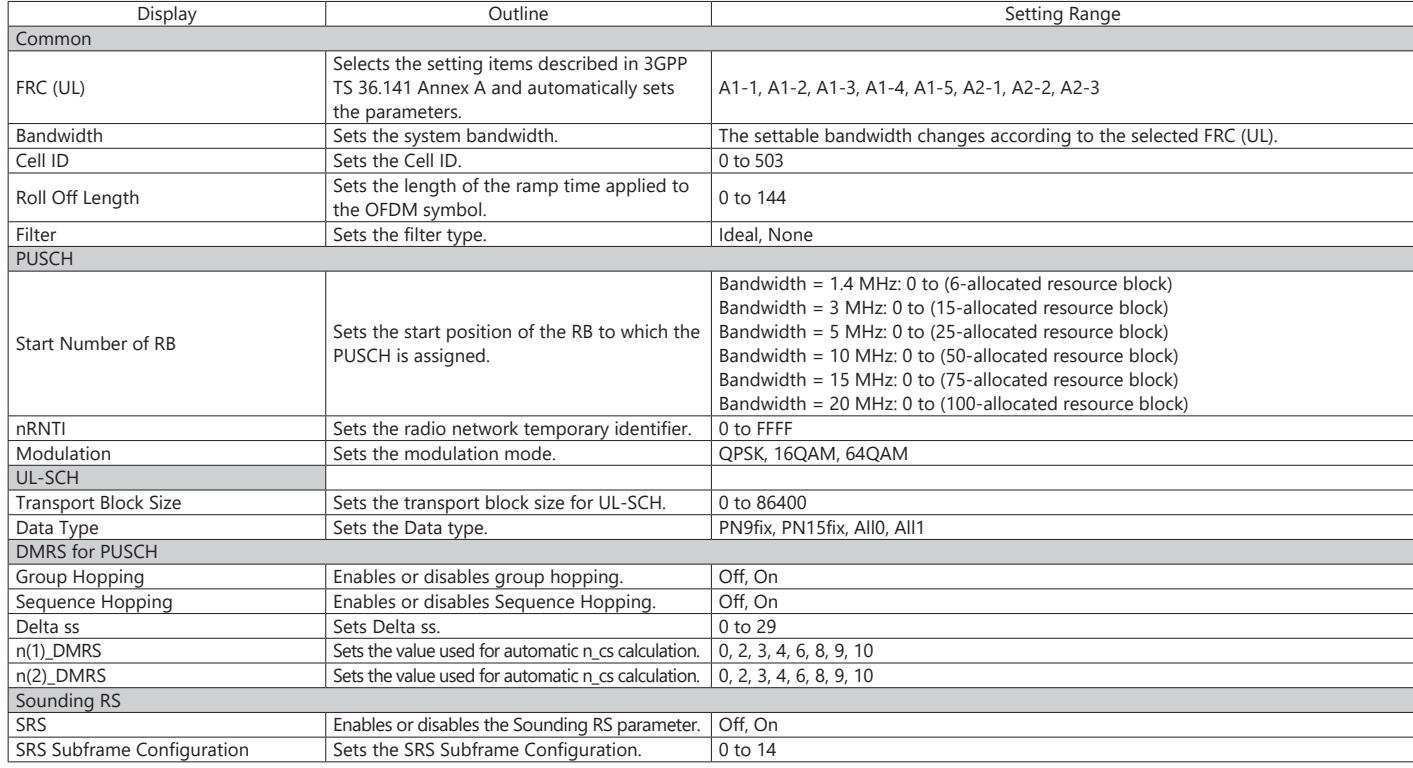

#### **Easy Setup Screen (System = LTE-Advanced)**

#### **Test Type Setting Range**

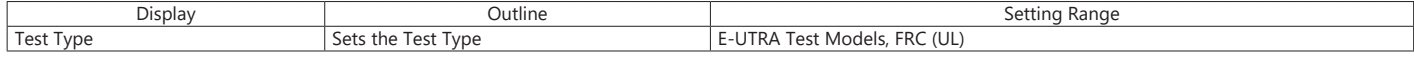

#### **BS Test/E-UTRA Test Models Setting Range**

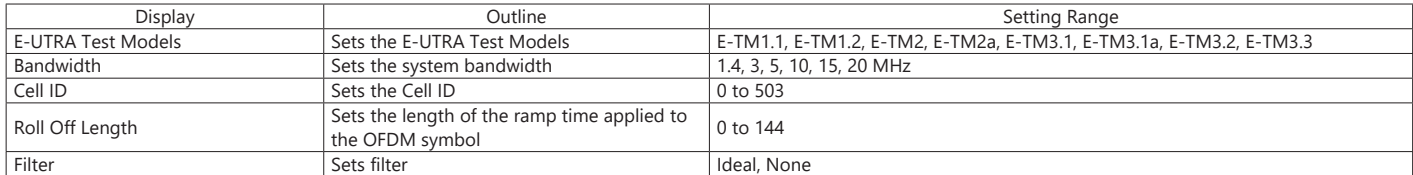

#### **BS Test/FRC (UL) Setting Range**

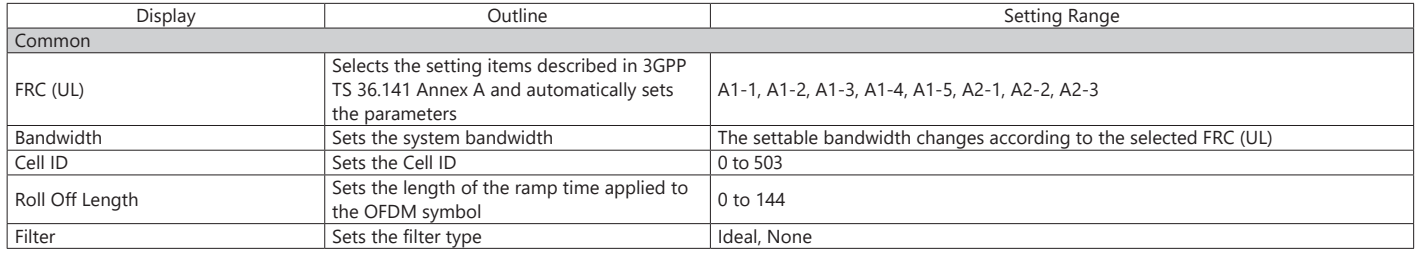

Optional **MG3710A/MG3710E**

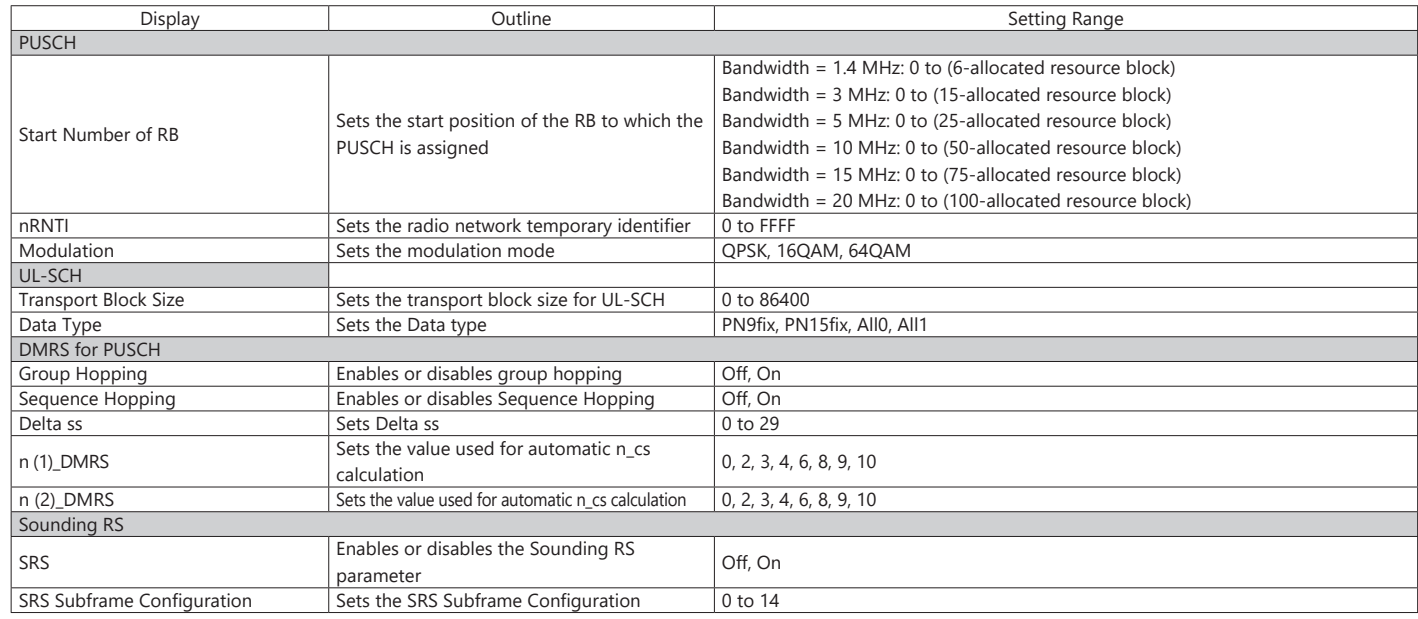

### **Carrier Aggregation Mode Setting Range**

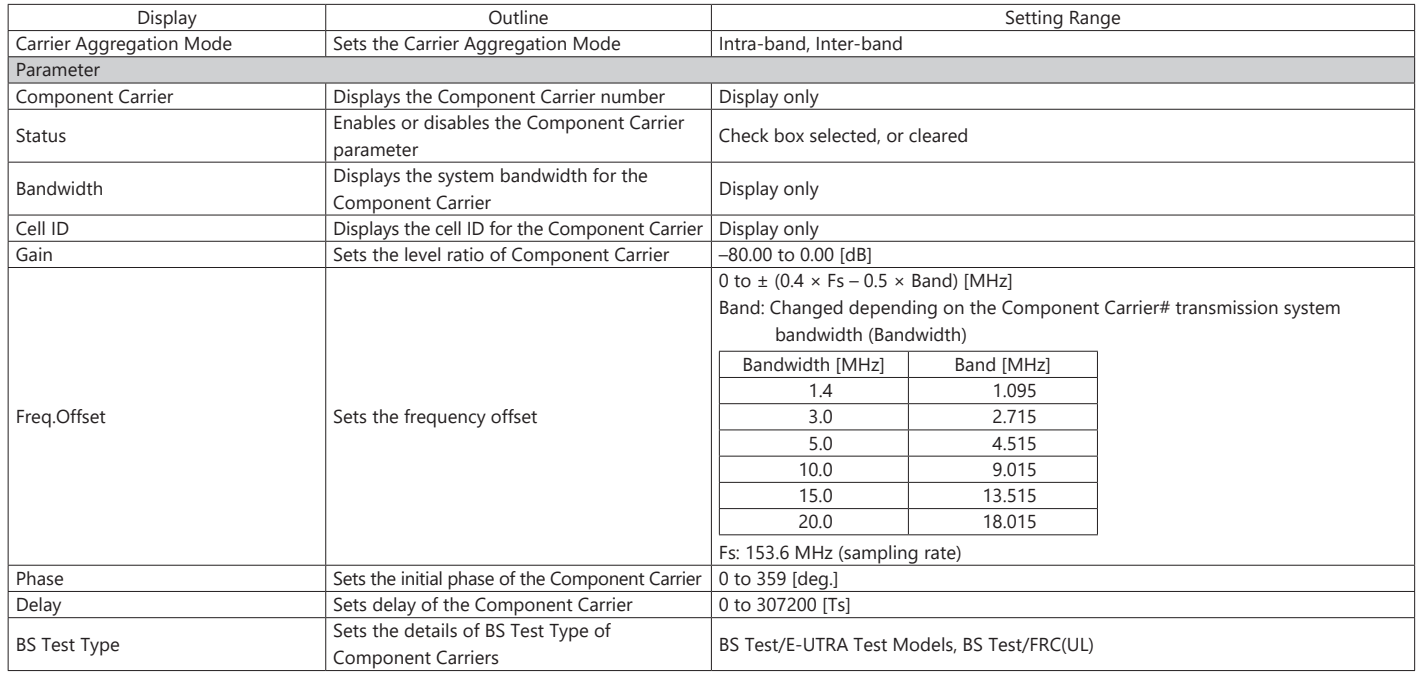

#### **Pattern Setting Setting Range**

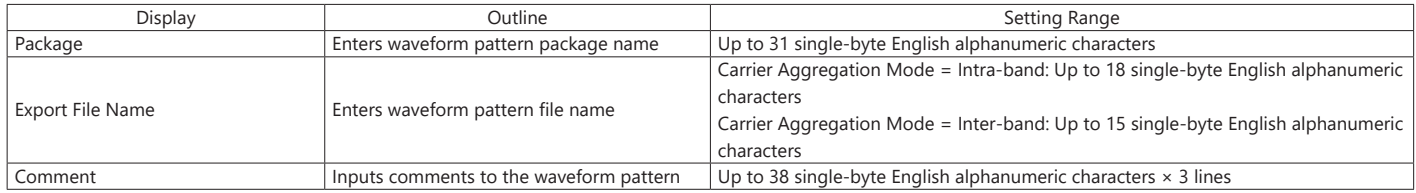

### Optional **MG3710A/MG3710E**

#### **Normal Setup Screen**

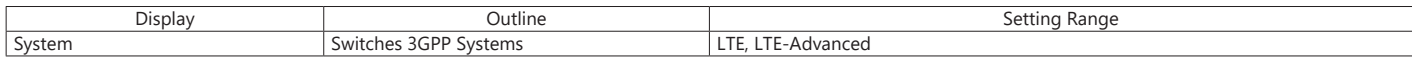

#### **Common Parameter Setting Range (System = LTE)**

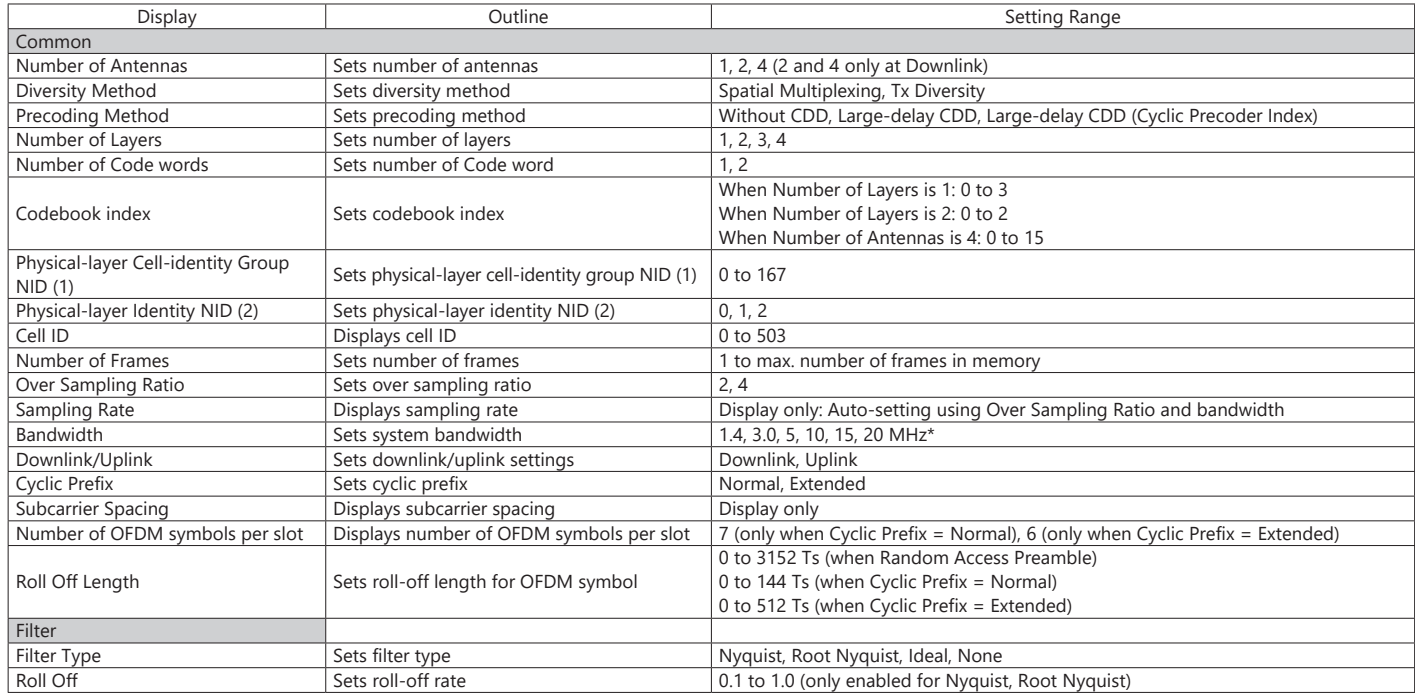

\*: The 1.6 MHz and 3.2 MHz settings are not available for IQproducer Version 10.00 or later. In addition, parameter files for versions earlier than IQproducer Version 10.00 in which 1.6 MHz or 3.2 MHz is specified cannot be read.

#### **Common Parameter Setting Range (System = LTE-Advanced)**

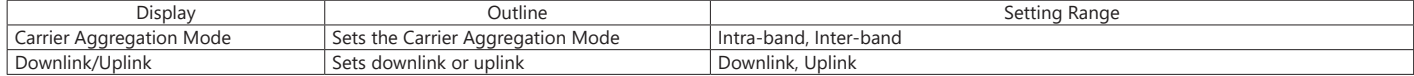

#### **PHY/MAC Parameter Setting Range (LTE-Advanced)**

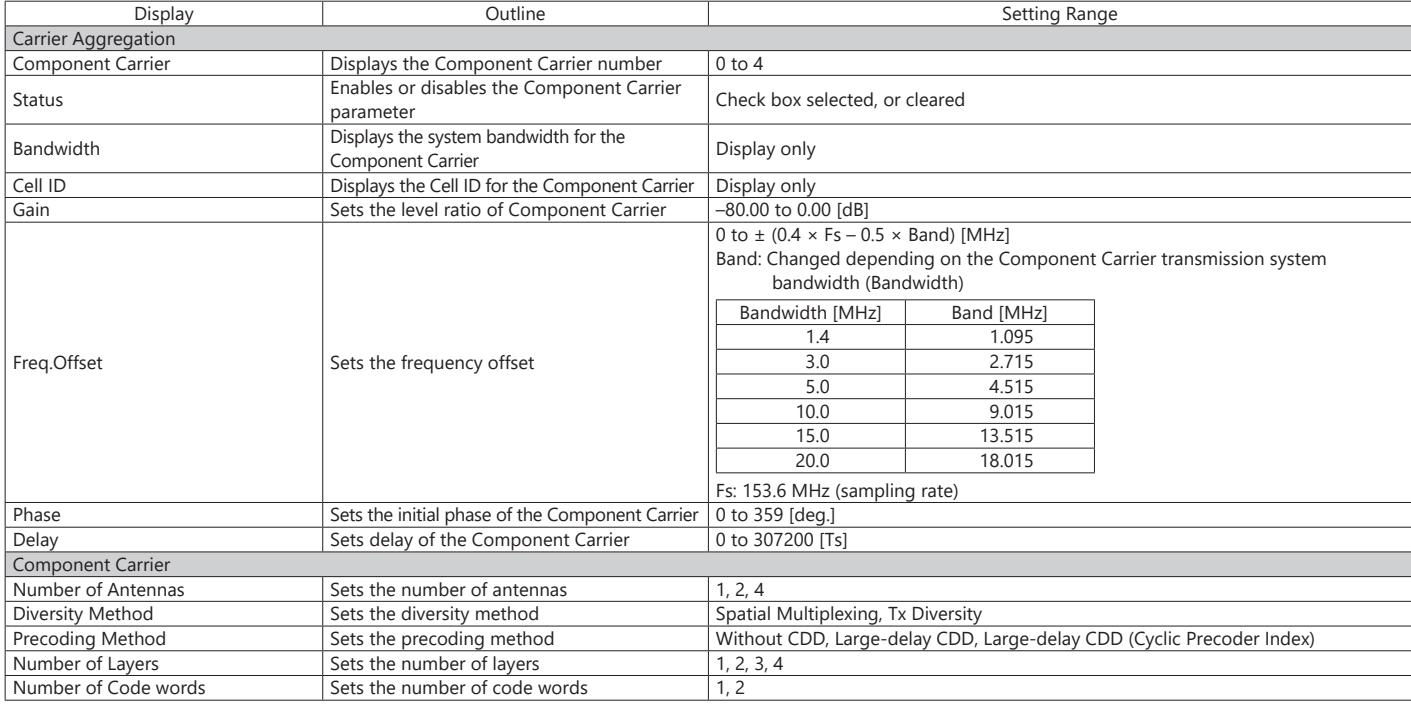

### Optional **MG3710A/MG3710E**

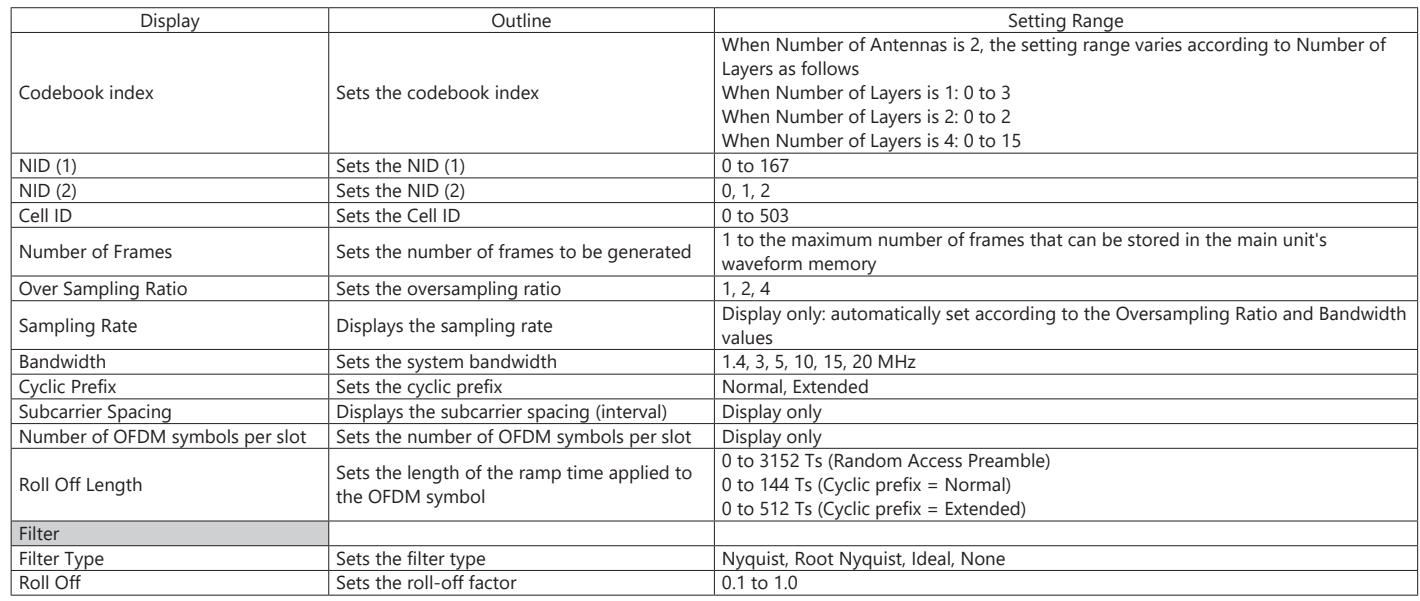

#### **PHY/MAC Parameter (Downlink) Setting Range**

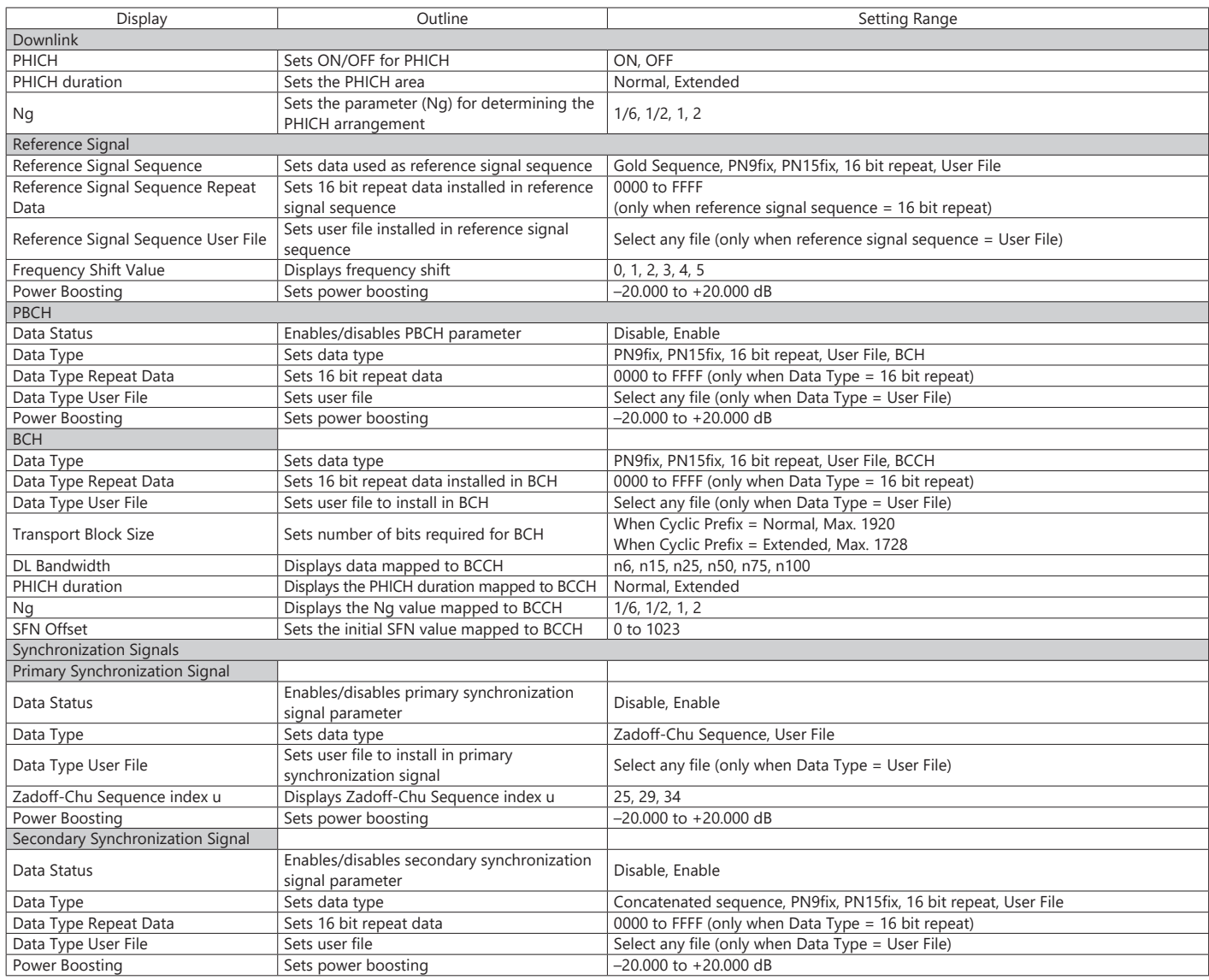

Optional **MG3710A/MG3710E**

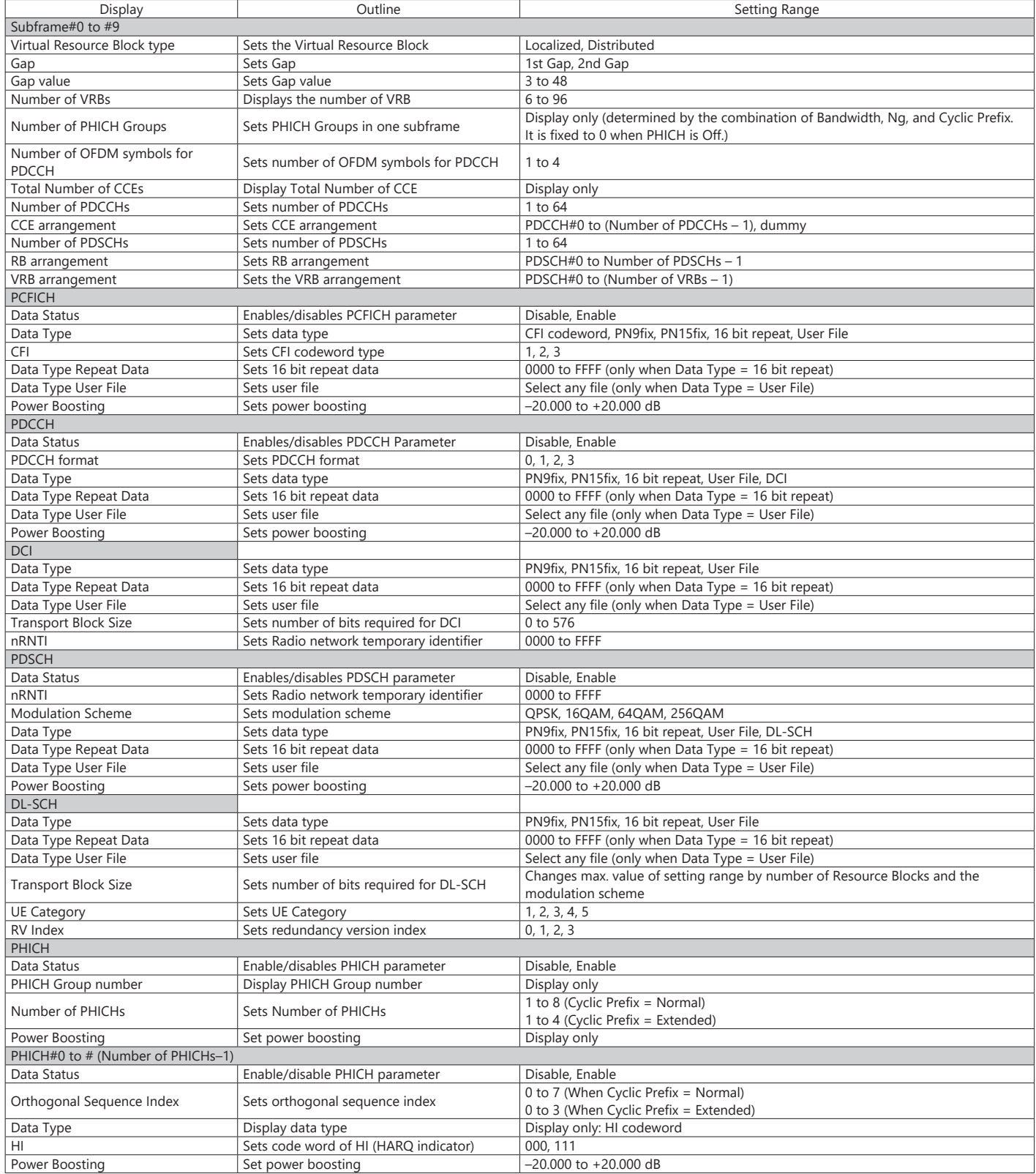

Optional **MG3710A/MG3710E**

#### **PHY/MAC Parameter (Uplink) Setting Range**

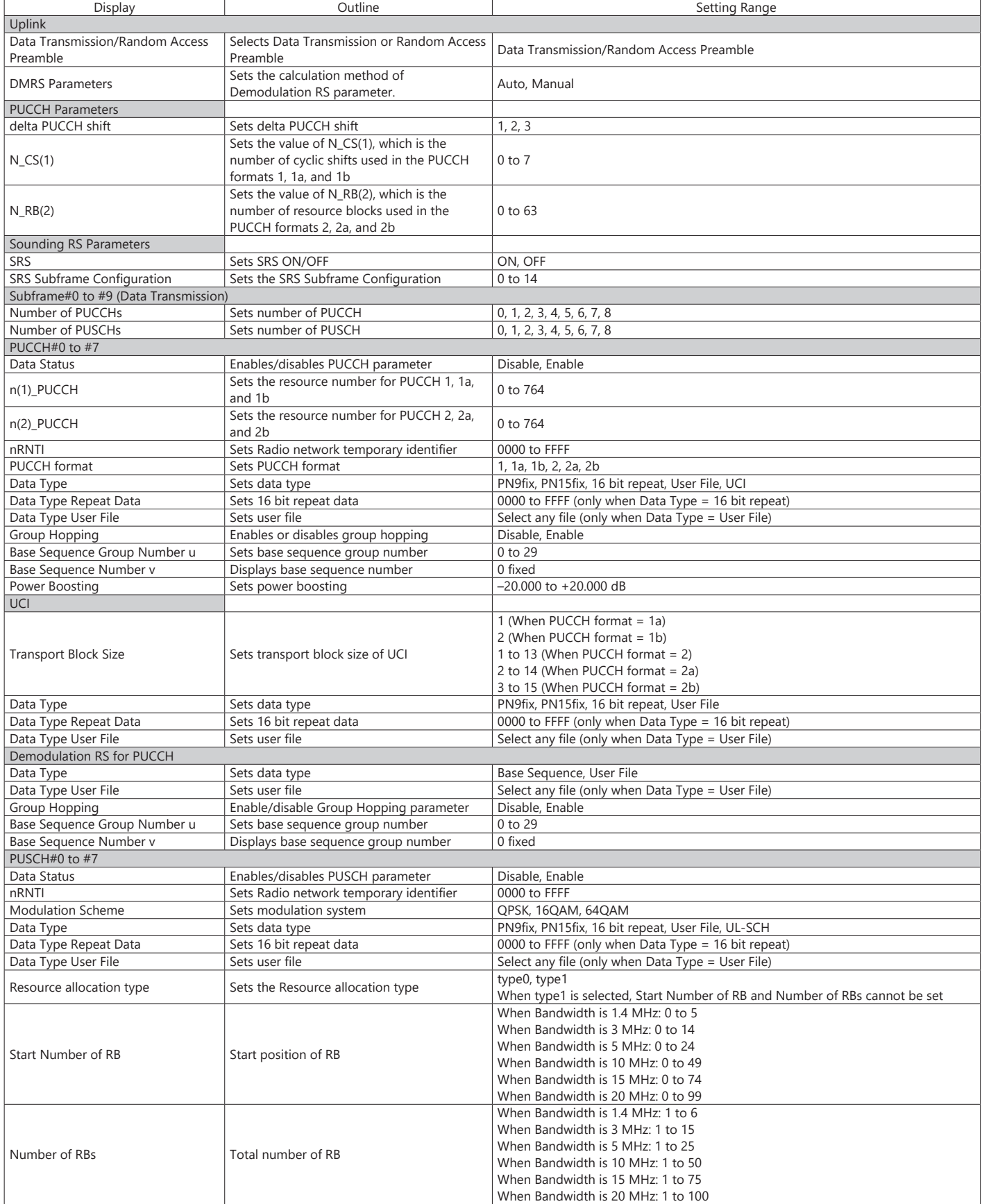

Optional **MG3710A/MG3710E**

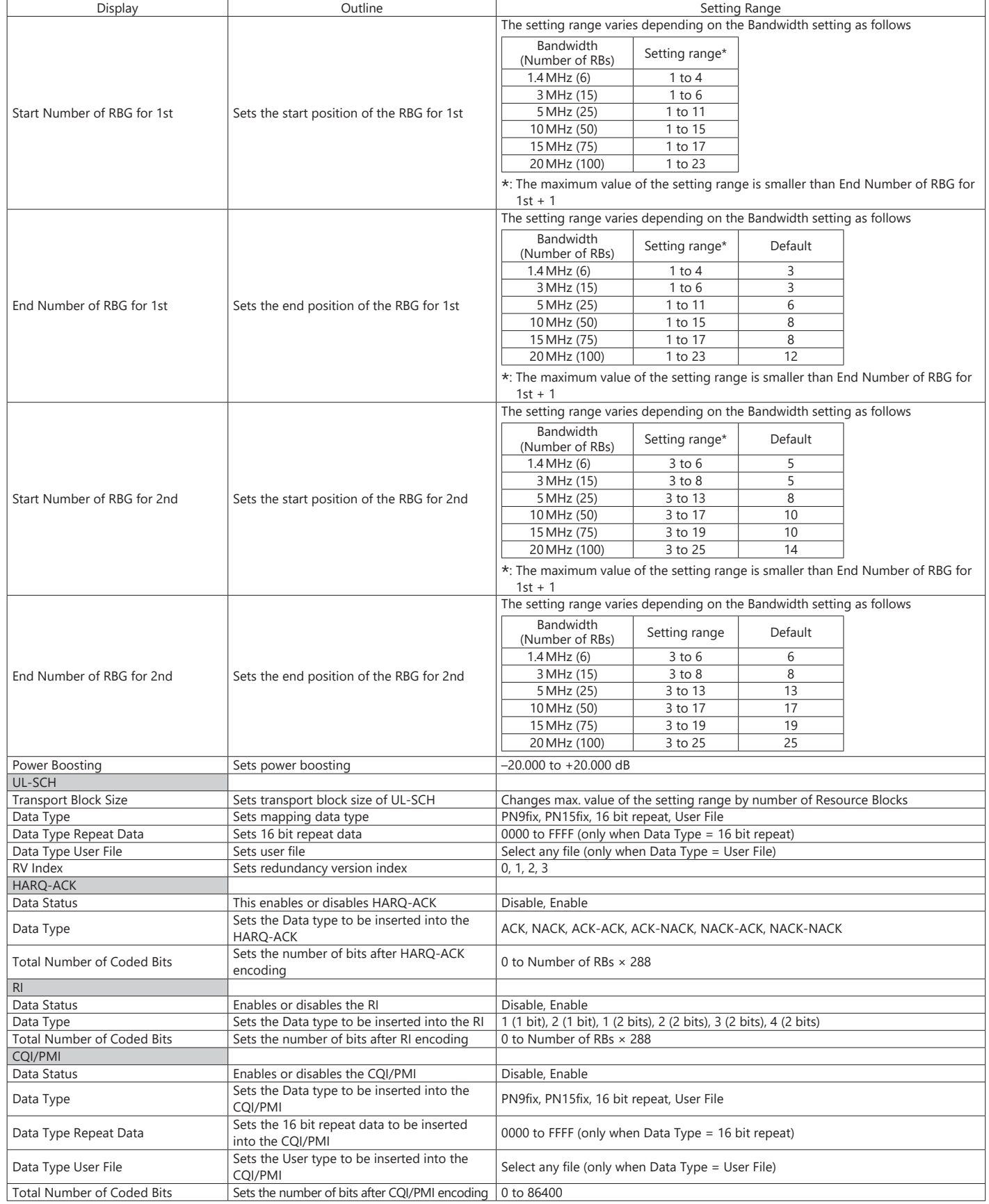

### Optional **MG3710A/MG3710E**

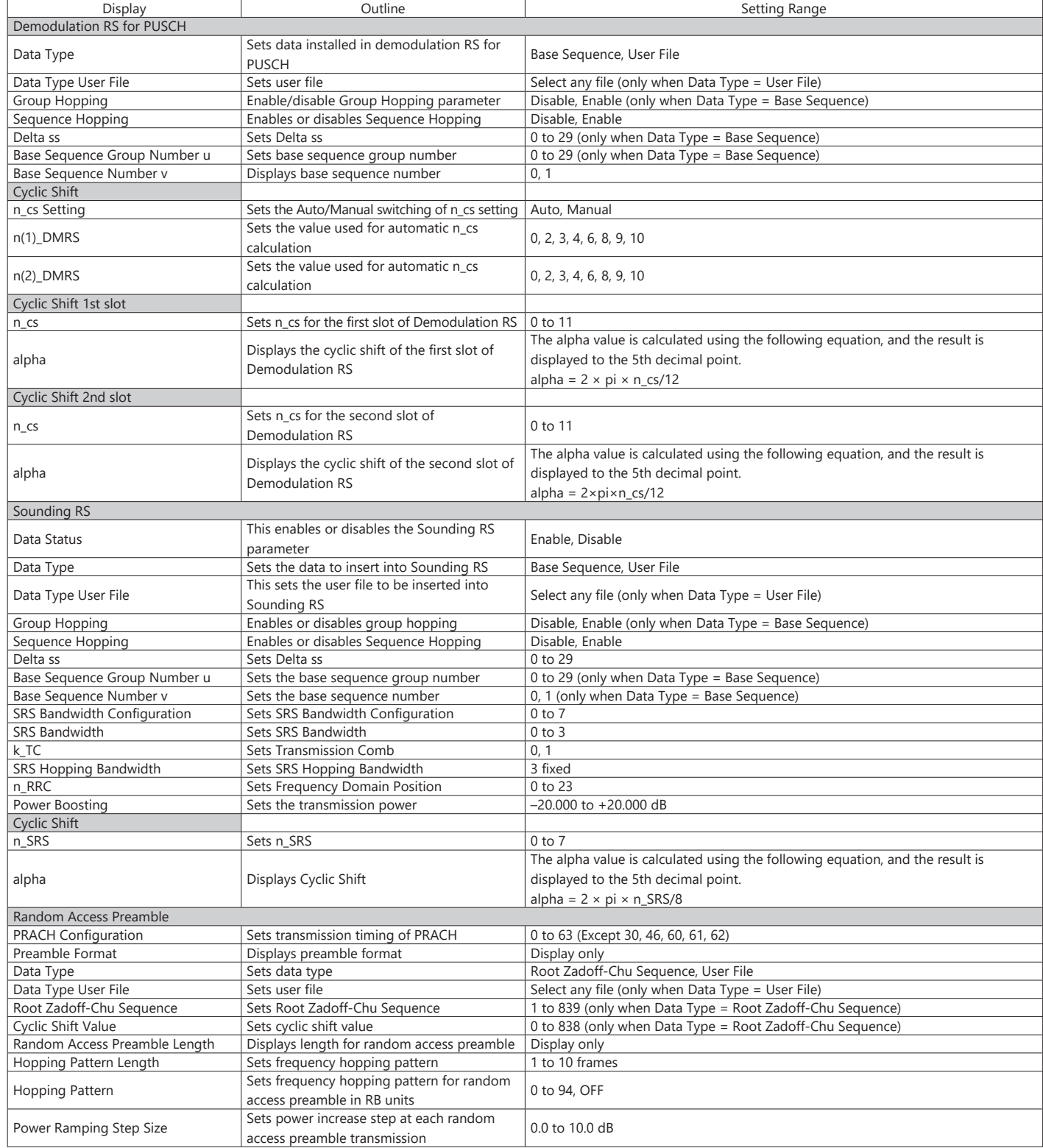

Optional **MG3710A/MG3710E**

#### **Easy Setup Parameter Setting Range**

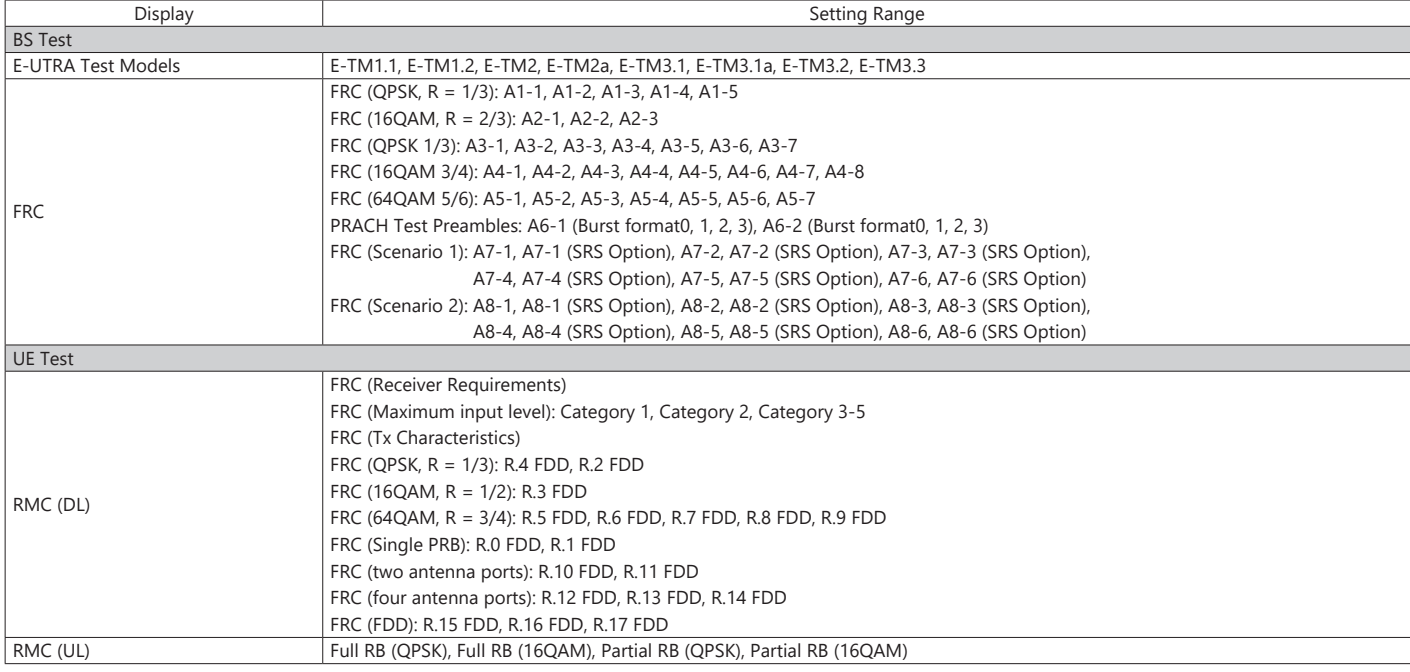

Start Timing (Sequence Pulse)

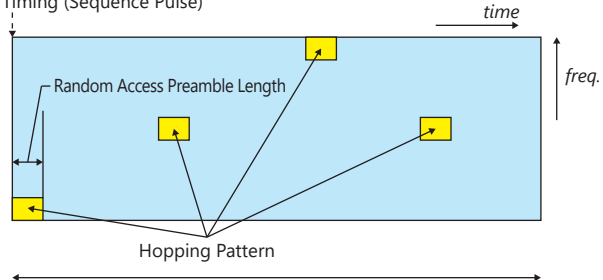

Hopping Pattern Length **Parameters for Random Access Preamble**

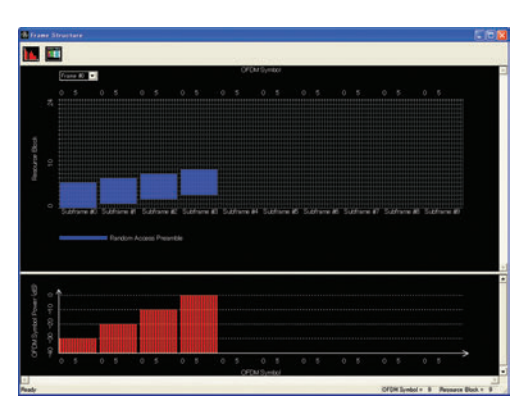

Random Access Preamble parameters setting

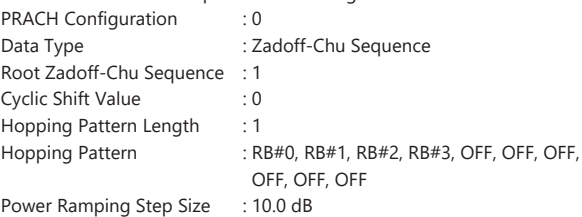

#### Optional **MG3710A/MG3710E**

LTE TDD IQproducer MX370110A is PC application software with a GUI for generating waveform patterns in compliance with the LTE TDD specifications in the 3GPP TS 36.211, TS 36.212, and TS 36.213 standards. Generates test model waveform patterns used for LTE base station Tx tests and FRC (Fixed Reference Channel) used for Rx tests. LTE TDD IQproducer supports two setting screens: "Easy Setup Screen" and "Normal Setup Screen".

LTE-Advanced TDD Option MX370110A-001 supports simple generation of carrier aggregation signals added\* by 3GPP Rel. 10.

Additionally, clustered SC-FDMA signals can be generated at Uplink.

\*: MBSFN reference signals, UE-specific reference signals, Positioning reference signals, CSI reference signals, Physical Multicast Channel, and Sounding Reference Signal are not supported.

Channels Generated by LTE TDD IQproducer MX370110A Downlink

Cell-specific Reference Signal Primary Synchronization Signal Secondary Synchronization Signal PBCH (Physical Broadcast Channel) PCFICH (Physical Control Format Indicator Channel) PDCCH (Physical Downlink Control Channel) PDSCH (Physical Downlink Shared Channel) PHICH (Physical Hybrid-ARQ Indicator Channel)

#### Uplink

PUCCH (Physical Uplink Control Channel) PUSCH (Physical Uplink Shared Channel) Demodulation Reference Signal for PUCCH/PUSCH PRACH (Physical Random Access Channel)

#### **Easy Setup Screen**

Waveform patterns can be generated easily because the main parameters are restricted to the Easy Setup screen. Use "Normal Setup function" for detailed parameter settings.

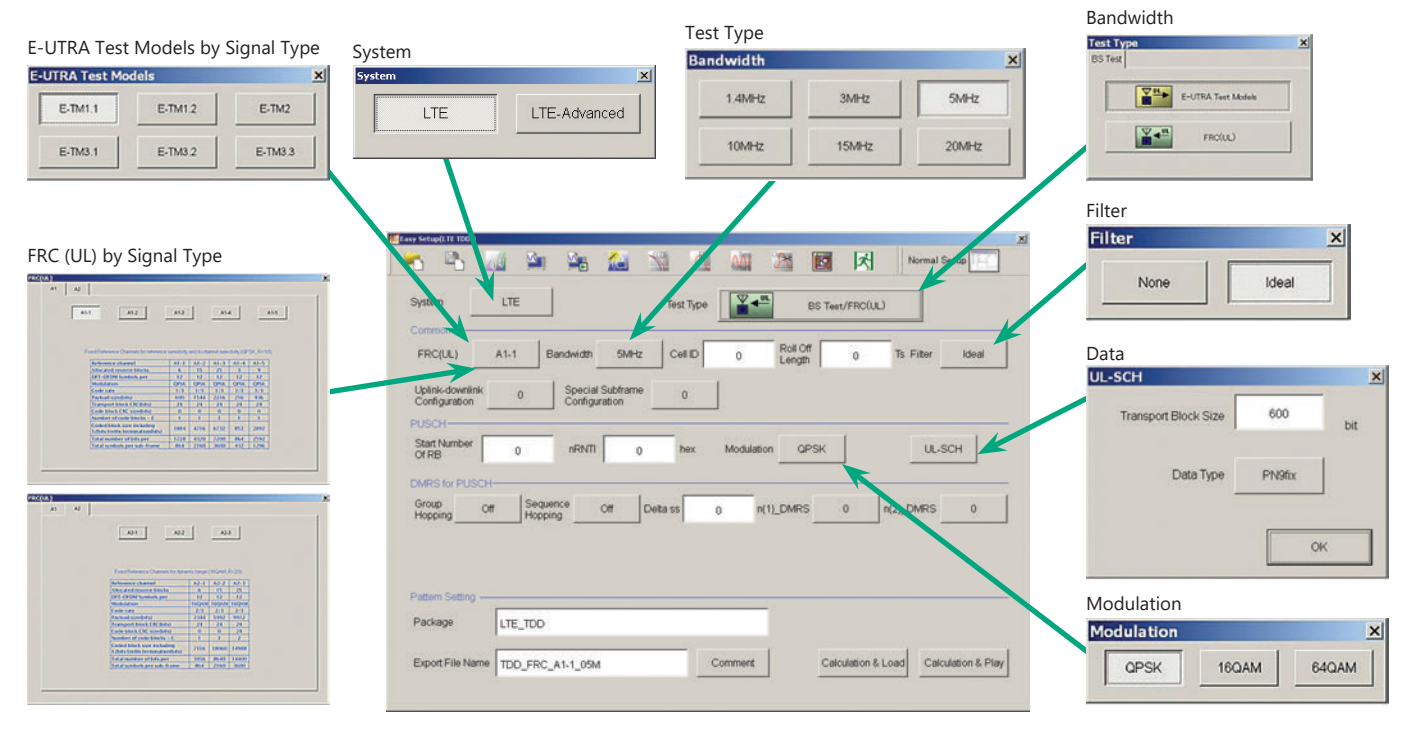

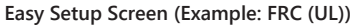

Optional **MG3710A/MG3710E**

#### **Normal Setup Screen**

Detailed parameters are set at the Normal Setup screen to generate waveform patterns.

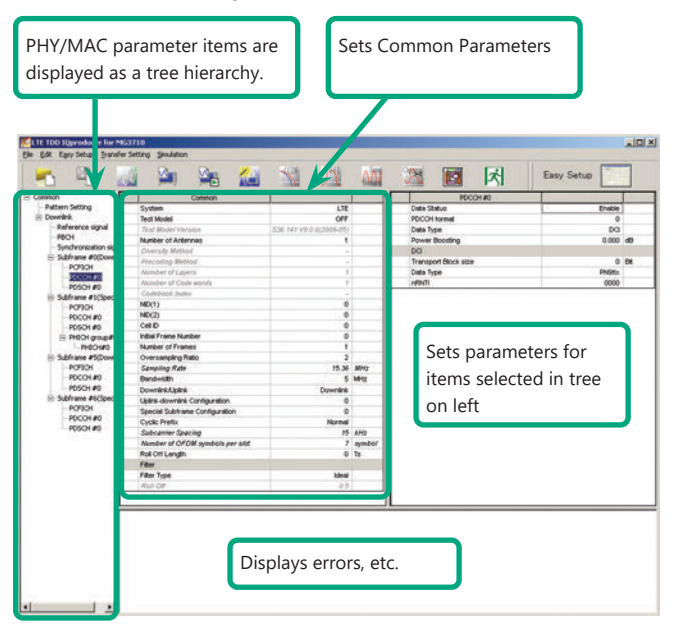

**LTE TDD IQproducer Setting Screen/Normal Setup Screen**

BS Test/FRC

#### **Easy Setup Menu**

3GPP-defined test conditions can be selected from the Easy Setup menu tree to set values for the Normal Setup screen parameters.

BS Test/E-UTRA Test Models

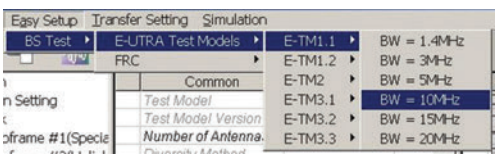

# EJ ITD A Tort Models bframe #1(Spe bframe #2(Uplin

#### **Visual Check at Frame Structure Screen**

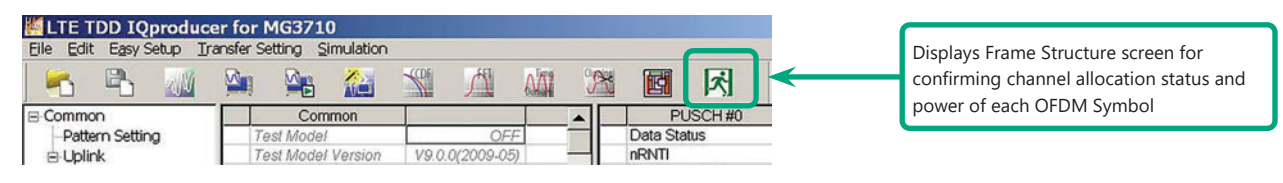

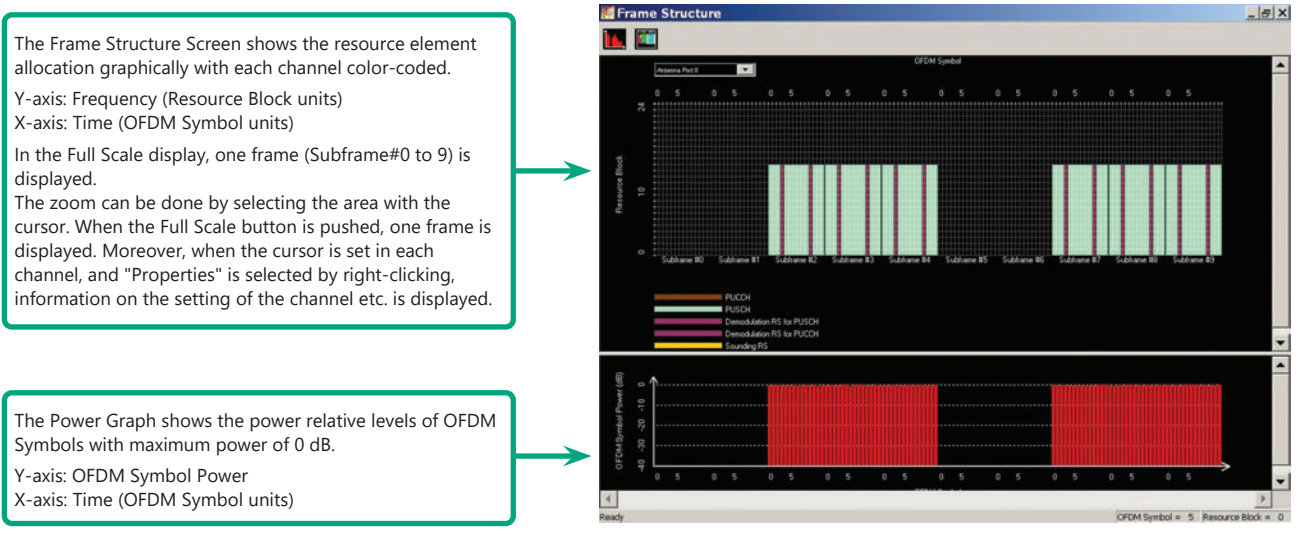

Optional **MG3710A/MG3710E**

### **LTE-Advanced TDD Option MX370110A-001**

Adding LTE-Advanced TDD Option MX370110A-001 to set LTE-Advanced system parameters supports generation of carrier aggregation signals added\* by 3GPP Rel. 10. Additionally, clustered SC-FDMA signals can be generated at Uplink.

\*: MBSFN reference signals, UE-specific reference signals, Positioning reference signals, CSI reference signals, Physical Multicast Channel, and Sounding Reference Signal are not supported.

LTE-Advanced Setting Parameters Carrier Aggregation Mode Intra-band Component Carrier #0 to #4 Inter-band Band #0, #1 Component Carrier #0 to #4

#### **Easy Setup Screen**

Waveform patterns can be generated easily by setting the band matching the carrier aggregation mode and component carrier because the main parameters are restricted to the Easy Setup screen.

Use the "Normal Setup Function" for detailed parameter settings.

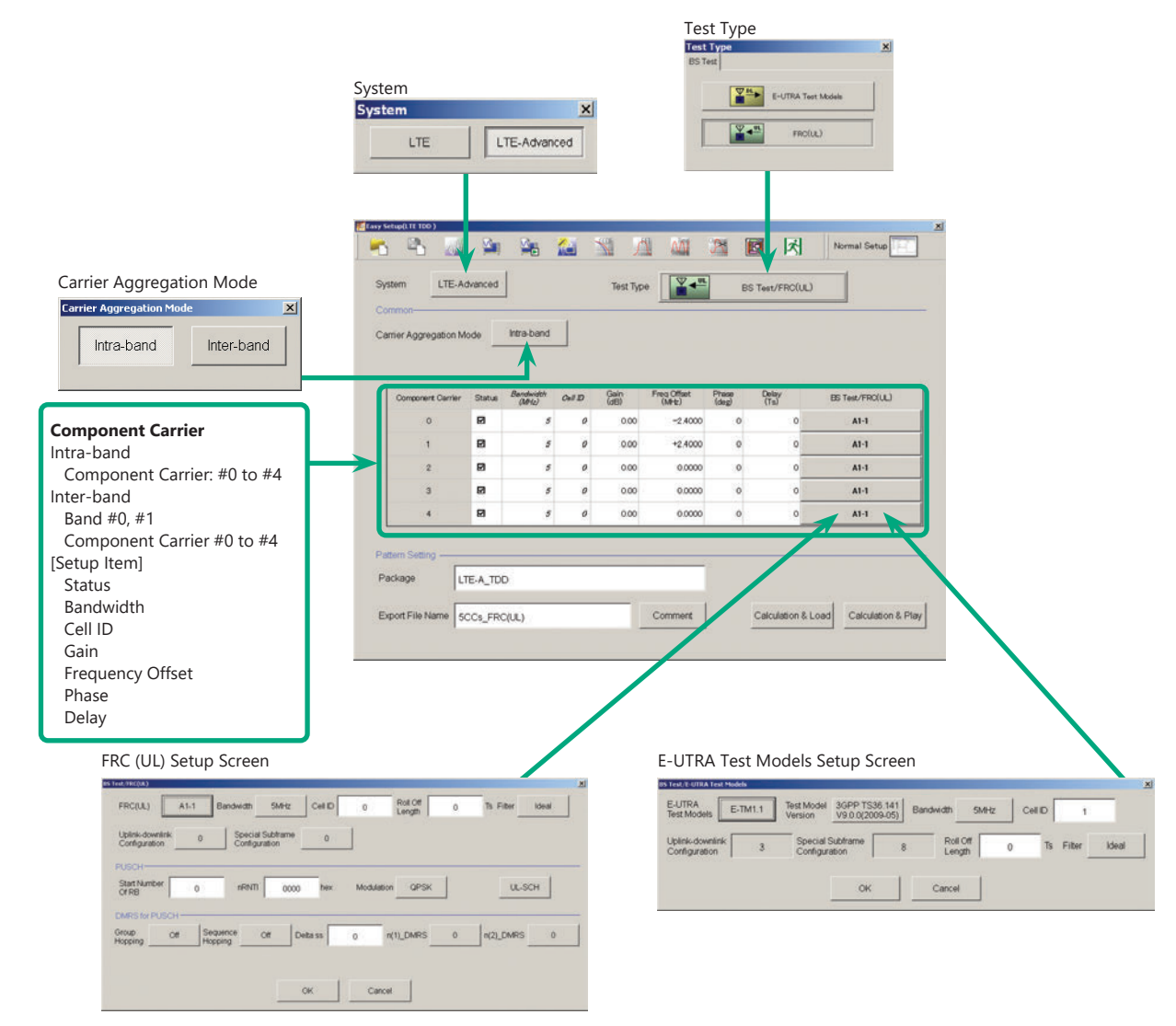

**LTE-Advanced Easy Setup Screen (Example: FRC (UL) Test Type)**

Optional **MG3710A/MG3710E**

### **Normal Setup Screen**

Detailed parameters are set at the Normal Setup screen to generate waveform patterns.

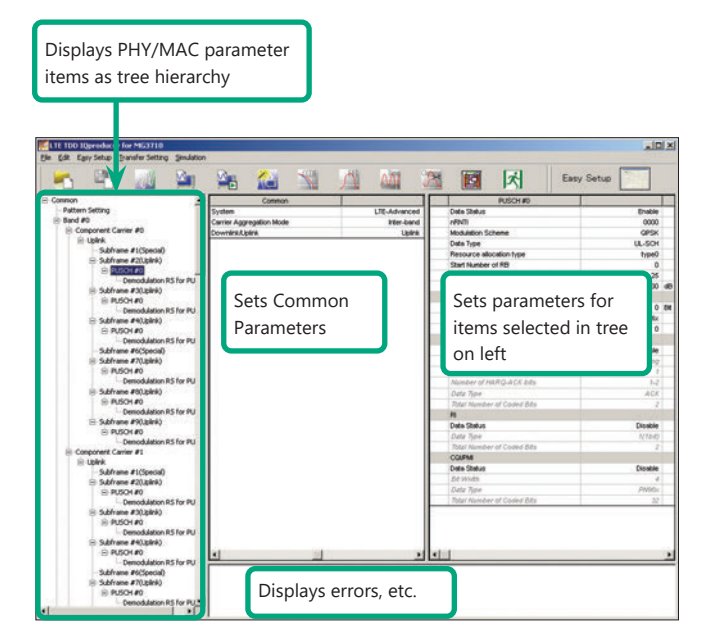

**LTE-Advanced Setting Screen/Normal Setup Screen**

#### **Easy Setup Menu**

3GPP-defined test conditions can be selected from the Easy Setup menu tree to set values for the Normal Setup screen parameters.

#### Example: FRC Setup

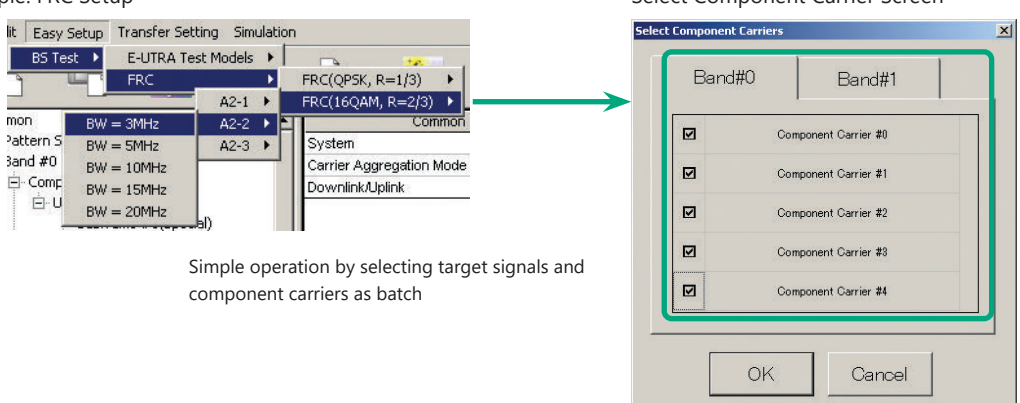

Select Component Carrier Screen

Optional **MG3710A/MG3710E**

#### **MG3710A/MG3710E Vector Signal Generator – One Unit Supports Carrier Aggregation Modes**

The MG3710A/MG3710E supports an upper frequency limit of 6 GHz and an internal RF modulation bandwidth of 160 MHz\*1/120 MHz as well as up to two RF output connectors\*2.

As a result, one unit supports LTE-Advanced carrier aggregation modes.

#### **Calculation & Play Function\*3**

After waveform generation is completed, the generated pattern is loaded into memory, selected and output from the MG3710A/MG3710E. When the Carrier Aggregation Mode is set to Inter-band, the Calculation & Play function can be used to load waveforms to each RF output (SG1/ SG2) of the MG3710A/MG3710E in which two RF outputs are installed<sup>\*2</sup>.

\*1: Can generate and output signals for 160-MHz bandwidth max. wireless LAN (IEEE802.11ac) and for 120-MHz bandwidth.

\*2: With MG3710A-062/MG3710E-062 (2.7 GHz)/064 (4 GHz)/066 (6 GHz) 2ndRF Option.

\*3: This software is enabled only when used on the MG3710A/MG3710E.

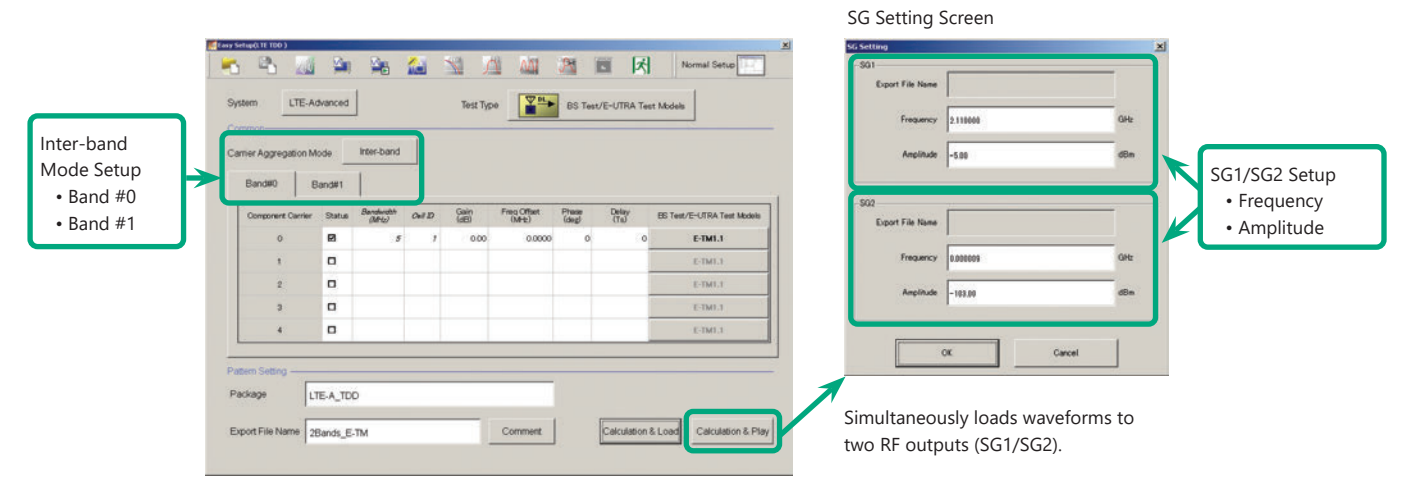

#### **Example of Vector Signal Generator Series LTE-Advanced Carrier Aggregation Function**

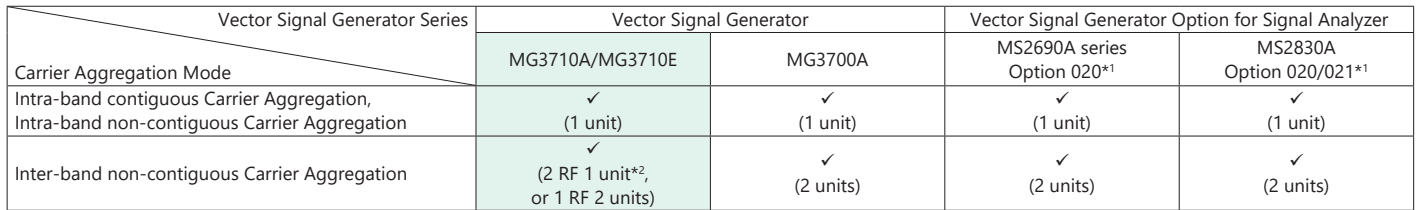

\*1: LTE TDD IQproducer MX269910A and LTE-Advanced TDD Option MX269910A-001 installed.

\*2: MG3710A-062/MG3710E-062 (2.7 GHz)/064 (4 GHz)/066 (6 GHz) 2ndRF Option installed.

#### **Example: MG3710A/MG3710E Supports Carrier Aggregation**

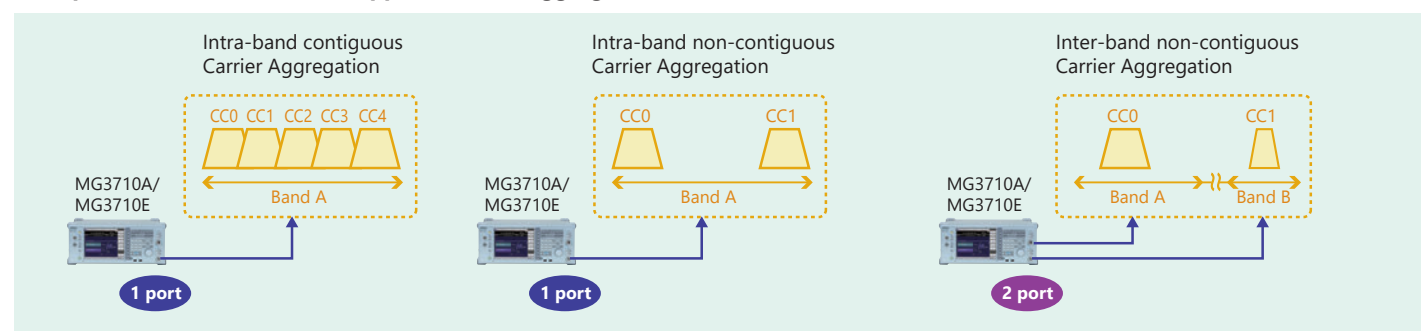

Optional **MG3710A/MG3710E**

#### **Visual Check on Frame Structure Screen**

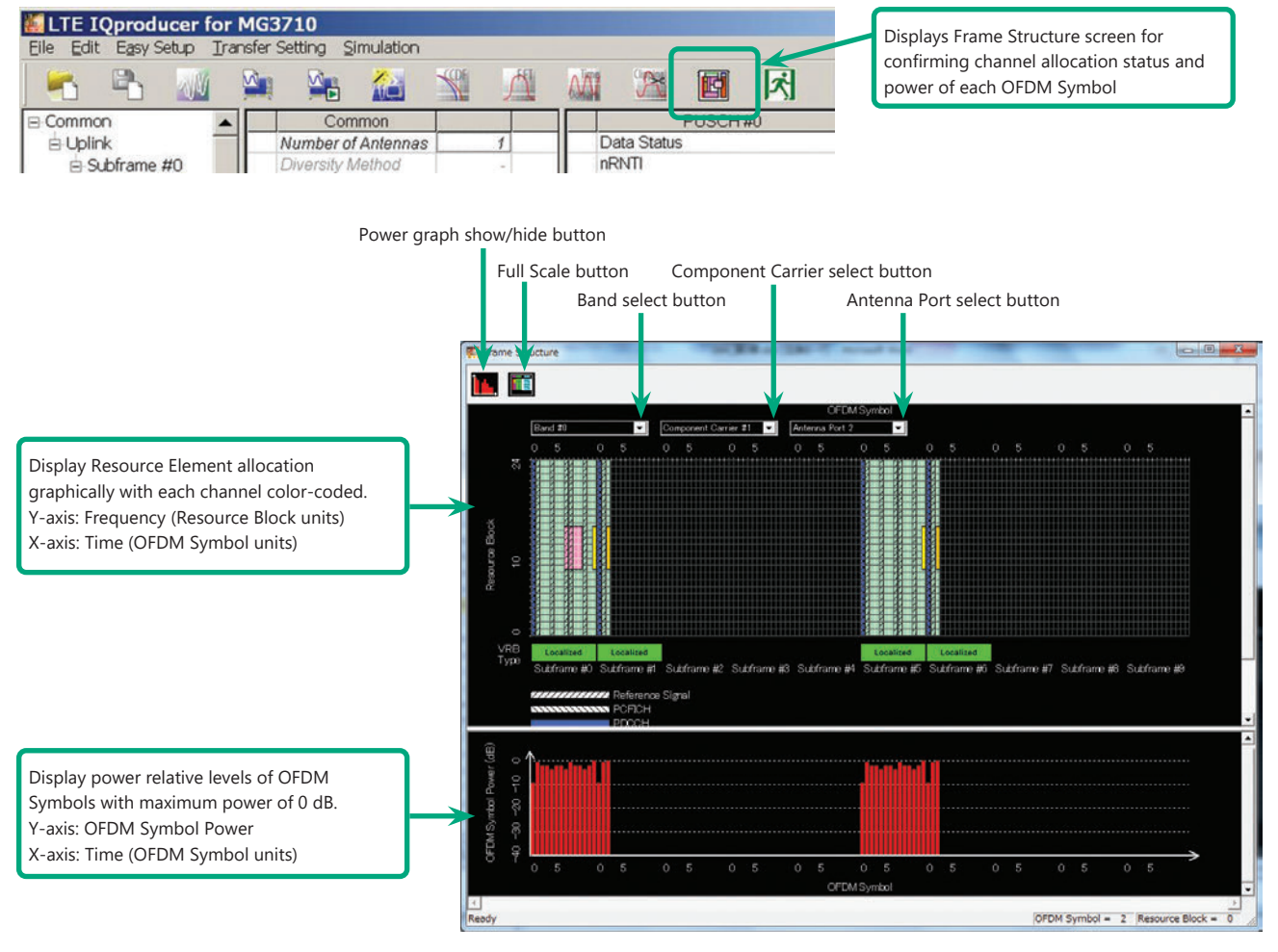

**Frame Structure Screen (LTE-Advanced)**

Optional **MG3710A/MG3710E**

#### **Easy Setup Screen**

#### **Test Type Setting Range**

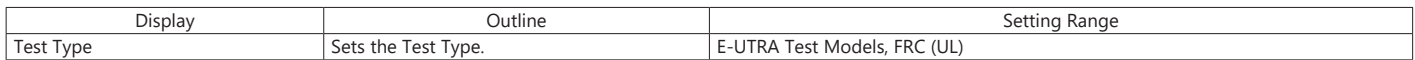

#### **BS Test/E-UTRA Test Models Setting Range**

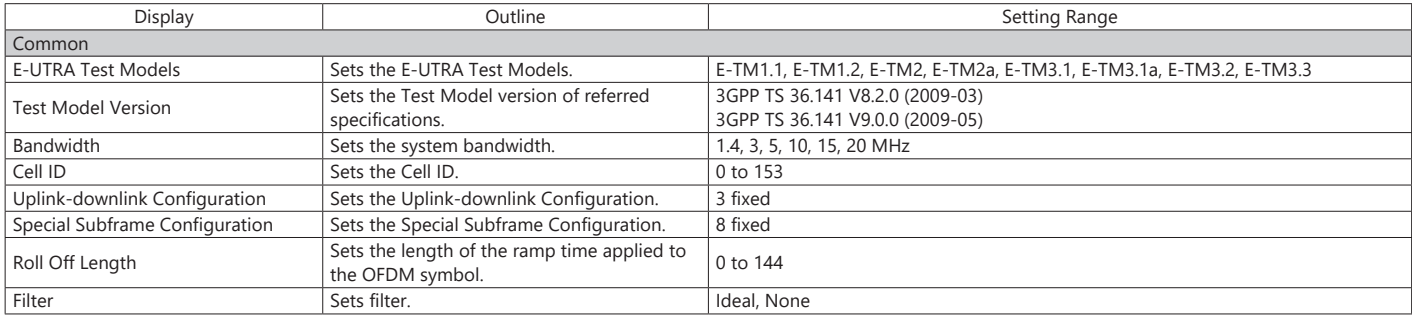

#### **BS Test/FRC (UL) Setting Range**

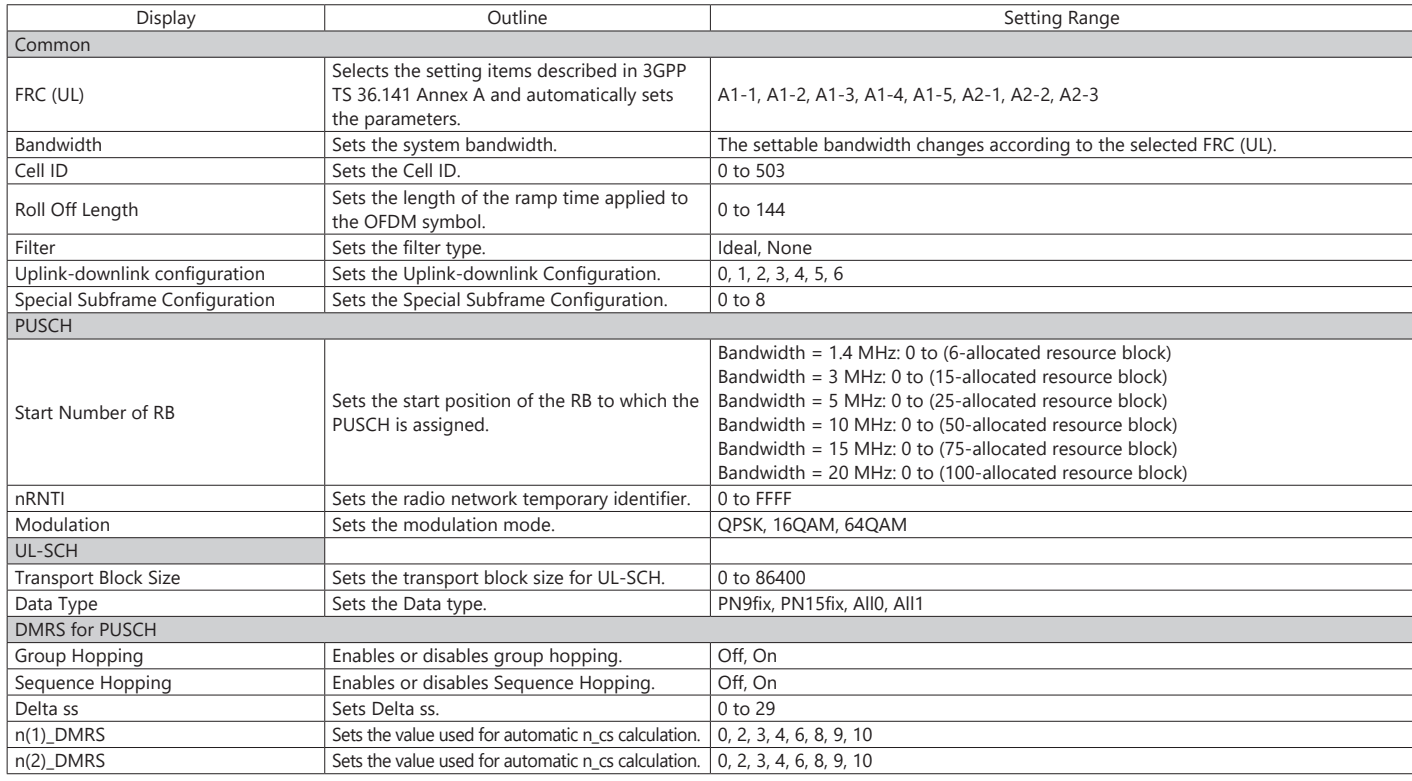

#### **Easy Setup Screen (System = LTE-Advanced)**

#### **Test Type Setting Range**

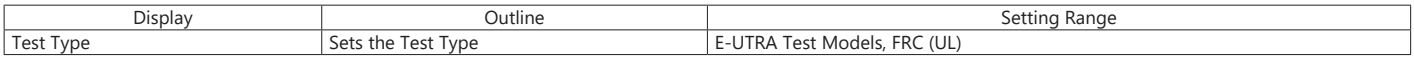

#### **BS Test/E-UTRA Test Models Setting Range**

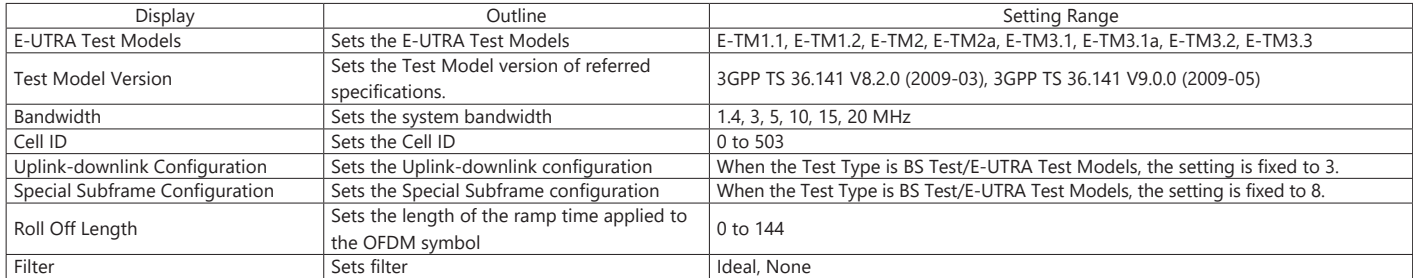

### Optional **MG3710A/MG3710E**

#### **BS Test/FRC (UL) Setting Range**

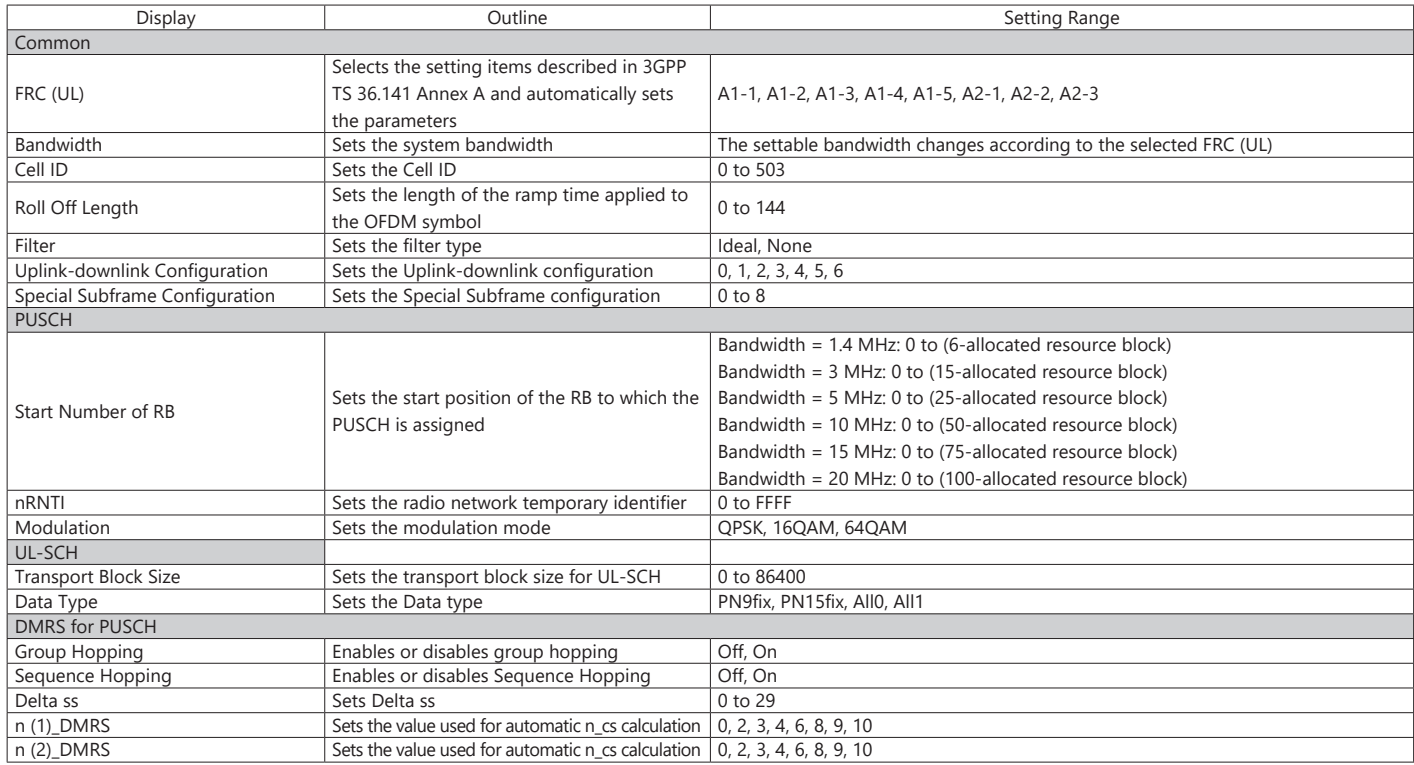

#### **Carrier Aggregation Mode Setting Range**

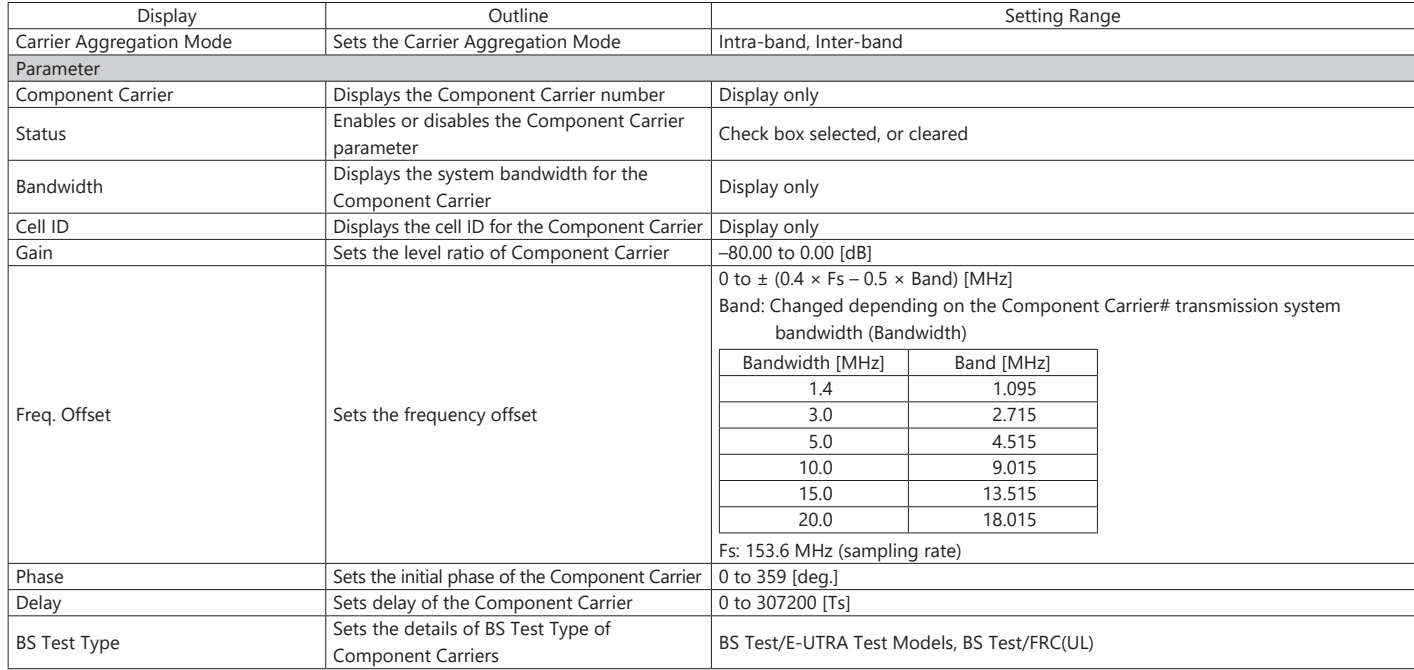

#### **Pattern Setting Setting Range**

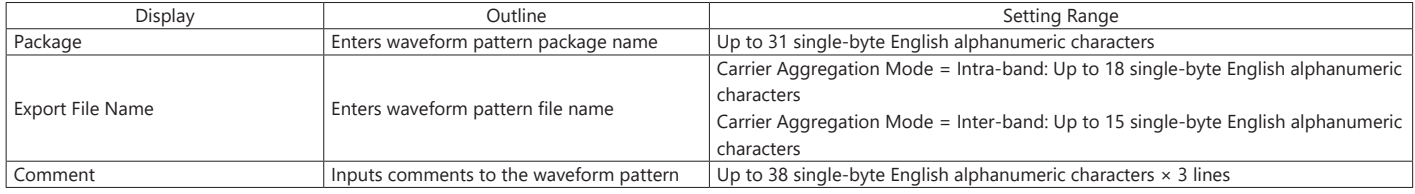

Optional **MG3710A/MG3710E**

#### **Normal Setup Screen**

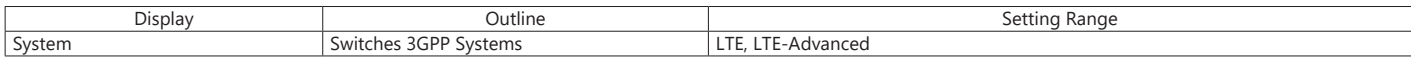

#### **Common Parameter Setting Range (System = LTE)**

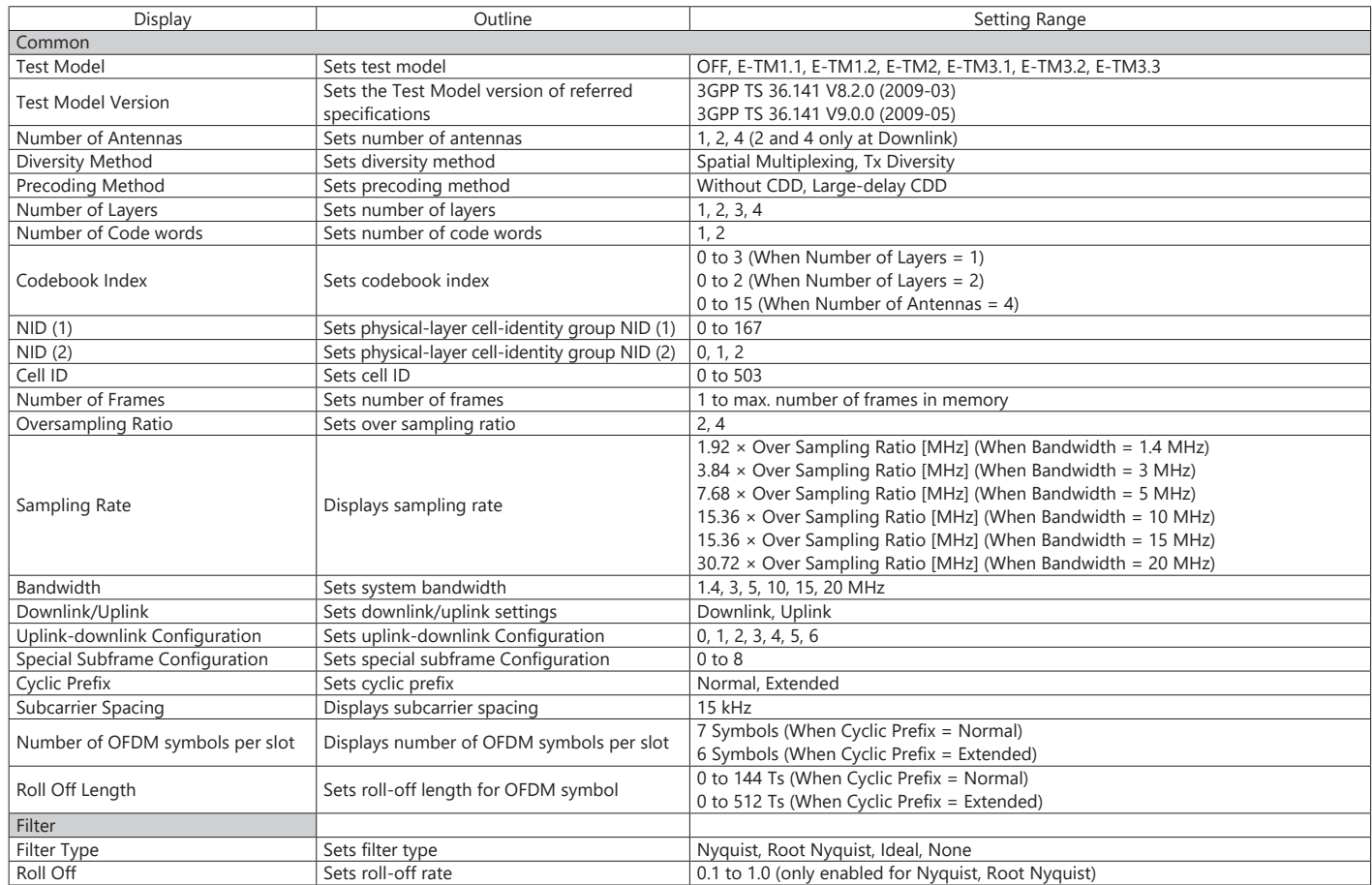

#### **Common Parameter Setting Range (System = LTE-Advanced)**

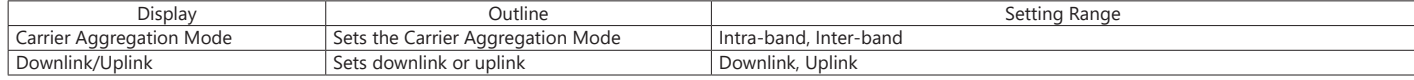

#### **PHY/MAC Parameter Setting Range (LTE-Advanced)**

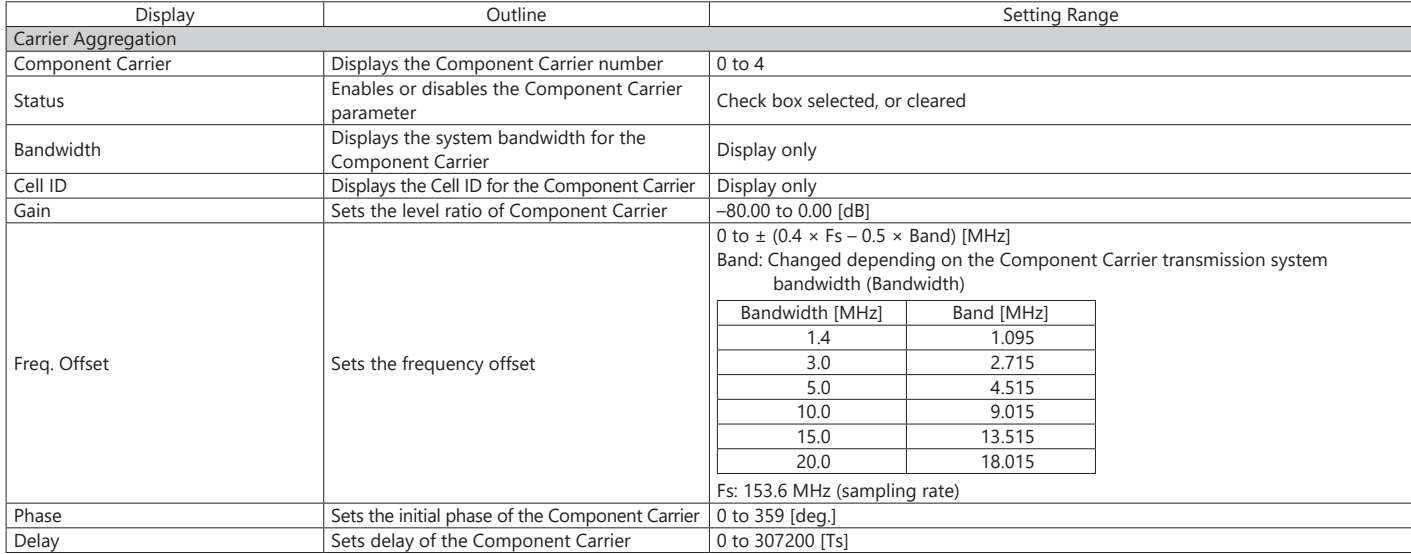

### Optional **MG3710A/MG3710E**

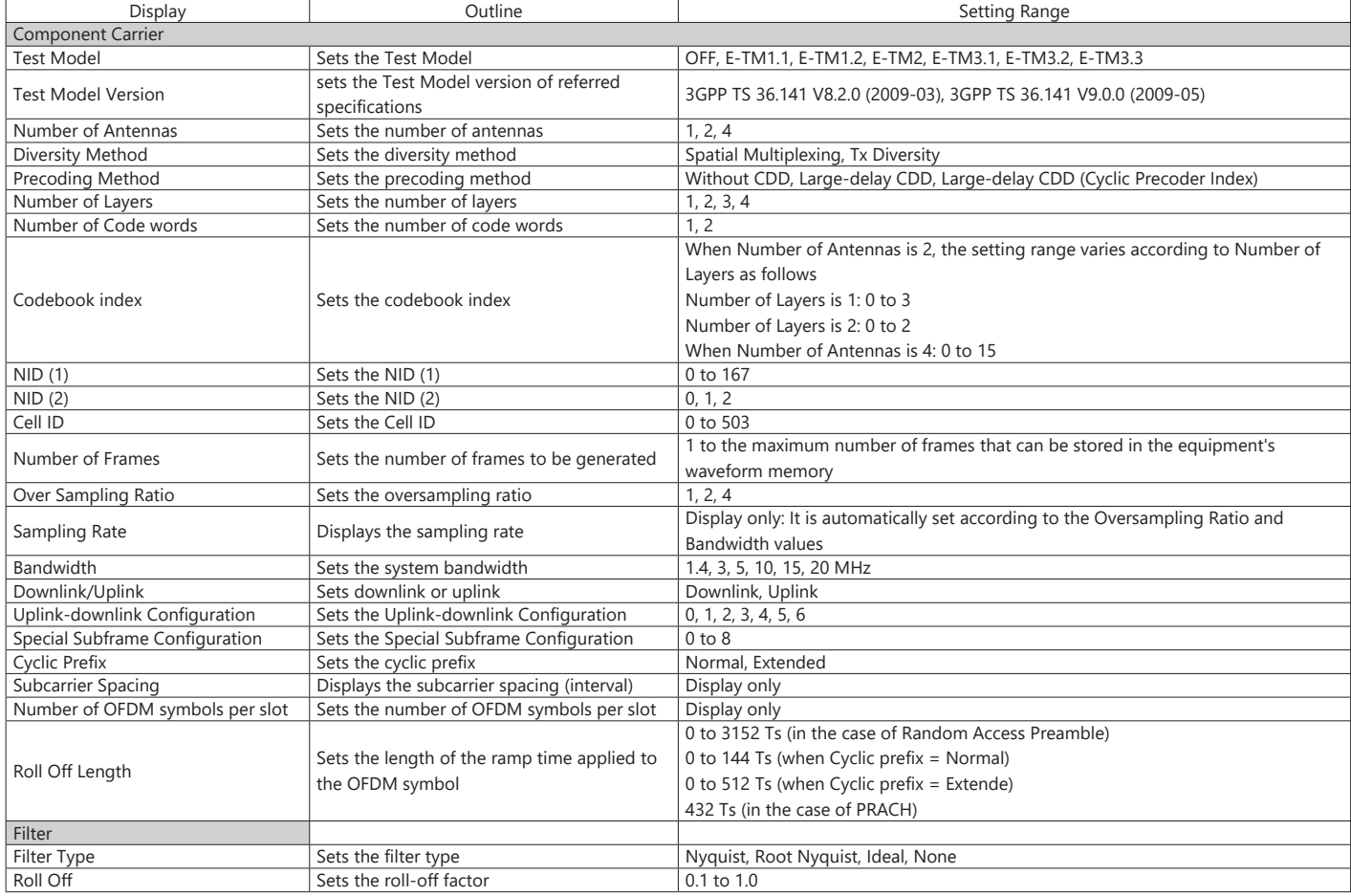

#### **Pattern Setting Parameter Setting Range**

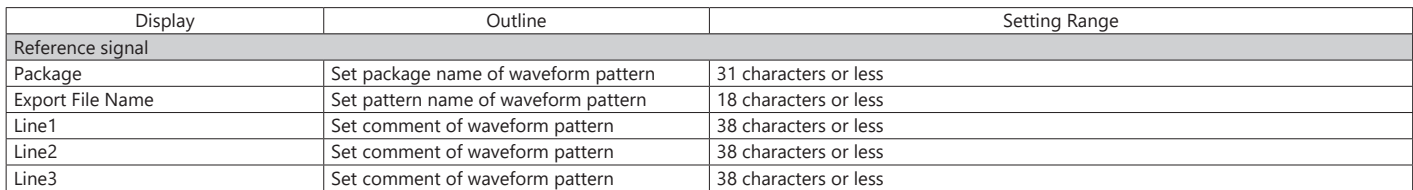

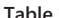

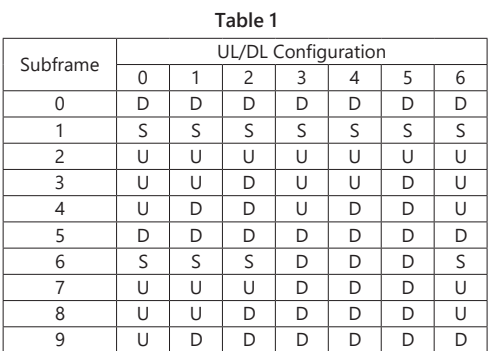

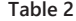

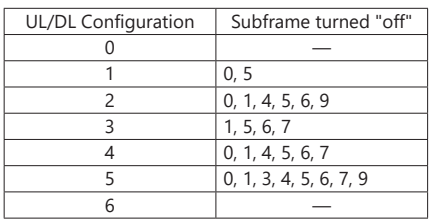

Optional **MG3710A/MG3710E**

#### **PHY/MAC Parameter (Downlink) Setting Range**

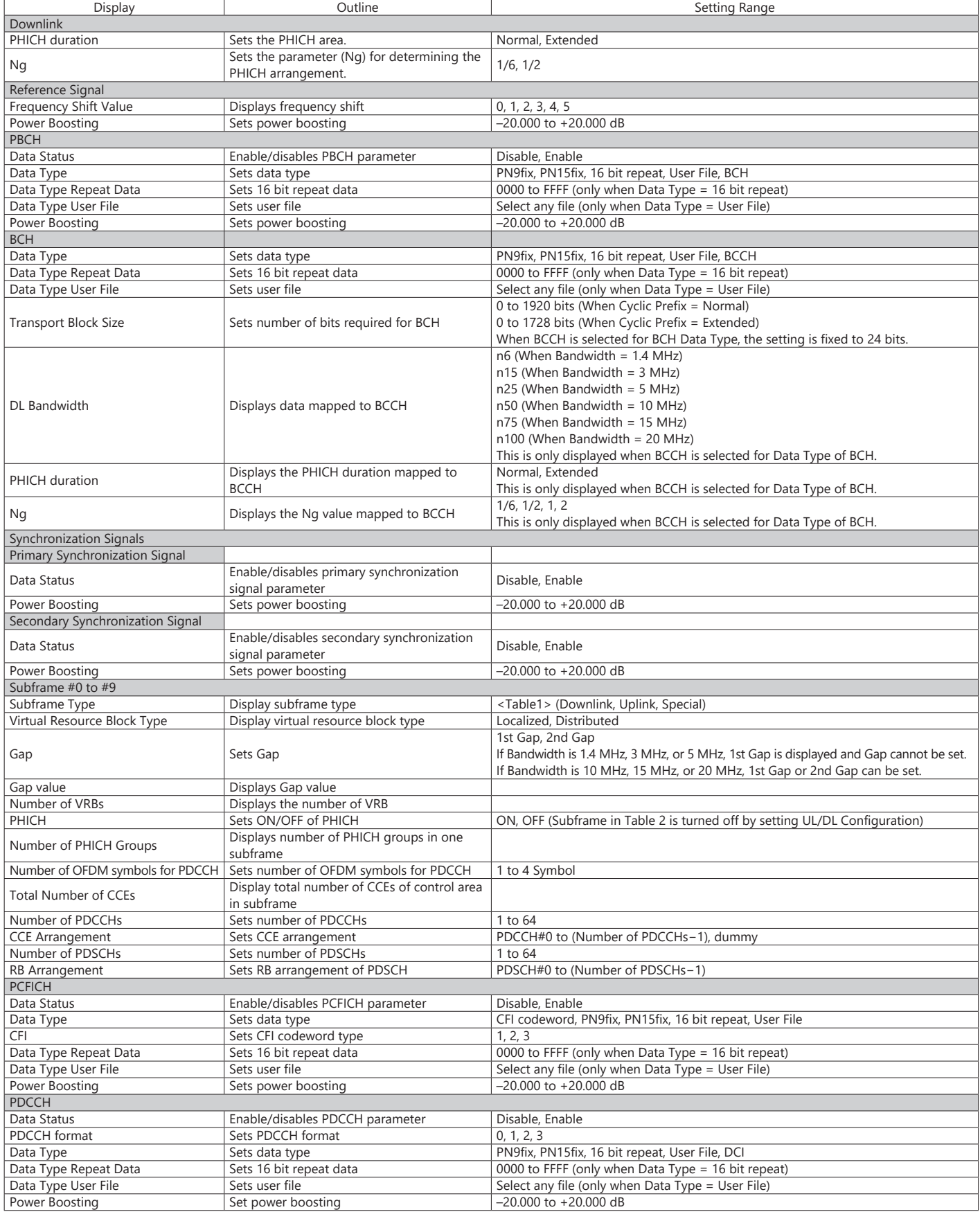

### Optional **MG3710A/MG3710E**

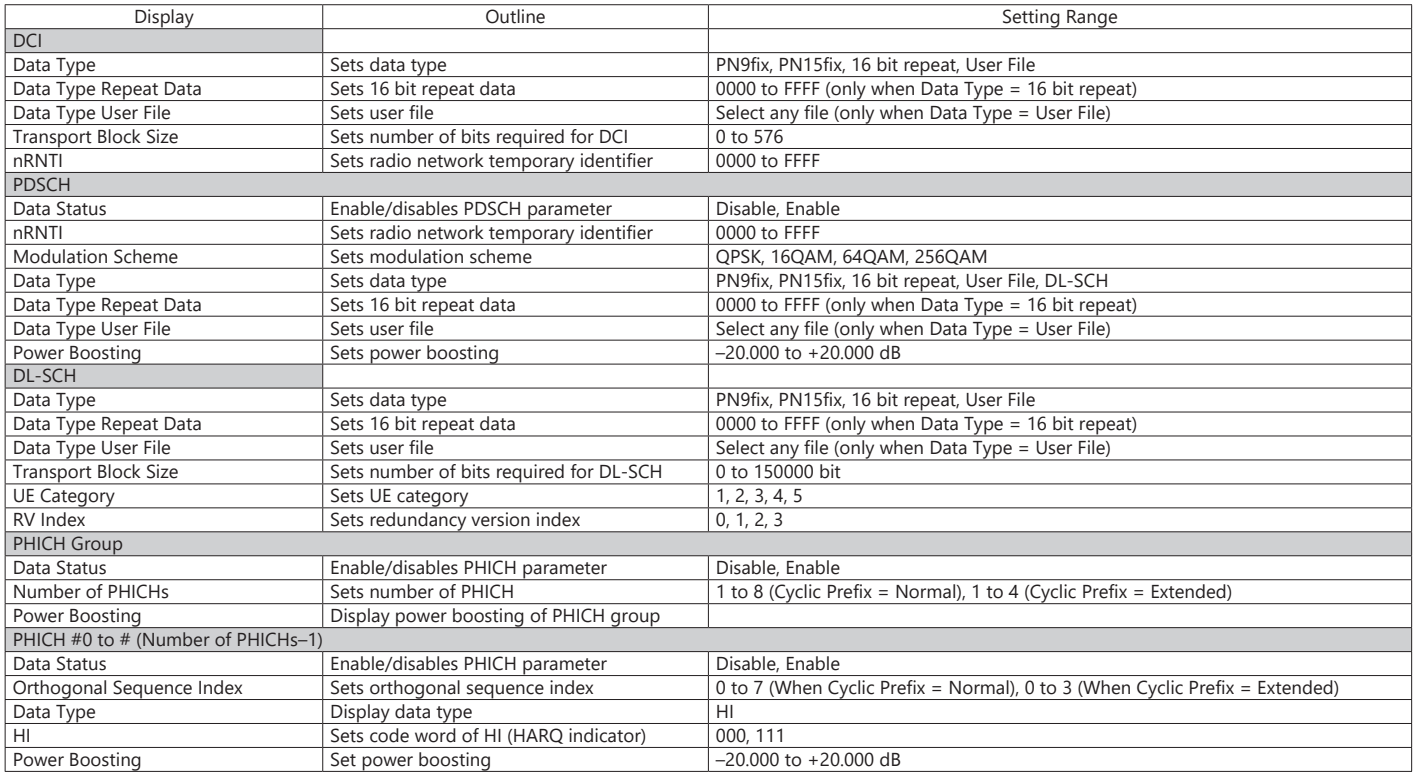

#### **PHY/MAC Parameter (Uplink) Setting Range**

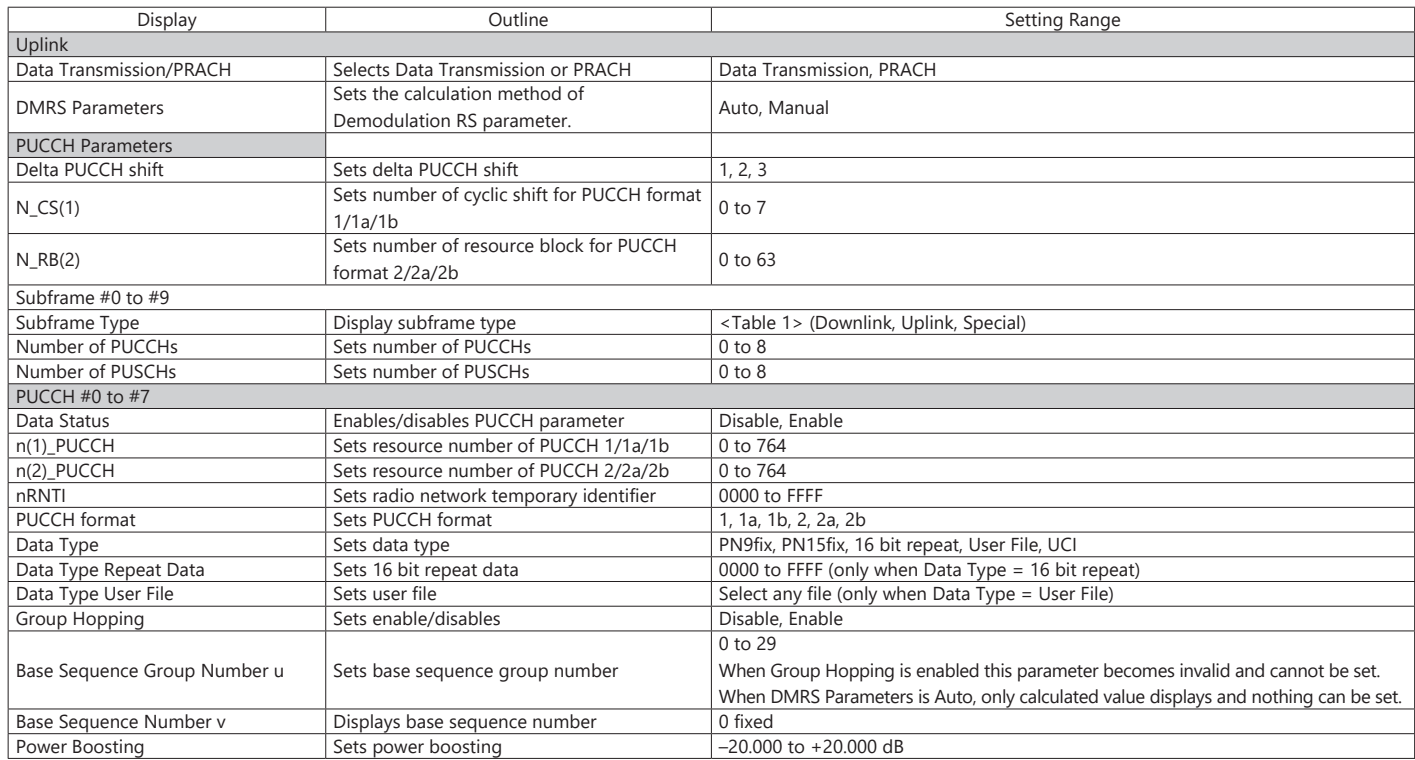

Optional **MG3710A/MG3710E**

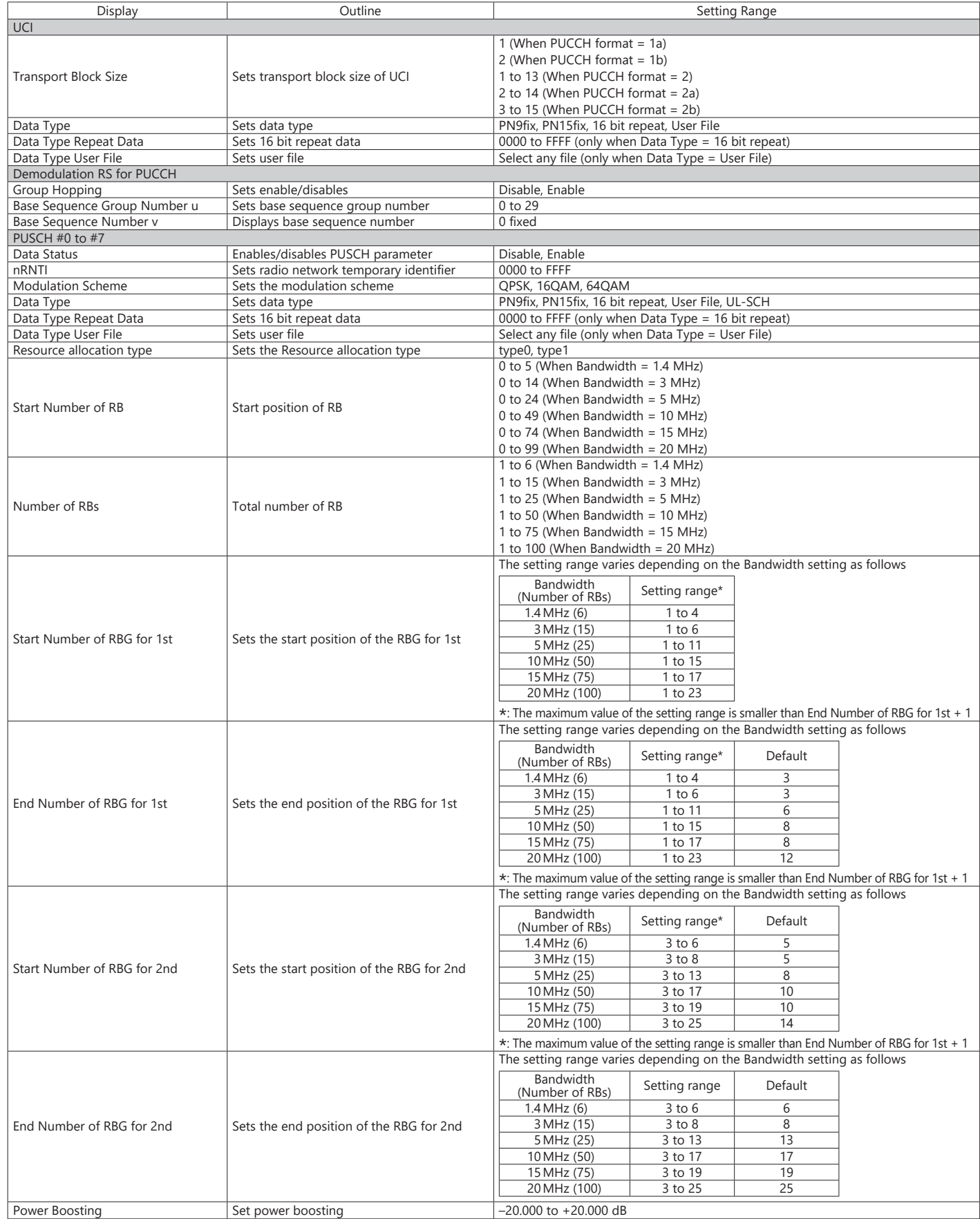

### Optional **MG3710A/MG3710E**

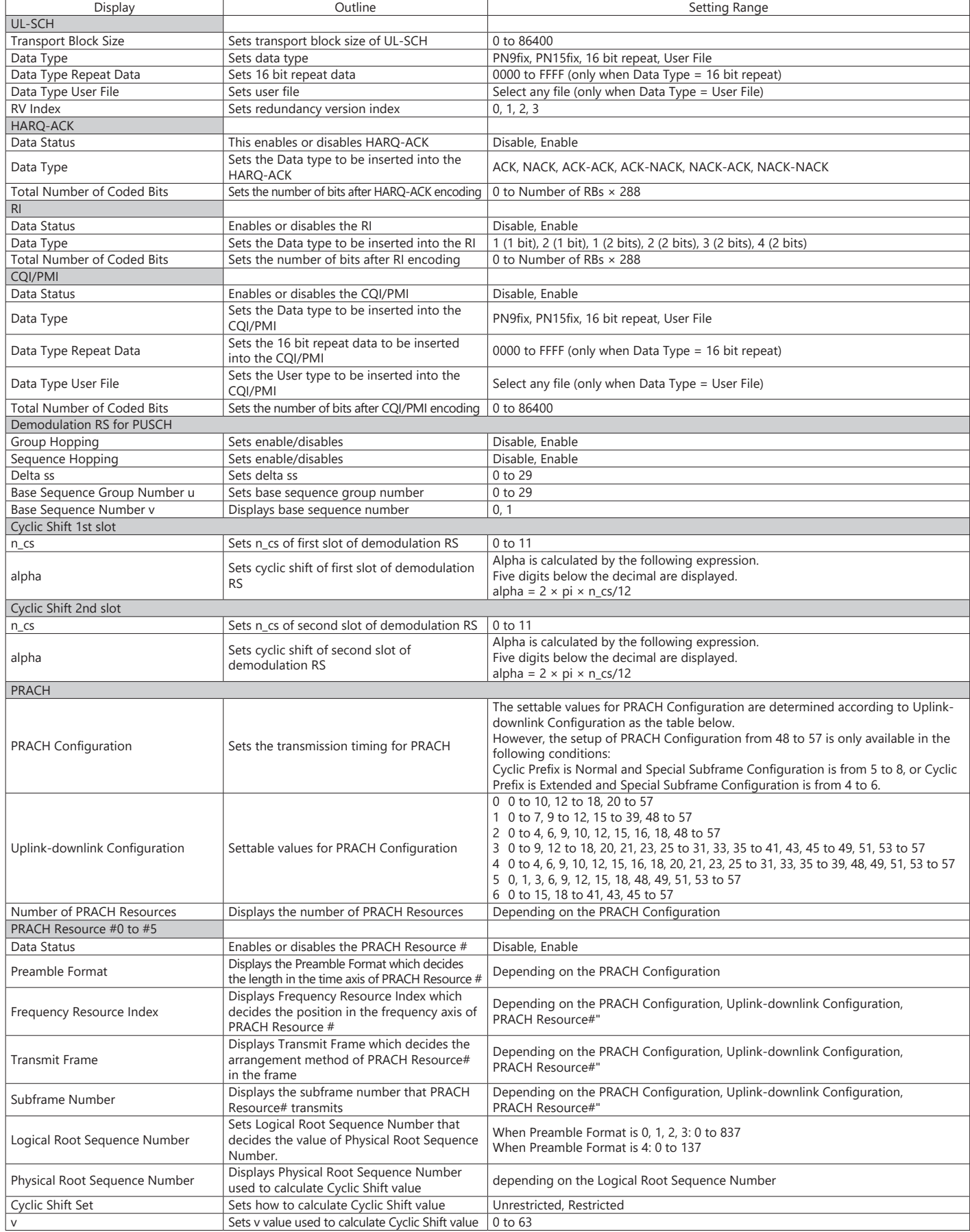

Optional **MG3710A/MG3710E**

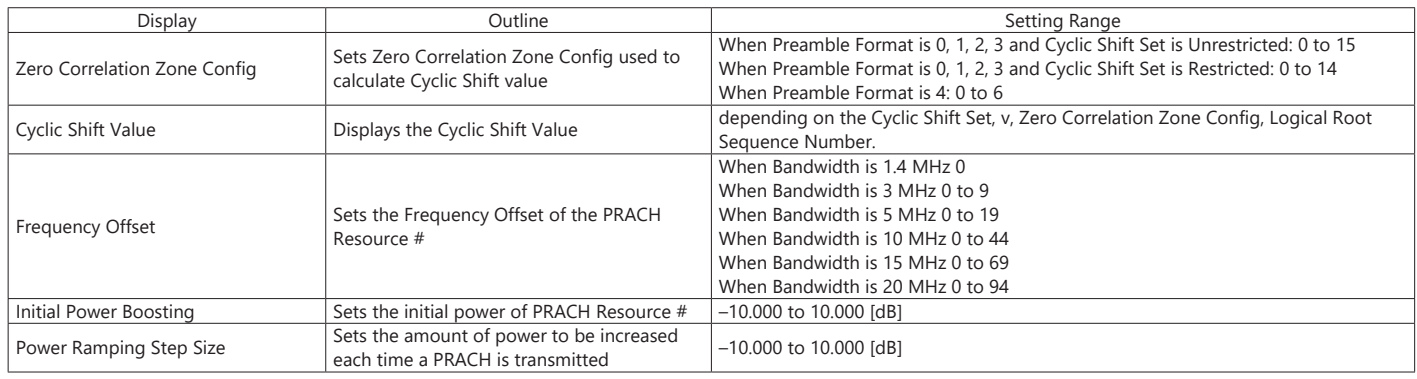

#### **Easy Setup Parameter Setting Range**

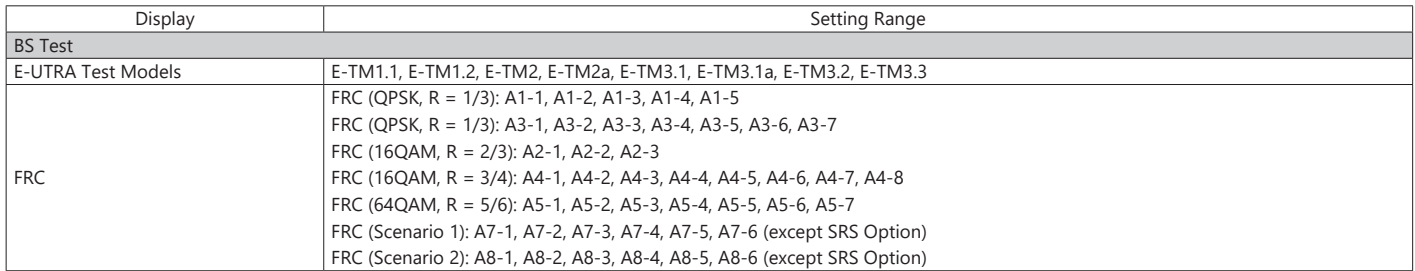

Start Timing (Sequence Pulse)

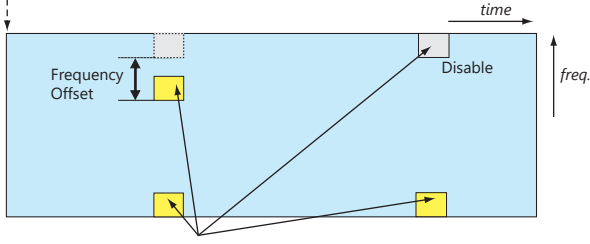

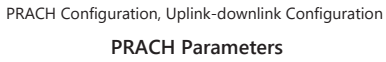

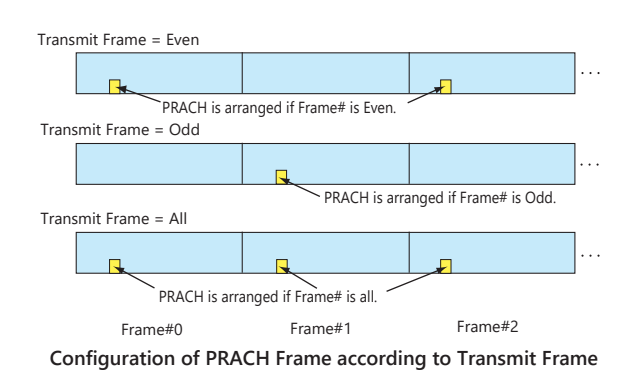

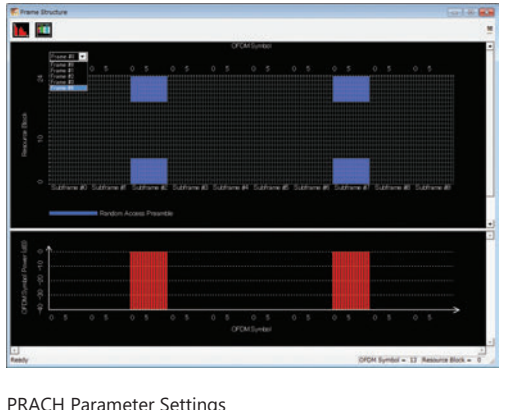

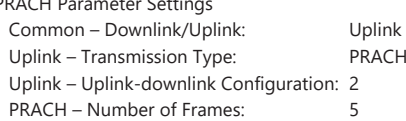

PRACH – PRACH Configuration: 12

#### Optional **MG3710A/MG3710E**

WLAN IQproducer MX370111A is PC application software with a GUI to generate IEEE Std 802.11-2007, IEEE Std 802.11n-2009 and IEEE802.11ac compliant waveform patterns.

Installing 802.11ac (160 MHz) Option MX370111A-001 supports output of signals in compliance with IEEE802.11ac standards.

WLAN IQproducer supports two setting screens: "Easy Setup Screen" and "Normal Setup Screen".

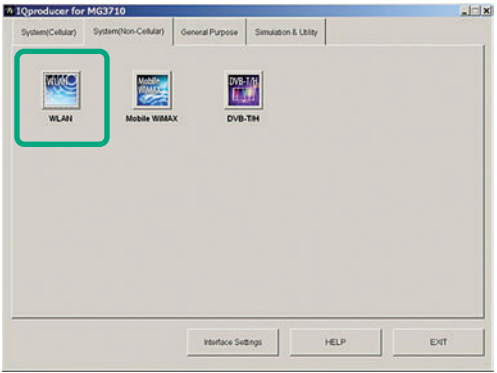

**IQproducer Main Screen**

#### **Sample Parameter File**

MX370111A supports some sample parameter files. First, a sample parameter file is read (Recall), and detailed editing as necessary helps cut the parameter setting workload.

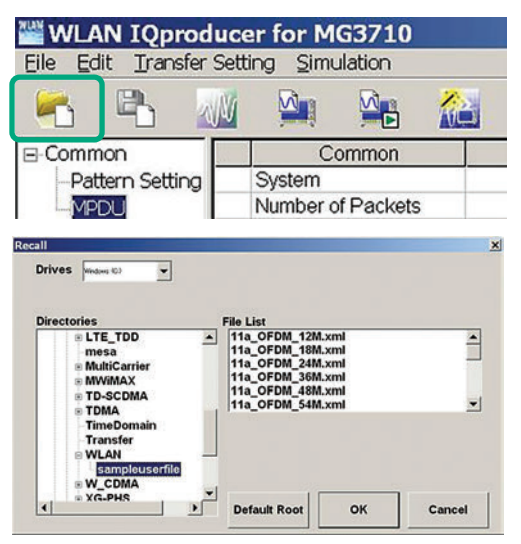

**Parameter Recall Screen**

Easy Setup Screen

#### mal Setup B. 56  $\mathbf{Z}_\mathrm{F}$ **Sec**  $\sim$  $\mathbb{R}^2$  $\Delta$  $\Delta \Pi$ 海 团  $1.1.1$  $\dot{m}$ Total Output 1000 1000  $40M<sub>2</sub>$  $T3$ T1: Burst On Length T3: Burst Period<br>T1 / T3: Duty Cycle  $_{\text{Durs}}$  $\mathfrak{g}_i$ Roll Off/81  $\overline{\mathbf{r}}$ sample Ramp WEAP Package<br>(Combination File) VAAN\_C FFFAO 11 Calculat  $\mathbf{p}_{\text{out}}$ Normal Setup Screen **WLAN** 因 Ñ A 8888

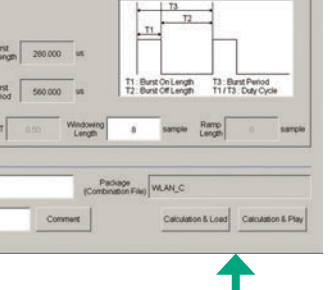

WLAN

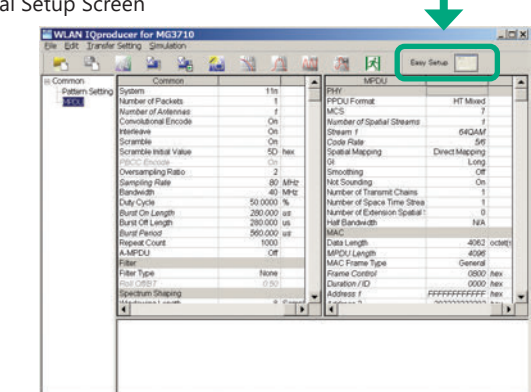

Optional **MG3710A/MG3710E**

#### **Easy Setup Screen**

Because it is limited to major parameters, it generates waveform patterns using simple operation. Moreover, touch-panel operation is supported when IQproducer is executed on the MG3710A/MG3710E.

Use "Normal Setup function" for detailed parameter settings.

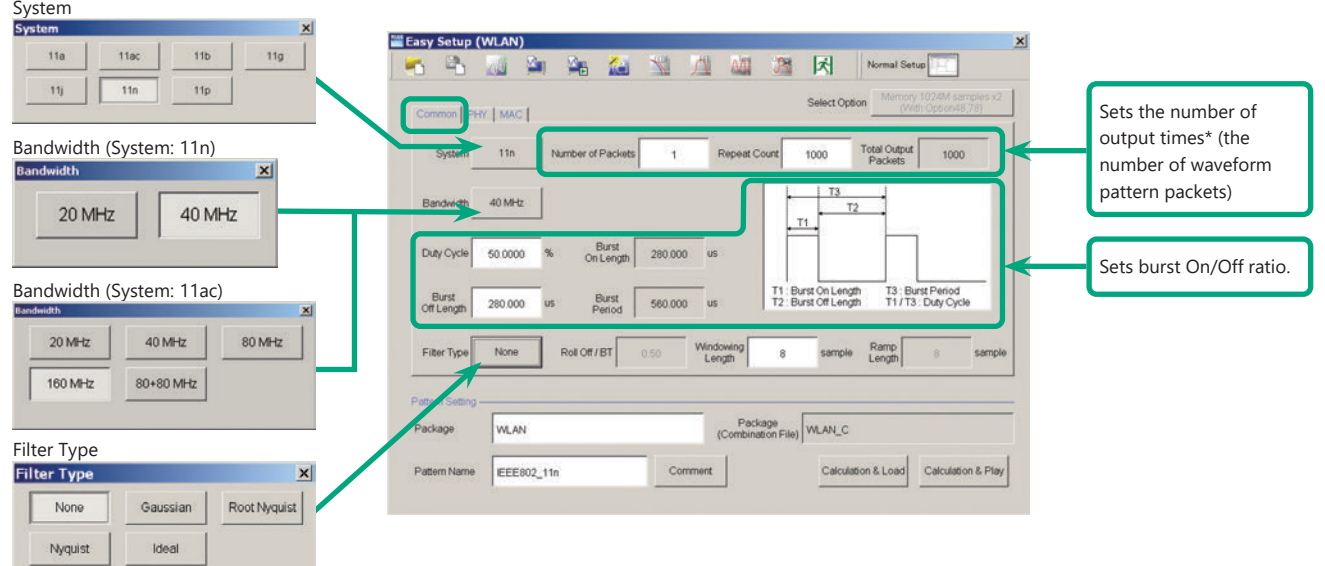

**Easy Setup Screen (Common Setup Screen)**

- \*: PER (Packet Error Measurement), the number of waveform pattern packets is generated as [1] and the number of output times from the MG3710A/MG3710E main frame is set.
	- Example: Outputting 1000 packets Number of Packets: 1
	- Repeat Count: 1000

#### Ex.) System: 11n: PPDU Format: HT Mixed/HT Greenfield Ex.) System: 11n: PPDU Format: Non-HT

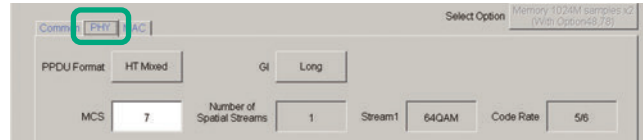

#### Ex.) System: 11a/11b/11g/11j/11p Ex.) System: 11ac

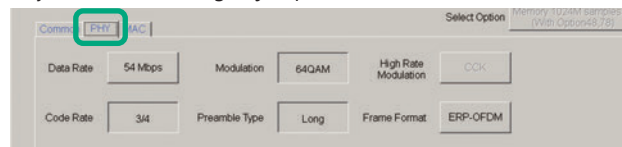

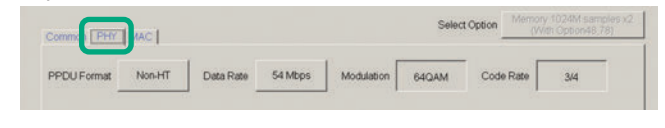

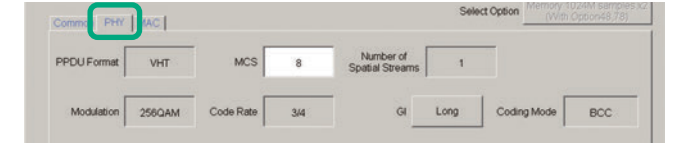

#### **Easy Setup Screen (PHY Setup Screen)**

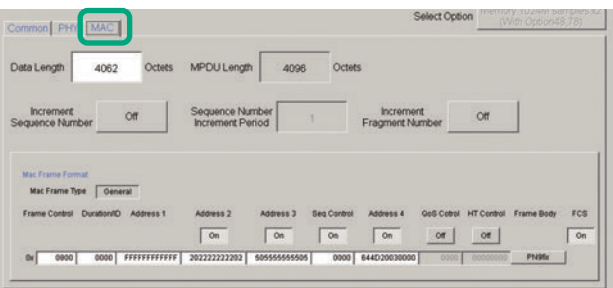

**Easy Setup Screen (MAC Setup Screen)**

#### Optional **MG3710A/MG3710E**

#### **Normal Setup Screen (IEEE 802.11a/b/g/n/j/p)**

Sets system, number of packets in one waveform pattern, On/Off ratio (Duty) and filter at Common sheet. At PER (Packet Error Measurement), the number of waveform pattern packets is generated as [1] and the number of output times from the MG3710A/MG3710E main frame is set.

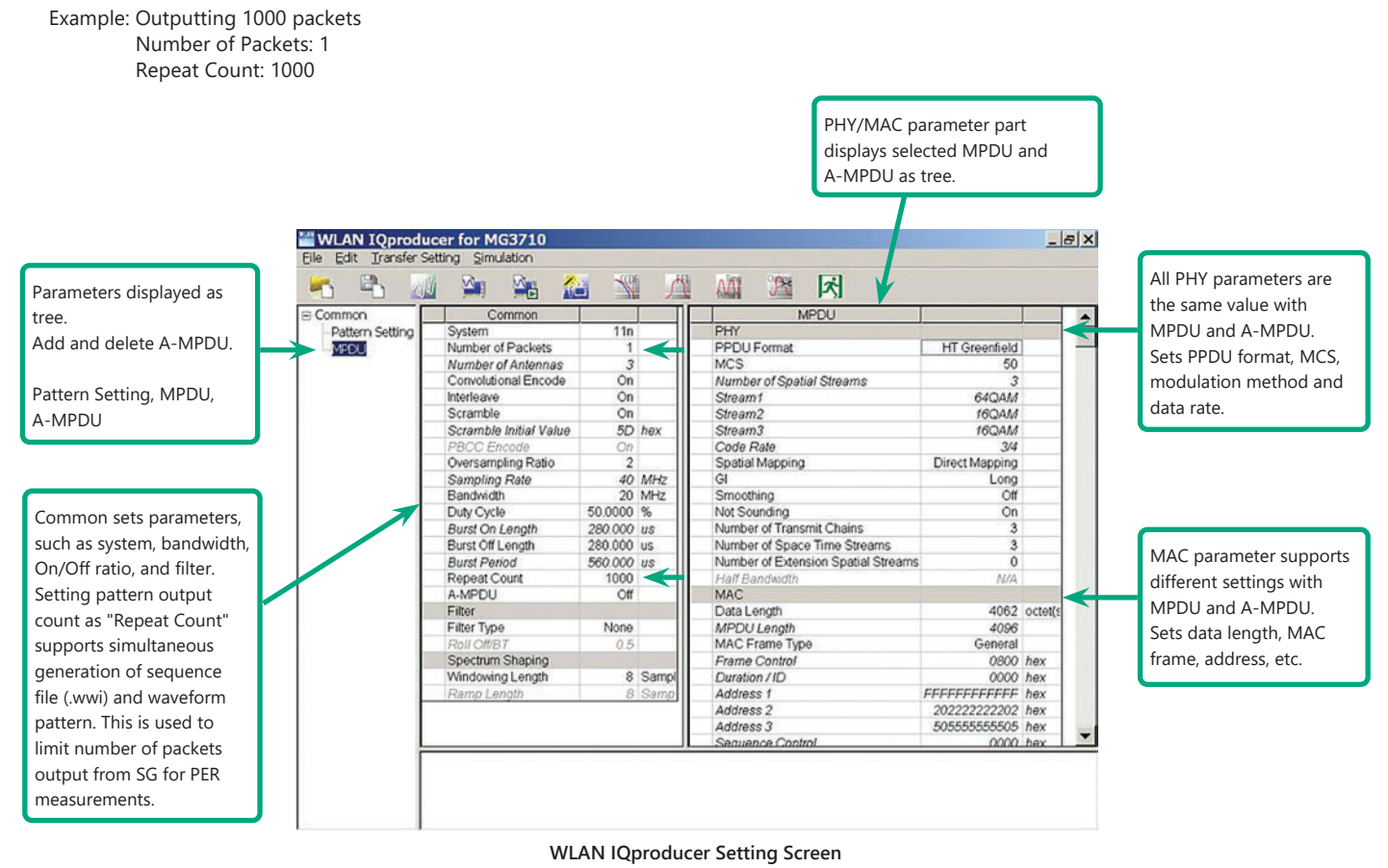

Optional **MG3710A/MG3710E**

**System Setting**

Selects and sets System.

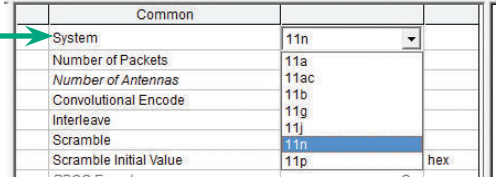

#### **Duty Cycle Setting**

Sets burst On/Off ratio according to Rx test conditions. Sets Duty Cycle and Burst Off Length. Burst On Length is decided by Data Length settings of MAC parameter. Burst Period is decided by Duty Cycle and Burst Off Length settings.

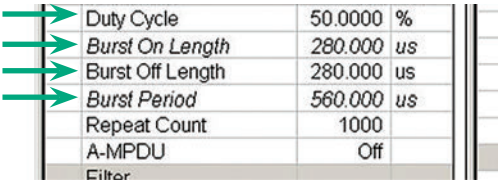

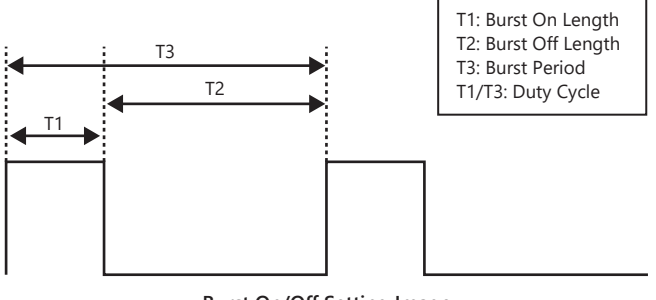

**Burst On/Off Setting Image**

#### **PPDU Format Selection for IEEE802.11n Signals**

Selects and sets following for IEEE802.11n signals:

- PPDU format: Non-HT, HT Mixed, HT Greenfield
- MCS: 0 to 76

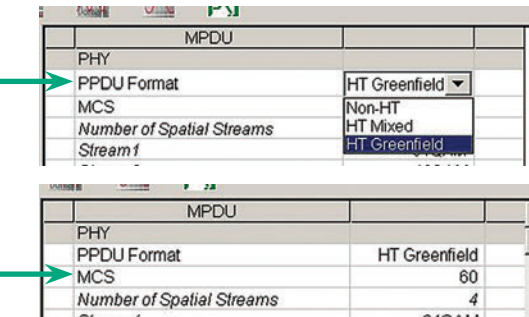

#### **Filter Selection**

Sets waveform pattern filter conditions for system or Rx specifications.

• None, Gaussian, Root Nyquist, Nyquist, Ideal

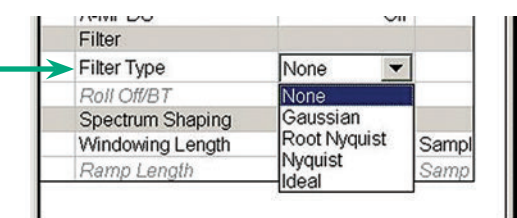

#### **Increment Selection**

Select On/Off matching Rx test conditions.

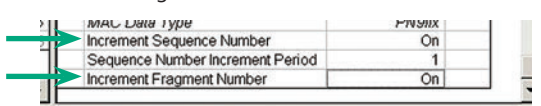

#### **MAC Frame Type Selection**

Clicking MAC Frame Type "General" displays MAC Frame format setting screen to set address information. Match address of Rx equipment for Rx tests.

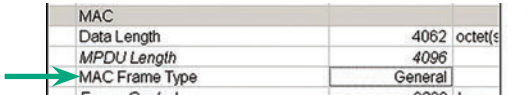

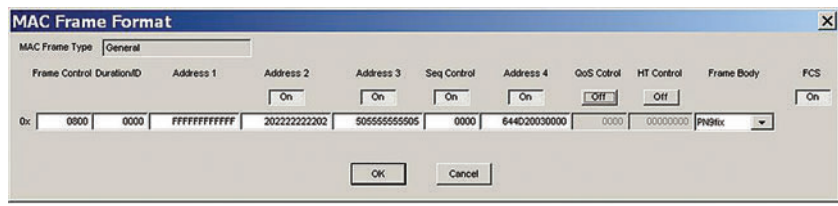

Optional **MG3710A/MG3710E**

### **Normal Setup Screen**

This screen sets common settings, such as user mode (Single User/Multi User), bandwidth, number of packets in one waveform pattern, On/Off ratio (Duty), filter, and PHY/MAC parameters.

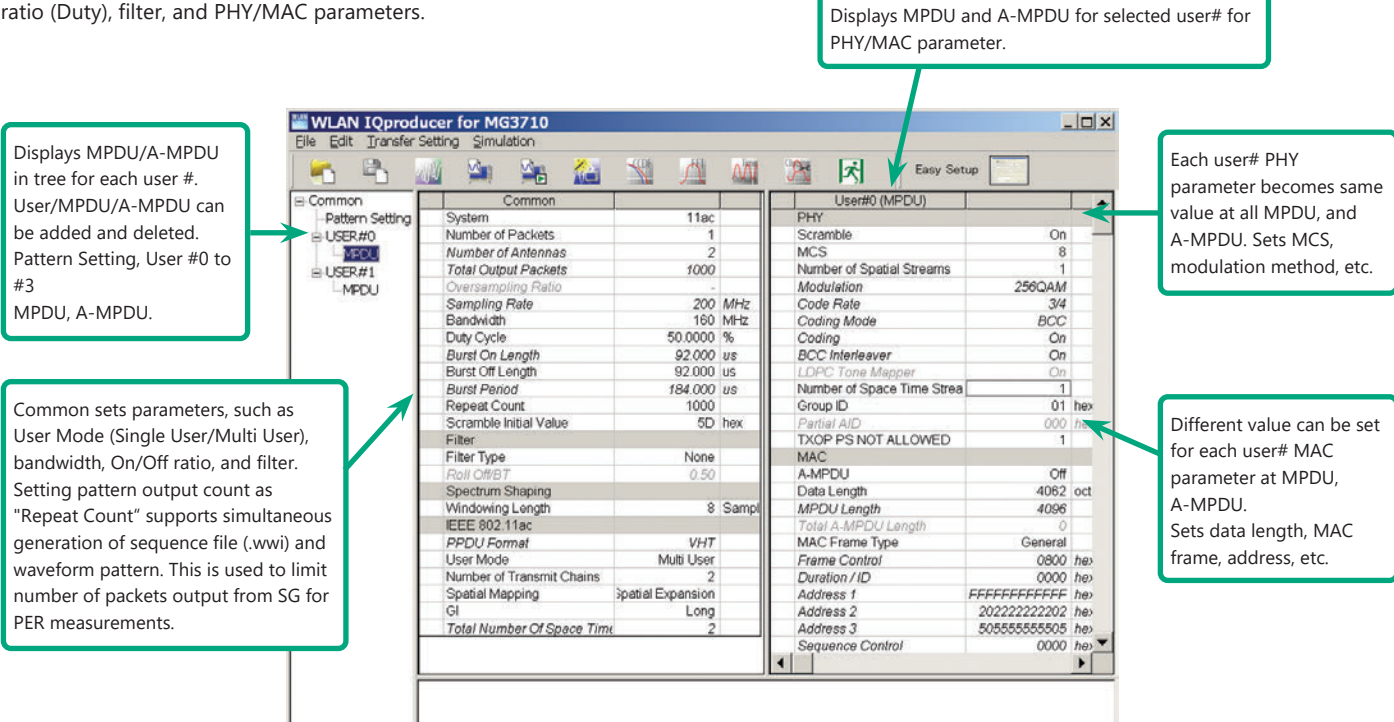

#### **Selects Bandwidth**

Selects and sets following

20 MHz, 40 MHz, 80 MHz, 160 MHz, 80 + 80 MHz

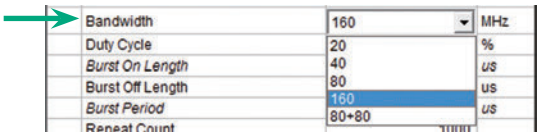

#### **PPDU format**

Fixes PPDU format to "VHT".

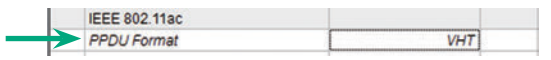

#### **Selects User Mode**

Selects and sets Single User/Multi User. Sets up to four users from #0 to #3 at Multi User setting.

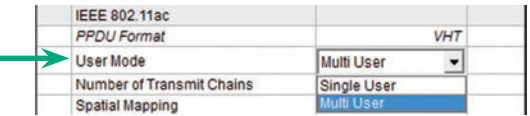

#### **Sets Number of Transmit Chain**

Setting range: 1 to 8

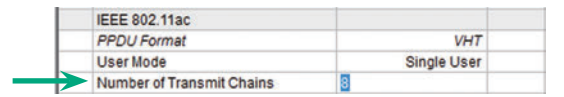

#### **Sets MCS**

Sets modulation method according to MCS setting.

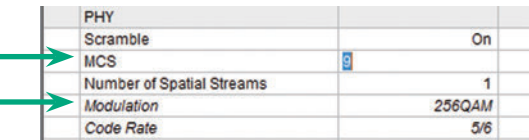

Setting range: 0 to 9

#### Optional **MG3710A/MG3710E**

#### **MG3710A/MG3710E Vector Signal Generator – One Unit Supports, All Bandwidth Configurations for IEEE802.11ac Signals.**

The MG3710A/MG3710E supports a built-in baseband signal generator with an upper frequency limit of 6 GHz and an RF modulation bandwidth of 160 as well as up to two RF output connectors\*1.

It enables one unit to support all bandwidth configurations for IEEE802.11ac signals.

#### **Calculation & Play Function\*2**

After waveform generation is completed, the generated pattern is loaded into memory, selected and output from the MG3710A/MG3710E. When the IEEE802.11ac signal bandwidth is set to "80 MHz + 80 MHz", the Calculation & Play function is used to load the waveforms simultaneously to the RF outputs (SG1/SG2) of the MG3710A/MG3710E in which two RF outputs have been installed.

\*1: With MG3710A-062/MG3710E-062 (2.7 GHz)/064 (4 GHz)/066 (6 GHz) 2ndRF Option.

\*2: This software is enabled only when used on the MG3710A/MG3710E.

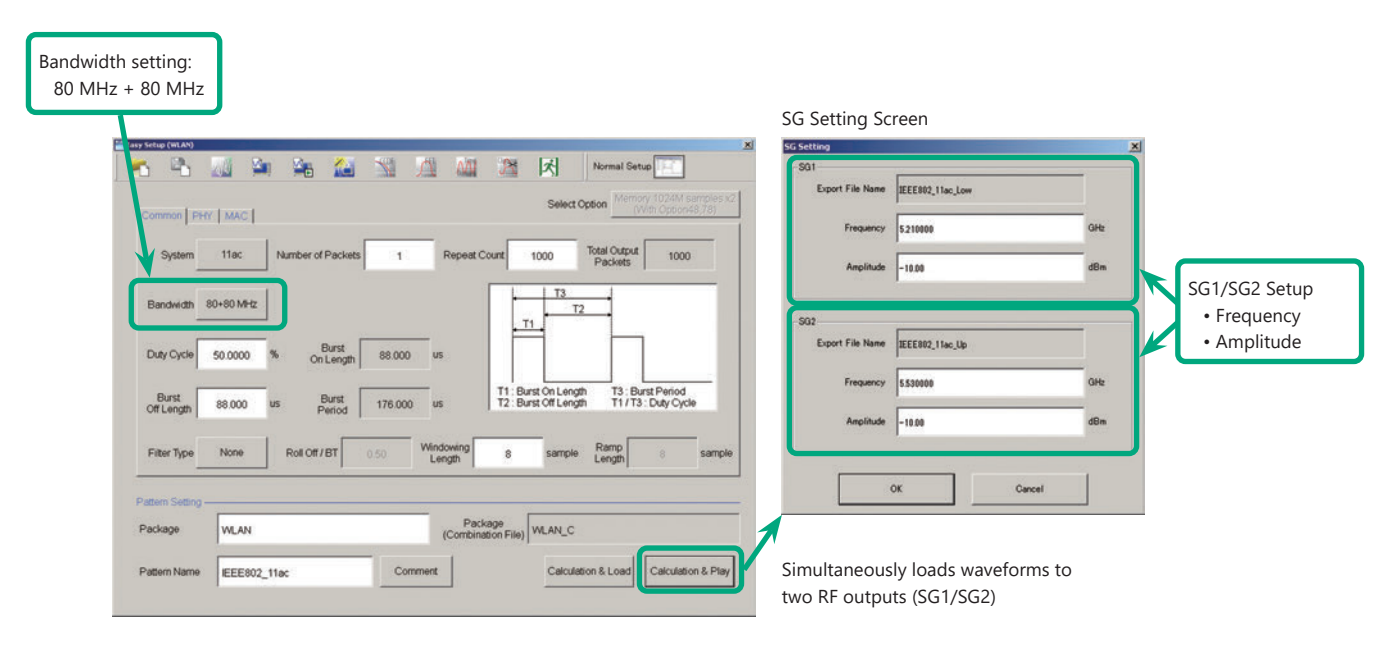

#### **Supported Vector Signal Generator Series IEEE802.11ac Signal Bandwidth**

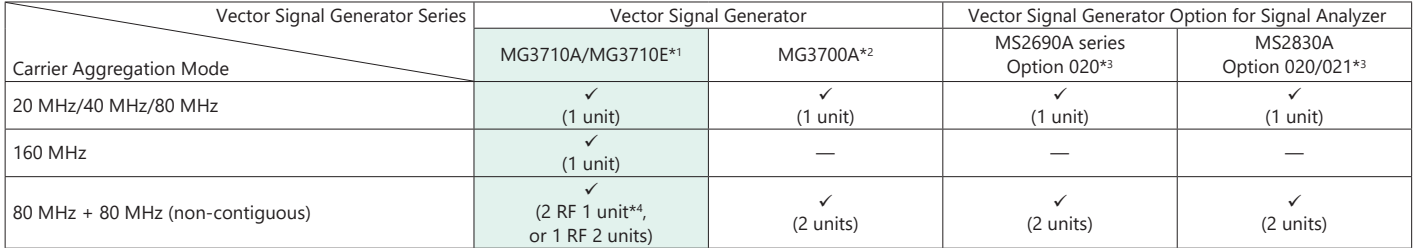

\*1: MX370111A WLAN IQproducer and MX370111A-002 802.11ac (160 MHz) Option installed.

\*2: MX370111A WLAN IQproducer and MX370111A-001 802.11ac (80 MHz) Option installed.

\*3: MX269911A WLAN IQproducer and MX269911A-001 802.11ac (80 MHz) Option installed.

\*4: MG3710A-062/MG3710E-062 (2.7 GHz)/064 (4 GHz)/066 (6 GHz) 2ndRF Option installed.

### Optional **MG3710A/MG3710E**

### **Easy Setup Screen**

### **Common Parameter Setting Range**

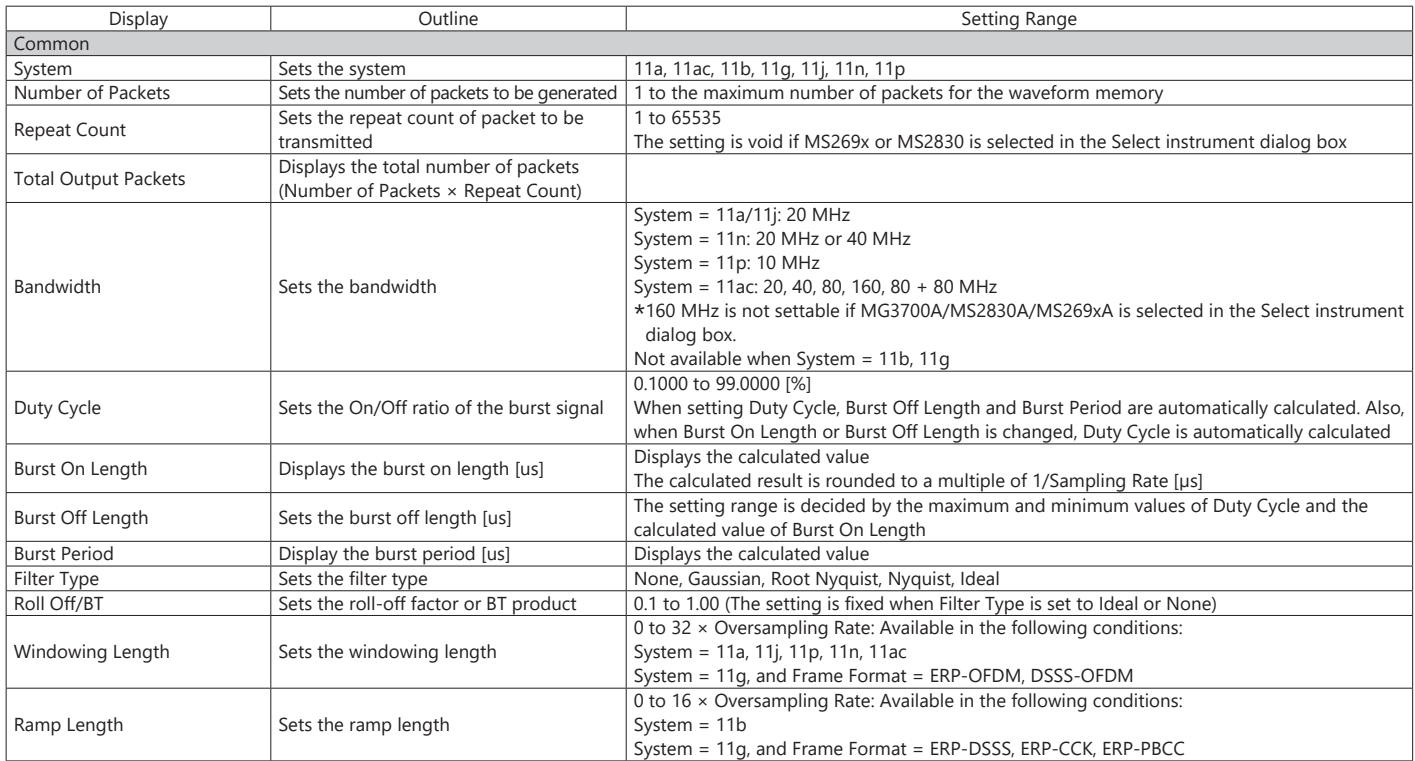

#### **PHY Parameter Setting Range**

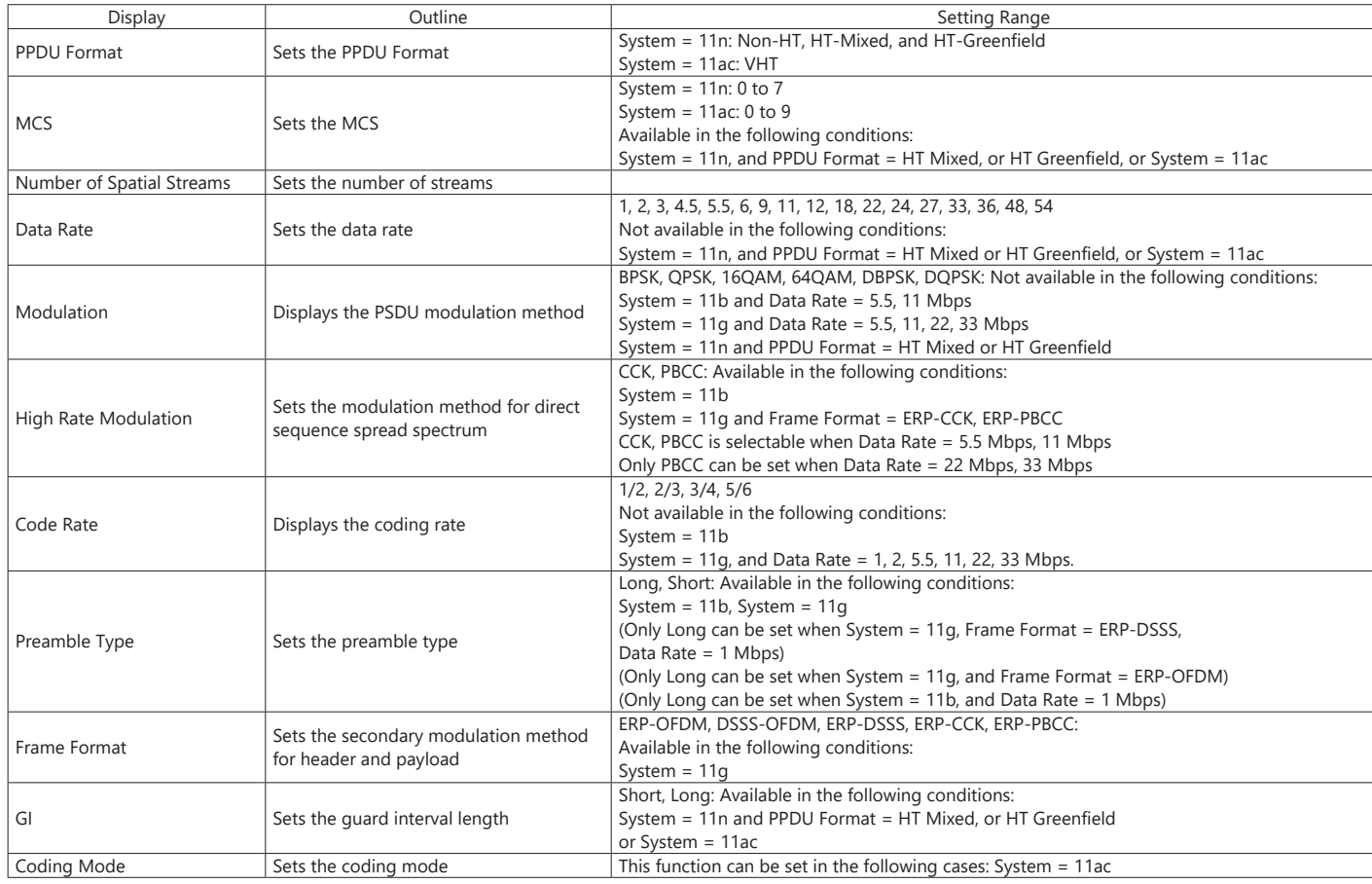

Optional **MG3710A/MG3710E**

### **MAC Parameter Setting Range**

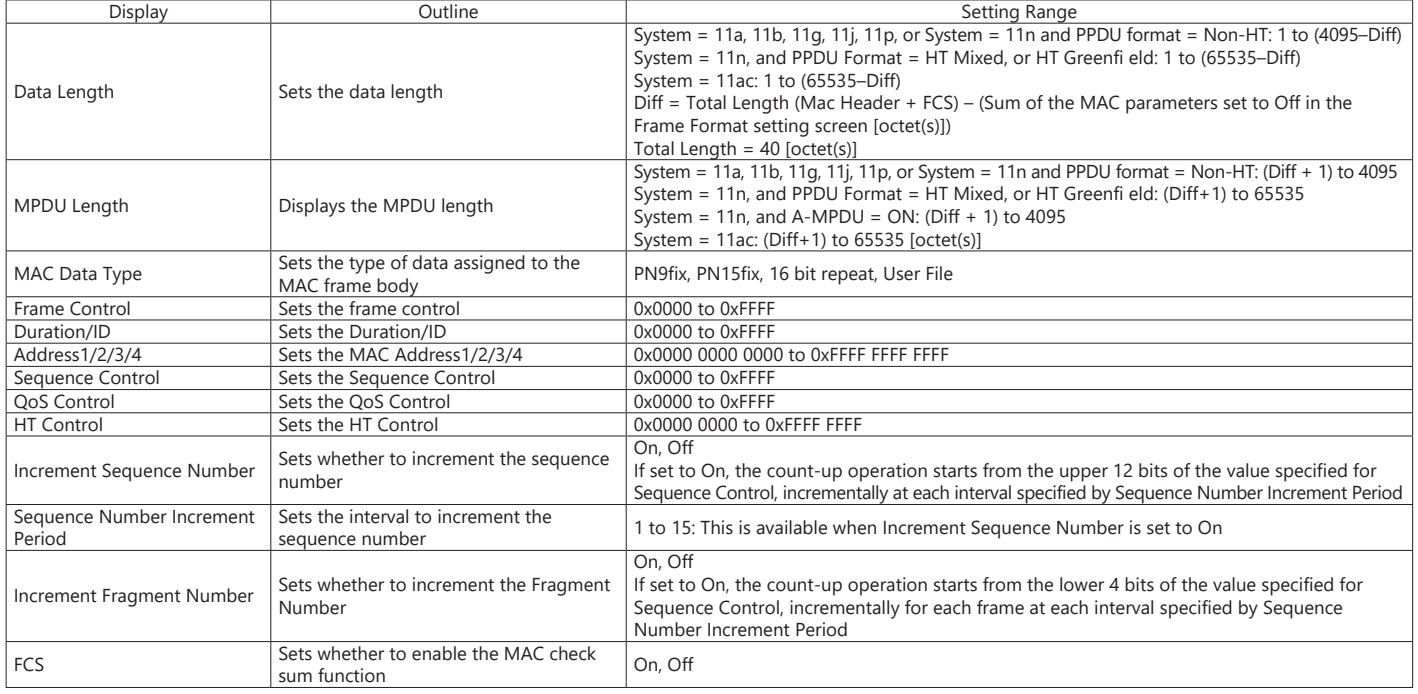

#### **Normal Setup Screen**

#### **Common Parameter Setting Range**

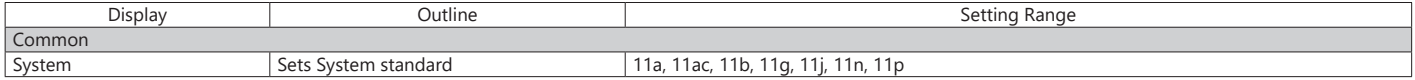

#### **Common Parameter Setting Range (System = other than 11ac)**

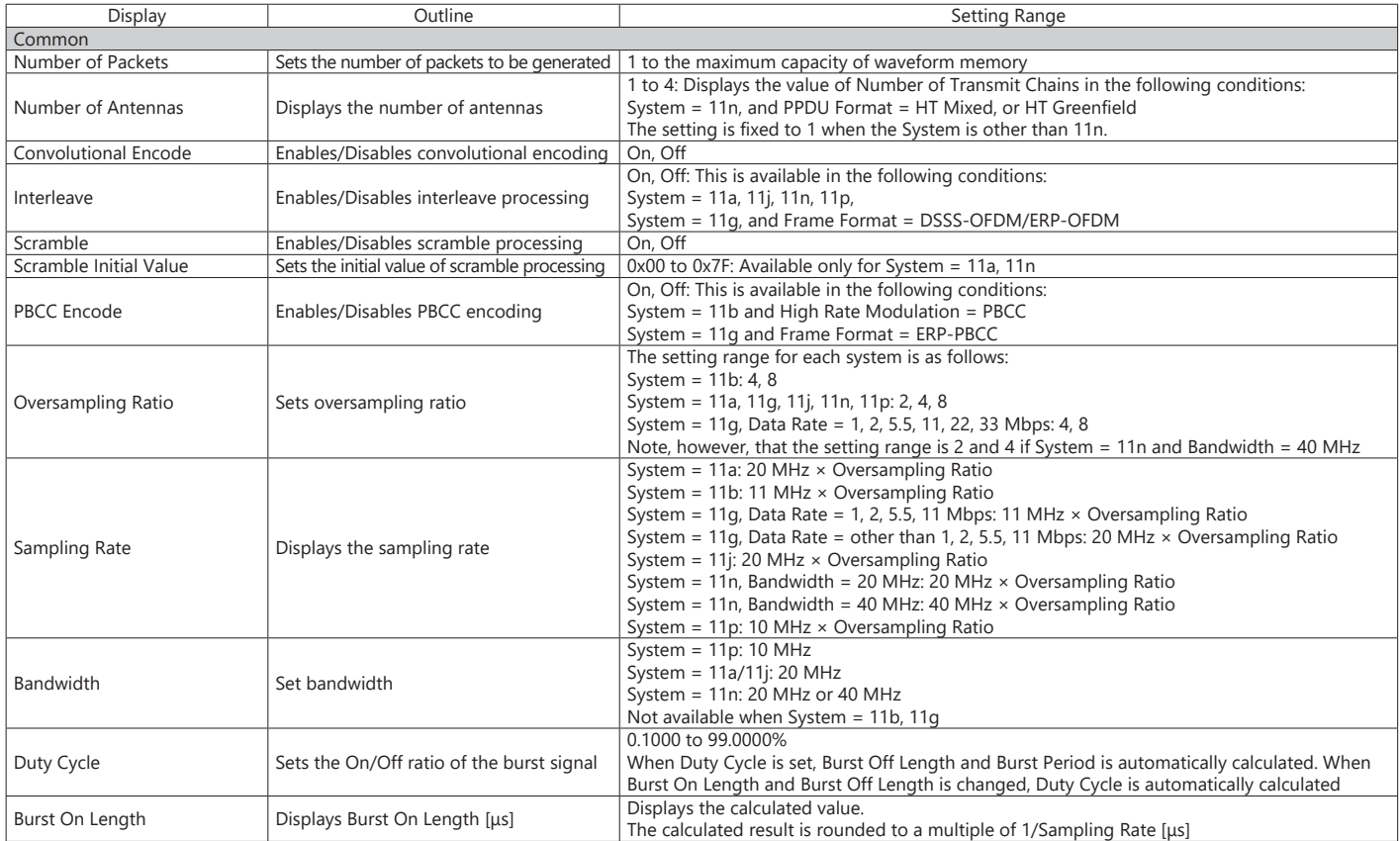

### Optional **MG3710A/MG3710E**

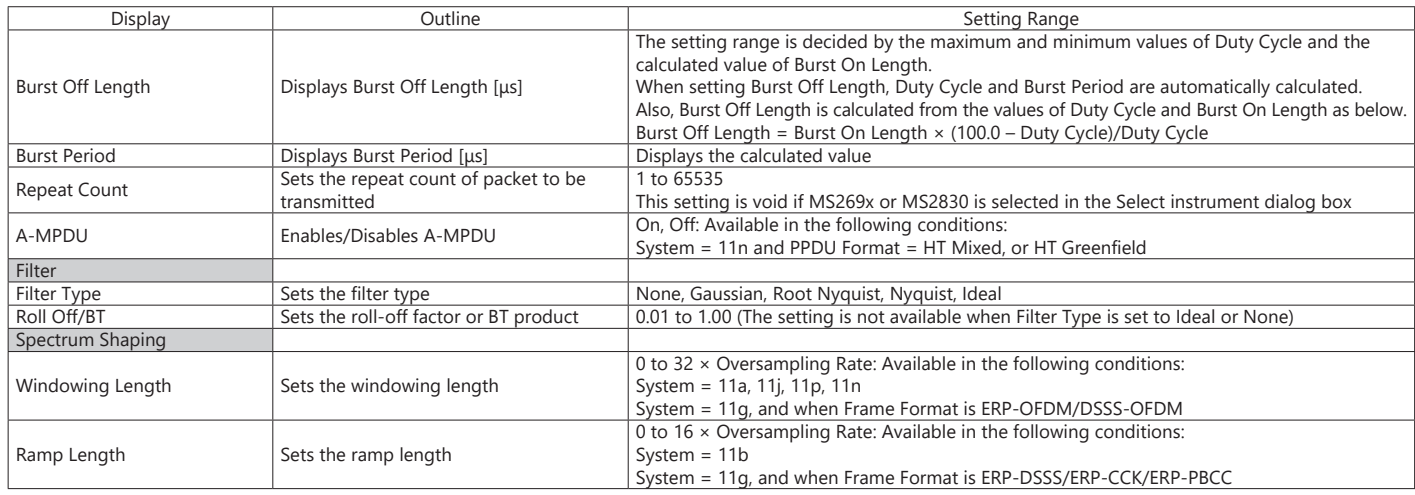

#### **Common Parameter Setting Range (System = 11ac)**

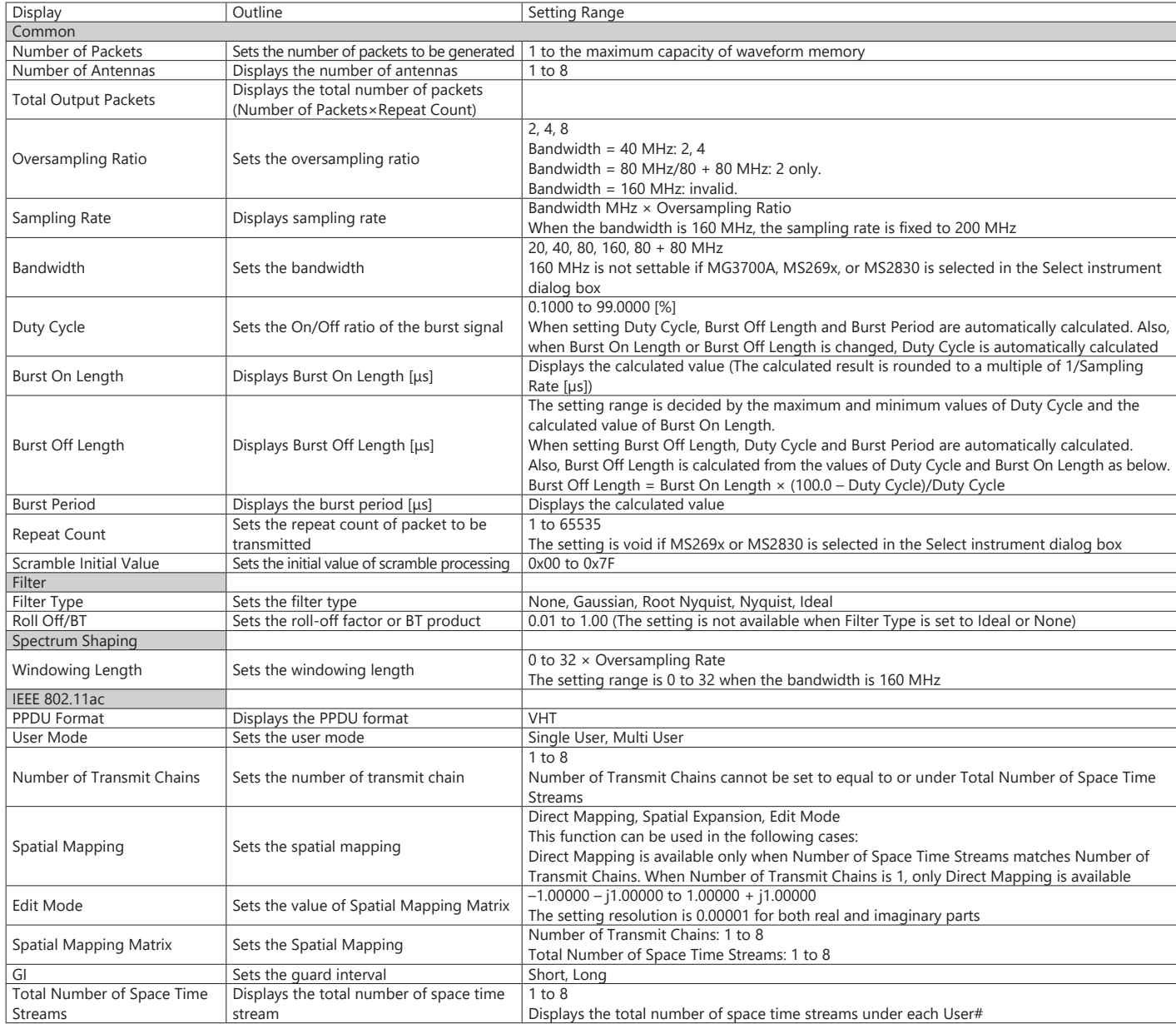

Optional **MG3710A/MG3710E**

### **PHY Parameter Setting Range (System = other than 11ac)**

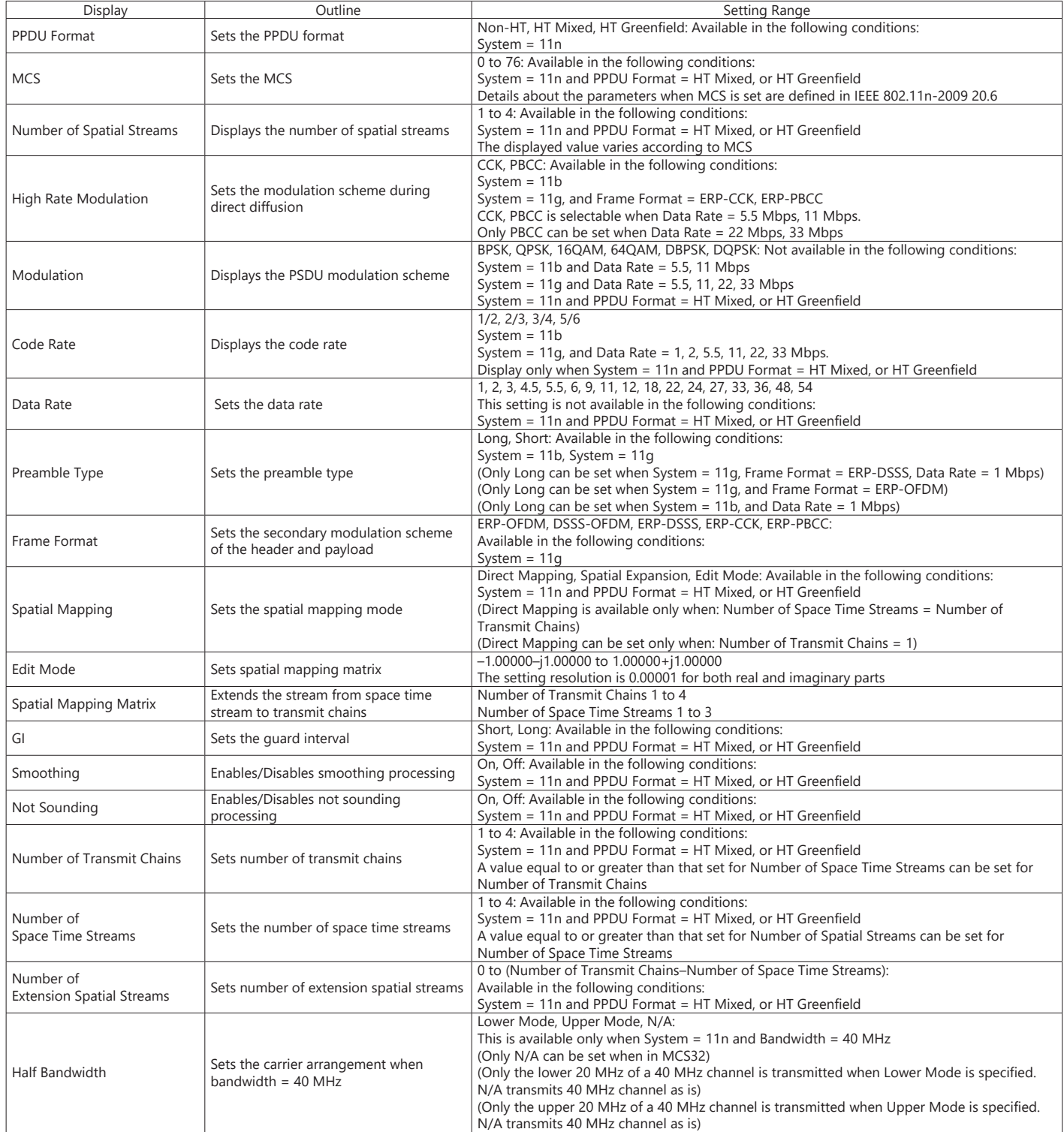

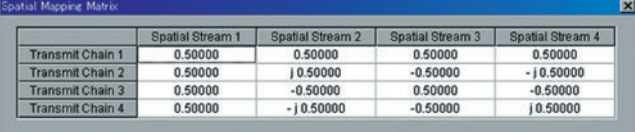

System = 11ac, System = 11n, PPDU Format = HT Mixed or HT Greenfield, Can be set when Spatial Mapping = Edit Mode.

OK Cancel **Edit Mode in Spatial Mapping**
### **WLAN IQproducer MX370111A/802.11ac (160 MHz) Option MX370111A-002**

Optional **MG3710A/MG3710E**

#### **PHY Parameter Setting Range (System = 11ac)**

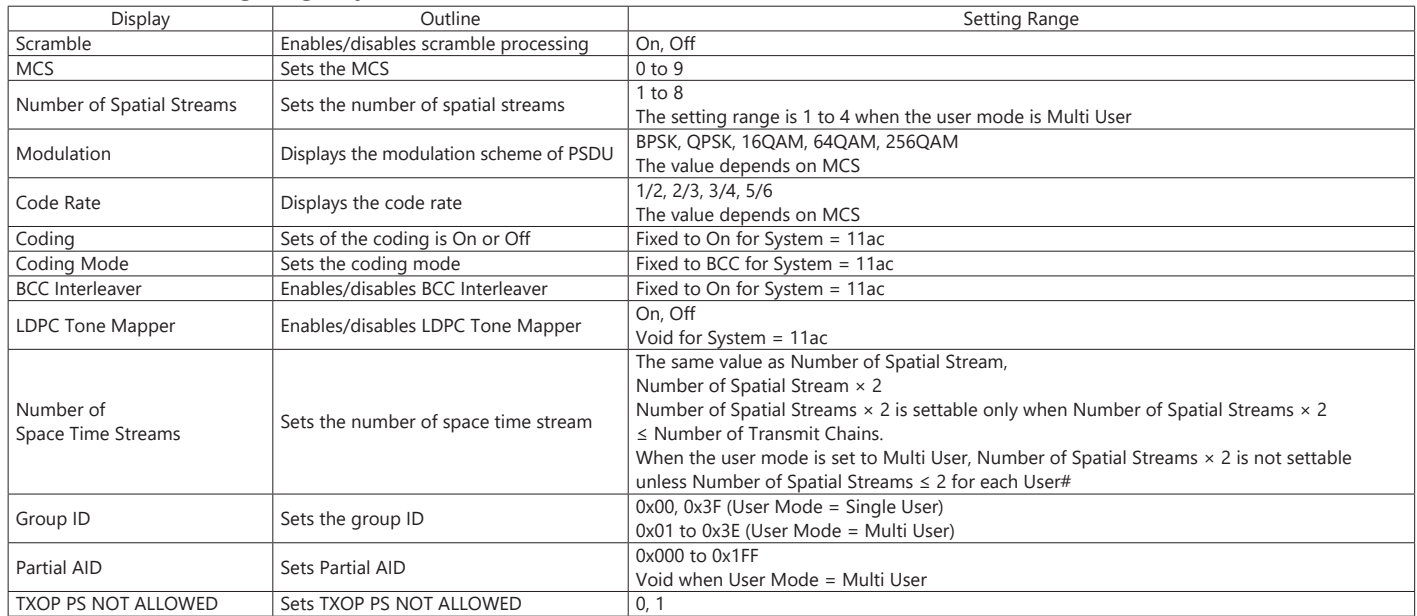

#### **MAC Parameter Setting Range (System = other than 11ac)**

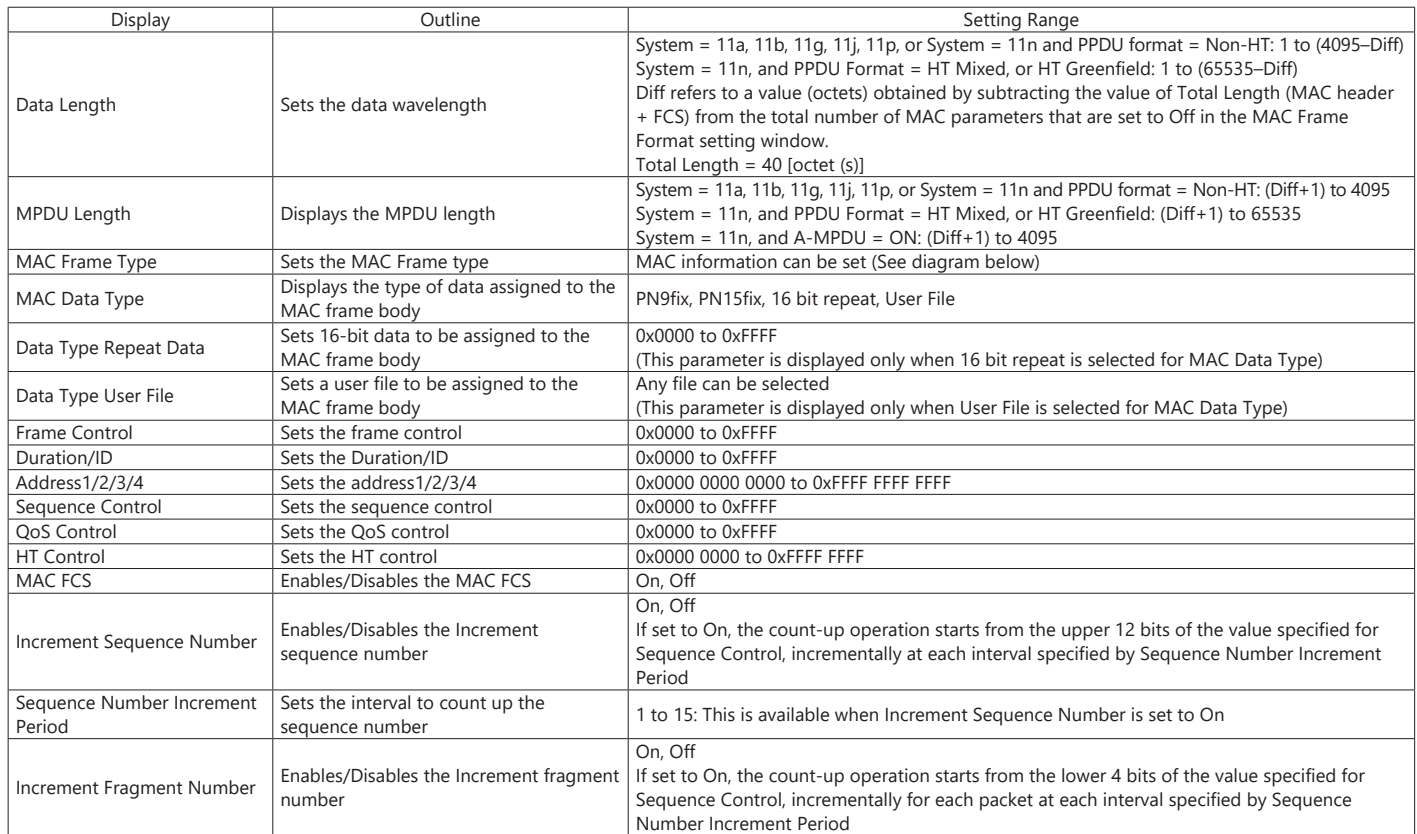

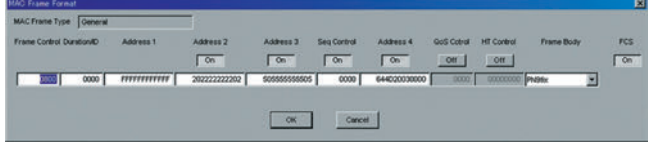

**MAC Frame Format Setting Screen**

Opened by double-clicking MAC Frame Type [General] on MAC parameter setting screen

### **WLAN IQproducer MX370111A/802.11ac (160 MHz) Option MX370111A-002**

Optional **MG3710A/MG3710E**

#### **MAC Parameter Setting Range (System = 11ac)**

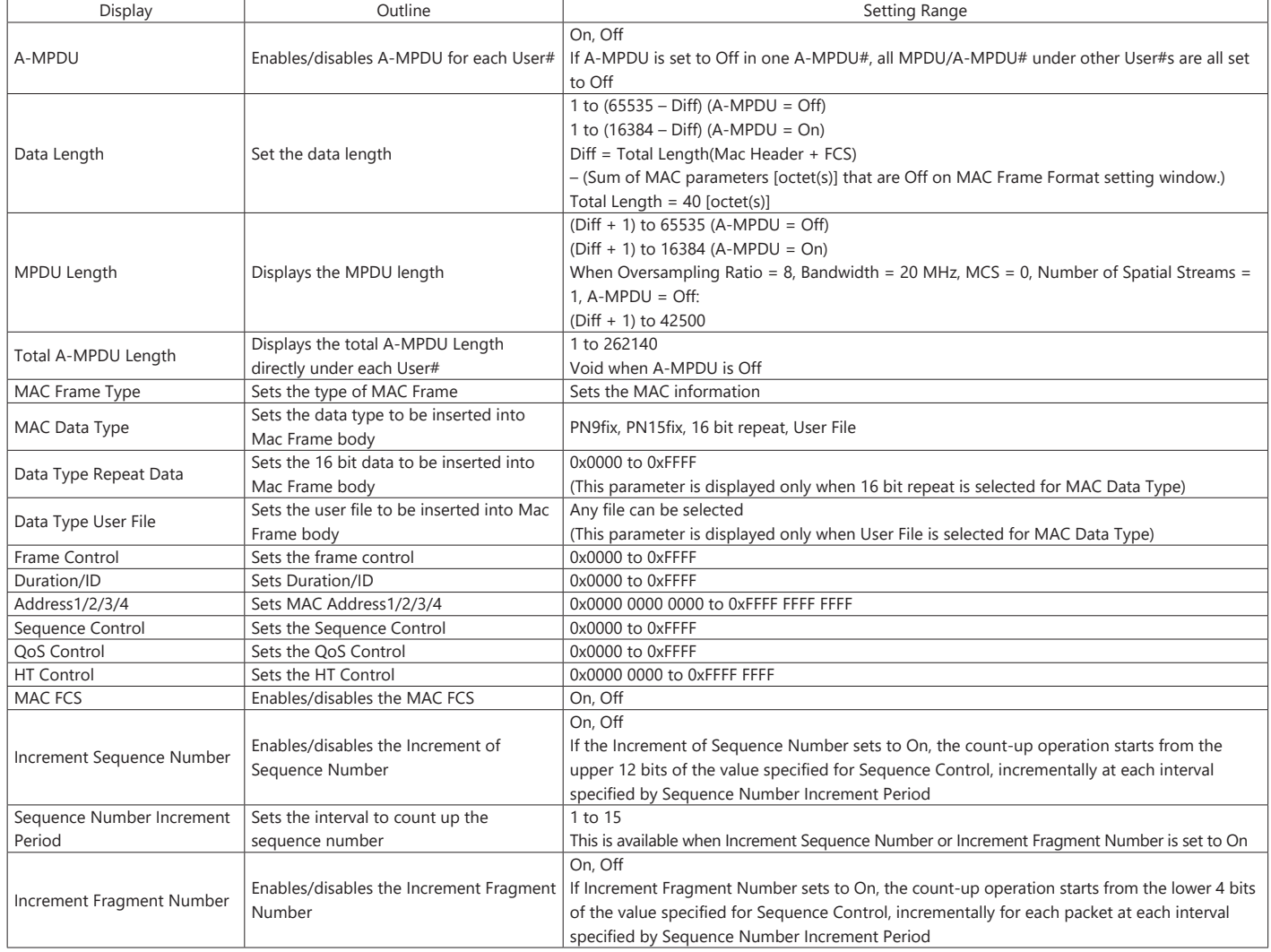

Optional **MG3710A/MG3710E**

TD-SCDMA IQproducer MX370112A is PC application software with a GUI for changing parameters and generating waveform patterns in compliance with TD-SCDMA specifications standardized by 3GPP TS 25.221, TS 25.222, TS 25.223, TS 25.105, TS 25.142 (supports TRx tests excluding performance tests).

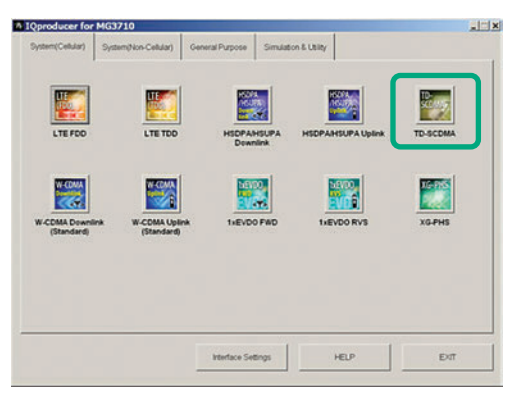

**IQproducer Main Screen**

#### **Sub-frame Structure Screen**

Displays RU (Resource Unit) for each channel in different colors. Arranges in cells for 7 slots (for 1 Sub-frame) in RU units.

.rn

Horizontal axis: Time Slot, 7RU Vertical axis: Channel Code, 16RU

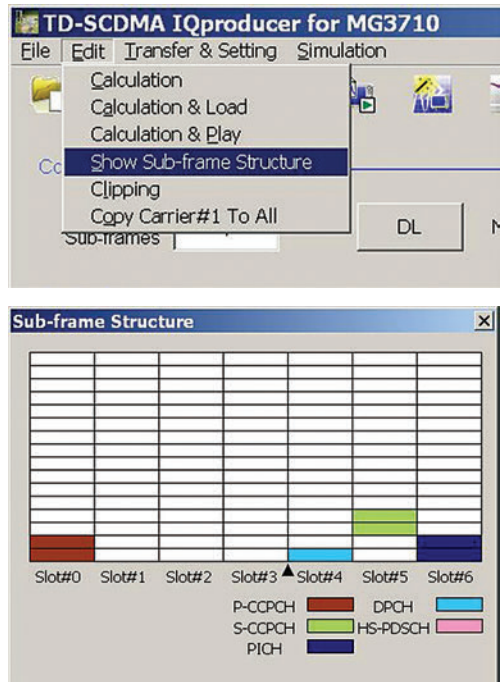

#### **TD-SCDMA IQproducer Setting Screen**

Supports both uplink and downlink and settings for up to 6 carriers.

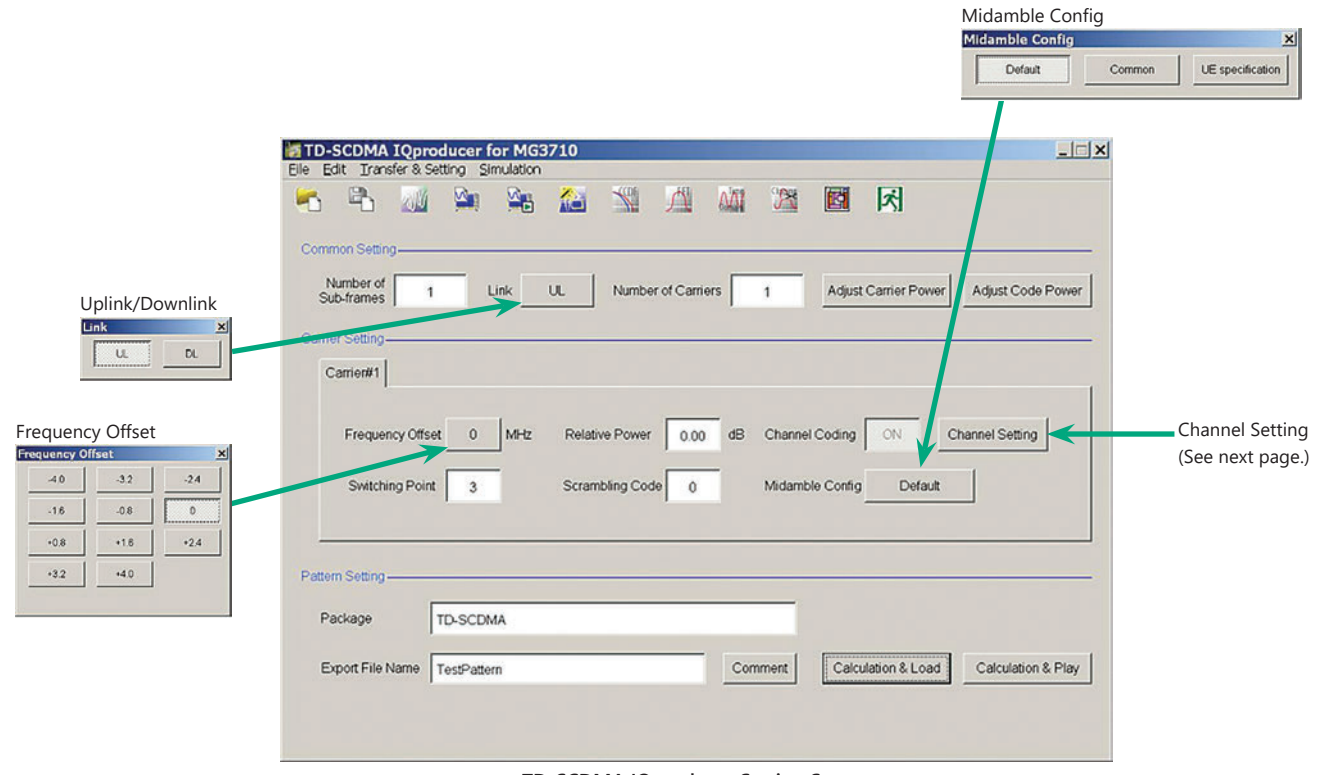

#### Optional **MG3710A/MG3710E**

#### **Channel Setting Screen**

Sets channel parameters for carriers with different channel for uplink and downlink.

For uplink

- UpPCH
- DPCH

#### For downlink

- P-CCPCH
- S-CCPCH
- DwPCH
- PICH
- DPCH
- HS-PDSCH

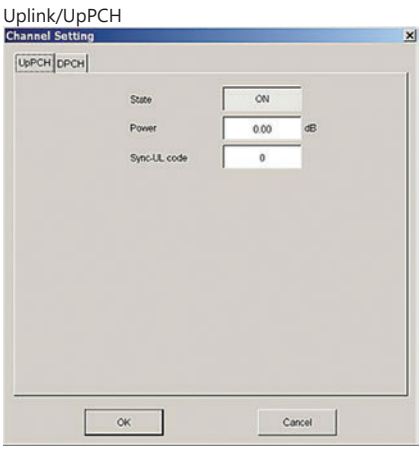

#### Downlink/S-CCPCH

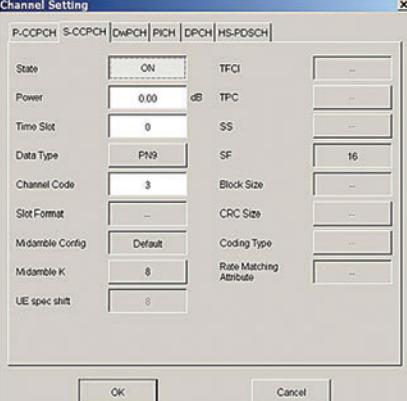

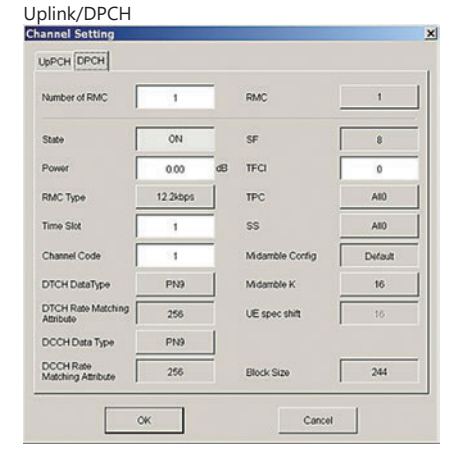

#### Downlink/DwPCH

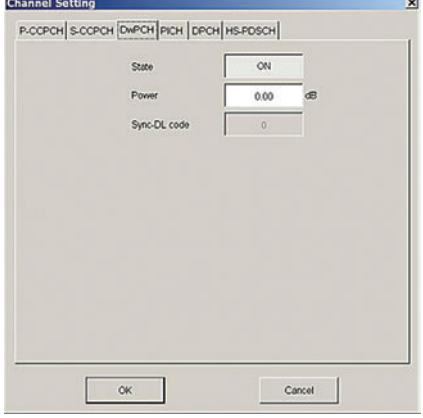

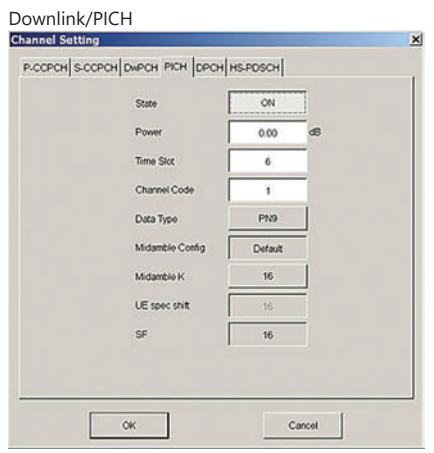

#### Downlink/DPCH

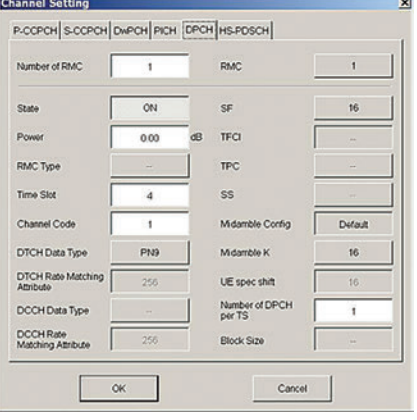

#### Downlink/HS-PDSCH

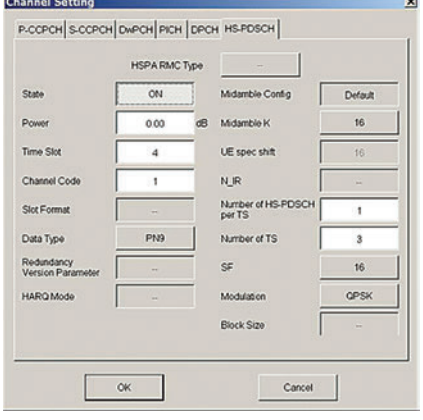

Downlink/P-CCPCH<br>Channel Setting

 ${\hbox{\bf P}\text{-}\textsc{C}\textsc{P}\textsc{CH}}\big|\textsc{S}\textsc{C}\textsc{P}\textsc{CH}\big|\textsc{P}\textsc{CH}\textsc{H}\textsc{H}\textsc{H}\textsc{H}\textsc{H}\textsc{H}\big|$ State

Powe

Data Type

Midamble K **LE spec shit** 

SF

 $\sqrt{8}$ 

Midamble Comig

 $\overline{on}$ 

0.00 œ

PN9 Default

 $\,$  8  $\,$ 

 $\hat{R}$ 

 $16$ 

Cancel

### Optional **MG3710A/MG3710E**

#### **Common Setting**

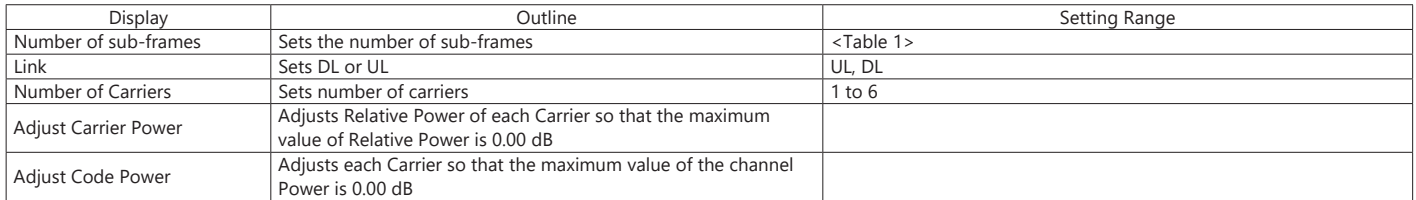

#### **Table 1**

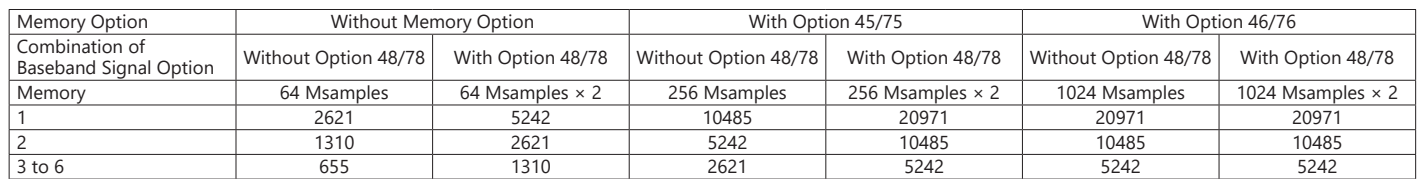

#### **Carrier Setting**

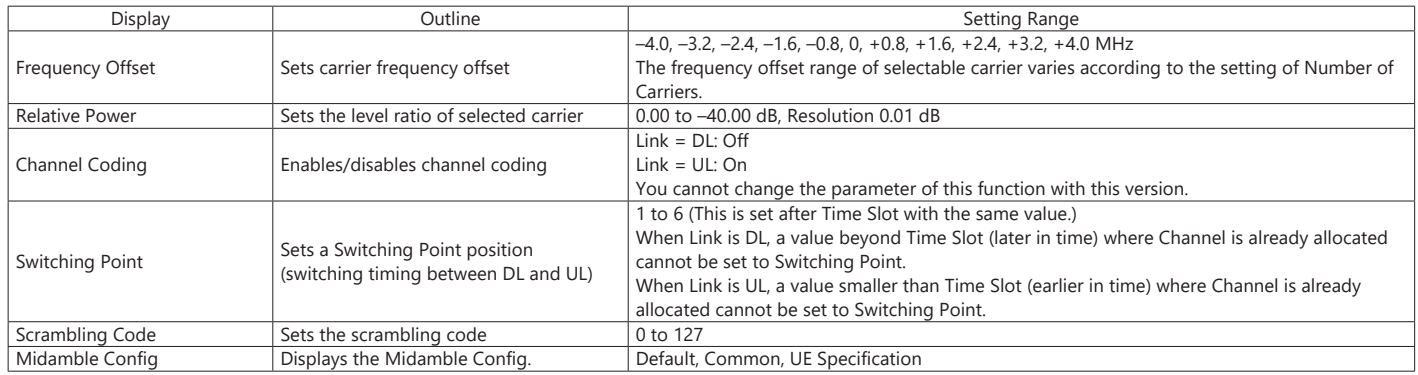

#### **Channel Setting**

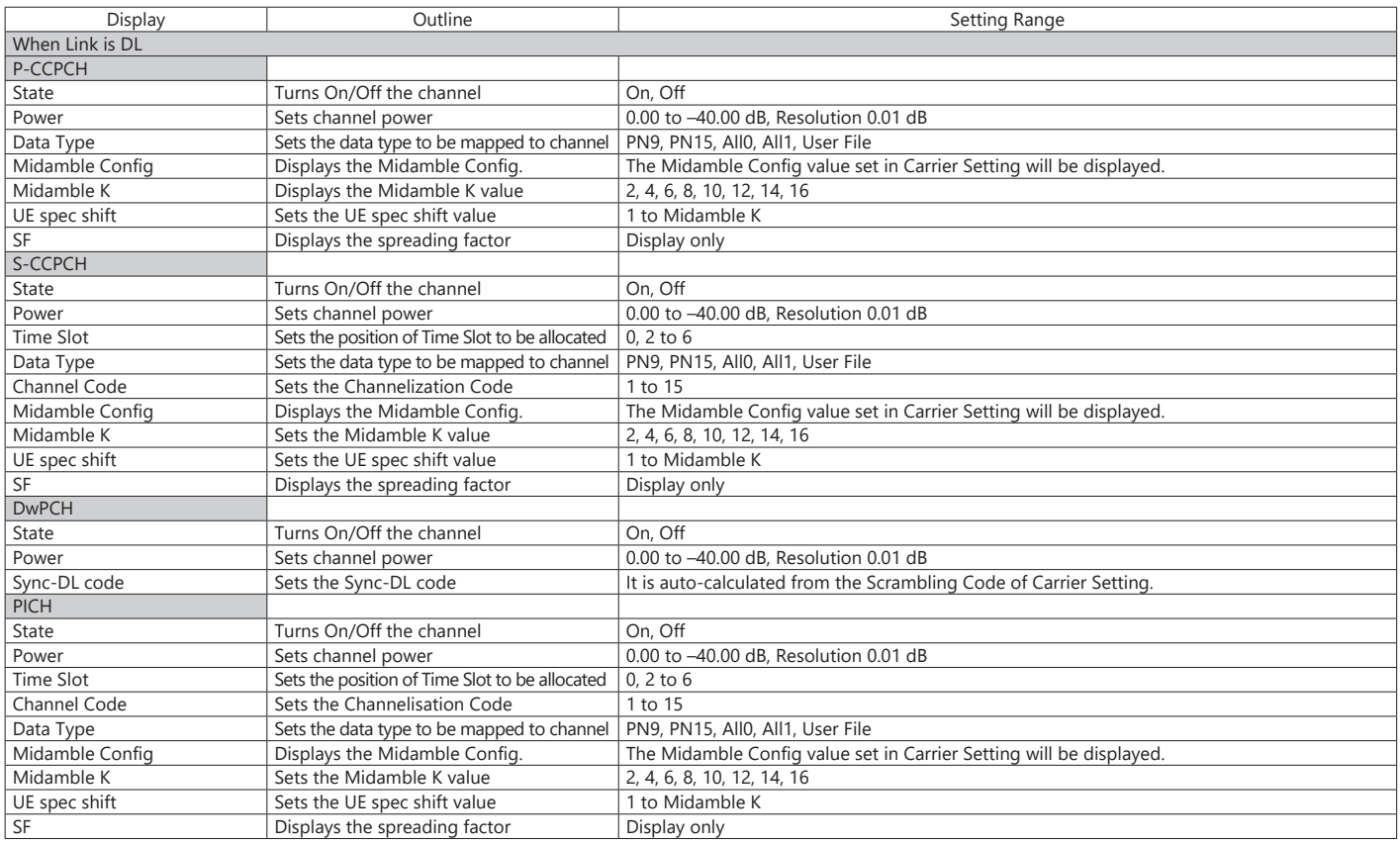

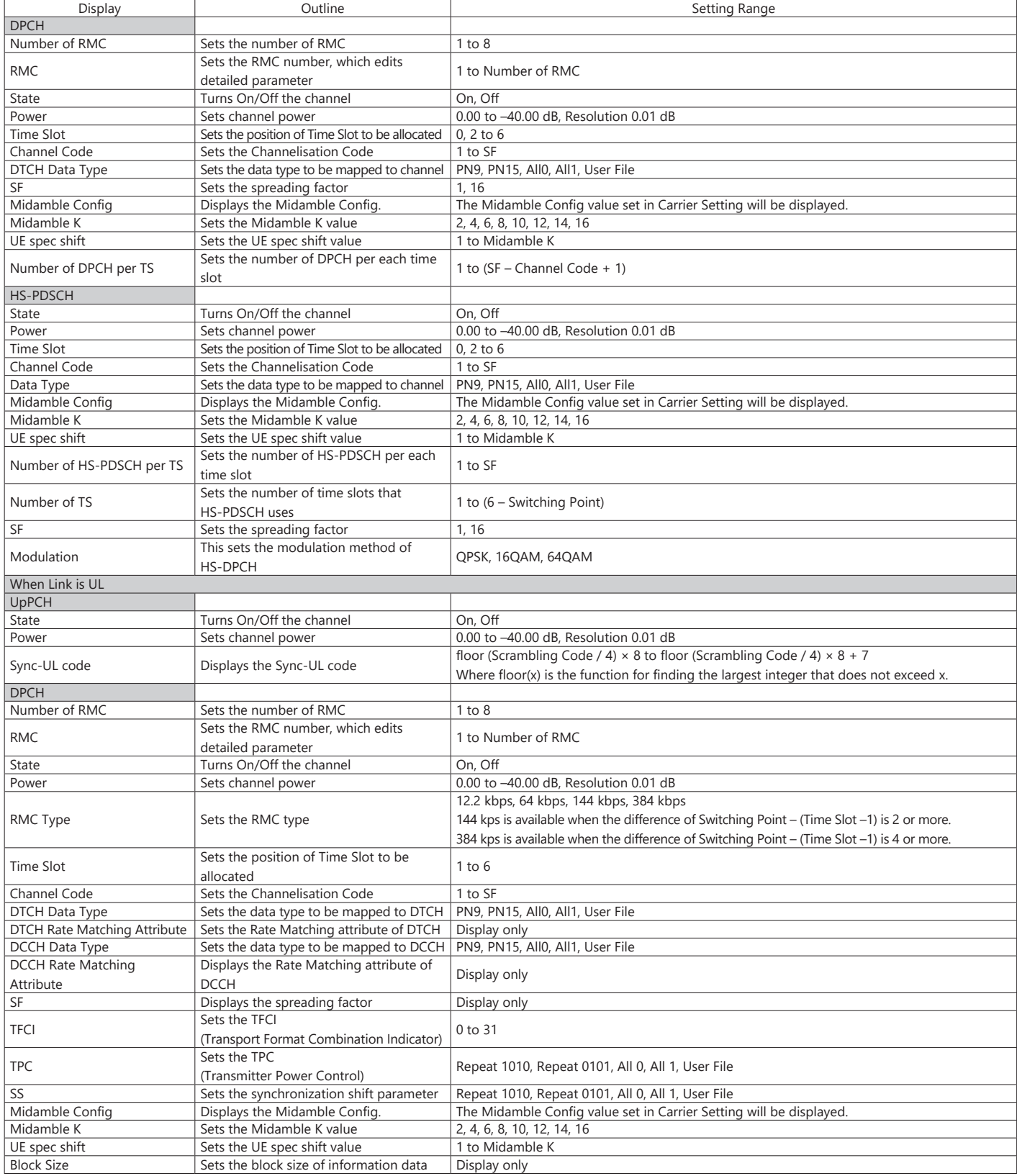

#### Optional **MG3710A/MG3710E**

5G NR TDD sub-6 GHz IQproducer MX370113A PC application software is for generating 3GPP TS 38.211, TS 38.212, and TS 38.213-compliant 5G NR sub-6 GHz (TDD) waveform patterns. It can be installed either in a PC or the MG3710A/MG3710E.

It generates Test Model waveform patterns used by the Tx test for 5G NR base stations (BS) as well as Fixed Reference Channel (FRC) waveform patterns used by the Rx test.

Parameters defined by 3GPP TS 38.141-1 (Ver. 15.2.0 2019-06) are set easily just by specifying test conditions from the Easy Setup menu.

#### **Channels Generated by MX370113A**

For downlink

- PSS (Primary Synchronization Signal)
- SSS (Secondary Synchronization Signal)
- PBCH (Physical Broadcast Channel)
- Demodulation Reference Signal for PBCH
- PDCCH (Physical Downlink Control Channel)
- PDSCH (Physical Downlink Shared Channel)
- Demodulation Reference Signal for PDSCH/PDCCH

5G NF<br>(TDD)

#### For uplink

- PUSCH (Physical Uplink Shared Channel)
- Demodulation Reference Signal for PUSCH

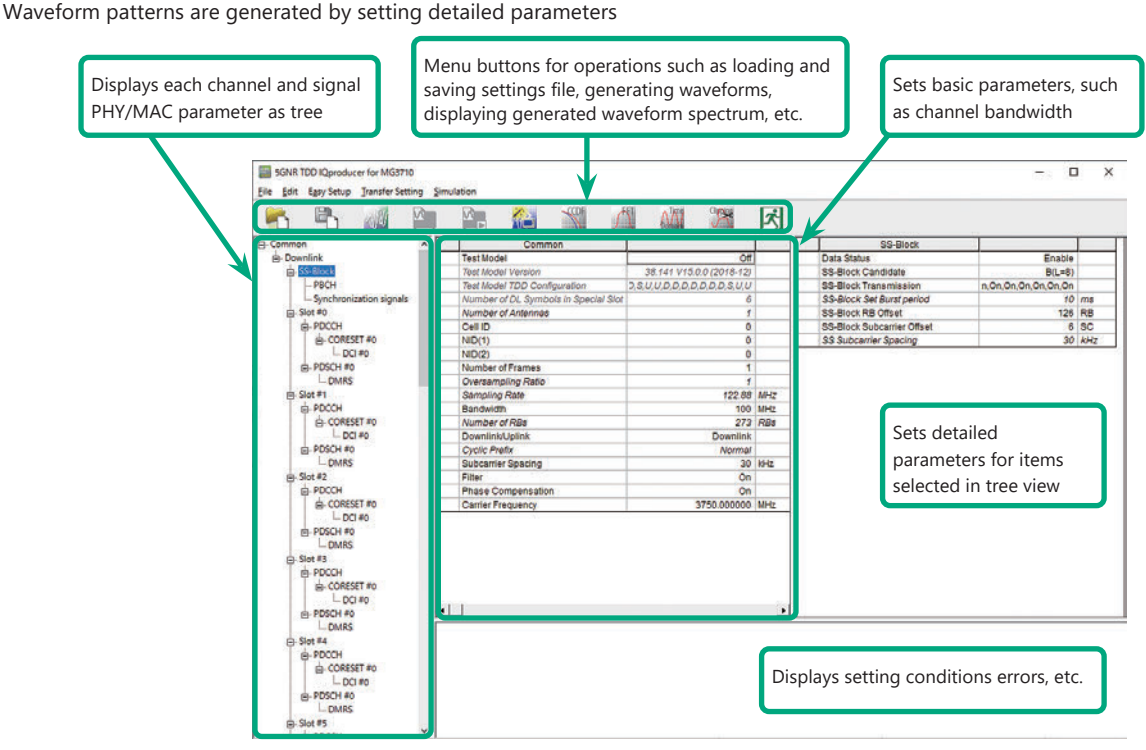

**5G NR TDD sub-6 GHz IQproducer Setting Screen**

**EN SONR TOD IOproducer for MG3710** 

#### **Easy Setup Menu**

**Setting Screen**

The Settings Screen parameter values are set by selecting the 3GPP-defined test conditions from the Easy Setup menu tree.

#### BS Test/Test Models BS Test/FRC

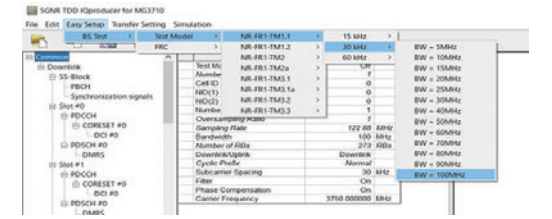

File Edit Easy Setup Transfer Setting Cimulation BS Test est Model G. FRC A.1(QPSK, R=1) **Gal** G-FR1-A1-1 - <mark>a</mark> G-FR1-A1-2 FRC A2(16QAM, R=2/3)  $\frac{1}{\operatorname{Test}}$  $AP$  $G-FR1-A1-3$ or<br>r of Antennas Numb<br>Cell ID<br>NID(1) G-FR1-A1-4<br>G-FR1-A1-5 SS-Block  $-PBCH$ -Synchronization signals  $NDO(2)$ G-FR1-A1-6  $-$ Slot #0 Number of Frames  $G-FR1-A1-7$ **E-PDCCH** Oversampling Ratio  $G.FR1.A1.A$ **E-CORESET#0**  $G-FR1-A1 -$  DCI #0 P PDSCH # of RBs  $272$   $DRe$ 

#### **Function Outline**

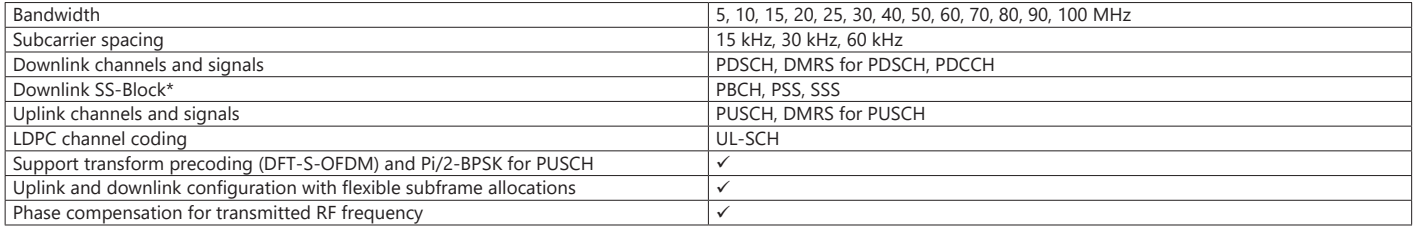

\*: Except in the case of Subcarrier Spacing: 60 kHz

#### Optional **MG3710A/MG3710E**

### **BS Test/FRC (UL) Setting Range**

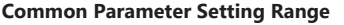

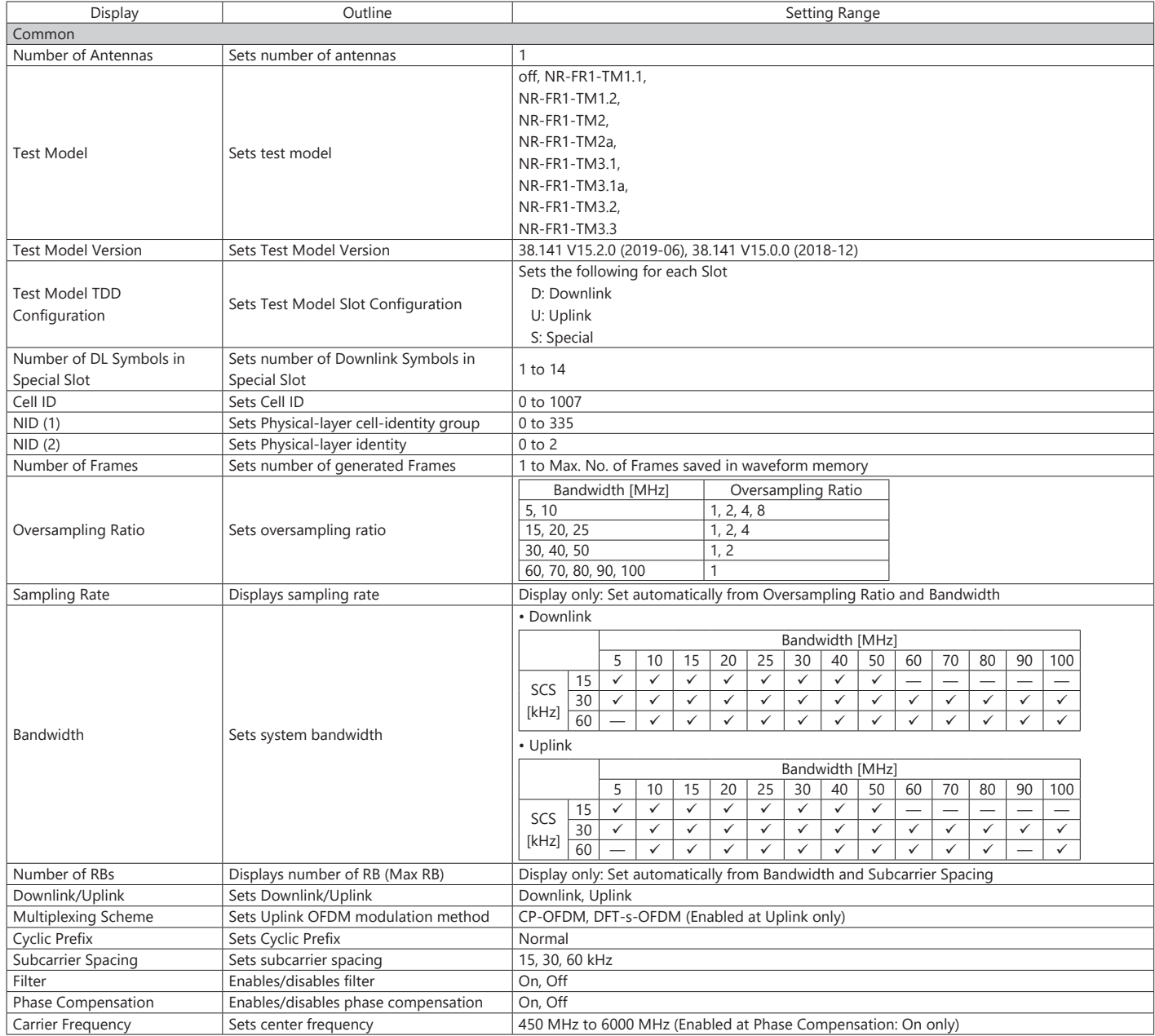

#### **PHY/MAC Parameter (Downlink) Setting Range**

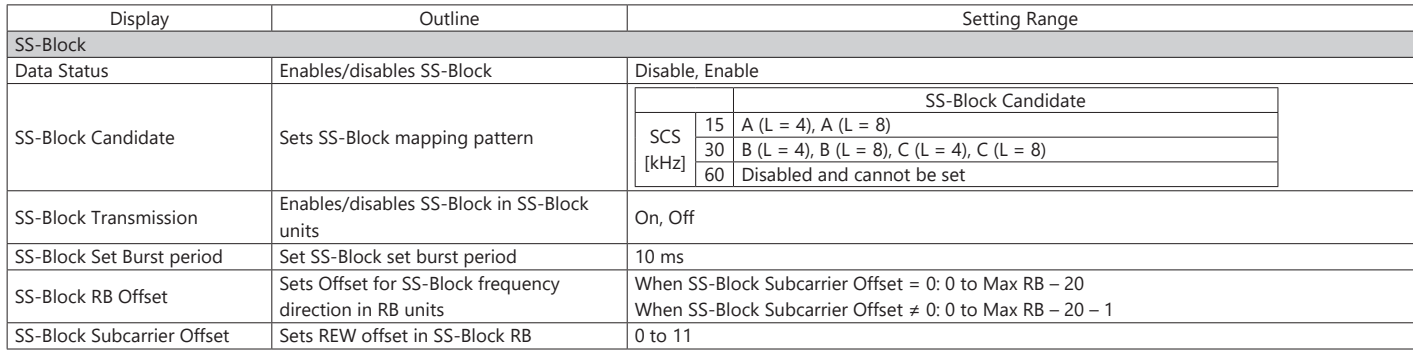

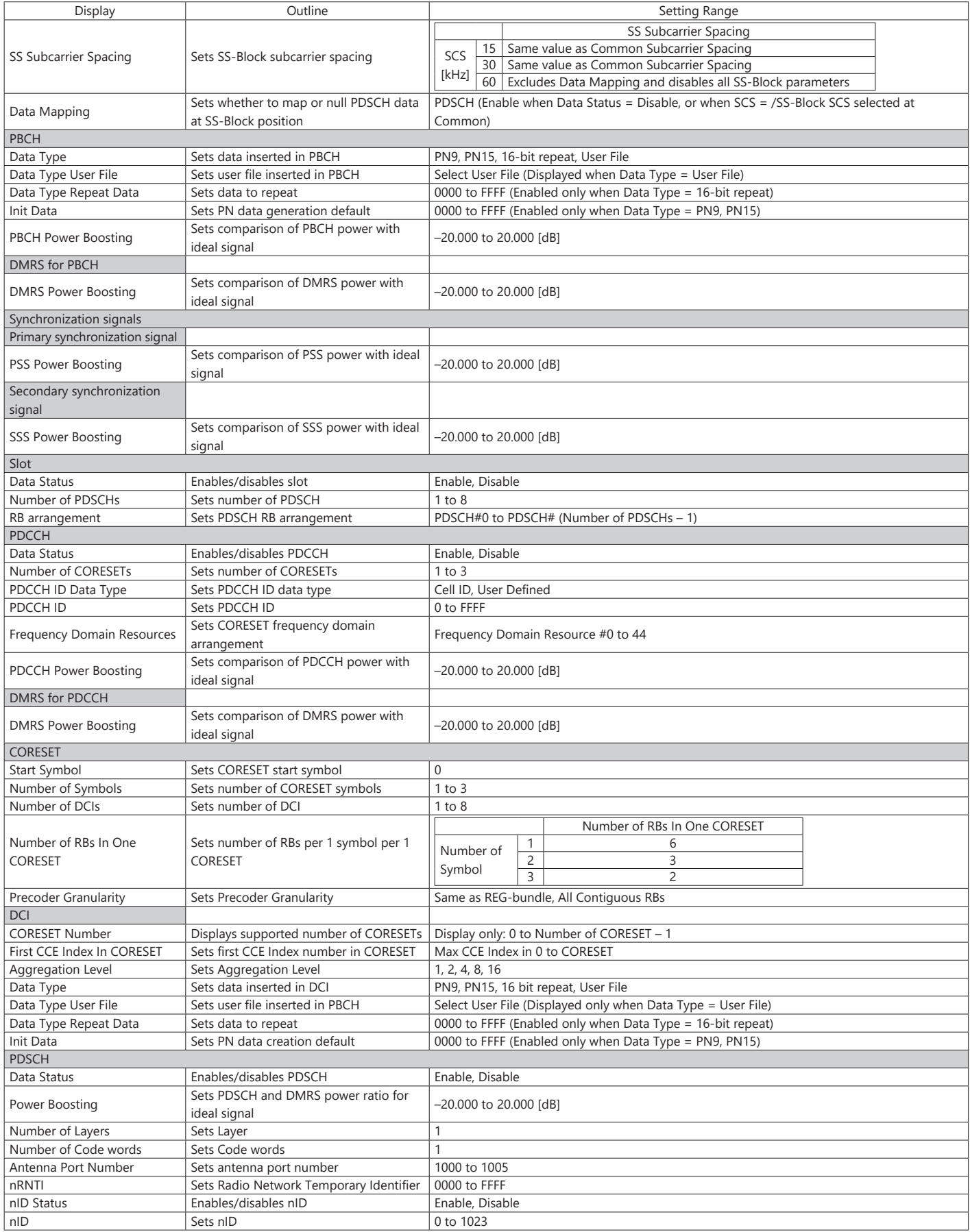

### Optional **MG3710A/MG3710E**

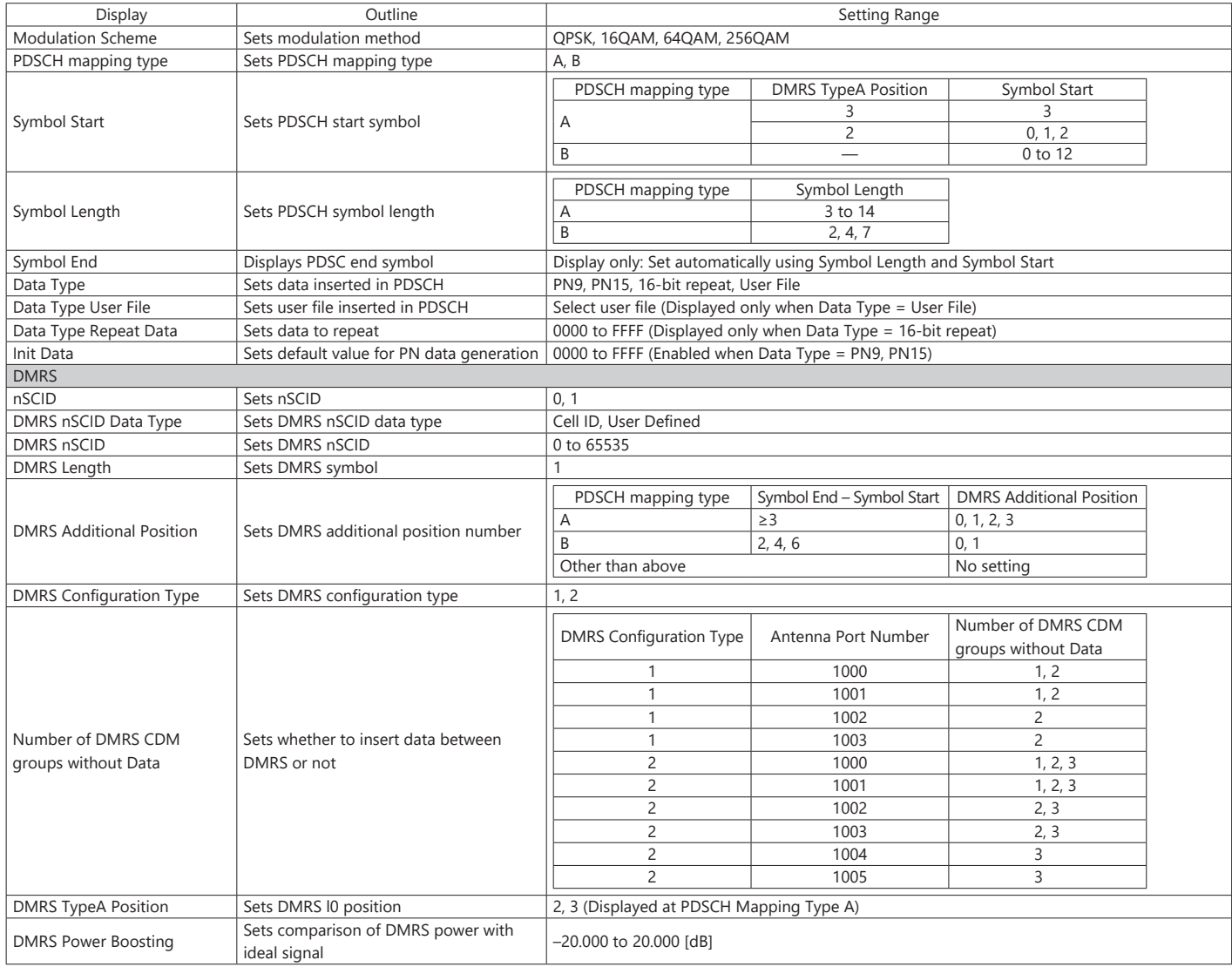

#### **PHY/MAC Parameter (Uplink) Setting Range**

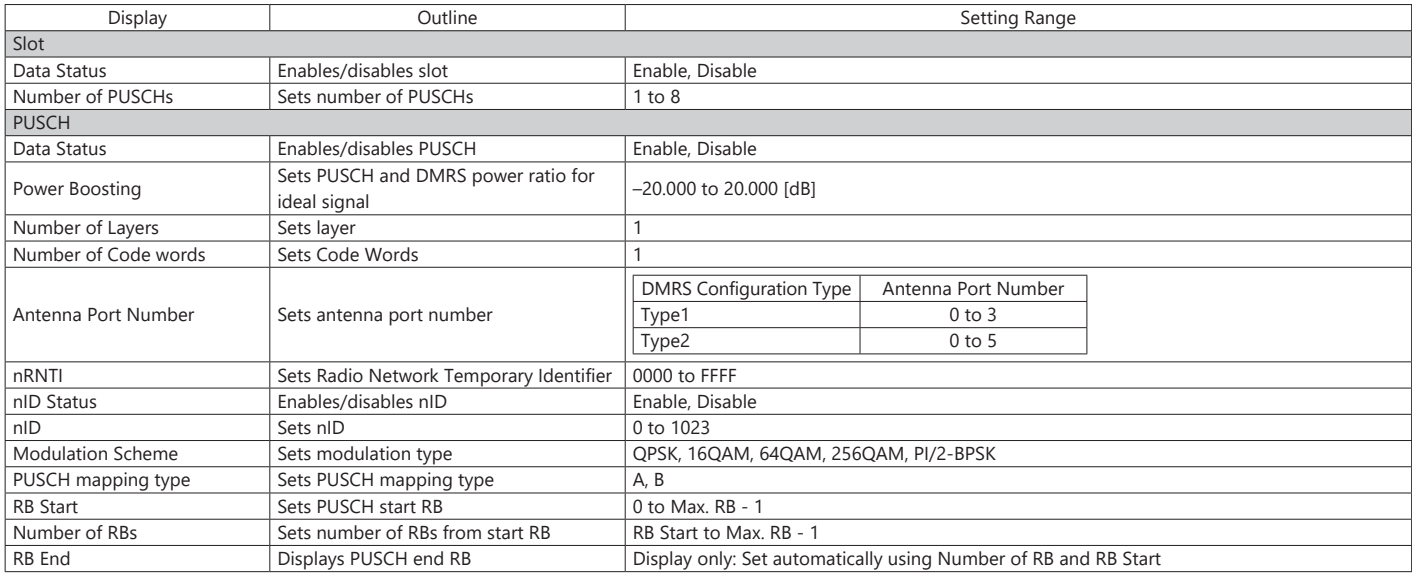

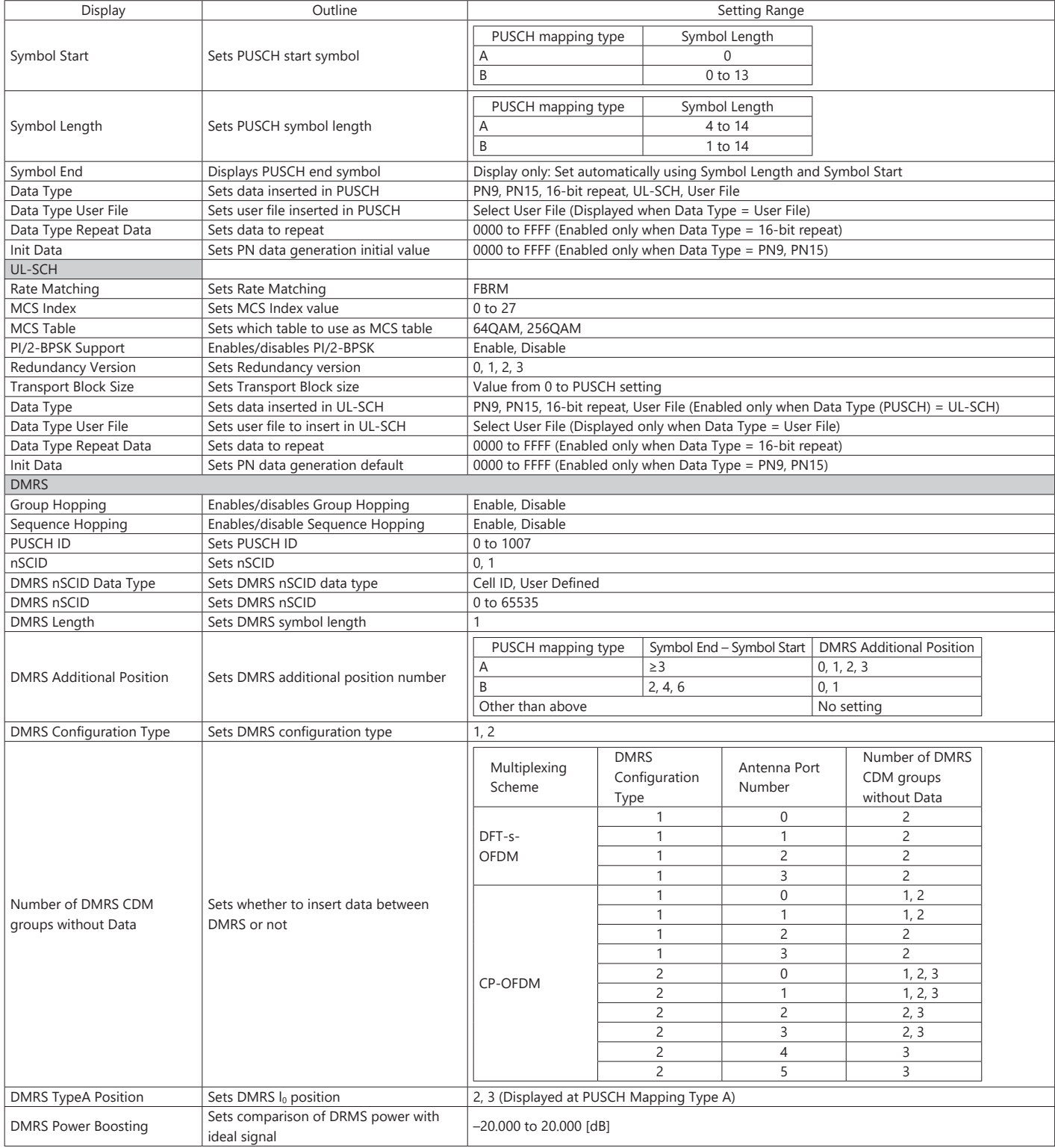

#### Optional **MG3710A/MG3710E**

5G NR FDD sub-6 GHz IQproducer MX370114A PC application software is for generating 3GPP TS 38.211, TS 38.212, and TS 38.213-compliant 5G NR sub-6 GHz (FDD) waveform patterns. It can be installed either in a PC or the MG3710A/MG3710E.

It generates Test Model waveform patterns used by the Tx test for 5G NR base stations (BS) as well as Fixed Reference Channel (FRC) waveform patterns used by the Rx test.

Parameters defined by 3GPP TS 38.141-1 (Ver. 15.2.0 2019-06) are set easily just by specifying test conditions from the Easy Setup menu.

#### **Channels Generated by MX370114A**

For downlink

- PSS (Primary Synchronization Signal)
- SSS (Secondary Synchronization Signal)
- PBCH (Physical Broadcast Channel)
- Demodulation Reference Signal for PBCH
- PDCCH (Physical Downlink Control Channel)
- PDSCH (Physical Downlink Shared Channel)
- Demodulation Reference Signal for PDSCH/PDCCH

5GNF

For uplink

- PUSCH (Physical Uplink Shared Channel)
- Demodulation Reference Signal for PUSCH

#### **Setting Screen**

Waveform patterns are generated by setting detailed parameters

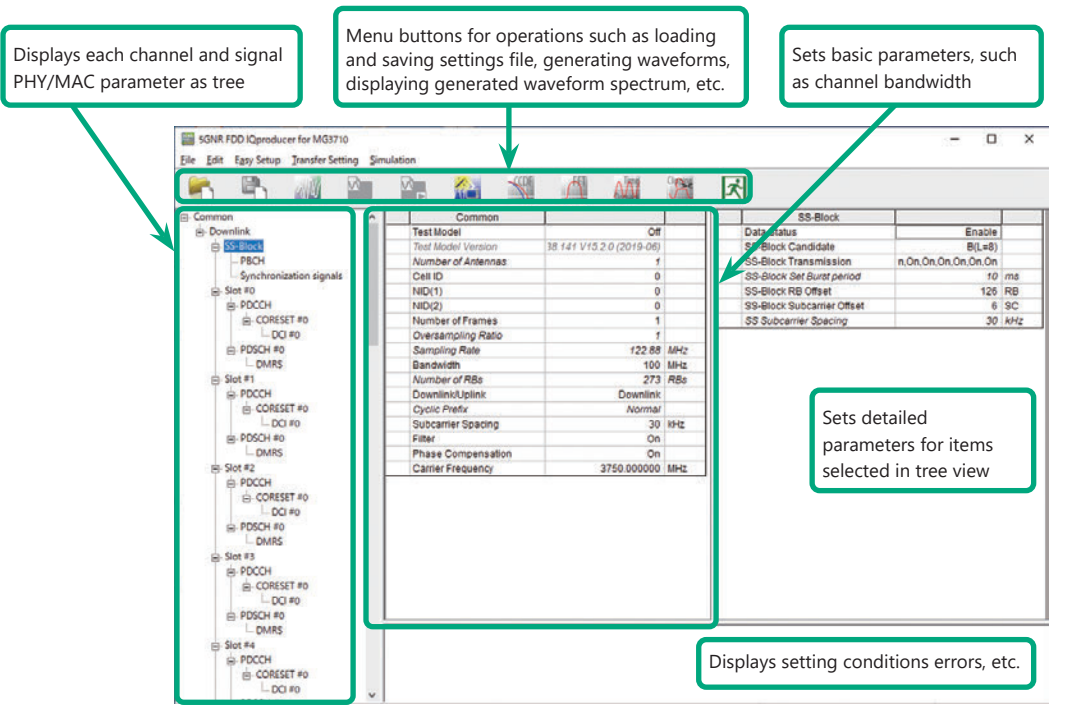

**5G NR FDD sub-6 GHz IQproducer Setting Screen**

#### **Easy Setup Menu**

The Settings Screen parameter values are set by selecting the 3GPP-defined test conditions from the Easy Setup menu tree.

#### BS Test/Test Models BS Test/FRC

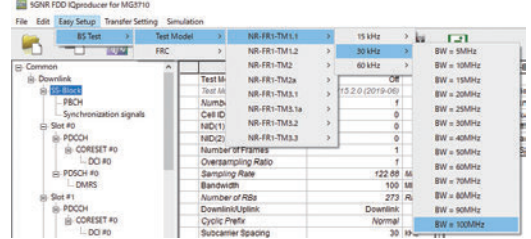

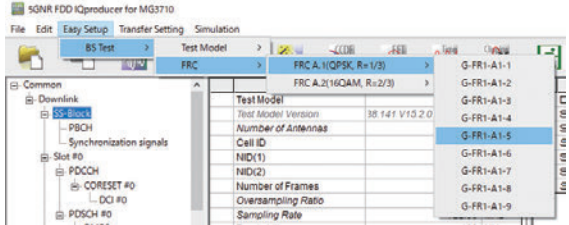

#### **Function Outline**

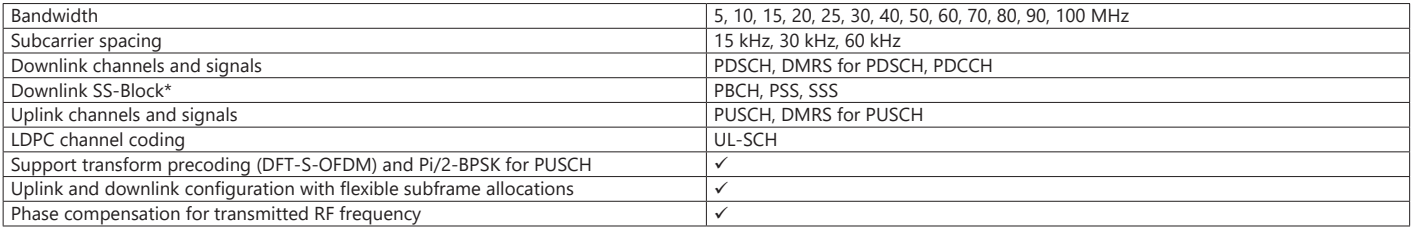

\*: Except in the case of Subcarrier Spacing: 60 kHz

#### Optional **MG3710A/MG3710E**

### **BS Test/FRC (UL) Setting Range**

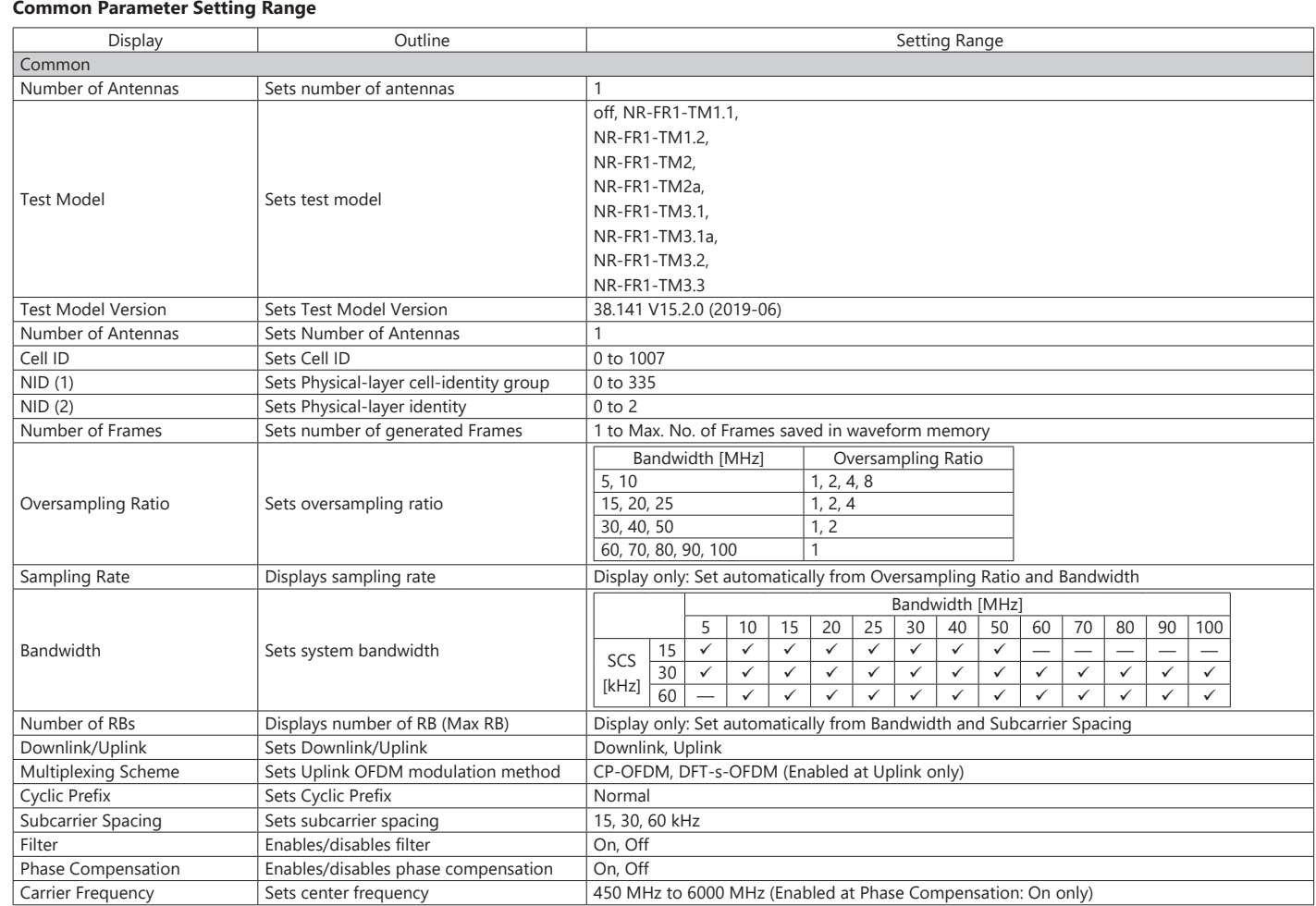

#### **PHY/MAC Parameter (Downlink) Setting Range**

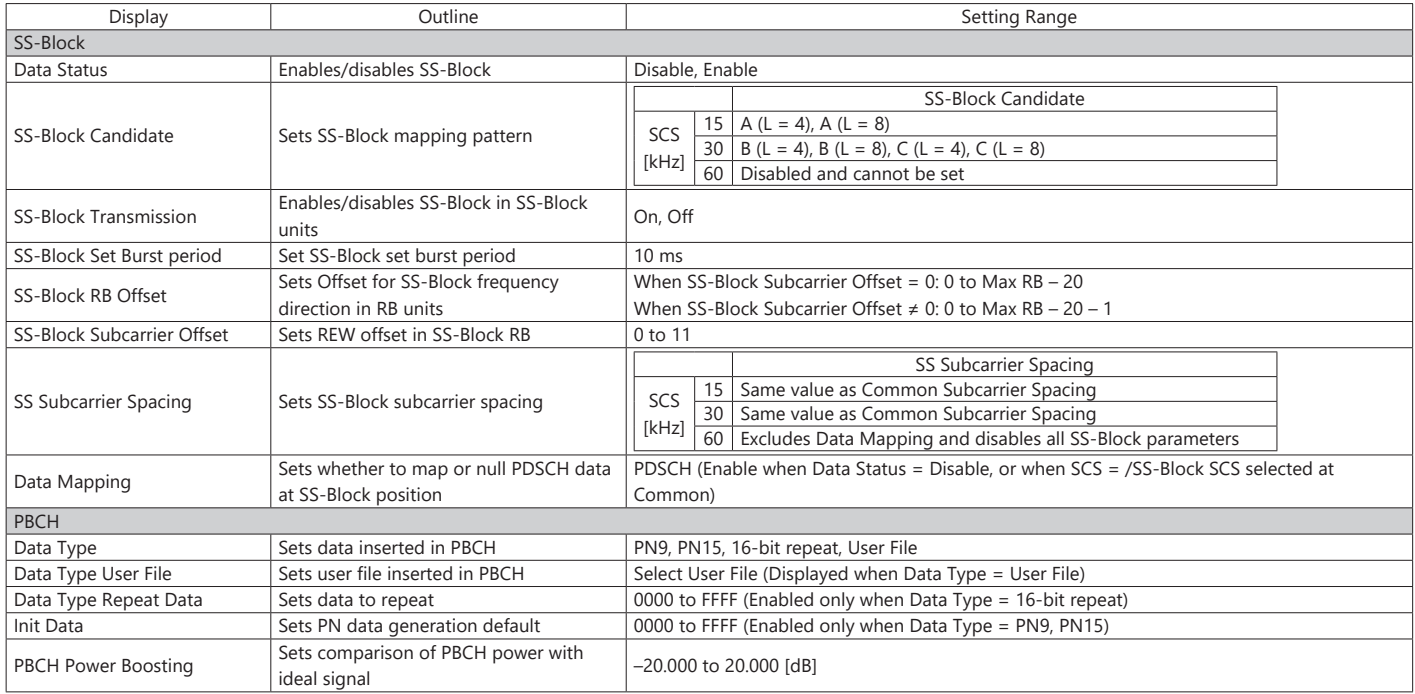

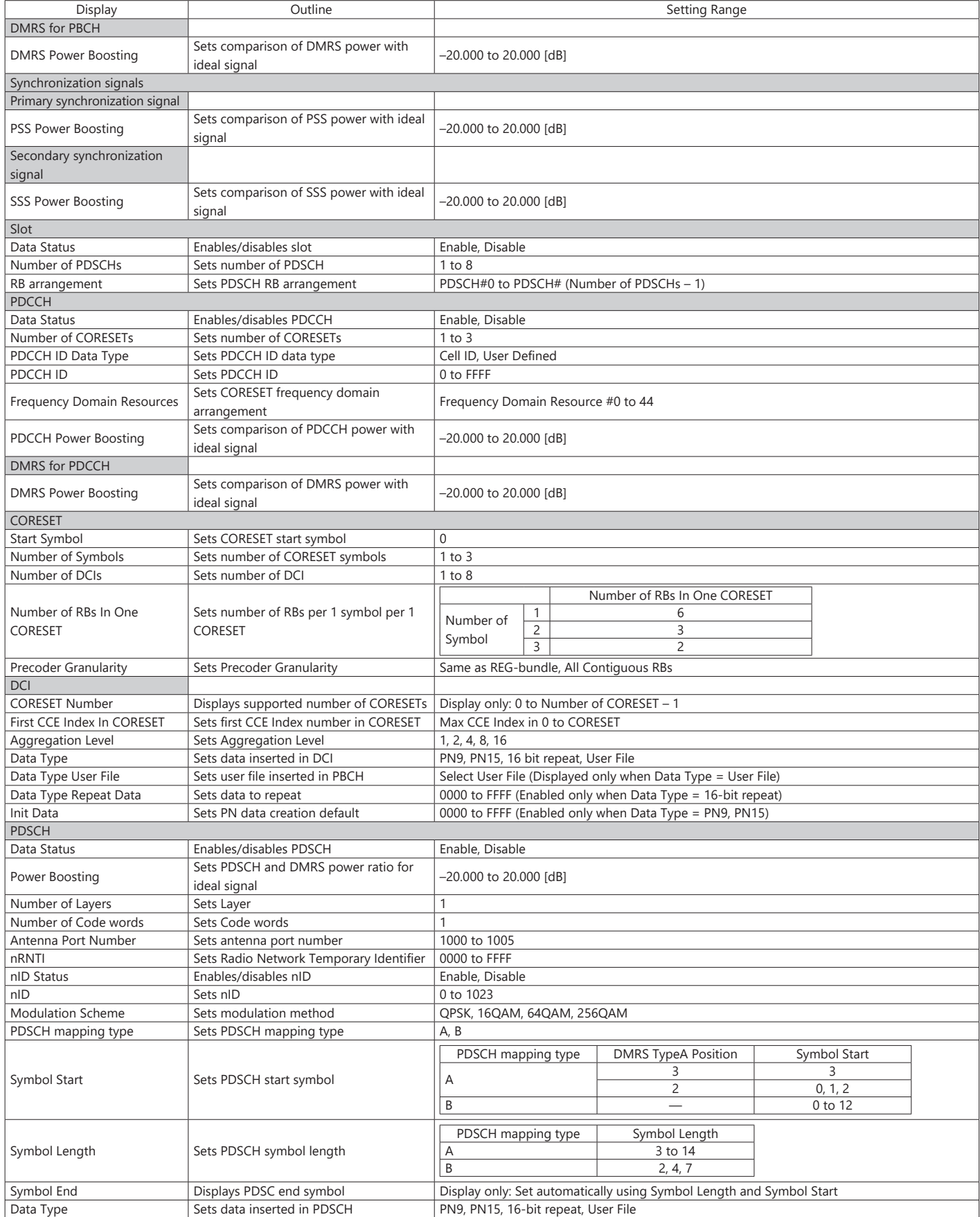

### Optional **MG3710A/MG3710E**

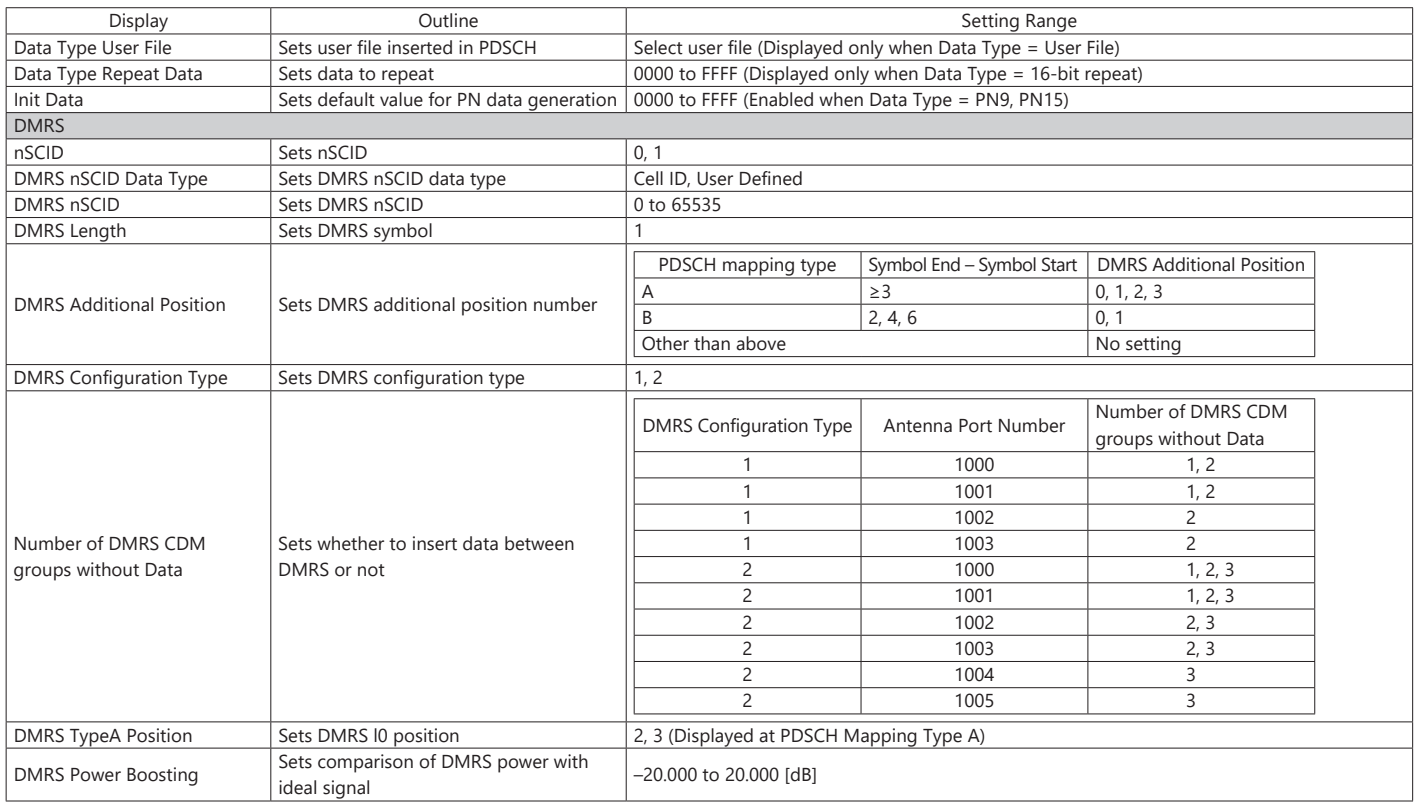

#### **PHY/MAC Parameter (Uplink) Setting Range**

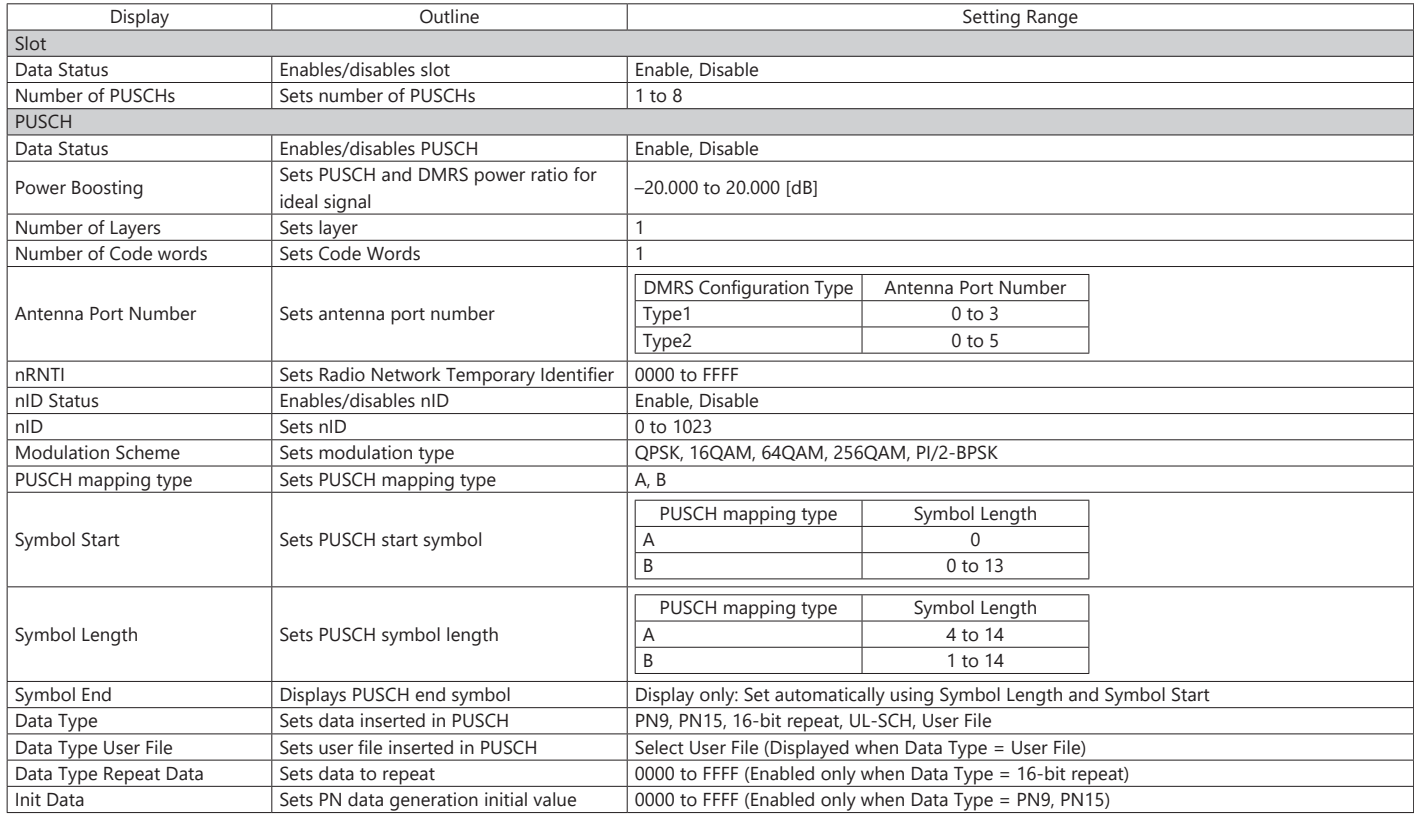

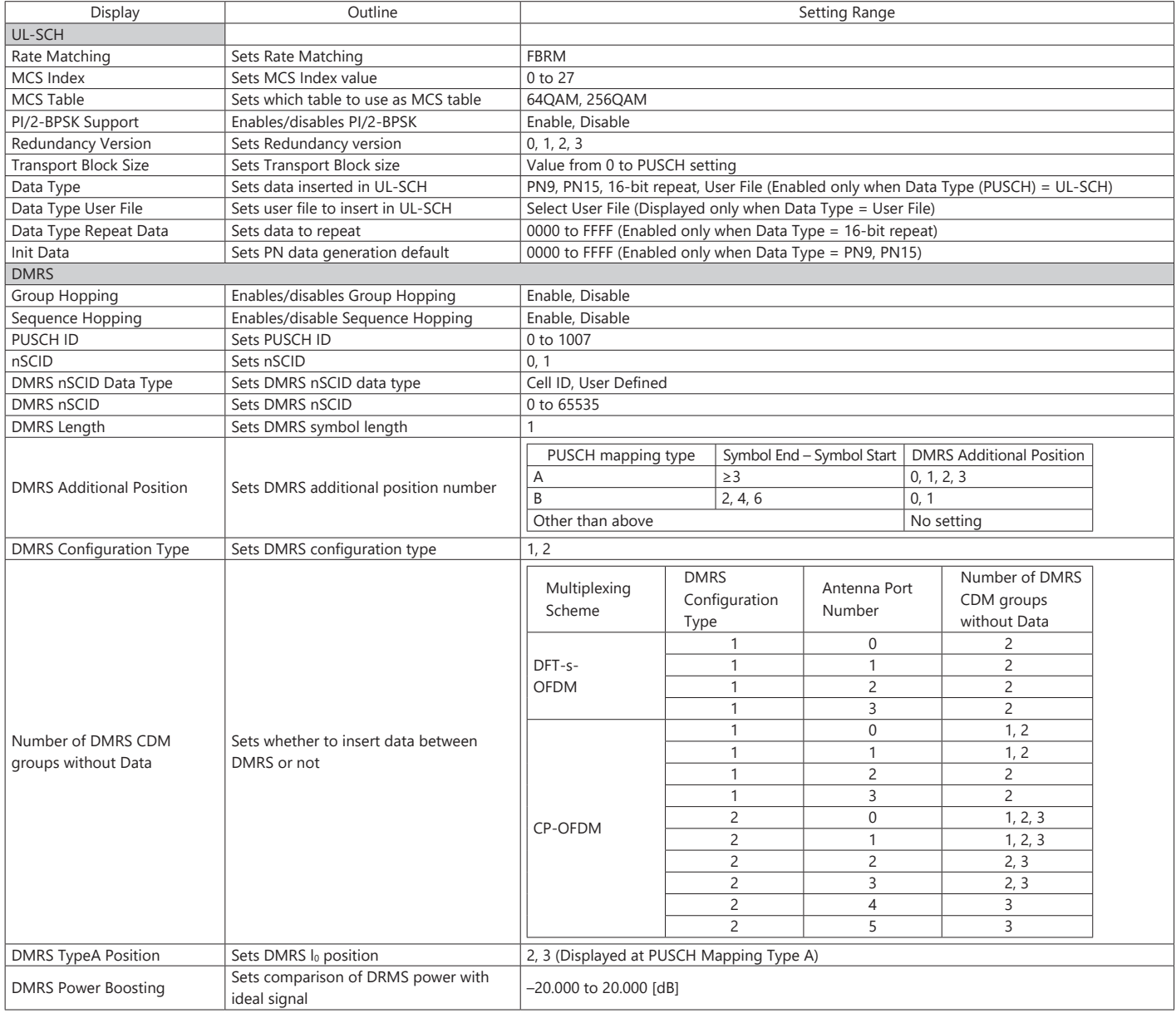

Please specify the model/order number, name and quantity when ordering. The names listed in the chart below are Order Names. The actual name of the item may differ from the Order Name.

#### **MG3710E Main Frame and Hardware Options**

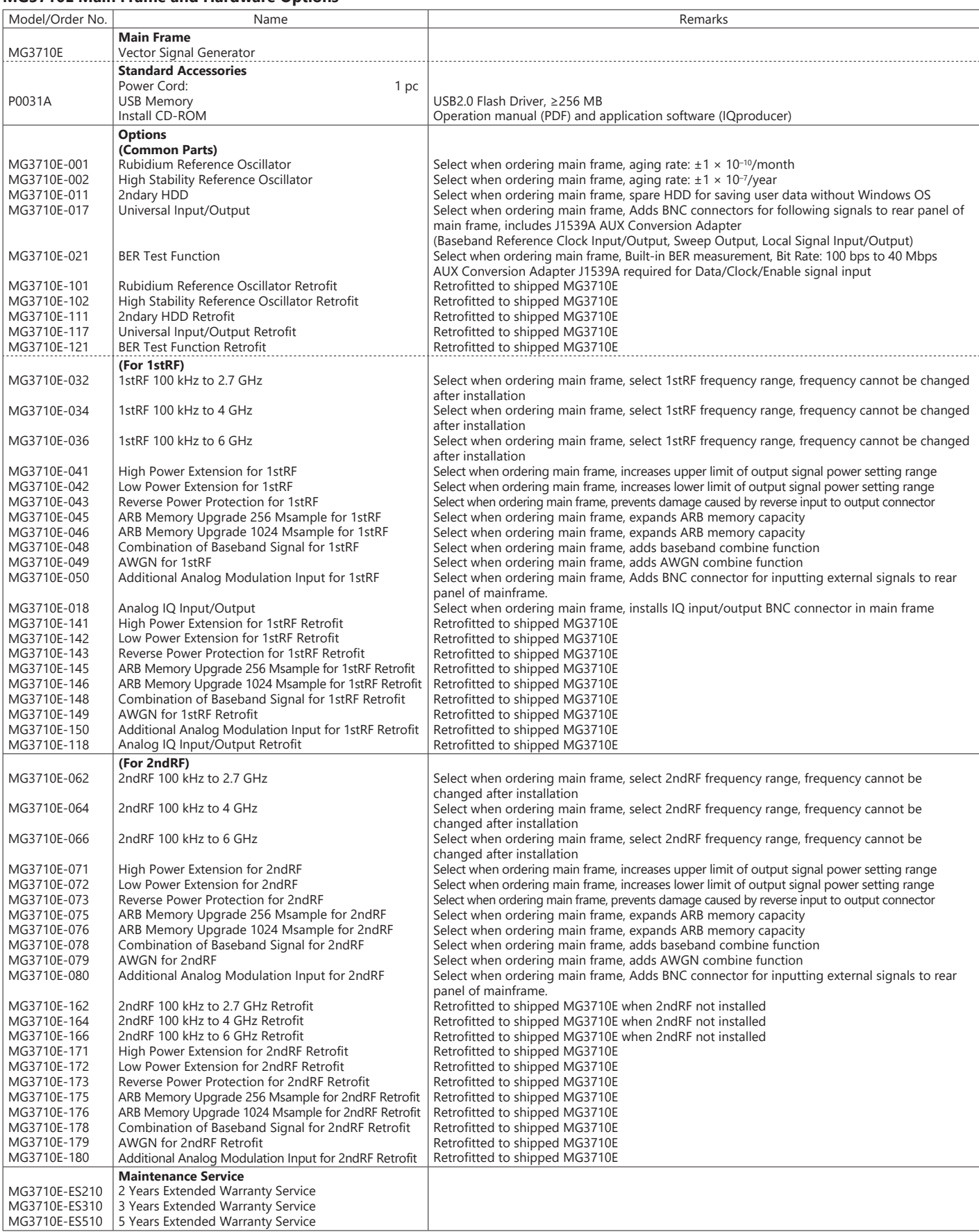

#### **MG3710A Hardware Options**

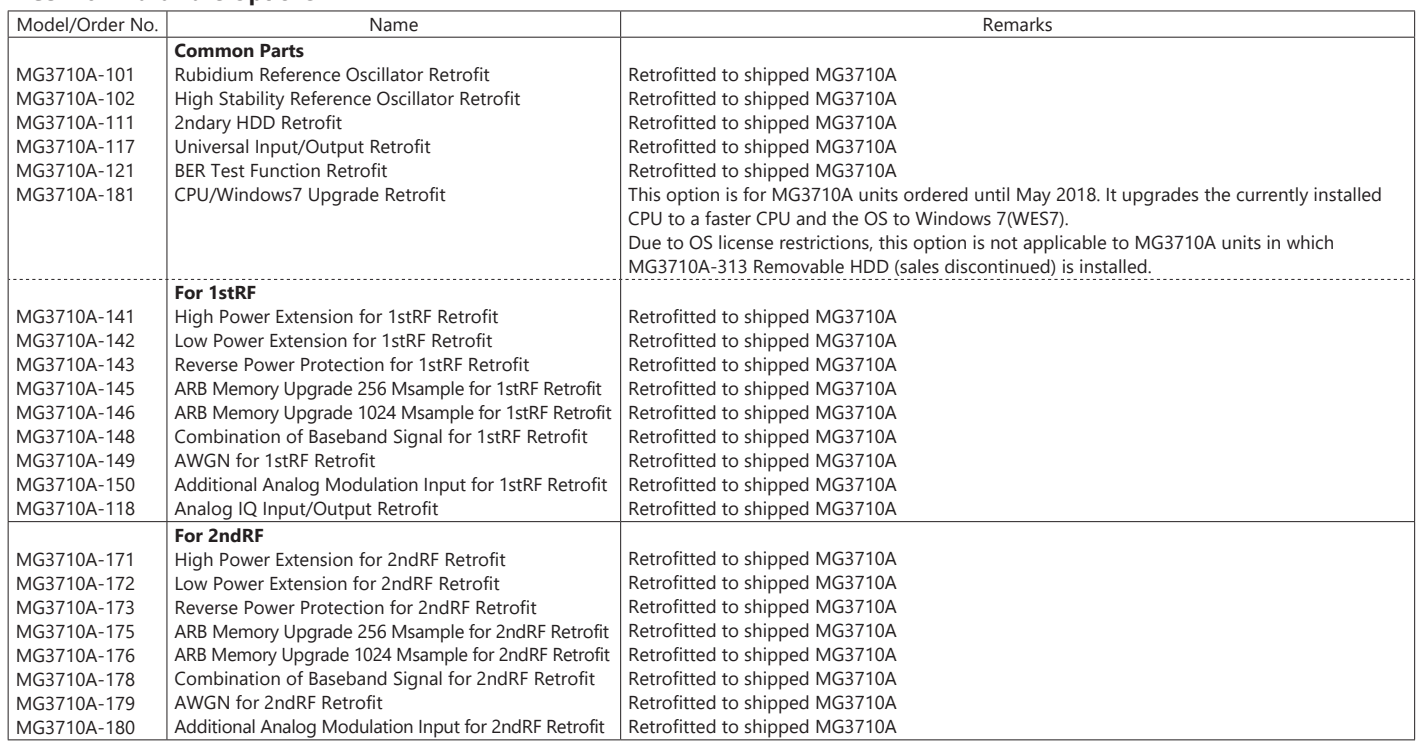

#### **MG3740A Main Frame and Hardware Options**

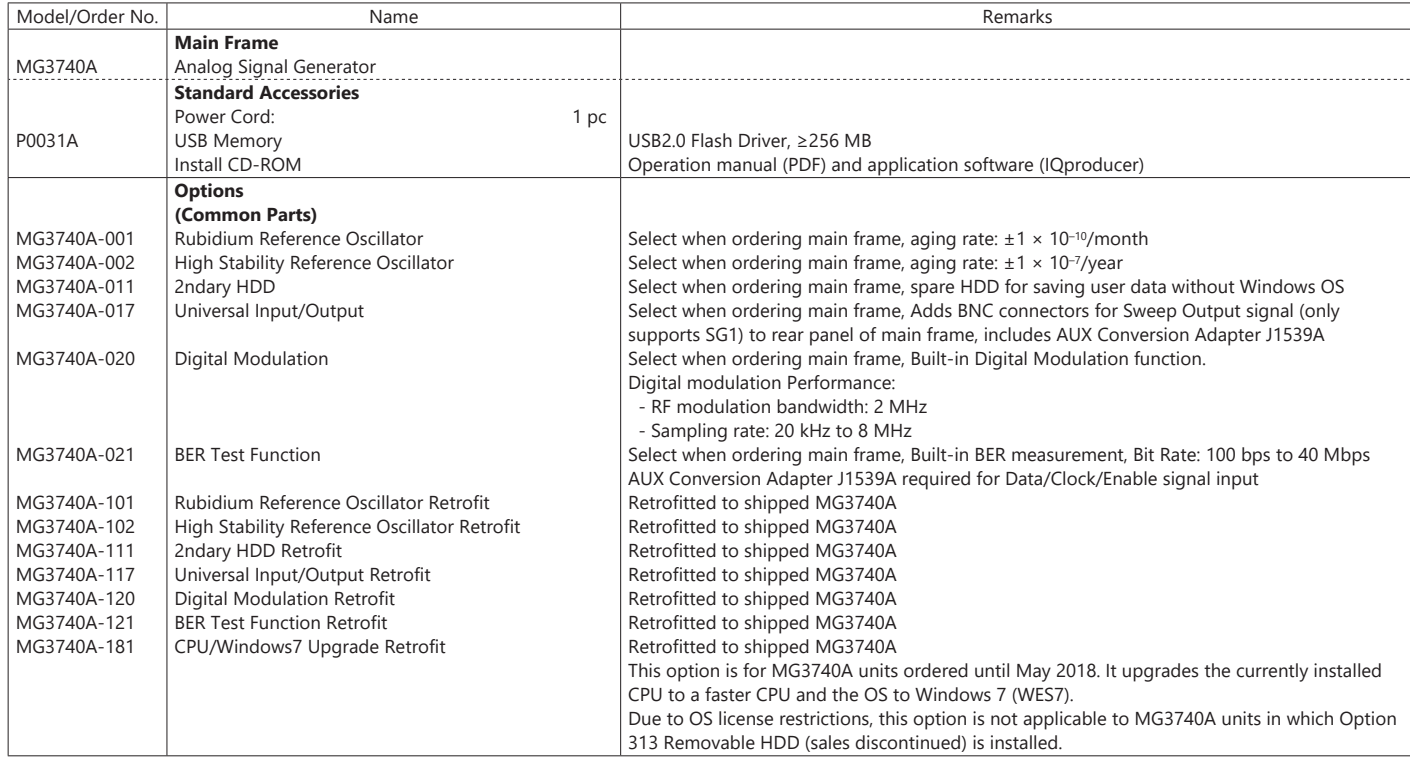

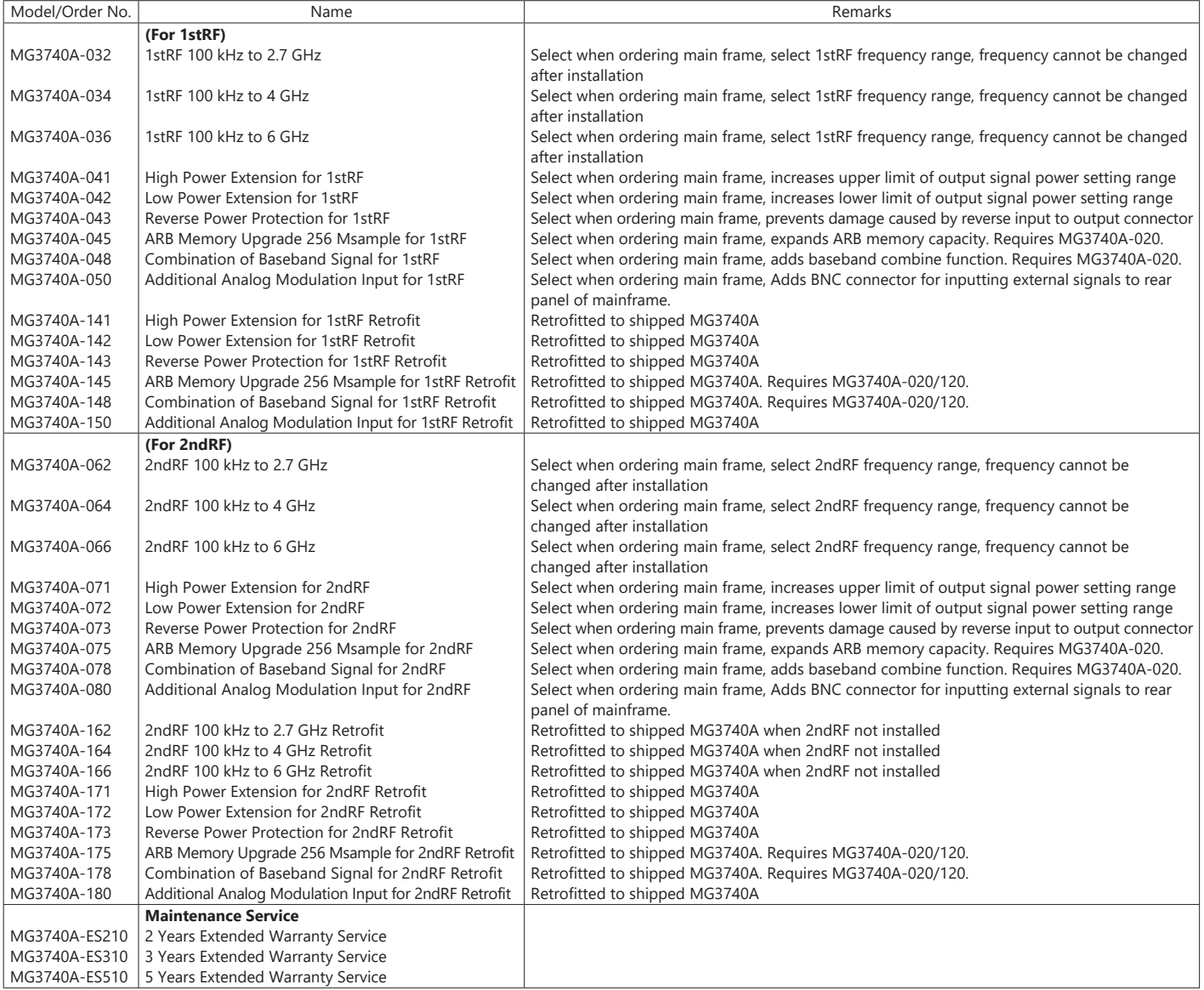

#### **Software**

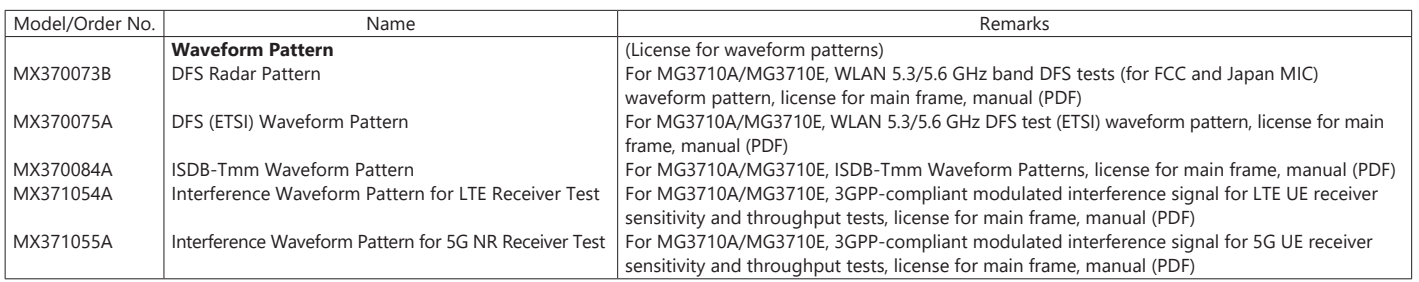

# **Ordering Information**

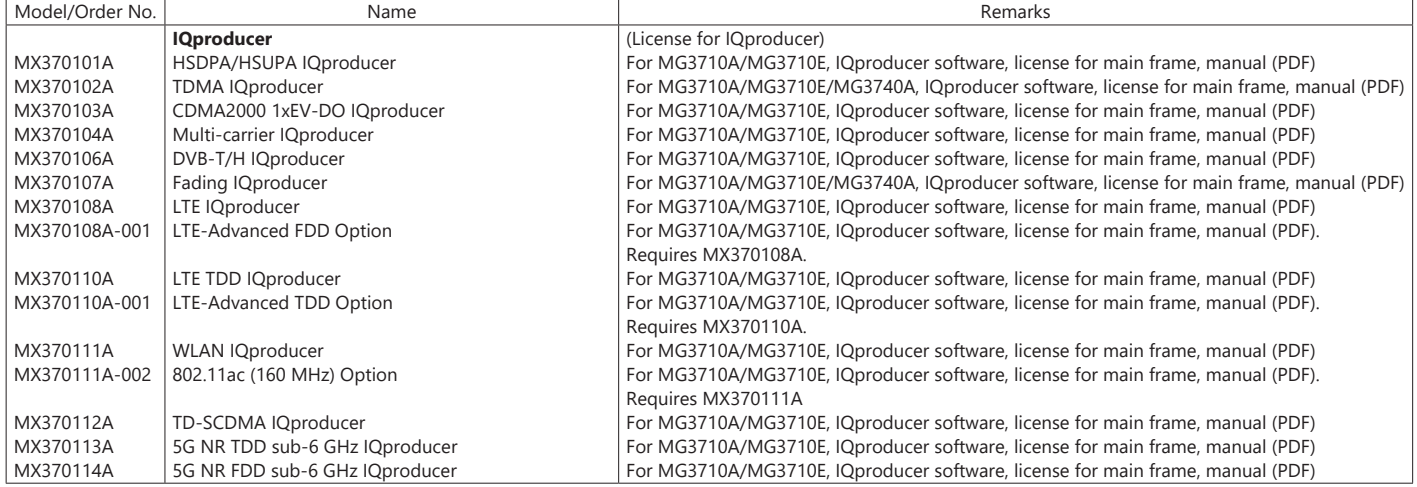

#### **Optional Accessories**

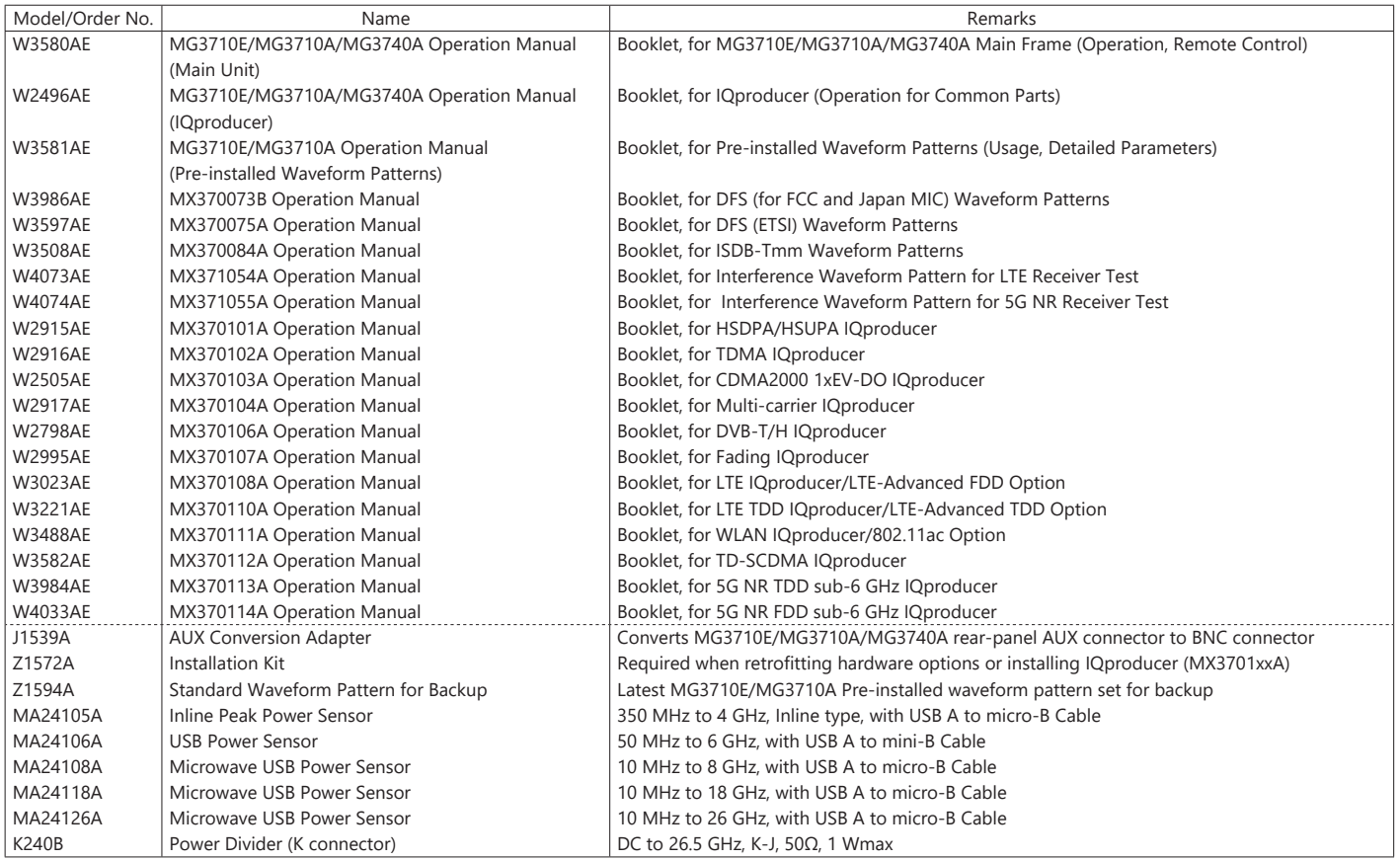

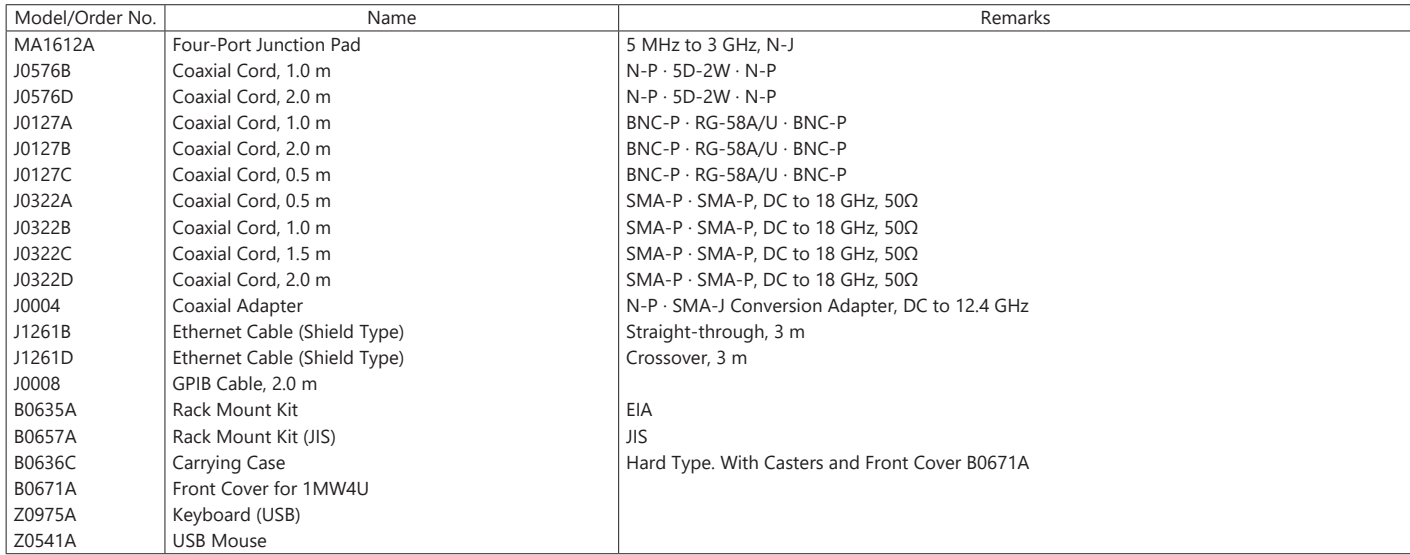

MG3710A main frame was discontinued in June 2019. However, Retrofit hardware options above, MX3700xxA/B Waveform pattern and MX3701xxA IQproducer can be installed on the existing MG3710A.

The following option is installed as standard when ordering the MG3710E. It does not require a separate order. MX371099A MG3710A Standard Waveform Pattern

Typical (typ.): Performance not warranted. Must products meet typical performance. Nominal (nom.): Values not warranted. Included to facilitate application of product. Measured (meas): Performance not warranted. Data actually measured by randomly selected measuring instruments.

• IQproducer™ is a trademark of Anritsu Corporation.

• MATLAB® is a registered trademark of The MathWorks, Inc.

- CDMA2000® is a registered trademark of the Telecommunications Industry Association (TIA-USA).
- WiMAX® is a trademark or registered trademark of WiMAX Forum.
- The Bluetooth® mark and logos are owned by Bluetooth SIG, Inc. and are used by Anritsu under license.
- Windows® is a registered trademark of Microsoft Corporation in the USA and other countries.
- Pentium® is registered trademarks of Intel Corporation or its subsidiaries in the USA and other countries.
- Other companies, product names and service names are registered trademarks of their respective companies.

# **AnritsU** Advancing beyond

#### **• United States**

**Anritsu Americas Sales Company** 

450 Century Parkway, Suite 190, Allen, TX 75013 U.S.A. Phone: +1-800-Anritsu (1-800-267-4878)

#### • **Canada**

**Anritsu Electronics Ltd.** 700 Silver Seven Road, Suite 120, Kanata, Ontario K2V 1C3, Canada Phone: +1-613-591-2003 Fax: +1-613-591-1006

#### • **Brazil**

**Anritsu Eletronica Ltda.** Praça Amadeu Amaral, 27 - 1 Andar 01327-010 - Bela Vista - Sao Paulo - SP, Brazil Phone: +55-11-3283-2511 Fax: +55-11-3288-6940

#### • **Mexico**

**Anritsu Company, S.A. de C.V.**

Blvd Miguel de Cervantes Saavedra #169 Piso 1, Col. Granada Mexico, Ciudad de Mexico, 11520, MEXICO Phone: +52-55-4169-7104

#### • **United Kingdom**

**Anritsu EMEA Ltd.** 200 Capability Green, Luton, Bedfordshire, LU1 3LU, U.K. Phone: +44-1582-433200 Fax: +44-1582-731303

#### • **France**

**Anritsu S.A.**  12 avenue du Québec, Immeuble Goyave, 91140 VILLEBON SUR YVETTE, France Phone: +33-1-60-92-15-50

#### • **Germany**

**Anritsu GmbH** Nemetschek Haus, Konrad-Zuse-Platz 1, 81829 München, Germany Phone: +49-89-442308-0 Fax: +49-89-442308-55

#### • **Italy**

**Anritsu S.r.l.** Spaces Eur Arte, Viale dell'Arte 25, 00144 Roma, Italy Phone: +39-6-509-9711

#### • **Sweden Anritsu AB**

Kistagången 20 B, 2 tr, 164 40 Kista, Sweden Phone: +46-8-534-707-00

#### • **Finland Anritsu AB**

Technopolis Aviapolis, Teknobulevardi 3-5 (D208.5.), FI-01530 Vantaa, Finland Phone: +358-20-741-8100

#### • **Denmark Anritsu A/S**

c/o Regus Winghouse, Ørestads Boulevard 73, 4th floor, 2300 Copenhagen S, Denmark Phone: +45-7211-2200

#### • **Russia Anritsu EMEA Ltd. Representation Office in Russia** Tverskaya str. 16/2, bld. 1, 7th floor., Moscow, 125009, Russia Phone: +7-495-363-1694

Fax: +7-495-935-8962 • **Spain**

#### **Anritsu EMEA Ltd.**

**Representation Office in Spain** Paseo de la Castellana, 141. Planta 5, Edificio Cuzco IV 28046, Madrid, Spain Phone: +34-91-572-6761

#### • **Austria**

**Anritsu EMEA GmbH** Am Belvedere 10, A-1100 Vienna, Austria Phone: +43-(0)1-717-28-710

#### • **United Arab Emirates Anritsu EMEA Ltd. Anritsu A/S**

Office No. 164, Building 17, Dubai Internet City P. O. Box – 501901, Dubai, United Arab Emirates Phone: +971-4-3758479

#### • **India Anritsu India Private Limited**

6th Floor, Indiqube ETA, No.38/4, Adjacent to EMC2, Doddanekundi, Outer Ring Road, Bengaluru – 560048, India Phone: +91-80-6728-1300 Fax: +91-80-6728-1301

Specifications are subject to change without notice.

#### • **Singapore**

**Anritsu Pte. Ltd.** 11 Chang Charn Road, #04-01, Shriro House, Singapore 159640 Phone: +65-6282-2400 Fax: +65-6282-2533

• **Vietnam Anritsu Company Limited** 16th Floor, Peakview Tower, 36 Hoang Cau Street, O Cho Dua Ward, Dong Da District, Hanoi, Vietnam Phone: +84-24-3201-2730

#### • **P.R. China (Shanghai) Anritsu (China) Co., Ltd.**

Room 2701-2705, Tower A, New Caohejing International Business Center No. 391 Gui Ping Road Shanghai, 200233, P.R. China Phone: +86-21-6237-0898 Fax: +86-21-6237-0899

#### • **P.R. China (Hong Kong) Anritsu Company Ltd.**

Unit 1006-7, 10/F., Greenfield Tower, Concordia Plaza, No. 1 Science Museum Road, Tsim Sha Tsui East, Kowloon, Hong Kong, P.R. China Phone: +852-2301-4980 Fax: +852-2301-3545

• **Japan Anritsu Corporation** 8-5, Tamura-cho, Atsugi-shi, Kanagawa, 243-0016 Japan Phone: +81-46-296-6509 Fax: +81-46-225-8352

#### • **Korea**

**Anritsu Corporation, Ltd.** 5FL, 235 Pangyoyeok-ro, Bundang-gu, Seongnam-si, Gyeonggi-do, 13494 Korea Phone: +82-31-696-7750 Fax: +82-31-696-7751

#### • **Australia**

**Anritsu Pty. Ltd.** Unit 20, 21-35 Ricketts Road, Mount Waverley, Victoria 3149, Australia Phone: +61-3-9558-8177 Fax: +61-3-9558-8255

2106

#### • **Taiwan**

**Anritsu Company Inc.** 7F, No. 316, Sec. 1, NeiHu Rd., Taipei 114, Taiwan Phone: +886-2-8751-1816 Fax: +886-2-8751-1817